# **User Manual**

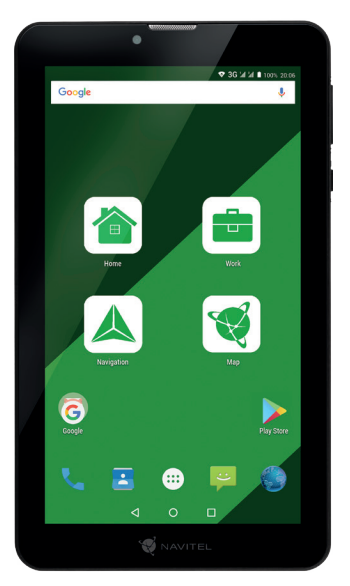

NAVITEL

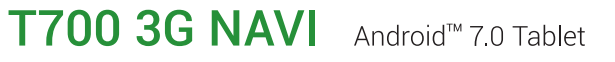

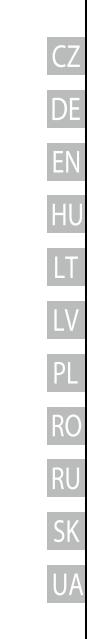

### Legal disclaimer

### **Copyright**

The content of this user manual is subject to copyright law. No part of this document shall be utilized for commercial purposes without written permisission from NAVITEL s.r.o.

### **Trademarks**

NAVITEL® and the NAVITEL logo are registered trademarks of NAVITEL s.r.o.

Google, Android, Google Play and other marks are trademarks of Google Inc. The Android robot is reproduced or modified from work created and shared by Google and used according to terms described in the Creative Commons 3.0 Attribution License.

The Bluetooth® word mark and figure mark (stylized "B Design") are registered trademarks owned by the Bluetooth SIG.

Wi-Fi is a registered trademark of the Wireless Fidelity Alliance, Inc.

microSD™ and the microSD logo are trademarks of the SD Card Association.

©2018 NAVITEL s.r.o. All rights reserved.

### **W** NAVITEL

### CZ **Začínáme**

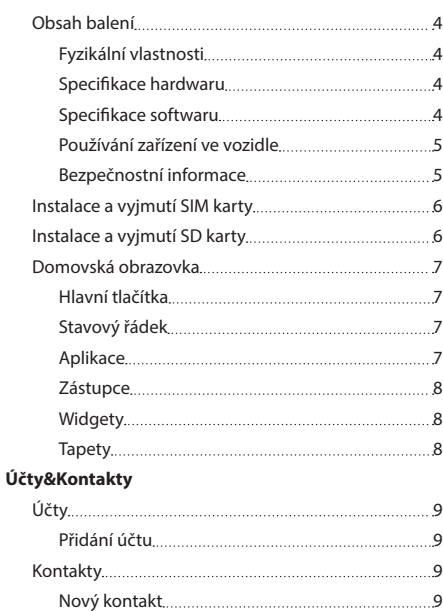

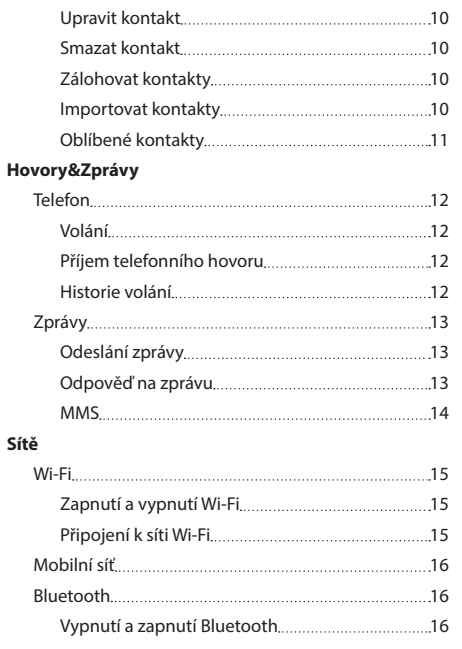

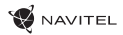

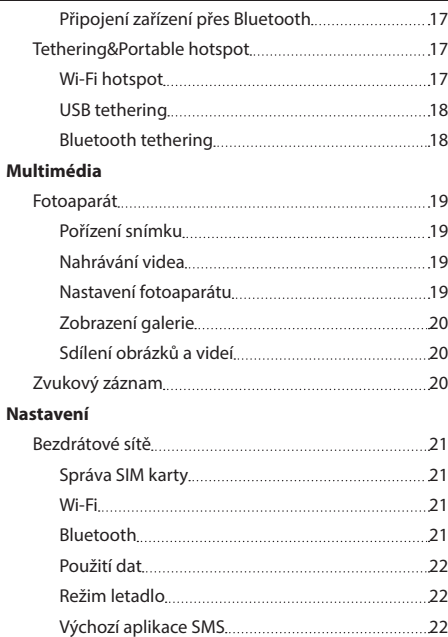

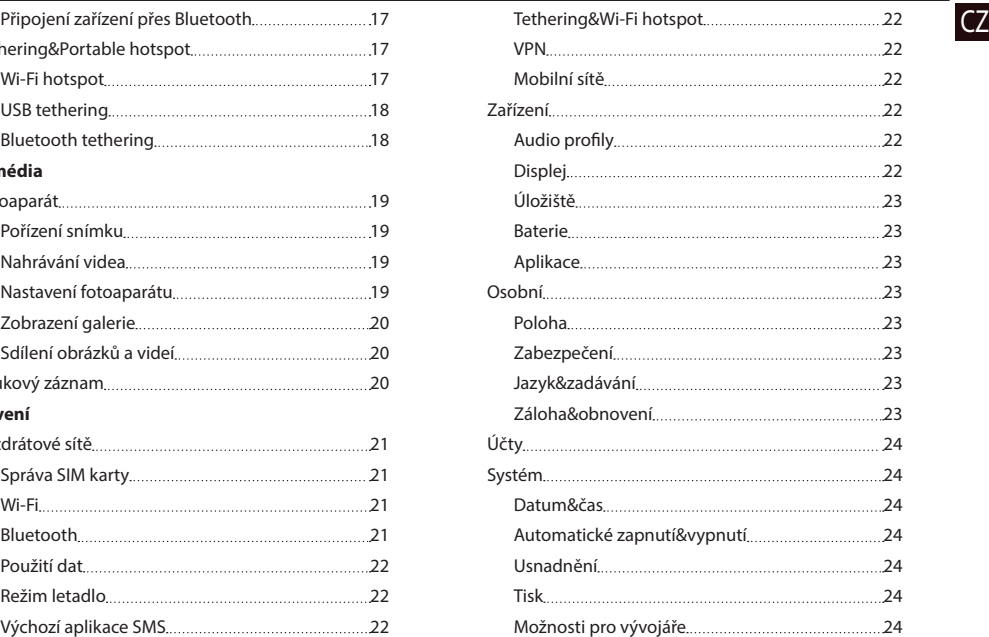

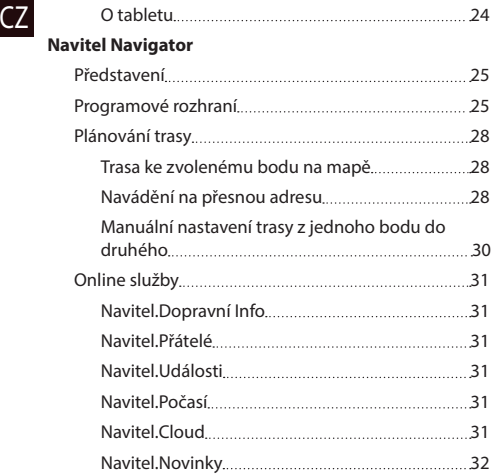

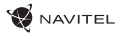

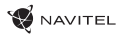

### Obsah balení

- NAVITEL T700 3G NAVI Tablet
- Držák do auta
- Stojánek

### Vnější vzhled

- 1. Displej
- 2. Přední kamera
- 3. Reproduktor
- 4. Hlasitost
- 5. Tlačítko on/off
- 6. Reset
- 7. 3.5 mm jack

### Technická specifikace

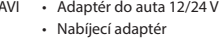

- Uživatelská příručka
- Záruční list
- 8. Zadní kamera
- 9. Blesk
- 10. Micro-USB USB
- 11. Reproduktor
- 12. Mikrofon
- 13. Držák do auta

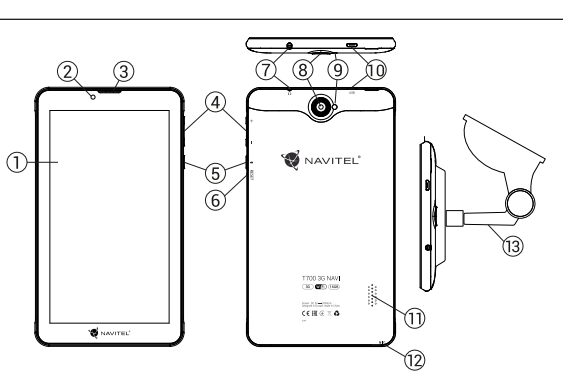

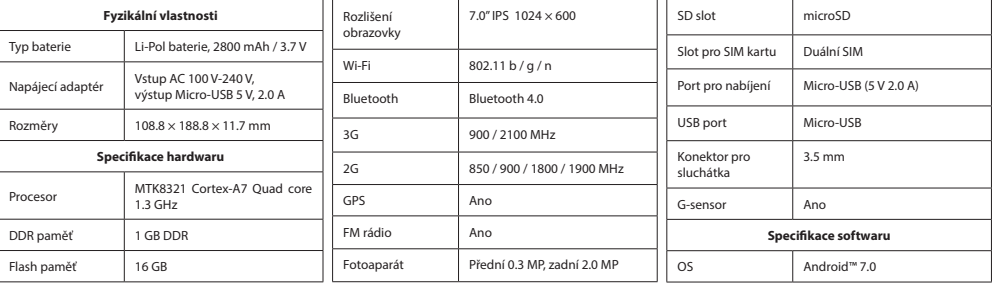

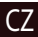

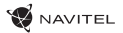

### CZ Používání zařízení ve vozidle

### **Držák na čelní sklo**

Opatrně volte, kam držák umístíte. Neumisťujte držák na čelní sklo tak, že by mohl omezovat výhled řidiče. Pokud má čelní sklo vozidla zabudované vyhřívání nebo UV ochranu, může být kvalita příjmu signálu nižší než obvykle.

### **Nastavení držáku na čelní sklo**

Nejprve odstraňte ochrannou fólii z přísavného držáku. Poté zvolte vhodné místo pro uchycení držáku. Ujistěte se, že prostor je očištěn od prachu, nečistot a vlhkosti, a poté upevněte přísavný držák na čelní sklo. Za běžných podmínek přísavný držák drží zařízení bezpečně. Nicméně pokud ho necháte připevněný přes noc, pevnost uchycení se může snížit v důsledku kondenzace vlhkosti způsobené poklesem teploty. Z tohoto důvodu, aby bylo předejito poškození zařízení a držáku, doporučujeme odstranit zařízení a držák z čelního skla.

### Bezpečnostní informace

- Nerozebírejte ani sami neopravujte zařízení. V případě poruchy zařízení se obraťte na servisní středisko.
- Přípustná teplota okolního prostředí v provozním režimu: -10 až +40 °С. Skladovací teplota: +5 až +55 °C. Relativní vlhkost: 5 % až 90 % bez kondenzace (25 °C).
- Udržujte zařízení mimo dosah ohně, zabráníte tak výbuchu či požáru.
- Nevystavujte přístroj fyzickým nárazům.
- Výrobce není zodpovědný za poškození displeje uživatelem.
- Zabraňte kontaktu zařízení se zdroji elektromagnetického záření.
- Nepoužívejte k čištění zařízení chemikálie ani čistící prostředky; vždy před čištěním zařízení vypněte.
- Používejte pouze příslušenství schválené výrobcem.

### Instalace a vyjmutí SIM karty

Instalace SIM karty:

- 1. Vypněte zařízení.
- 2. Sejměte horní část zadního krytu přístroje, kde je umístěn slot pro SIM kartu.
- 3. Vložte SIM kartu do zařízení tak, aby kovové kontakty směřovaly dolů a zkosený roh směrem ven ze slotu.

Vyjmutí SIM karty:

- 1. Vypněte zařízení.
- 2. Sejměte horní část zadního krytu přístroje, kde je umístěn slot pro SIM kartu.
- 3. Opatrně vyjměte SIM kartu.

### Instalace a vyjmutí SD karty

Instalace SD karty:

- 1. Vypněte zařízení.
- 2. Sejměte horní část zadního krytu přístroje, kde je umístěn slot pro SD kartu.
- 3. Vložte SD kartu do zařízení tak, aby kovové kontakty směřovaly dolů a zkosený roh směrem do slotu. Poté SD kartu zatlačte do pozice SD karty, dokud neuslyšíte cvaknutí.

Vyjmutí SD karty:

- 1. Odpojte SD kartu přes Hlavní menu > Nastavení > Úložiště > Odpojit SD kartu.
- 2. Vypněte zařízení.
- 3. Sejměte horní část zadního krytu přístroje, kde je umístěn slot pro SD kartu.
- 4. Lehce zatlačte SD kartu dovnitř slotu a uvolněte, karta se vysune.

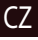

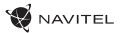

### CZ Domovská obrazovka

Domovská obrazovka obsahuje v horní části stavový řádek a panel rychlého nastavení, dále pak zástupce k řadě aplikací a funkcí zařízení.

#### **Hlavní tlačítka**

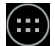

 $\left(\begin{array}{c} \ldots \\ \ldots \end{array}\right)$  - otevření hlavního menu.

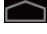

 $\Box$  - návrat na domovskou obrazovku.

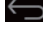

film - návrat na předchozí obrazovku.

- zobrazení seznamu naposledy používaných aplikací. Kliknutím na ikonu aplikace se aplikace spustí.

### **Stavový řádek**

Stavový řádek zobrazuje výběr ikon popisující aktuální stav zařízení – například stav baterie, síla signálu, Wi-Fi a Bluetooth připojení atd.

Pro zobrazení seznamu oznámení stiskněte levou polovinu stavového řádku a přejeďte prstem dolů; pro zobrazení menu rychlého nastavení stiskněte pravou polovinu stavového řádku a přejeďte prstem dolů.

### **Aplikace**

Vámi nainstalované aplikace jsou umístěny v hlavním menu, které otevřete stisknutím ... (...) Kliknutím na ikonu aplikace se aplikace spustí. Pro vymazání aplikace stiskněte dlouze ikonu dané aplikace a přesuňte ji do koše, který se nachází v levém horním rohu.

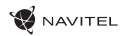

**Zástupce** CZ Pro nejčastěji používané aplikace můžete vytvořit zástupce, které lze umístit na libovolné místo na domovské obrazovce:

- 1. Otevřete menu aplikací.
- 2. Dlouze stiskněte ikonu vybrané aplikace a přetáhněte ji prstem na domovskou obrazovku.

Chcete-li zástupce odebrat, dlouze podržte ikonu a přetáhněte ji na malý křížek umístěný v levém horním rohu.<br>

### **Widgety**

Na domovskou obrazovku můžete umístit také widgety, například kalendář, hodiny, vyhledávač Google a další. Provést to lze následujícím způsobem:

- 1. Dlouze stiskněte domovskou obrazovku dokud se nezmenší. Zobrazí se tři nové ikony.
- 2. Klikněte na položku označenou "Widgety". Zobrazí se vám seznam dostupných widgetů.
- 3. Se seznamu si vyberte zvolený widget, dlouze podržte a přesuňte jej na domovskou obrazovku. Chcete-li widget odebrat, dlouze podržte a

přetáhněte jej na malý křížek umístěný v levém horním rohu.

### **Tapety**

Chcete-li změnit tapetu:

- 1. Dlouze stiskněte domovskou obrazovku dokud se nezmenší. Zobrazí se tři nové ikony.
- 2. Klikněte na položku označenou "Tapety". Dostupné tapety se zobrazí v karuselu ve spodní části obrazovky.
- 3. Vyberte si obrázek z nabídky tapet nebo stiskněte "Vybrat obrázek" (poslední obrázek vlevo v karuselu), pokud chcete jako tapetu nastavit jiný obrázek uložený ve vašem zařízení. Poté stiskněte "Nastavit tapetu" v levém horním rohu.

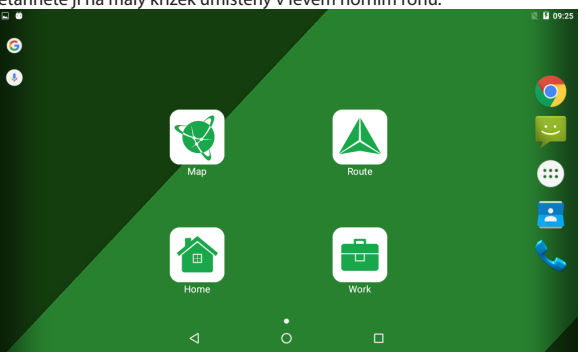

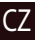

# CZ Účty

Použijte vaše účty pro synchronizaci dat – e-maily, kontakty, kalendář atd.

### **Přidání účtu**

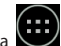

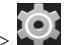

Jděte na **Application Menu > Nastavení, poté srolujte dolů do sekce "Účty". Zvolte "Přidat účet".** 

Můžete přidat následující typy účtů:

- Google přidání účtu Gmail pro synchronizaci kalendáře, kontaktů, e-mailů, aplikačních dat, ale také služeb Google+.
- Firemní e-mail přidání firemního účtu.
- IMAP e-mail přidání osobního účtu (IMAP protokol).
- POP3 e-mail přidání osobního účtu (POP3 protokol).

# Kontakty

Můžete ukládat kontakty, telefonní čísla, e-mailové adresy a další související informace.

### **Nový kontakt**

Přidání nového kontaktu:

- 1. Jděte na  $\Box$  Kontakty > Nový kontakt.
- 2. Zadejte informace o kontaktu.
- 3. Stiskněte "Hotovo" (levý horní roh) pro uložení kontaktu.

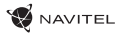

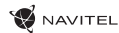

### **Upravit kontakt** CZ

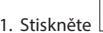

1. Stiskněte **pro otevření seznamu kontaktů.** 

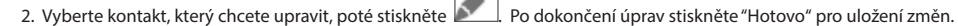

#### **Smazat kontakt**

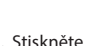

- 1. Stiskněte **pro otevření seznamu kontaktů.**
- ٠ 2. Stiskněte , v seznamu vyberte "Smazat".
- 3. Označte kontakty, které chcete smazat, poté stiskněte "OK".

### **Zálohovat kontakty**

 $\blacksquare$ 

Kontaktní údaje můžete exportovat na externí paměťovou kartu.

- 1. Stiskněte **pro otevření seznamu kontaktů**.
- × 2. Stiskněte  $\begin{array}{|c|c|c|c|}\n\hline\n1 & > "Import/Export".\n\end{array}$
- 3. Vyberte možnost "Exportovat na úložiště".

### **Importovat kontakty**

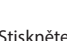

1. Stiskněte **pro otevření seznamu kontaktů.** 

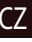

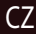

- Ŧ 2. Stiskněte  $\boxed{\phantom{a}^{\mathbf{z}}\phantom{a}}$  > "Import/Export".
- 3. Vyberte možnost "Importovat z úložiště".

#### **Oblíbené kontakty**

Speciální nebo často používané kontakty můžete označit jako oblíbené pro rychlejší přístup. Vyberte kontakt ze seznamu vašich kontaktů, poté klikněte na ikonu hvězdičky vedle jména kontaktu.

Pro zobrazení vašich oblíbených kontaktů stiskněte "Všechny kontakty" (levý horní roh) a vyberte z nabídky možnost "Oblíbené".

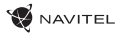

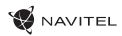

# Telefon **CZ**

### **Volání**

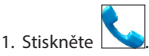

2. Vyberte kontakt ze seznamu vašich kontaktů nebo stiskněte **pro zadání čísla pomocí číselné klávesnice. Pro vymazání** poslední zadané číslice stiskněte ...

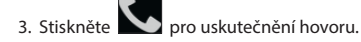

### **Příjem telefonního hovoru**

Při příchozím hovoru máte tři možnosti:

- 1. Přijmout hovor stiskněte a přetáhněte ikonu  $\bigotimes$ na ikonu  $\bigcup$
- 2. Nepřijmout hovor stiskněte a přetáhněte ikonu  $\bigodot$  na ikonu  $\Box$ .
- 3. Nepřijmout hovor a napsat zprávu stiskněte a přetáhněte ikonu  $\bigodot$  na ikonu  $\blacksquare$

#### **Historie volání**

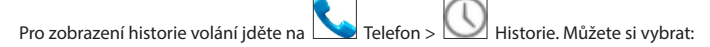

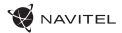

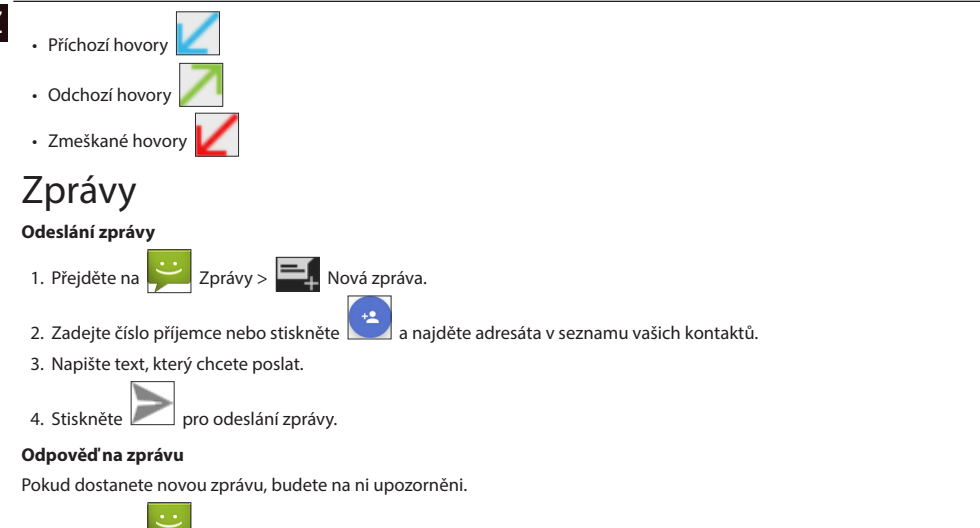

- 1. Přejděte na **Zarávy.**
- 2. Vyberte zprávu, na kterou chcete odpovědět.
- 3. Napište text, který chcete poslat.

4. Stiskněte pro odeslání zprávy.

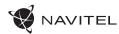

- 1. Přejděte na Zprávy > 1. Nová zpráva.
- 2. Zadejte číslo příjemce nebo stiskněte a najděte adresáta v seznamu vašich kontaktů.

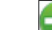

3. Stiskněte v levém horním rohu, poté vyberte jednu z následujících možností:

- Pořídit obrázek pořídit snímek, který bude automaticky připojen ke zprávě.
- Pořídit video pořídit video, které bude automaticky připojeno ke zprávě.
- Nahrát audio nahrát zvukový soubor, který bude automaticky připojen ke zprávě.
- Obrázky připojit obrázek uložený v zařízení.
- Video připojit video soubor uložený v zařízení.
- Audio připojit audio soubor uložený v zařízení.
- Prezentace vytvořit obrazovou prezentaci a připojit ji ke zprávě.

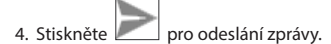

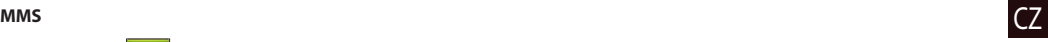

## Wi-Fi

### **Zapnutí a vypnutí Wi-Fi**

Wi-Fi lze zapnout přes domovskou obrazovku.

- 1. Stiskněte v nenu rychlého nastavení. Ikona zbělá, pokud je Wi-Fi zapnutá.
- 2. Pokud stisknete ikonu znovu, Wi-Fi se vypne.
- Alternativně:
- 1. Jděte na  $\left(\cdots\right)$  Hlavní menu >  $\bigodot$  Nastavení.

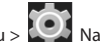

- 2. V sekci "Bezdrátová připojení a sítě" najděte položku "Wi-Fi".
- 3. Použijte přepínač vpravo k zapnutí/vypnutí Wi-Fi.

### **Připojení k síti Wi-Fi**

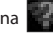

Pokud je Wi-Fi zapnutá, objeví se ve stavovém řádku ikona **oznamující, že jsou k dispozici sítě Wi-Fi.** Pro připojení k síti:

- 1. Klikněte na levou stranu stavového řádku a přejeďte prstem dolů k zobrazení seznamu oznámení.
- 2. Klikněte na "Wi-Fi sítě k dispozici". Zobrazí se seznam dostupných sítí.
- 3. Vyberte ze seznamu vámi preferovanou síť. Pokud je síť chráněna heslem, budete vyzváni k jeho zadání.

Seznam dostupných sítí je k dispozici také v nastavení po stisknutí "Wi-Fi".

Pokaždé, když se zařízení připojí k nové síti, uloží přihlašovací údaje a připojí se k síti automaticky, pokud je k dispozici. Pokud nechcete, aby si zařízení pamatovalo přihlašovací údaje a nepřihlašovalo se automaticky k některé ze sítí, dlouze stiskněte název této sítě a poté zvolte "Odstranit záznam sítě".

*Poznámka: s odstraněním záznamu sítě smažete i přihlašovací údaje k síti. Pokud se budete chtít znovu připojit k této síti, budete muset znovu zadávat přihlašovací údaje.*

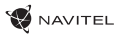

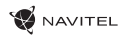

# Mobilní síť

Chcete-li povolit přístup k mobilnímu internetu, otevřete menu rychlého nastavení a stiskněte . Stiskněte ikonu znovu pro vypnutí mobilního internetu.

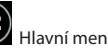

Mobilní internet můžete povolit také přes Hlavní menu > Nastavení > Správa SIM > Datové připojení.

*Poznámka: pro možnost využití mobilního internetu musíte mít nainstalovanou SIM kartu s datovým tarifem.*

# Bluetooth

### **Vypnutí a zapnutí Bluetooth**

Bluetooth lze zapnout přes domovskou obrazovku:

- 1. Stiskněte v menu rychlého nastavení. Ikona zbělá, pokud je Bluetooth zapnuto.
- 2. Pokud stisknete ikonu znovu, Bluetooth se vypne.

Alternativně:

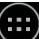

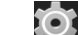

- 1. Iděte na (...)<br>1. Jděte na Hlavní menu > Os Nastavení.
- 2. Najděte položku " Bluetooth ".
- 3. Použijte přepínač vpravo k zapnutí/vypnutí Bluetooth.

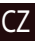

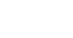

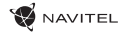

#### CZ **Připojení zařízení přes Bluetooth**

- 1. Klikněte na položku Bluetooth pro vstup do nastavení Bluetooth. V horní části obrazovky se nachází název zařízení a jeho viditelnost pro ostatní zařízení Bluetooth. Klikněte na položku pro přepnutí viditelnosti vašeho zařízení.
- 2. V sekci "Dostupná zařízení" se zobrazí seznam zařízení, která jsou k dipozici. Klikněte na název zařízení, se kterým se chcete spárovat. V další sekci s názvem "Spárované přístroje" se zobrazí seznam všech přístrojů spárovaných s vaším zařízením.

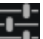

3. Ke zrušení spárování zařízení stiskněte **na pravé straně, poté stiskněte "Zrušit párování"**.

### Tethering&Portable hotspot

Datové připojení přístroje můžete sdílet s jinými zařízeními. Nejprve zapněte mobilní připojení k internetu. Poté jděte na Hlavní menu > Nastavení a v sekci "Bezdrátová připojení a sítě" stiskněte "Více...", poté "Tethering&Wi-Fi hotspot". Zobrazí se několik možností sdílení.

#### **Wi-Fi hotspot**

- 1. Klikněte na položku "Wi-Fi hotspot".
- 2. Stiskněte "Nastavit Wi-Fi hotspot". Otevře se nové okno.
- 3. Vyberte název pro vaše zařízení a vložte ho do textového pole "Síť SSID".
- 4. Vyberte bezpečnostní protokol pro vaši síť nebo ponechte pole prázdné.
- 5. Pokud chcete, zadejte heslo pro ochranu vaší sítě.
- 6. Nastavte maximální počet připojení (1-8).
- 7. Zvolte "Uložit".
- 8. Použijte přepínač v pravém horním rohu k vypnutí hotspotu.

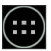

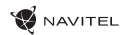

### **USB tethering** CZ

Sdílení připojení k internetu mezi dvěma zařízeními pomocí USB kabelu.

- 1. Připojte vaše zařízení k jinému zařízení.
- 2. Ve stavovém řádku se objeví ikona USB. V seznamu oznámení uvidíte "Připojeno jako mediální zařízení" (nebo jiný způsob připojení). V případě USB tetheringu nezáleží na způsobu připojení.

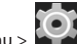

- 3. Jděte na Hlavní menu > Nastavení, pod sekcí " Bezdrátová připojení a sítě " vyberte možnost "Více...",poté zvolte "Tethering&Wi-Fi hotspot".
- 4. Zaškrtněte políčko "USB tethering" na pravé straně.

#### **Bluetooth tethering**

Sdílení připojení k internetu mezi dvěma zařízeními spárovanými přes Bluetooth.

- 1. Zapněte Bluetooth na obou zařízeních.
- 2. Spárujte zařízení.
- 3. Chcete-li používat internetové připojení druhého zařízení, stiskněte u položky "Spárované přístroje", poté zvolte "Přístup k internetu".
- 4. Chcete-li sdílet připojení k internetu s druhým zařízením, proveďte krok 3 na tomto zařízení (v případě nutnosti využijte uživatelskou příručku druhého zařízení).

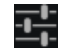

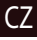

# CZ Fotoaparát

Fotoaparát vám umožňuje pořizovat snímky a nahrávat video.

Pro přístup k fotoaparátu stiskněte ikonu  $\boxed{\bigcirc}$  na domovské obrazovce nebo jděte na  $\boxed{\dots}$  Hlavní menu >  $\boxed{\bigcirc}$  Fotoaparát.

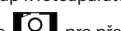

Stiskněte **pro přepínání mezi přední a zadní kamerou.** 

### **Pořízení snímku**

- 1. Zamiřte kamerou na vámi zvolený objekt.
- 2. Pro přiblížení uchopte obrazovku dvěma prsty a táhněte jimi směrem od sebe. Pro oddálení táhněte prsty k sobě.
- **3. Stisko** pro pořízení snímku. Snímek se automaticky uloží do galerie.

### **Nahrávání videa**

- 1. Stiskněte pro nahrávání videa. Ikona zčervená, v dolním rohu obrazovky se objeví červené kolečko indikující nahrávání videa a časovač zobrazující délku nahrávaného záznamu.
- 2. Pro přiblížení a oddálení v rámci nahrávaného záznamu postupujte stejně jako v případě pořízení snímku.
- 3. Stiskněte  $\Box$ ještě jednou pro ukončení nahrávání záznamu. Video se automaticky uloží do galerie.

### **Nastavení fotoaparátu**

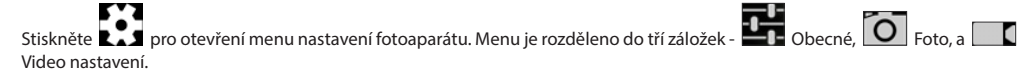

Stiskněte **pro otevření dalšího menu, kde je možné nastavit úroveň expozice, barevný efekt, vyvážení bílé a denní/noční režim.** Po změně nastavení, klikněte kamkoliv na obrazovku pro opuštění menu nastavení.

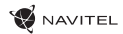

### **Zobrazení galerie** CZ

Kliknutím na čtverce v horním pravém rohu se přesunete do galerie, kde jsou uloženy všechny vaše obrázky a videa.

Zde můžete upravovat všechny položky v galerii (například ořezávat, otáčet, mazat atd.). Zvolte položku z galerie, stiskněte a vyberte ze seznamu, co s ní chcete provést.

### **Sdílení obrázků a videí**

Zvolte položku z galerie, stiskněte v pravém horním rohu obrazovky a ze seznamu vyberte způsob sdílení. Stiskněte pro sdílení souborů přes Gmail (jako přílohu).

# Zvukový záznam

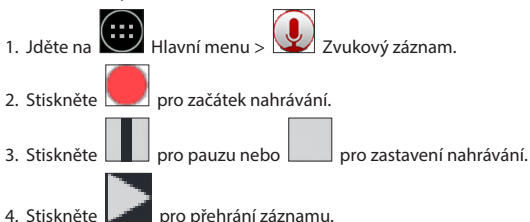

5. Stiskněte "Uložit", pokud chcete záznam uložit nebo "Zahodit" pro smazání záznamu.

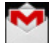

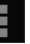

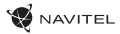

# CZ Nastavení

Chcete-li otevřít menu Nastavení:

 $\bigoplus$  Hlavní menu >

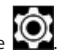

• Klikněte na stavový řádek a v novém okně stiskněte .

Menu Nastavení je rozděleno do 5 sekcí:

- 1. Bezdrátové sítě nastavení bezdrátových připojení jako je WiFi, Bluetooth, mobilní sítě atd.
- 2. Zařízení motiv, zvuk, displej, možnosti úložiště atd.
- 3. Osobní poloha, zabezpečení, jazyk, zálohování.
- 4. Účty Google a emailové účty.
- 5. Systém datum a čas, přístup, verze softwaru, právní informace atd.

## Bezdrátové sítě

### **Správa SIM karty**

Aktivace/deaktivace SIM karty pomocí tlačítek na pravé straně nebo úprava příslušných záznamů na SIM kartě po poklepání.

### **Wi-Fi**

Připojení k bezdrátovým sítím, zobrazení či úprava nastavení připojení.

### **Bluetooth**

Párování vašeho zařízení s jinými zařízeními Bluetooth v okolí.

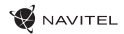

### **Použití dat** CZ

Zobrazení statistik použití dat.

*(stiskněte "Více..." pro přístup k níže uvedeným položkám)*

### **Režim letadlo**

Zakázání veškeré komunikace s jinými přístroji.

### **Výchozí aplikace SMS**

Nastavení výchozí aplikace pro zasílání zpráv.

#### **Tethering&Wi-Fi hotspot**

Sdílení připojení k internetu s jinými zařízeními.

### **VPN**

Konfigurace virtuální privátní sítě.

#### **Mobilní sítě**

Povolení/zakázání mobilního datového připojení.

### Zařízení

### **Audio profily**

Tvorba, editace a použití audio profilů.

### **Displej**

Výběr tapety, upozornění, jasu, velikosti písma atd.

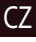

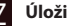

### Úložiště

Výběr výchozího místa pro zápis na disk, zobrazení volného a využitého místa v paměti.

**NAVITEL** 

### **Baterie**

Zobrazení stavu baterie – aktuální stav, zbývající čas, využití baterie procesy.

### **Aplikace**

Zobrazení a správa vámi nainstalovaných aplikací.

# Osobní

### **Poloha**

Nastavení služby polohy.

### **Zabezpečení**

Nastavení zámku obrazovky, ochrana SIM karty a další bezpečnostní parametry.

### **Jazyk&zadávání**

Výběr preferovaného jazyka a metody zadávání.

### **Záloha&obnovení**

Zálohování důležitých dat na serverech Google nebo obnovení továrního nastavení na vašem zařízení.

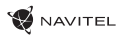

# Účty kontraktorých kontraktorých kontraktorých kontraktorých kontraktorých kontraktorých kontraktorých kontraktor

Vytvoření, úprava a správa účtů Google a emailových účtů.

# Systém

### **Datum&čas**

Nastavení aktuálního data a času, data a formátu zobrazení času, časového pásma.

### **Automatické zapnutí&vypnutí**

Nastavení automatického vypnutí/zapnutí zařízení v určitém čase.

### **Usnadnění**

Možnosti usnadnění pro osoby zdravotně postižené.

### **Tisk**

Služby tisku.

### **Možnosti pro vývojáře**

Možnosti pro vývojáře Android.

### **O tabletu**

Aktualizace, stav, číslo modelu, verze softwaru atd.

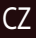

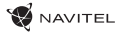

# CZ Navitel Navigator

Tablet obsahuje předinstalovaný software Navitel Navigator a mapy 43 evropských zemí, Běloruska, Kazachstánu, Ruska a Ukrajiny. Navitel Navigator je navigační aplikace umožňující adresní vyhledávání a plánování tras.

Stisknutím ikony  $\bigvee$  na domovské obrazovce spustíte program. Stisknutím tlačítka  $\blacksquare$ otevřete možnosti vyhledávání a nastavení aplikace.

### Programové rozhraní

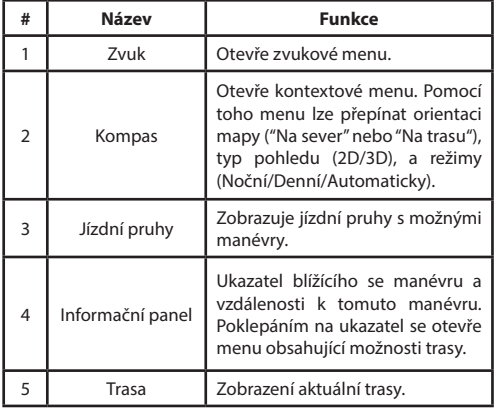

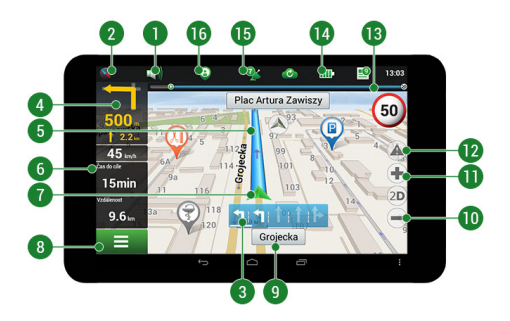

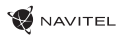

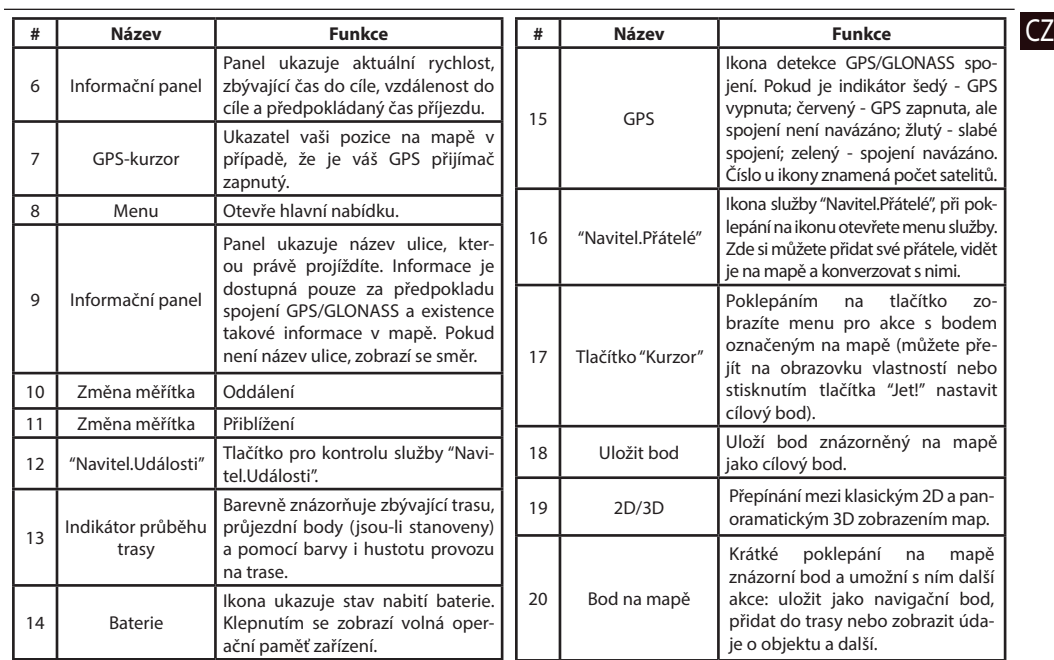

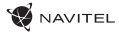

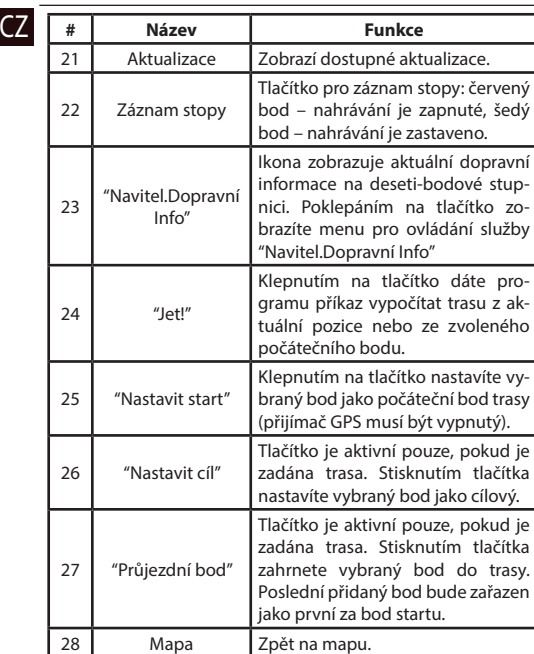

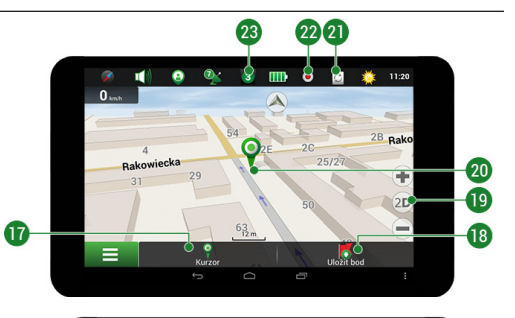

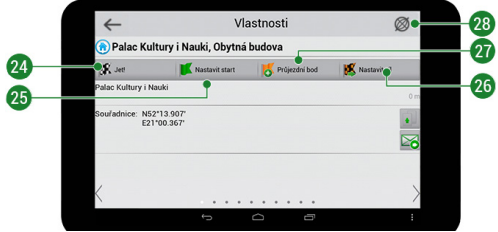

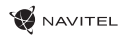

### Plánování trasy

#### **Trasa ke zvolenému bodu na mapě**

Trasu můžete nastavit do bodu, který si najdete a označíte na mapě, a poté ho nastavíte jako cílový bod s tím, že jako počáteční bod trasy bude brána aktuální pozice zařízení podle GPS. Pro vytvoření trasy klepněte v mapě pro označení bodu, vyberte "Kurzor" [1], a pak "Jet!" [2]. Program nabídne 3 alternativní trasy s přibližnou vzdálenost a čas do cíle bodu [3]. Vyberte "Jet!" pro nasledování trasy.

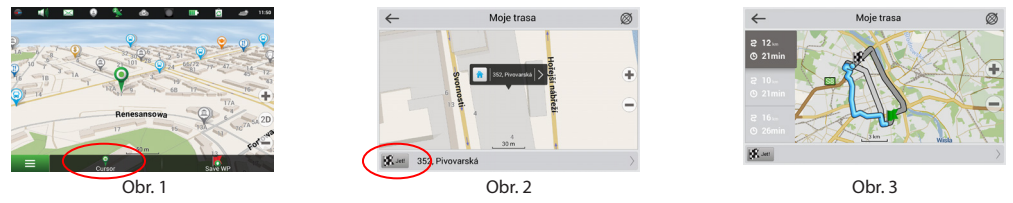

#### **Navádění na přesnou adresu**

Pro vytvoření trasy k bodu, jehož adresu znáte, zvolte "Menu" v levém dolním rohu obrazovky [1] > "Najít" [2] > "Poštovní adresu", a poté stikněte "Vybrat zemi" [3] a vložte její název [4] a vyberte požadovanou zemi [5]. Možnosti "Vybrat město", "Vybrat ulici" a "Vybrat číslo budovy" se aktivují pouze v případě, že předchozí pole byla vyplněna [6]. Po vyplnění všech informací se objekt zobrazí na mapě [7]. Stiskněte "Jet!". Program automaticky vykreslí trasu z aktuální pozice na určenou adresu [8]. Nyní můžete následovat trasu [9].

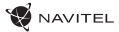

### CZ

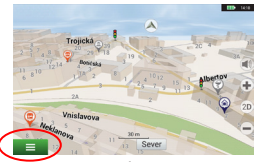

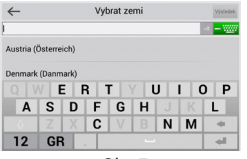

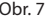

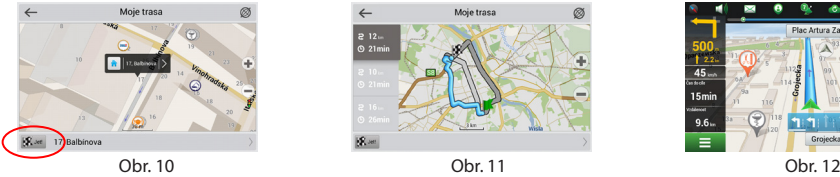

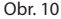

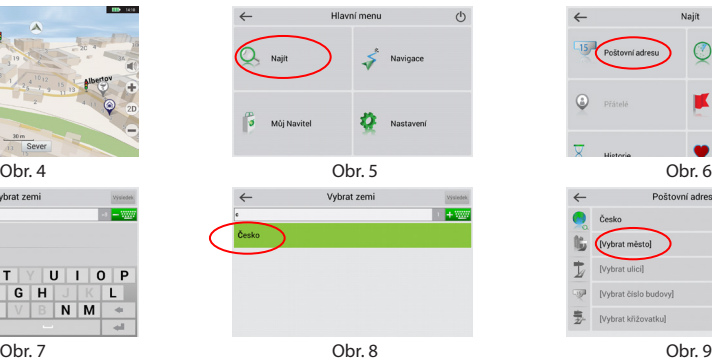

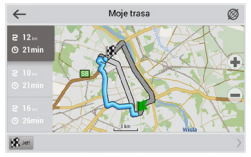

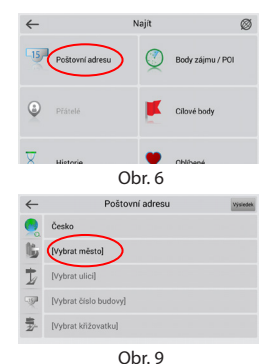

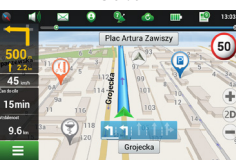

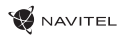

### CZ Manuální nastavení všech bodů trasy

Pro plánování trasy, kde jsou počáteční a cílové body nastaveny manuálně, nejprve zvolte na mapě bod, který má být počáteční a stiskněte "Kurzor" [1], čímž se zobrazí obrazovka "Moje trasa". Klepněte na informační panel ve spodní části obrazovky [2]. Stiskněte "Nastavit start" v obrazovce "Vlastnosti" [3]. GPS přijímač musí být vypnutý. Bod bude označen na mapě jako počáteční bod. Zvolte cílový bod na mapě: klepněte na mapu pro označení bodu, stiskněte "Kurzor" [4] a poté "Jet! na obrazovce "Moje trasa" [5]. Program automaticky vytvoří 3 alternativní trasy [6].

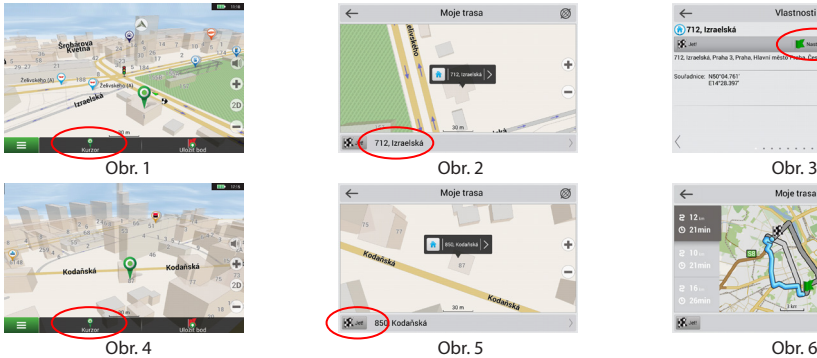

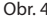

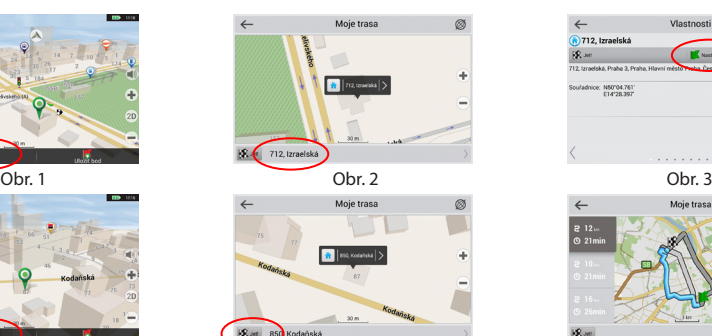

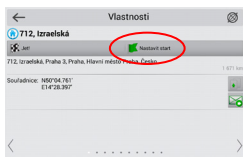

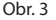

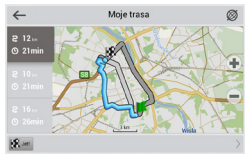

# **Z** Online služby

### **Navitel.Dopravní Info**

Služba nabízí a zobrazuje informace o dopravní situaci v reálném čase. Je-li část trasy na mapě zeleně zvýrazněna znamená to, že provoz na trase je plynulý, je-li zvýrazněna žlutě – provoz je poměrně hustý, oranžově – provoz je hustý, červeně – je zde dopravní zácpa. Pro nastavení služby zvolte "Menu" > "Nastavení" > "On-line služby".

#### **Navitel.Přátelé**

Navitel.Přátelé je interaktivní služba, která umožňuje sledovat na mapě polohu přátel v reálném čase, posílat zprávy nebo naplánovat trasu přímo k nim.

#### **Navitel.Události**

Nová bezplatná online služba, která dovoluje svým uživatelům označovat a vidět na mapě navigačního zařízení záznamy jiných uživatelů o různých událostech na cestě.

#### **Navitel.Počasí**

Služba Navitel.Počasí umožňuje svým uživatelům sledovat předpověď počasí kdekoliv na světě. Informace o počasí jsou k dispozici 4 dny dopředu.

#### **Navitel.Cloud**

Služba Navitel.Cloud vám umožní uložit vaše nastavení, cílové body a historii vyhledávání na cloudové datové úložiště. Data uložená na cloudu pak mohou být obnovena v případě přeinstalování programu. Pokud používáte Navitel Navigator na několika zařízení, cílové body a historie mohou být navzájem synchronizovány, což vám ušetří čas, protože potřebné soubory nemusíte mezi zařízeními přenášet.

Pro fungování této služby je zapotřebí internetové připojení.

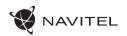

Pro synchronizaci s jiným zařízením: CZ

- 1. Na obrazovce s mapou klepněte v panelu nástrojů na ikonu . Pokud se vám tato ikona nezobrazuje, zkuste změnit orientaci obrazovky. Pokud se ani tak ikona nezobrazí, zvolte Menu > Nastavení > Rozhraní > Funkční tlačítka, a poté zapněte zobrazení ikony Navitel.Cloud.
- 2. V nově otevřeném dialogovém okně zvolte Zapnout.
- 3. Vložte své přihlašovací údaje a heslo (stejné jako pro přihlášení na webových stránkách NAVITEL nebo do služby Navitel. Přátelé).Případně se můžete přihlásit prostřednictvím vašeho účtu na VK, FB nebo Google Plus. Váš Navitel účet může být s tímto účtem synchronizován.
- 4. V dialogovém okně Navitel.Cloud zvolte Nastavení, a poté zvolte data, která chcete synchronizovat.
- 5. Vraťte se zpět do dialogového okna Navitel.Cloud a klepněte na možnost Sesynchronizovat nyní.
- 6. Zopakujte tyto kroky i na dalším zařízení, se kterým chcete první zařízení synchronizovat.

### **Navitel.Novinky**

Prostřednictvím služby Navitel.Novinky budete dostávat důležité novinky o aktualizacích a program a upozornění na speciální nabídky a slevy.

Pro otevření stránky této služby zvolte Menu > Můj Navitel > Novinky.

Chcete-li tuto funkci zapnout nebo vypnout zvolte Menu > Nastavení > On-line služby, najděte nabídku menu "Ukázat upozornění Navitel.Novinky", a poté nastavte posuvník do požadované pozice.

Ikonu Navitel.Novinky lze také umístit do panelu nástrojů. Nastavení provedete prostřednictvím Menu > Nastavení > Rozhraní > Funkční tlačítka, a poté zapněte zobrazení ikony Navitel.Novinky.

Obsah této uživatelské příručky a všechny přiložené demo materiály jsou vlastnictvím společnosti NAVITEL s.r.o. Jakékoliv

komerční využití této příručky musí být s písemným souhlasem společnosti NAVITEL s.r.o.

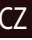

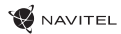

### **Anfangen**

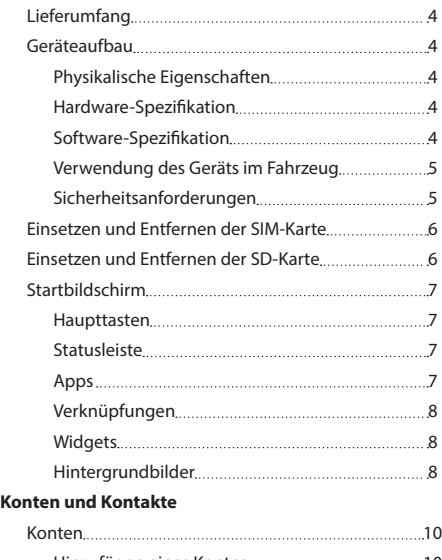

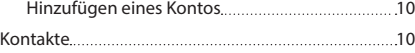

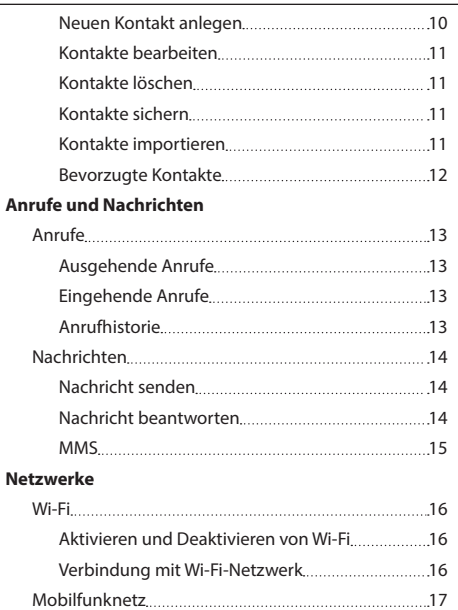

Bluetooth 17

DE

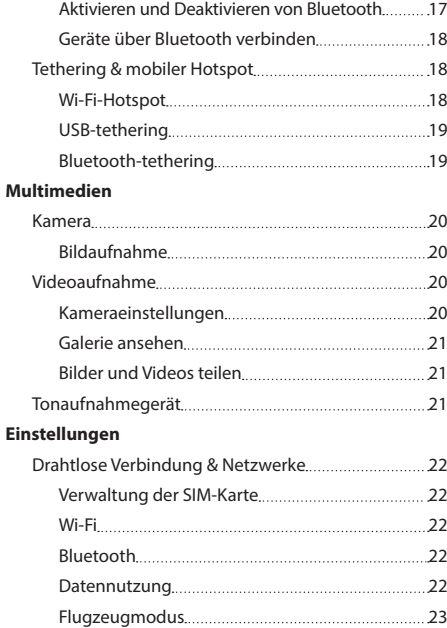

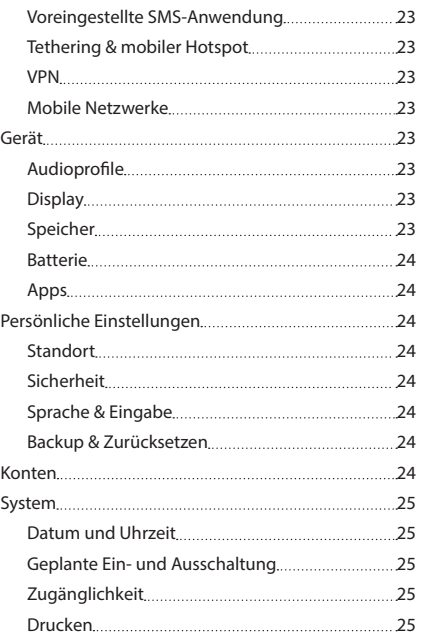

### **WANTEL**
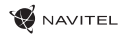

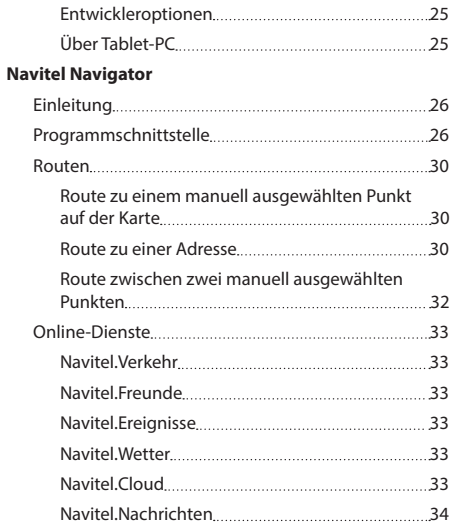

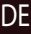

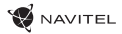

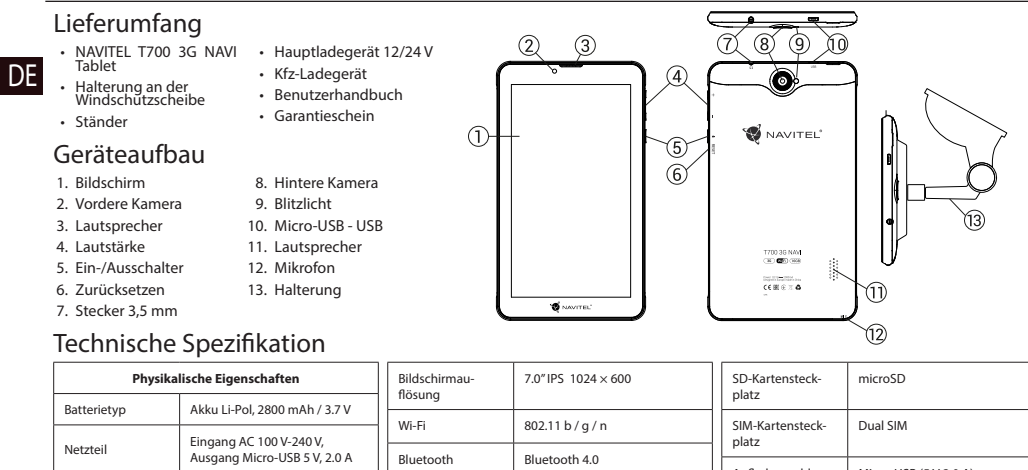

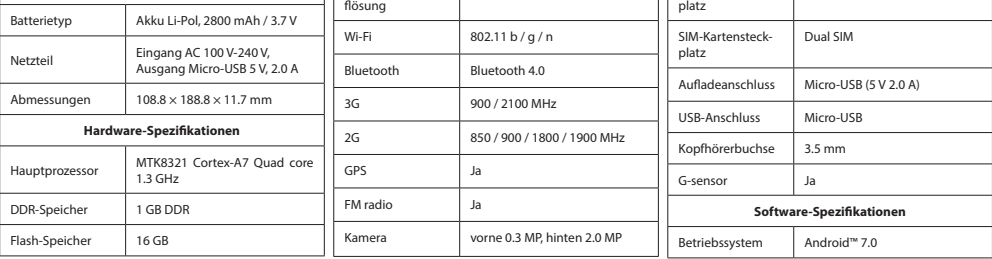

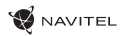

### Verwendung des Geräts im Fahrzeug

#### **Halter für die Frontscheibe**

Wählen Sie die Stelle für die Befestigung des Halters sorgfältig aus. Der Halter darf an der Frontscheibe nicht so platziert werden, dass er die Sicht des Fahrers aus dem Fahrzeug einschränkt. Wenn die Frontscheibe des Fahrzeugs mit einer Heizung oder einem Schutz gegen UV-Strahlung ausgestattet ist, kann dies die Empfangsqualität des Signals verringern.

#### **Installation des Halters an der Frontscheibe**

Entfernen Sie zuerst vom Saugnapf die Schutzfolie. Wählen Sie dann eine geeignete Stelle für die Befestigung des Halters aus. Vergewissern Sie sich, dass kein Staub und keine Verschmutzungen an der ausgewählten Stelle sind und dass sie auch nicht feucht ist. Platzieren Sie dann den Halter an der Frontscheibe. Unter normalen Bedingungen hält der Saugnapf das Gerät sicher. Wenn Sie jedoch den Saugnapf an der Scheibe über Nacht lassen, kann sich die Festigkeit der Befestigung in Folge der Einwirkung der Kondensation von Feuchtigkeit in Zusammenhang mit dem Temperaturrückgang verringern. Aus diesem Grund empfehlen wir, das Gerät sowie den Halter von der Frontscheibe zu entfernen, damit eine mögliche Beschädigung des Geräts und des Halters vermieden werden.

### Sicherheitsanforderungen

- Sie dürfen das Gerät nicht selbst reparieren oder zerlegen. Wenden Sie sich im Falle eines Gerätefehlers an das Servicecenter.
- Zulässige Umgebungstemperatur im Betriebsmodus: 0°C bis +35°С. Lagerungstemperatur: +5°C bis +45°С. Relative Luftfeuchtigkeit: 5% bis 90% ohne Kondensation (25°C).
- Halten Sie das Gerät von Feuerquellen fern, um Explosionen oder Brand zu vermeiden.
- Vermeiden Sie, das Gerät mit elektromagnetischen Strahlungsquellen in Kontakt zu bringen.
- Verwenden Sie keine Chemikalien oder Reinigungsmittel bei der Reinigung des Produkts. Schalten Sie das Gerät vor dem Reinigen immer aus.
- Verwenden Sie nur Zubehör, das vom Hersteller zugelassen wurde.
- Use accessories only approved by manufacturer.

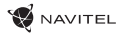

# Einsetzen und Entfernen der SIM-Karte

#### DE Einsetzen:

- 1. Schalten Sie das Gerät aus.
- 2. Entfernen Sie den oberen Abdeckungsteil auf der Rückseite des Geräts, um den Zugang zum SIM-Kartensteckplatz zu gewährleisten.
- 3. Setzen Sie die SIM-Karte so in den Steckplatz ein, dass die Goldkontakte nach unten gerichtet sind und die abgeschrägte Ecke vom Steckplatz weg zeigt.

Entfernen:

- 1. Schalten Sie das Gerät aus.
- 2. Entfernen Sie den oberen Abdeckungsteil auf der Rückseite des Geräts, um den Zugang zum SIM-Kartensteckplatz zu gewährleisten.
- 3. Entfernen Sie vorsichtig die SIM-Karte.

### Einsetzen und Entfernen der SD-Karte

Einsetzen:

- 1. Schalten Sie das Gerät aus.
- 2. Entfernen Sie den oberen Abdeckungsteil auf der Rückseite des Geräts, um den Zugang zum SD-Kartensteckplatz zu gewährleisten.
- 3. Setzen Sie die SD-Karte in den Steckplatz so ein, dass die Goldkontakte nach unten gerichtet sind und die abgeschnittene Ecke zum Steckplatz zeigt. Drücken Sie die Karte hinein, bis sie einrastet.

Entfernen:

- 1. Deaktivieren Sie die SD-Karte, indem Sie "Anwendungsmenü > Einstellungen > Speicher > SD-Karte entfernen" wählen.
- 2. Schalten Sie das Gerät aus.
- 3. Entfernen Sie den oberen Abdeckungsteil auf der Rückseite des Geräts, um den Zugang zum SD-Kartensteckplatz zu gewährleisten.
- 4. Drücken Sie die SD-Karte leicht in den Steckplatz und lassen Sie sie herausgleiten.

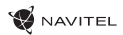

### Startbildschirm

DE Der Startbildschirm enthält die Statusleiste oben, Schnelleinstellungen und Verknüpfungen zu verschiedenen Anwendungen, Menüs und Funktionen des Geräts.

#### **Haupttasten**

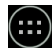

 $\left(\begin{matrix}\ldots\end{matrix}\right)$  - Anwendungsmenü öffnen.

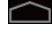

- Zurück zum Startbildschirm.

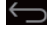

- Zurück zum vorigen Bildschirm.

- Zeigt die Liste der zuletzt verwendeten Apps an. Tippen Sie auf das Symbol, um das entsprechende Anwendung zu öffnen.

#### **Statusleiste**

Die Statusleiste zeigt eine Auswahl von Symbolen an, die den aktuellen Zustand des Geräts beschreiben, z. B. den Akkuladezustand, die Signalstärke, die Wi-Fi- bzw. Bluetooth-Verbindung usw.

Halten Sie den Finger auf der linken Hälfte der Statusleiste und ziehen Sie sie nach unten, um die Liste der Benachrichtigungen anzuzeigen; zur Anzeige des Schnelleinstellungsmenüs das gleiche auf der rechten Hälfte der Statusleiste vornehmen.

#### **Apps**

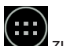

Ihre installierten Apps befinden sich im Anwendungsmenü, auf das Sie durch das Antippen von  $\left(\ldots\right)$ zugreifen können. Tippen Sie auf das entsprechende Symbol, um die Anwendung zu öffnen.

Halten Sie den Finger auf dem Symbol und ziehen Sie es zum Papierkorb in der oberen linken Ecke, um die Anwendung zu löschen.

#### **Verknüpfungen**

Sie können Verknüpfungen zu den am häufigsten verwendeten Apps herstellen und sie auf dem Startbildschirm nach Ihrem Wunsch darstellen. Um dem Startbildschirm eine Anwendungsverknüpfung hinzuzufügen:

> **a**  $\bullet$

- 1. Öffnen Sie das Anwendungsmenü.
- 2. Halten Sie den Finger lange auf dem Symbol der gewählten Anwendung, ziehen Sie es und danach lassen Sie es los, um es auf dem Startbildschirm zu platzieren.

Um eine Verknüpfung zu löschen, halten den Finger lange darauf und ziehen Sie es dann auf das kleine Kreuz in der oberen linken Ecke.

#### **Widgets**

Sie können Widgets, z. B. Kalender, Uhr, Akkusymbol, Google-Suche u.a., auf dem Startbildschirm platzieren. Dazu:

- 1. Halten Sie den Finger lange auf dem Startbildschirm, bis er schrumpft. Darunter erscheinen drei neue Symbole.
- $\circ$ ◁
- 2. Tippen Sie auf das Symbol "Widgets". Danach erscheint die Liste der verfügbaren Widgets.
- 3. Wählen Sie ein Widget aus der Liste aus, indem Sie es berühren und halten, ziehen Sie es und danach lassen Sie es los, um es auf dem Bildschirm zu platzieren.

Um ein Widget zu entfernen, halten Sie den Finger lange dem Symbol und ziehen Sie es dann auf das kleine Kreuz in der oberen linken Ecke.

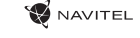

® Bloece

 $\bullet$ 

ā

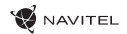

#### **Hintergrundbilder**

Um das Hintergrundbild zu wechseln:

- 1. Halten Sie den Finger lange auf dem Startbildschirm, bis er schrumpft. Darunter erscheinen drei neue Symbole.
- 2. Tippen Sie auf das Symbol "Hintergrundbild". Am unteren Bildschirmrand werden die verfügbaren Hintergrundbilder im Bildkarussell angezeigt.
- 3. Wählen Sie ein Bild aus dem Karussell oder tippen Sie auf "Bild auswählen" (das erste Bild von links im Karussell), um ein anderes auf Ihrem Gerät gespeichertes Bild auszuwählen. Dann tippen Sie auf "Hintergrundbild einstellen" in der oberen linken Ecke.

## Konten

Verwenden Sie Konten, um Ihre Daten – E-Mails, Kontakte, Kalender usw. – zu synchronisieren.

#### **Hinzufügen eines Kontos**

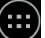

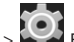

Behen Sie zu Anwendungsmenü > Einstellungen" und blättern Sie dann nach unten zum Abschnitt "Konten". Tippen Sie auf "Konto hinzufügen".

Sie können folgende Kontentypen hinzufügen:

- Google: fügen Sie ein Google-Mail-Konto hinzu, um Kalender, Kontakte, E-Mails, App-Daten und Google+ Dienste zu synchronisieren.
- E-Mail des Unternehmens: fügen Sie ein E-Mail-Konto Ihrer Firma hinzu.
- IMAP-E-Mail: fügen Sie ein persönliches E-Mail-Konto (IMAP-Protokoll) hinzu.
- POP3-E-Mail: fügen Sie ein persönliches E-Mail-Konto (POP3-Protokoll) hinzu.

## Kontakte

Sie können Kontakte, Telefonnummern, E-Mail-Adressen und andere relevante Informationen speichern.

#### **Neuen Kontakt anlegen**

So legen Sie einen neuen Kontakt an:

- 1. Gehen Sie zu **Kontakte > Neuer Kontakt.**
- 2. Geben Sie die Kontaktinformationen ein.
- 3. Tippen Sie auf "Fertig" (in der oberen linken Ecke), um den Kontakt zu speichern.

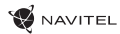

#### Kontakte bearbeiten

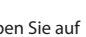

- 1. Tippen Sie auf  $\left| \bigodot \right|$  um die Kontaktliste zu öffnen.
- 2. Wählen Sie den Kontakt aus, den Sie bearbeiten möchten, und tippen Sie auf **1988** Nach dem Bearbeiten tippen Sie auf "Fertig", um die Änderungen zu speichern.

#### **Kontakte löschen**

- 1. Tippen Sie auf **Danschlanden die Kontaktliste zu öffnen.**
- ÷ 2. Tippen Sie auf  $\overline{\phantom{a}}$  , und wählen Sie in der Popup-Liste "Löschen".
- 3. Markieren Sie die Kontakte, die Sie löschen möchten, und tippen Sie auf "OK".

#### **Kontakte sichern**

Sie können Ihre Kontaktdaten auf eine externe Speicherkarte exportieren.

- 1. Tippen Sie auf **UP** um die Kontaktliste zu öffnen.
- ٠ 2. Tippen Sie auf  $\begin{array}{c} \hline \end{array}$   $\Rightarrow$  "Importieren/Exportieren".
- 3. Wählen Sie "Auf Speicher exportieren".

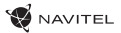

#### **Kontakte importieren**

- DE 1. Tippen Sie auf **UC** um die Kontaktliste zu öffnen.
	- 2. Tippen Sie auf  $\begin{array}{|c|c|c|c|}\n\hline\n&>^{\prime\prime}$ lmportieren/Exportieren".
	- 3. Wählen Sie "Aus Speicher importieren".

#### **Bevorzugte Kontakte**

Sie können häufig verwendete Favoriten oder spezielle Kontakte auswählen, um schneller darauf zuzugreifen. Wählen Sie dazu einen Kontakt aus Ihrer Liste und tippen Sie auf das Sternsymbol neben dem Namen.

Um Ihre Favoriten anzuzeigen, tippen Sie auf "Alle Kontakte" (in der oberen linken Ecke) und wählen Sie "Favoriten" in der Popup-Liste.

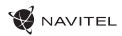

## Anrufe

#### **Ausgehende Anrufe**

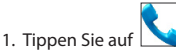

- DE
- 2. Wählen Sie einen Kontakt aus Ihrer Kontaktliste oder tippen Sie auf **um eine Nummer mit der Wähltastatur einzugeben**. Sie können auf  $\left\{ \times\right\}$  tippen, um die zuletzt eingegebene Ziffer zu entfernen.

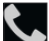

3. Tippen Sie auf **Warehmen** um den Anruf vorzunehmen.

### **Eingehende Anrufe**

Wenn Sie einen eingehenden Anruf erhalten, sind drei Optionen verfügbar:

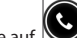

- 1. Antworten: tippen Sie auf  $\bigotimes$  und ziehen Sie das Symbol
- 2. Auflegen: tippen Sie und ziehen Sie das Symbol  $\left(\bigodot\right)$  auf das Symbol  $\left.\bigodot\right)$ .

Auflegen und Nachricht schreiben: tippen Sie und ziehen Sie das Symbol  $\bigotimes$  auf das Symbol  $\boxed{=1}$ .

#### **Anrufhistorie**

angezeigt wird:

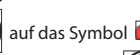

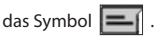

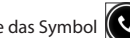

• eingehende Anrufe .

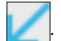

Um Ihre Anrufliste zu sehen, gehen Sie zu **Neiland Telefon > Historie. Sie können auswählen**, dass nur folgende Information

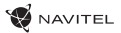

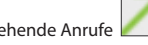

DE • ausgehende Anrufe . • Anrufe in Abwesenheit .

### **Nachrichten**

#### **Nachricht senden**

- 
- 1. Gehen Sie zu Nachrichten > Neue Nachricht.
- 2. Geben Sie die Nummer des Empfängers ein oder tippen Sie auf **und wählen Sie den Empfänger aus Ihrer Kontaktliste.**
- 3. Geben Sie den Text der Nachricht ein.
- 
- 4. Tippen Sie auf um die Nachricht zu senden.

#### **Nachricht beantworten**

Sie werden informiert, wenn Sie eine neue Nachricht erhalten.

- 1. Gehen Sie zu Nachrichten.
- 
- 2. Wählen Sie die Nachricht aus, die Sie beantworten möchten.
- 3. Geben Sie den Text der Antwort ein.
- 
- 4. Tippen Sie auf um die Nachricht zu senden.

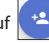

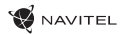

#### **MMS**

1. Gehen Sie zu Nachrichten > Neue Nachricht.

2. Geben Sie die Nummer des Empfängers ein oder tippen Sie auf  $\bullet$   $\bullet$  und wählen Sie den Empfänger aus Ihrer Kontaktliste.

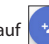

- 3. Tippen Sie auf **die die** die untere linke Ecke und wählen Sie eine der folgenden Optionen:
- Bild aufnehmen: nehmen Sie ein Foto auf, das automatisch zur Nachricht beigefügt wird.
- Video aufnehmen: nehmen Sie ein Video auf, das automatisch zur Nachricht beigefügt wird.
- Audio aufnehmen: zeichnen Sie eine Audiodatei auf, die automatisch zur Nachricht beigefügt wird.
- Bilder: fügen Sie ein auf Ihrem Gerät gespeichertes Bild zu.
- Videos: fügen Sie ein auf Ihrem Gerät gespeichertes Video zu.
- Audio: fügen Sie eine auf Ihrem Gerät gespeicherte Audiodatei zu.
- Diaschau: erstellen Sie eine Bilder-Diaschau, um sie der Nachricht beizufügen.
- 4. Tippen Sie auf **um die Nachricht zu senden.**

## Wi-Fi

DE

#### **Aktivieren und Deaktivieren von Wi-Fi**

Wi-Fi kann über den Startbildschirm aktiviert werden.

- 1. Tippen Sie im Schnelleinstellungsmenü auf  $\blacksquare$ . Das Symbol wird weiß, wenn Wi-Fi eingeschaltet ist.
- 2. Tippen Sie erneut auf das Symbol, um Wi-Fi, bei Bedarf zu deaktivieren.

Alternative:

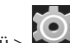

- $\sum_{i=1}^{\infty}$  Einstellungen.
- 2. Finden Sie im Abschnitt "Drahtlose Verbindung & Netzwerke" die Position "Wi-Fi".
- 3. Verwenden Sie den Schalter auf der rechten Seite, um Wi-Fi ein- bzw. auszuschalten.

#### **Verbindung mit Wi-Fi-Netzwerk**

Wenn Wi-Fi aktiviert ist, erscheint in der Statusleiste ein Informationssymbol das anzeigt, dass Wi-Fi-Netzwerke verfügbar sind. Um die Verbindung zu einem Netzwerk herzustellen:

- 1. Halten Sie den Finger auf der linke Seite der Statusleiste und ziehen Sie nach unten, um die Liste der Benachrichtigungen zu sehen.
- 2. Tippen Sie auf "Verfügbare Wi-Fi-Netzwerke". Sie sehen eine Liste der verfügbaren Netzwerke.
- 3. Wählen Sie ein Netzwerk aus der Liste und tippen Sie auf den entsprechenden Eintrag. Wenn das Netzwerk passwortgeschützt ist, werden Sie aufgefordert, das Passwort einzugeben.

Sie können auf die Liste der Netzwerke auch zugreifen, indem Sie in den Einstellungen auf "Wi-Fi" tippen.

Jedes Mal, wenn das Gerät mit einem neuen Netzwerk verbunden wird, "erinnert" sich das Gerät daran und stellt automatisch

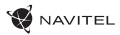

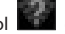

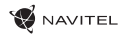

die Verbindung her, wenn das Netzwerk verfügbar ist. Um Ihr Gerät ein Netzwerk "vergessen" zu lassen, tippen Sie lange auf den Netzwerknamen und wählen Sie dann in der Popup-Liste die Position "Netzwerk vergessen" aus.

DE *Hinweis: Da das "Vergessen" eines Netzwerks auch das "Vergessen" des Passworts beinhaltet, werden Sie bei einem erneuten Versucht der Verbindung mit einem geschützten Netzwerk wieder das Passwort eingeben müssen.*

# Mobilfunknetz

Um den Zugang zum mobilen Internet zu aktivieren, öffnen Sie das Schnelleinstellungsmenü und tippen Sie auf Sie erneut um es zu deaktivieren.

verbindung gehen.

*Hinweis: damit das mobile Internet funktioniert, muss eine SIM-Karte eingesetzt sein.*

# Bluetooth

### **Aktivieren und Deaktivieren von Bluetooth**

Bluetooth kann über den Startbildschirm aktiviert werden:

- 
- 1. Tippen Sie **im Schnelleinstellungsmenü. Das Symbol wird weiß, wenn Bluetooth eingeschaltet ist.**
- 2. Tippen Sie erneut auf das Symbol, um Bluetooth zu deaktivieren.

Eine andere Möglichkeit zur Aktivierung von Bluetooth:

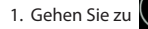

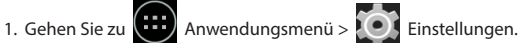

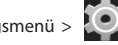

Alternativ können Sie dazu auch zu **Anwendungsmenü > 1999** Einstellungen > Verwaltung der SIM-Karte > Daten-

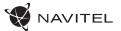

- 2. Wählen Sie die Position "Bluetooth".
- 3. Verwenden Sie den Schalter auf der rechten Seite, um es ein- bzw. auszuschalten.

#### **Geräte über Bluetooth verbinden**

DE

- 1. Tippen Sie auf die Position "Bluetooth", um die Bluetooth-Einstellungen zu sehen. Der Eintrag ganz oben enthält den Namen Ihres Geräts und gibt an, ob es für andere Bluetooth-Geräte sichtbar ist. Tippen Sie auf den Eintrag, um die Sichtbarkeit Ihres Geräts zu ändern.
- 2. Der Abschnitt "Verfügbare Geräte" unten zeigt die Geräte, die Ihr Gerät momentan "sehen" kann. Tippen Sie auf den Eintrag eines Geräts, um Ihr Gerät mit ihm zu verbinden. Erscheint ein anderer Abschnitt mit dem Titel "Gepaarte Geräte", in dem alle Bluetooth-Verbindungen zu Ihrem Gerät angezeigt werden.
- 

3. Um ein Gerät zu entkoppeln, tippen Sie auf **dem** den rechten Bereich des Geräteeintrags und wählen Sie danach "Entpaaren".

### Tethering & mobiler Hotspot

Sie können den Datenanschluss Ihres Geräts mit anderen Geräten teilen. Aktivieren Sie zuerst Ihre mobile Internetverbindung.

Dann gehen Sie zu **Banden Anwendungsmenü > Einstellungenund** tippen Sie im Abschnitt "Drahtlose Verbindung & Netzwerke" auf "Mehr ..." und dann - auf "Tethering & mobiler Hotspot". Sie werden mehrere Teilungsoptionen sehen.

#### **Wi-Fi-hotspot**

- 1. Tippen Sie auf den Eintrag, um Ihren Wi-Fi-Hotspot zu konfigurieren.
- 2. Tippen Sie auf "Wi-Fi-Hotspot einstellen". Ein Fenster wird eingeblendet.
- 3. Wählen Sie einen Namen für Ihr Netzwerk und geben Sie es in das Textfeld "Netzwerk SSID" ein.
- 4. Wählen Sie ein Sicherheitsprotokoll für Ihr Netzwerk oder lassen Sie es offen.
- 5. Geben Sie ein Passwort ein, um Ihr Netzwerk ggf. zu schützen.

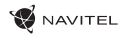

- 6. Stellen Sie die maximale Anzahl der Verbindungen ein (1-8).
- 7. Tippen Sie auf "Speichern".
- 8. Verwenden Sie den Schalter in der oberen rechten Ecke, um den Hotspot einzuschalten.

#### **USB-tethering**

Sie können den Internetanschluss zwischen zwei Geräten über ein USB-Kabel teilen.

- 1. Verbinden Sie Ihr Gerät mit dem anderen Gerät.
- 2. In der Statusleiste wird ein USB-Symbol angezeigt. In der Liste der Benachrichtigungen sehen Sie "Verbunden als Mediengerät" (oder einen anderen Verbindungsmodus). Für das Tethering hat es keine Bedeutung.

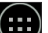

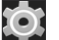

- 3. Gehen Sie zu **Anwendungsmenü > Einstellungen**, wählen Sie unter "Drahtlose Verbindung & Netzwerke" "Mehr..." und danach – "Tethering & mobiler Hotspot".
- 4. Aktivieren Sie das Anwahlfeld in der Position "USB-Tethering" rechts.

#### **Bluetooth-tethering**

Sie können den Internetanschluss zwischen zwei über Bluetooth gepaarten Geräten teilen.

- 1. Aktivieren Sie Bluetooth auf beiden Geräten.
- 2. Paaren Sie die Geräte.
- 3. Wenn Sie den Internetanschluss des anderen Geräts verwenden möchten, tippen Sie auf **der Eintrag des Geräts im** Abschnitt "Gepaarte Geräte" und wählen dann im Abschnitt "Profile" die Position "Internet-Zugang".
- 4. Wenn Sie Ihren Internetanschluss mit dem anderen Gerät teilen möchten, führen Sie den Schritt 3 auf dem anderen Gerät durch (ziehen Sie ggf. das Benutzerhandbuch des Geräts zur Hilfe).

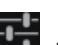

## Kamera

DE

Mit der Kamera können Sie Bilder aufnehmen und Videos aufzeichnen.

Um auf die Kamera zuzugreifen, tippen Sie  $\boxed{\bigcirc}$  im Startbildschirm, oder gehen Sie zu  $\boxed{\dots}$  Anwendungsmenü >  $\boxed{\bigcirc}$ Kamera.

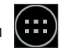

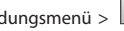

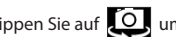

Tippen Sie auf **O**um zwischen der vorderen und hinteren Kamera zu wechseln.

#### **Bildaufnahme**

- 1. Richten Sie die Kamera auf das, was Sie aufnehmen möchten.
- 2. Um die Darstellung ggf. zu vergrößern oder zu verkleinern können Sie den Bildschirm "dehnen" bzw. "zusammendrücken".
- 3. Tippen Sie auf **United auf aufzunehmen.** Es wird automatisch in der Galerie gespeichert.

#### **Videoaufnahme**

- 1. Tippen Sie auf **U** um die Videoaufnahme zu starten. Das Symbol wird rot eingefärbt, und in der unteren linken Bildschirmecke erscheint ein kleiner roter Kreis, der anzeigt, dass die Aufzeichnung gerade läuft. Ein Timer daneben zeigt die Länge der Aufnahme an.
- 2. Bei Bedarf können Sie während der Aufnahme ein- und auszoomen, indem Sie den Bildschirm "dehnen" bzw. "zusammendrücken".
- 3. Tippen Sie wieder auf  $\Box$ um die Aufnahme zu stoppen. Das Video wird in der Galerie gespeichert.

#### **Kameraeinstellungen**

Tippen Sie auf **Konstanting von das Kameraeinstellungsmenü zu** öffnen. Es ist in drei Registerkarten unterteilt - **Allgemein, O** Foto-, und **Videoeinstellungen.** 

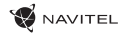

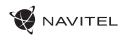

DE

Tippen Sie auf um ein weiteres Menü zu öffnen, wo Sie die Belichtung, den Farbeffekt, den Weißabgleich und den Tages-/ Nachts-Modus einstellen können.

Tippen Sie nach der Änderung der Einstellungen auf eine beliebige Stelle des Bildschirms, um das Einstellungsmenü zu verlassen.

#### **Galerie ansehen**

Tippen Sie auf den quadratischen Rahmen in der oberen rechten Bildschirmecke, um zu Ihrer Galerie zu gelangen, in der alle Bilder und Videos gespeichert sind.

Sie können für die Objekte in Ihrer enthaltenen Galerie verschiedene Bearbeitungsschritte (z.B. Bearbeiten, Zuschneiden, Drehen,

Stummschalten, Löschen) ausführen. Wählen Sie dazu ein Objekt aus der Galerie, tippen Sie auf und wählen Sie einen Bearbeitungsschritt aus der Liste.

#### **Bilder und Videos teilen**

Wählen Sie ein Objekt aus der Galerie aus, tippen Sie **in der oberen rechten Ecke und wählen Sie eine Teilungsmethode aus** der Liste. Tippen Sie auf **Warehreite um die Datei (als Anhang)** über G-Mail zu teilen.

### Tonaufnahmegerät

- 1. Gehen Sie zu  $\left(\begin{array}{c} 1\\ 1 \end{array}\right)$  Anwendungsmenü >  $\left(\begin{array}{c} \bigcup\\ \bigcup \end{array}\right)$  Tonaufnahmegerät.
- 2. Tippen Sie auf **um die Aufnahme zu starten.**
- 3. Tippen Sie auf  $\|\cdot\|$  oder  $\|\cdot\|$ um die Aufnahme anzuhalten bzw. zu unterbrechen.
- 4. Tippen Sie auf um ggf. die Wiedergabe der Aufnahme zu starten.
- 5. Tippen Sie auf "Speichern", wenn Sie die Audiodatei speichern möchten, oder auf "Verwerfen", um sie zu löschen.

# Einstellungen

Um das Einstellungsmenü zu öffnen:

• Gehen Sie zu Anwendungsmenü > Einstellungen.

• Tippen Sie auf die Statusleiste und tippen Sie im Popup-Menü auf

Das Einstellungsmenü ist in 5 Bereiche unterteilt:

- 1. Drahtlose Netzwerke: zum Festlegen der drahtlosen Verbindung Ihres Geräts, z.B. Wi-Fi, Bluetooth, Mobilfunk usw.
- 2. Gerät: Thema, Ton, Anzeige, Speicheroptionen usw.
- 3. Persönliche Einstellungen: Konten, Sicherheit, Sprache, Backup.
- 4. Konten: Google- und E-Mail-Konten.
- 5. System: Uhrzeit und Datum, Zugänglichkeit, Softwareversion, rechtliche Informationen usw.

## Drahtlose Verbindung & Netzwerke

#### **Verwaltung der SIM-Karte**

Zum Aktivieren/Deaktivieren Ihrer SIM-Karten verwenden Sie die Schaltflächen auf der rechten Seite oder bearbeiten Sie sie, indem Sie auf die entsprechenden Einträge tippen.

#### **Wi-Fi**

DE

Sie können die Verbindung zu drahtlosen Netzwerken herstellen sowie Ihre Verbindungseinstellungen ansehen und bearbeiten.

#### **Bluetooth**

Sie können Ihr Gerät mit anderen in der Nähe befindlichen Bluetooth-Geräten paaren.

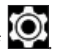

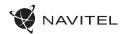

#### **Datennutzung**

Sie können Ihre Datennutzungsstatistiken ansehen.

*(Tippen Sie auf "Mehr...", um auf die unten aufgeführten Menüs zuzugreifen.)*

#### **Flugzeugmodus**

Sie können die gesamte Kommunikation mit Ihrem Gerät deaktivieren.

#### **Voreingestellte SMS-Anwendung**

Sie können Ihre Standard-Anwendung für Kurzmitteilungen einstellen.

#### **Tethering & mobiler Hotspot**

Sie können Ihren Internetzugang mit anderen Geräten teilen.

#### **VPN**

Sie können Sie Ihre virtuellen privaten Netzwerke konfigurieren.

#### **Mobile Netzwerke**

Sie können die mobile Datenverbindung aktivieren/deaktivieren.

### Gerät

#### **Audioprofile**

Sie können Ihre Audioprofile erstellen, bearbeiten und verwenden.

#### **Display**

Sie können Ihr Hintergrundbild wählen sowie Benachrichtigungen, Helligkeit, Schriftgröße usw. einstellen.

#### **Speicher**

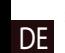

Sie können die Voreinstellung der Festplatte zur Speicherung festlegen sowie den verfügbaren und belegten Speicherplatz auf Ihren Speichereinheiten ansehen.

**NAVITEI** 

#### **Batterie**

Sie können den Batteriestatus – den aktuellen Ladezustand, die verbleibende Zeit, den Energieverbrauch pro Prozess – ansehen.

#### **Apps**

Sie können Ihre installierten Anwendungen ansehen und verwalten.

### Persönliche Einstellungen

#### **Standort**

Sie können Einstellungen der Standortdienste festlegen.

#### **Sicherheit**

Sie können die Bildschirmsperre, den SIM-Kartenschutz u.a. Sicherheitsparameter einstellen.

#### **Sprache & Eingabe**

Sie können Ihre bevorzugte Sprache und Eingabemethode wählen.

#### **Backup & Zurücksetzen**

Sie können Ihre wichtigen Daten auf Google-Servern sichern oder das Gerät auf Werkseinstellungen zurücksetzen.

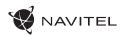

## Konten

Sie können Ihre Google- und E-Mail-Konten einrichten, bearbeiten und verwalten.

# System

#### **Datum und Uhrzeit**

Sie können das aktuelle Datum und die Uhrzeit, das Anzeigeformat für Datum und Uhrzeit und Ihre Zeitzone einstellen.

#### **Geplante Ein- und Ausschaltung**

Sie können Ihr Gerät so einstellen, dass es sich zu einer bestimmten Zeit automatisch ein- oder ausschaltet.

#### **Zugänglichkeit**

Zugänglichkeitsoptionen für Menschen mit Behinderungen.

#### **Drucken**

Druckdienste.

#### **Entwickleroptionen**

Verschiedene Optionen für Android-Entwickler.

#### **Über Tablet-PC**

Updates, Status, Modellnummer, Softwareversion usw.

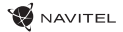

### Navitel Navigator

DE

Tablet enthält vorinstallierte Navitel Navigator-Software und Karten von 43 europäischen Ländern, Weißrussland, Kasachstan, Russland und der Ukraine. Navitel Navigator ist eine Navigationsanwendung zur Adresssuche und Routenplanung.

Drücken Sie auf **W** dem Startbildschirm auf das Symbol, um das Programm auszuführen. Drücken Sie **um die** um die Adresssuche und die Programmeinstellungen zu öffnen.

### Programmschnittstelle

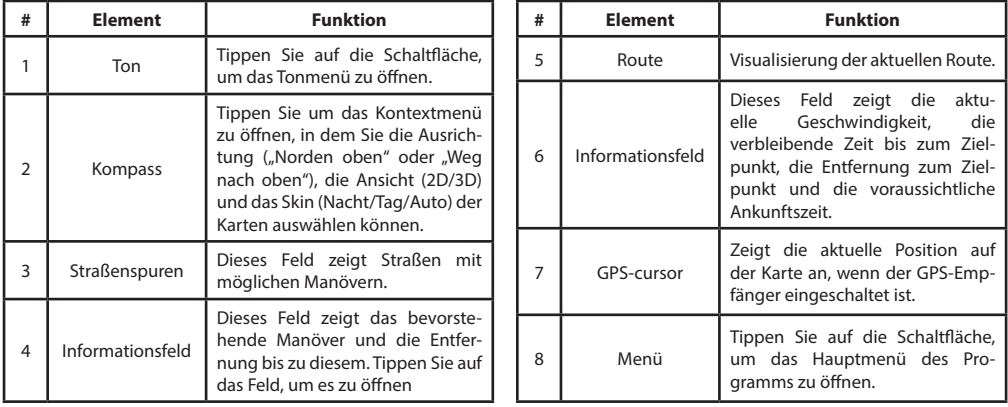

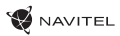

DE

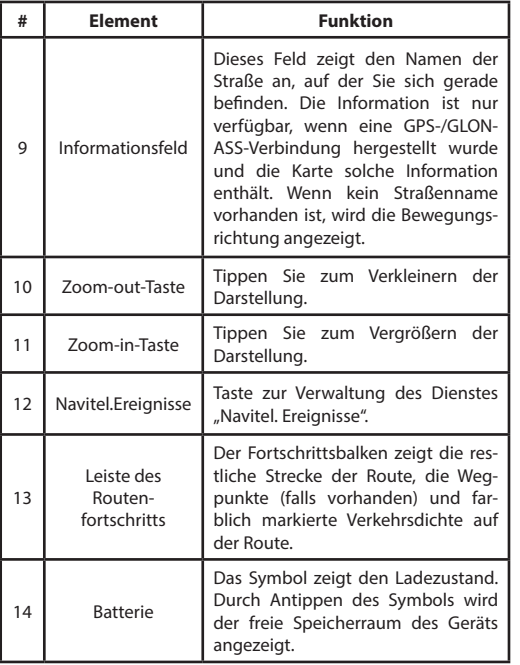

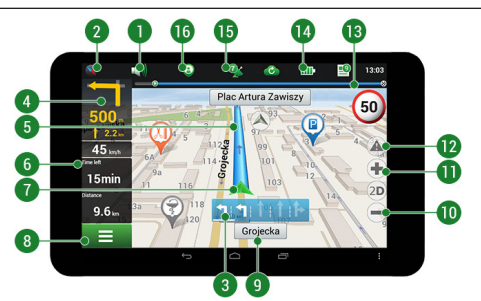

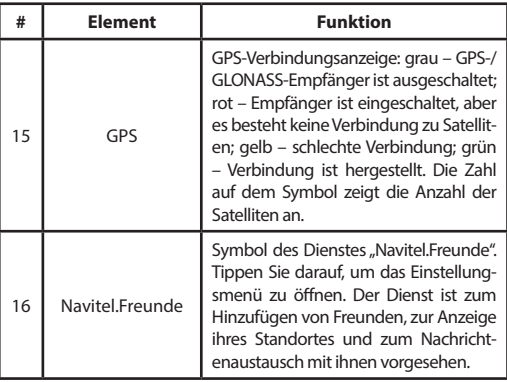

DE

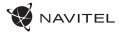

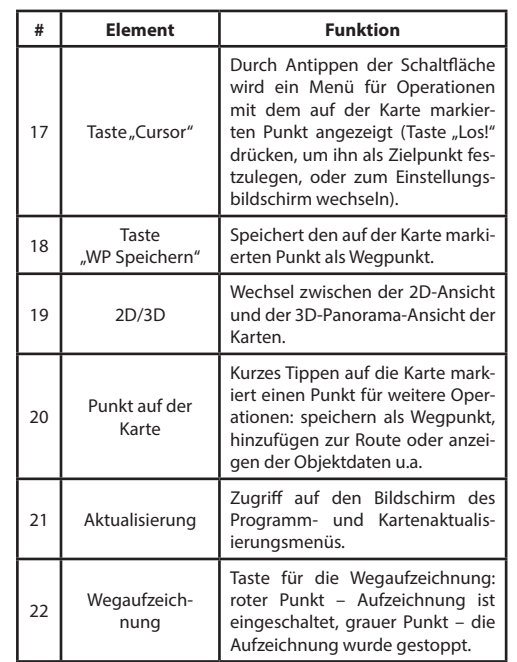

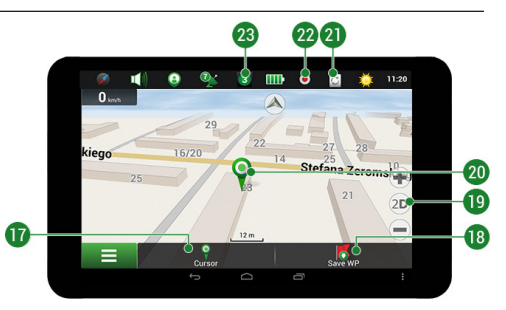

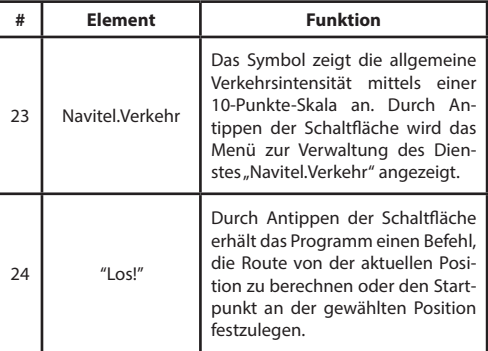

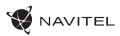

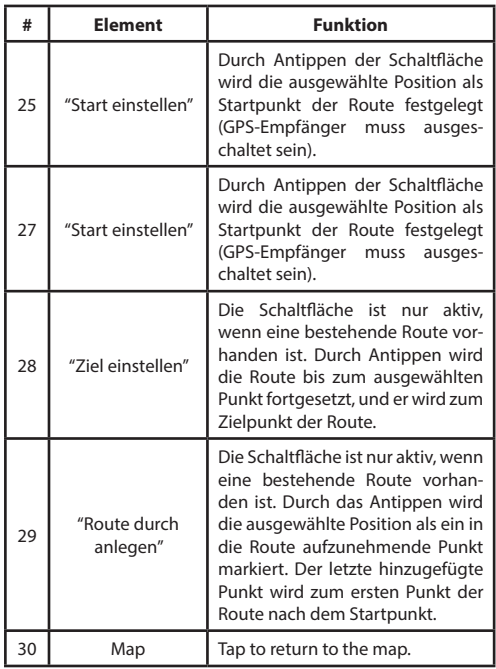

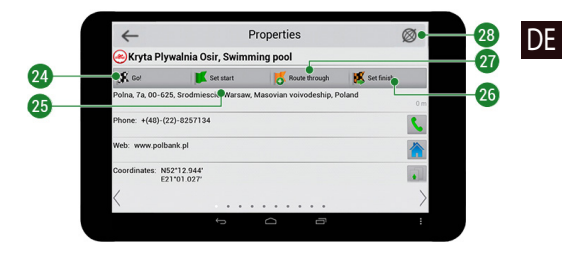

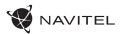

### Manuelle Einstellung eines auf der Karte ausgewählten Punktes

DE

Sie können eine Route bis zu einem Punkt planen, der auf der Karte gefunden und markiert, und dann als Ziel festgelegt wird, während die aktuelle Position des Geräts, die vom GPS-System ermittelt wird, zum Ausgangspunkt wird. Um eine Route zu planen, tippen Sie auf die Karte, um den Punkt zu markieren, wählen Sie "Cursor" [1] und danach – "Los!" [2]. Das Programm bietet 3 alternative Routen [3] an. Wählen Sie die am meisten geeignete und tippen Sie auf "Los!" [4].

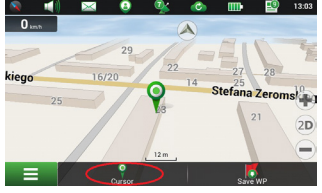

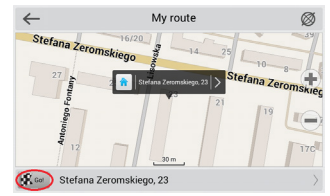

Zchng. 1 Zchng. 2

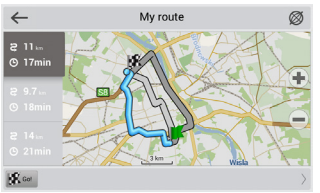

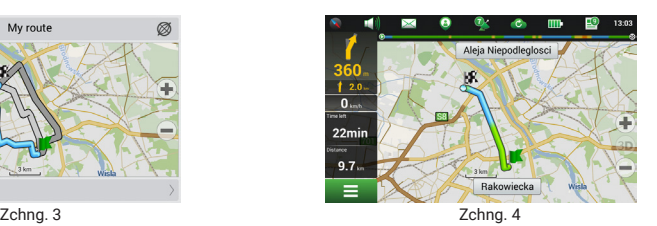

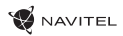

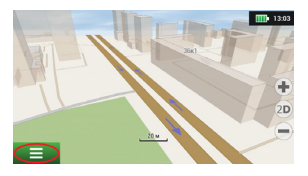

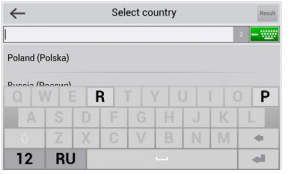

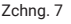

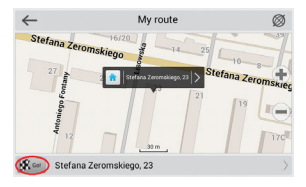

Zchng. 10 Zchng. 11 Zchng. 12

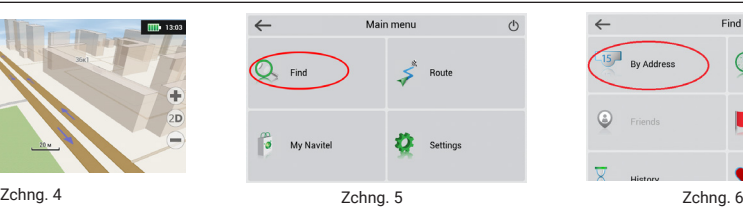

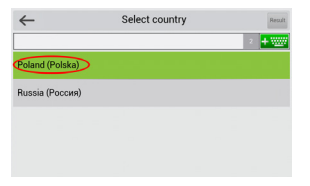

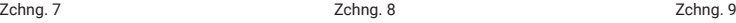

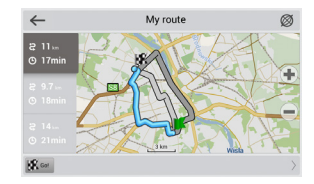

### BENUTZERHANDBUCH — T700 3G NAVI | 31

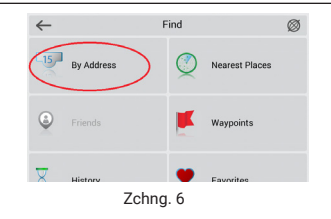

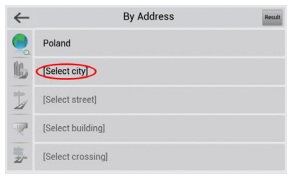

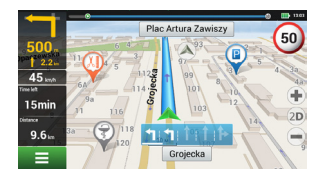

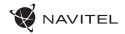

### Manuelle Einstellung aller Routenpunkte

DE Um eine Route zu planen, bei der die Start- und Zielpunkte manuell festgelegt werden, markieren Sie zuerst auf der Karte einen Punkt, an dem Sie die Fahrt anfangen möchten, und tippen Sie auf "Cursor" [1], um in den Bildschirm "Meine Route" zu gelangen. Tippen Sie auf das Informationsfeld am unteren Bildschirmrand [2]. Tippen Sie im Bildschirm "Eigenschaften" auf [Start]. Der GPS-Empfänger muss ausgeschaltet sein. Der Punkt wird auf der Karte als Startpunkt markiert. Wählen Sie auf der Karte einen Zielpunkt: Tippen Sie auf die Karte, um den Punkt zu markieren, tippen Sie auf "Cursor" [4] und danach – auf "Los!" im Bildschirm "Meine Route" [5]. Das Programm bietet 3 alternative Routen [6] an. Wählen Sie die am meisten geeignete und tippen Sie auf "Los!".

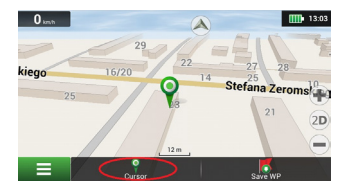

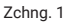

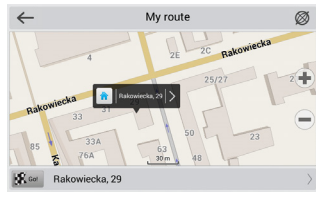

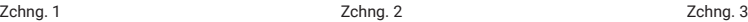

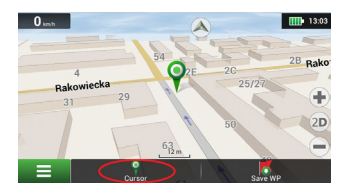

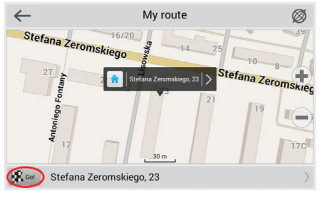

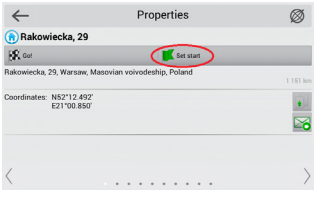

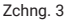

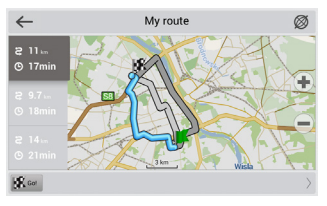

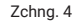

Zchng. 4 Zchng. 5 Zchng. 6

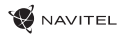

### Online-Dienste

#### **Navitel.Verkehr**

Dieser Dienst gewährleistet die Darstellung der Echtzeitinformationen zur Verkehrsdichte auf der Karte. Wenn ein Straßenabschnitt auf der Karte grün markiert ist, bedeutet dies, dass der Verkehr dort normal ist, wenn er gelb markiert ist, ist der Verkehr ziemlich dicht, orange – der Verkehr ist langsam, rot – es gibt einen Stau. Um den Dienst zu konfigurieren, wählen Sie "Menü > Einstellungen > Online-Dienste".

#### **Navitel.Freunde**

Der interaktive Dienst "Navitel.Freunde" ermöglicht es, den Standort von Freunden auf der Karte in Echtzeit zu sehen, die Route anhand ihrer Koordinaten zu planen, Koordinaten anderer Punkte zu teilen und Nachrichten auszutauschen. Um den Dienst einzuschalten, wählen Sie "Menü > Einstellungen > Online-Dienste" und schalten Sie den Schalter "Navitel.Freunde einschalten" ein.

#### **Navitel.Ereignisse**

Der interaktive Dienst "Navitel.Ereignisse" gewährleistet den Benutzern die Möglichkeit, auf der Karte verschiedene Straßenereignissen zu markieren und die von anderen Benutzern vorgenommenen Markierungen zu sehen.

#### **Navitel.Wetter**

Der Dienst "Navitel.Wetter" zeigt die Wettervorhersage für 4 Tage für jeden beliebigen Ort weltweit.

#### **Navitel.Cloud**

Der Dienst "Navitel.Datenwolke" ermöglicht es Ihnen, Ihre Einstellungen, Wegpunkte und Suchverlauf im Wolken-Datenspeicher zu speichern. Die dort gespeicherten Daten können anschließend wiederhergestellt werden, falls Sie das Programm erneut installiert haben. Wenn Sie Navitel Navigator auf mehreren Geräten verwenden, können Wegpunkte und Historiedaten zwischen allen, wofür dies nützlich sein könnte, synchronisiert werden. So sparen Sie Zeit, die sonst zur Übertragung der notwendigen Dateien erforderlich wäre.

Die Internetverbindung ist erforderlich.

Synchronisierung mit einem anderen Gerät:

- 1. Tippen Sie im Kartenbildschirm in der Symbolleiste auf das Symbol
- 2. Wenn dieses Symbol nicht angezeigt wird, drehen Sie den Bildschirm, um die Bildschirmausrichtung zu ändern. Wenn dies nicht hilft und das Symbol immer noch nicht angezeigt wird, wählen Sie "Menü > Einstellungen > Schnittstelle > Karten-Schaltflächen" und aktivieren Sie dann die Anzeige des Symbols "Navitel.Datenwolke".
- 3. Wählen Sie in dem neu geöffneten Dialogfeld die Position "Einschalten".
- 4. Geben Sie Ihre Login- und Passwortdaten ein (wie auf der Webseite von Navitel oder im Dienst "Navitel.Freunde"). Alternativ können Sie sich entweder durch VK, FB oder Google Plus anmelden. Ihr Navitel-Konto muss mit diesen synchronisiert sein.
- 5. Wählen Sie im Dialogfeld "Navitel.Datenwolke" die Position "Einstellungen" und dann die Daten aus, die Sie synchronisieren möchten.
- 6. Kehren Sie zum Dialogfeld "Navitel.Datenwolke" zurück und tippen Sie auf die Option "Jetzt synchronisieren".
- 7. Wiederholen Sie diese Schritte auf dem anderen Gerät, mit dem Sie die Synchronisation vornehmen möchten.

#### **Navitel.Nachrichten**

DE

Mit Hilfe des Dienstes "Navitel.Nachrichten" liefern wir Ihnen wichtige Update- und Programmnachrichten und kündigen spezielle Angebote und Rabatte an.

Um die Serviceseite zu öffnen, wählen Sie "Menü > Mein Navitel > Nachrichten".

Wenn Sie diese Funktion aktivieren bzw. deaktivieren möchten, gehen Sie zu "Menü > Einstellungen > Onlinedienste", wählen Sie die Option "Benachrichtigungen von Navitel.Nachrichten anzeigen" und stellen Sie den Schalter auf die gewünschte Position.

Sie können das Symbol "Navitel.Nachrichten" auch in der Symbolleiste platzieren. Gehen Sie zu "Menü > Einstellungen > Benutzeroberfläche > Karten-Schaltflächen" und aktivieren Sie die Symbolanzeige von "Navitel.Nachrichten".

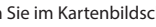

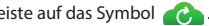

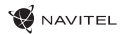

### **Getting Started**

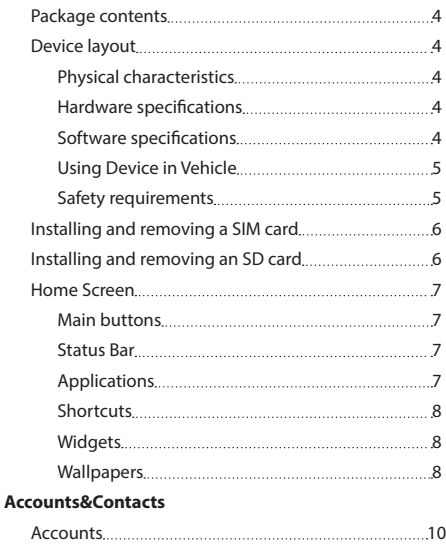

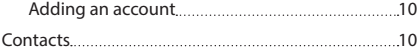

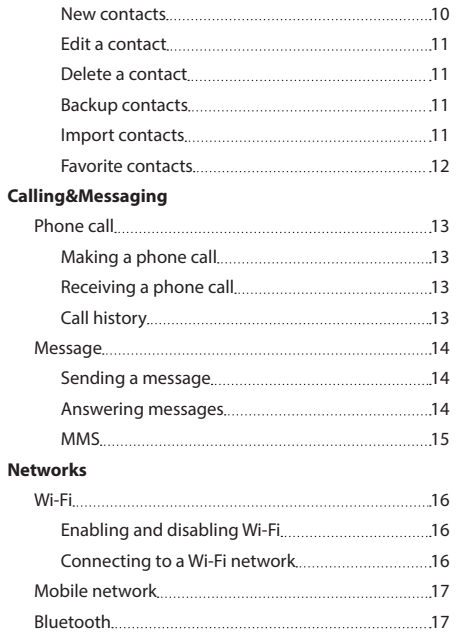

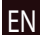

#### 2 | USER MANUAL - T700 3G NAVI

EN

**Multimedia**

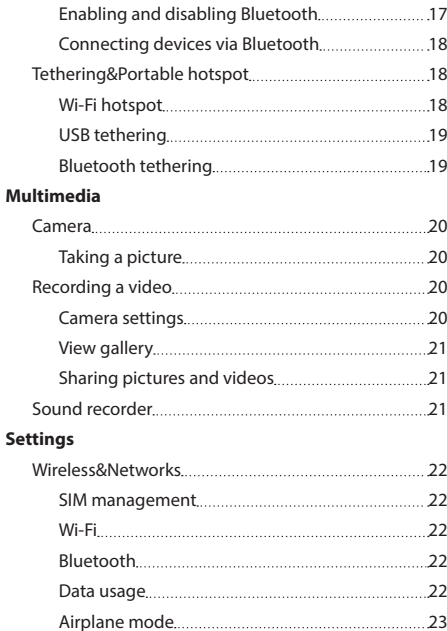

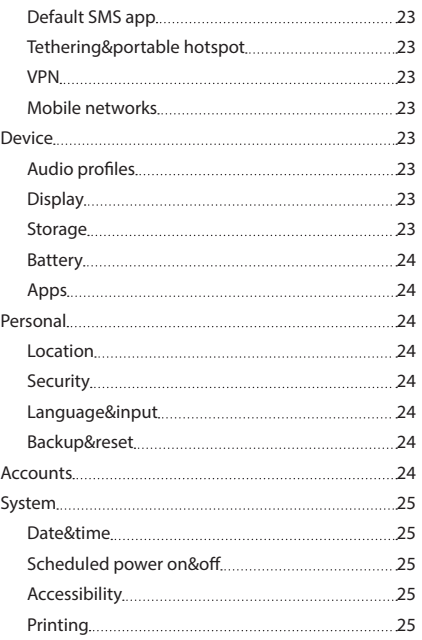

### **NAVITEL**

### **W** NAVITEL

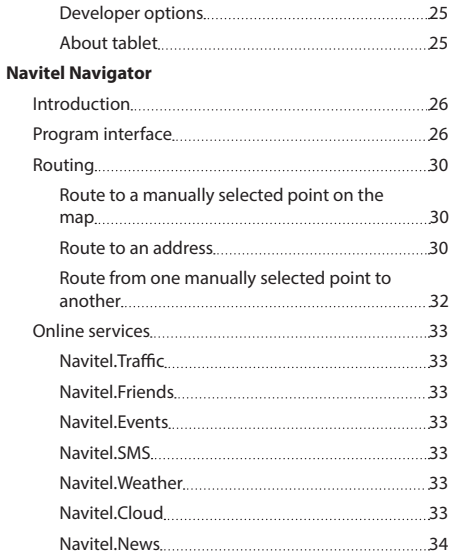

EN

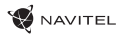

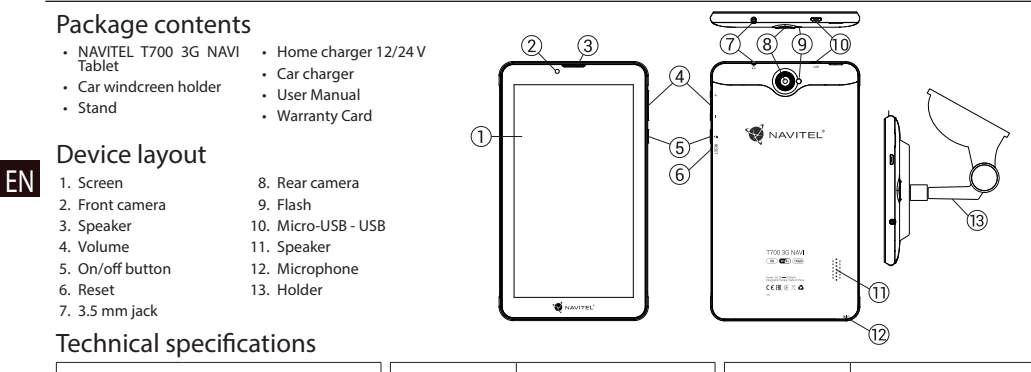

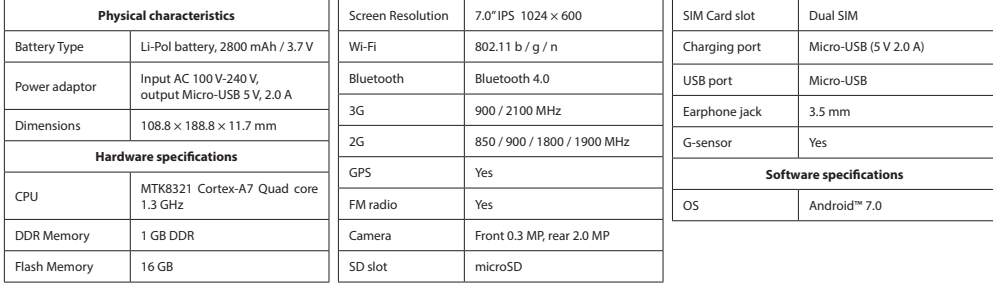
### Using Device in Vehicle

#### **Windscreen holder**

Carefully select a place to attach the holder. Do not attach the holder to the windscreen in a way that limits the driver's line of sight. If the car windscreen contains a built-in heating system or UV protection, the quality of signal reception may be lower than usual.

#### **Set-up of windscreen holder**

First remove the protective layer from the vacuum cup. Then, select an appropriate place to attach the holder. Make sure the area is clear of dust, dirt, and moisture, and then secure the vacuum cup on the windscreen. Under normal operating conditions, the vacuum cup holder locks the device well. However, if you leave it there overnight, the holding strength may get weaker as a result of moisture condensation due to temperature fall. For this reason, in order to prevent the device and holder from being damaged, it is recommended to remove the device and holder from the windscreen.

### Safety requirements

- Do not disassemble or repair tablet by yourself. In case of tablet failure, contact the service center.
- Permissible ambient temperature in operating mode: -10 to +40 °С. Storage temperature: +5 to +55 °С. Relative humidity: 5% to 90% without condensation (25 °С).
- Put the tablet away from fire sources to avoid explosion or fire.
- Do not expose the tablet to physical impacts.
- The manufacturer is not responsible if the screen is damaged by the user.
- Avoid contacting the tablet with sources of electromagnetic radiation.
- Do not use chemicals or detergents to clean the product; always turn off the tablet before cleaning.
- Use accessories only approved by manufacturer.

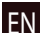

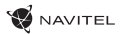

# Installing and removing a SIM card

To install:

EN

- 1. Shut off the device.
- 2. Remove the top part of the device's back panel to find the SIM card slot.
- 3. Insert the SIM card into the slot so that the gold contacts are facing down, and the cut-off corner is facing away from the slot. To remove:
- 1. Shut off the device.
- 2. Remove the top part of the device's back panel to find the SIM card slot.
- 3. Carefully remove the SIM card.

## Installing and removing an SD card

To install:

- 1. Shut off the device.
- 2. Remove the top part of the device's back panel to find the SD card slot.
- 3. Insert the SD card into the slot so that the gold contacts are facing down and the cut-off corner is facing towards the slot. Push it in until it clicks into place.

To remove:

- 1. Unmount the SD card by going to Application Menu > Settings > Storage > Unmount SD card.
- 2. Shut off the device.
- 3. Remove the top part of the device's back panel to find the SD card slot.
- 4. Lightly push the SD card into the slot and let it slide out.

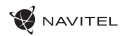

EN

### Home Screen

The Home Screen contains the Status Bar at the top, the Quick Settings Panel, and shortcuts to various applications, menus, and functions of the device.

#### **Main buttons**

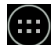

- open the Application Menu.

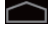

 $\bigcap$  - return to the Home Screen.

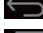

 $\bigodot$  - return to the previous screen.

 $\blacksquare$  - show the list of recently used applications. Tap on an application icon to open it.

#### **Status Bar**

The Status Bar displays a selection of icons that describe the current state of the device - for example, battery level, signal strength, Wi-Fi and Bluetooth connection, etc.

Press your finger against the left half of the status bar and swipe down to display the list of notifications; do the same with the right half to display the Quick Settings Menu.

#### **Applications**

Your installed apps are located in the Application Menu that can be accessed by pressing  $\overline{...}$  Tap on an application icon to open it.

Long press and drag the icon onto the trash bin in the top left corner to delete the application.

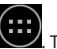

#### **Shortcuts**

You can create shortcuts to your most used apps and position them however you like on the Home Screen. To add an application shortcut to the Home Screen:

- 1. Open the Application Menu.
- 2. Long press on the icon of the app, then drag and release to place it on the Home Screen.

To remove a shortcut, long press, then drag and drop it onto the little cross in the top left corner.

#### **Widgets**

You can place widgets on your Home Screen, i.e. calendar, clock, battery, Google Search, and others. To do that:

- 1. Long press on the Home Screen until it shrinks. Below it you will see three new icons.
- 2. Tap on the one labeled "Widgets". You will see the list of available widgets.
- 3. Select a widget from the list by touching and holding, then drag and release to place it on the screen.

To remove a widget, long press, then drag and drop it onto the little cross in the top left corner.

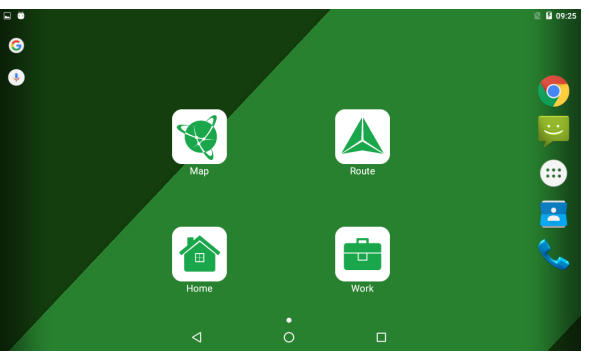

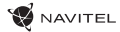

### EN

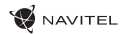

#### **Wallpapers**

To change the wallpaper:

- 1. Long press on the Home Screen until it shrinks. Below it you will see three new icons.
- 2. Tap on the one labeled "Wallpapers". You will see the available wallpapers in the image carousel at the bottom of the screen.
- 3. Choose an image from the carousel, or press "Pick image" (the leftmost picture in the carousel) to choose a different image saved on your device. Then press "Set wallpaper" in the top left corner.

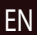

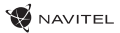

### Accounts

Use accounts to synchronize your data - e-mails, contacts, calendar, etc.

#### **Adding an account**

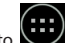

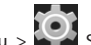

Go to **Application Menu > Settings**, then scroll down to the "Accounts" section. Press "Add account".

You can add the following account types:

- Google add a Gmail account to synchronize your calendar, contacts, mail, app data, as well as Google+ services.
- Corporate email add a corporate email account.
- IMAP email add a personal email account (IMAP protocol).
- POP3 email add a personal email account (POP3 protocol).

### **Contacts**

You can save contacts, phone numbers, email addresses, and other related information.

#### **New contacts**

To add a new contact:

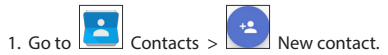

- 2. Enter the contact's information.
- 3. Press "Done" (top left corner) to save the contact.

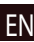

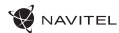

#### **Edit a contact**

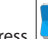

1. Press  $\left| \bullet \right|$  to open the contact list.

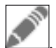

2. Select the contact you want to edit, then press **Alternal Select in a set of the changes**.

#### **Delete a contact**

٠

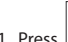

- 1. Press  $\left| \bullet \right|$  to open the contact list.
- ٠ 2. Press  $\boxed{\phantom{a} \quad \blacksquare}$ , in the pop-up list select "Delete".
- 3. Mark the contacts you want to delete, then press "OK" .

#### **Backup contacts**

You can export your contact data to an external memory card.

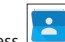

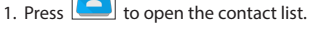

- ٠ ٠ 2. Press  $\left| \begin{array}{c} \blacksquare \\ \blacksquare \end{array} \right|$  > "Import/Export".
- 3. Select "Export to storage".

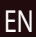

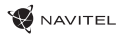

#### **Import contacts**

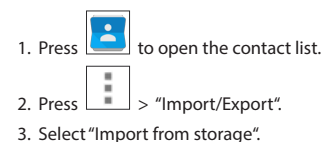

#### **Favorite contacts**

You can favorite frequently used or special contacts to access them more quickly. To do that, select a contact from your list, then press on the star icon next to their name.

To view your favorites, press "All contacts" (top left corner), and select "Favorites" in the pop-up list.

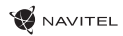

### Phone call

#### **Making a phone call**

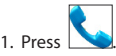

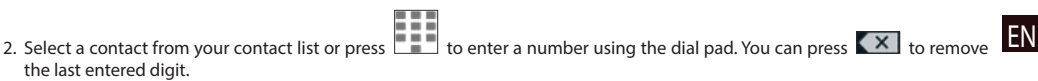

3. Press to make the call.

#### **Receiving a phone call**

When you get an incoming call, three options are available:

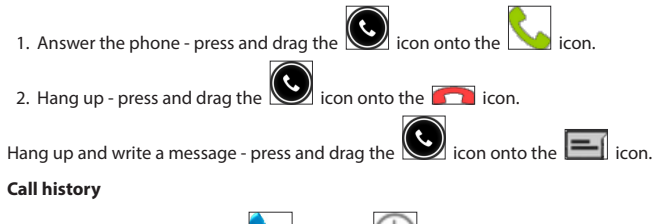

To view your call history, go to **Now the State State State** History. You can choose to only view:

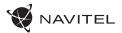

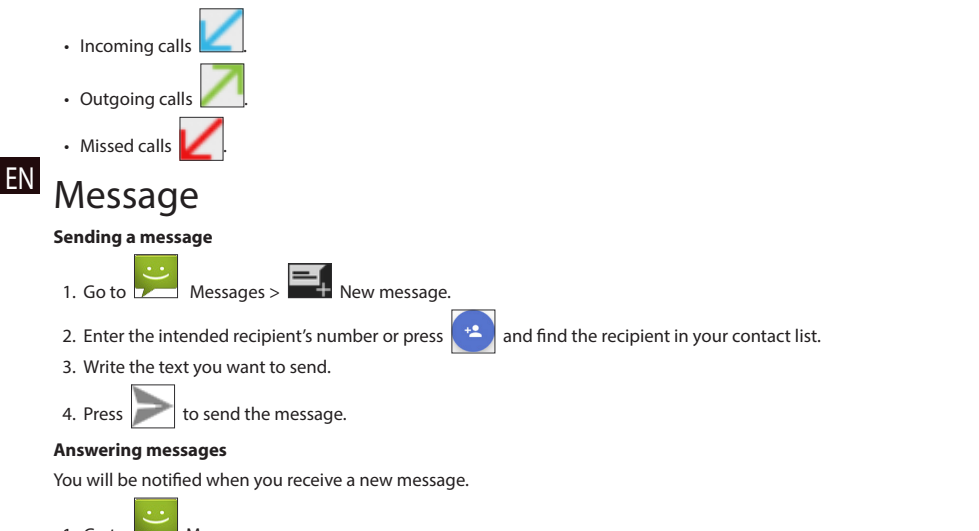

- 1. Go to  $\sim$  Messages.
- 2. Select the message you want to reply to.
- 3. Enter the text you want to send.

4. Press  $\sim$  to send the message.

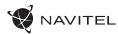

#### **MMS**

1. Go to  $\overline{a}$  Messages  $>$   $\overline{a}$  New message.

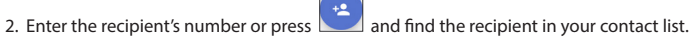

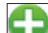

- 3. Press  $\Box$  in the bottom left corner, then select one of the following options:
- Capture picture capture a photo that will be automatically attached to the message.
- Capture video capture a video that will be automatically attached to the message.
- Record audio record an audio file that will be automatically attached to the message.
- Pictures attach a picture stored on your device.
- Videos attach a video stored on your device.
- Audio attach an audio file stored on your device.
- Slideshow create a picture slideshow to attach to the message.

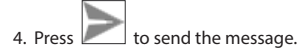

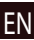

# Wi-Fi

#### **Enabling and disabling Wi-Fi**

Wi-Fi can be turned on from the Home Screen.

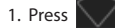

1. Press in the Quick Settings Menu. The icon will turn white when Wi-Fi is on.

2. Press on the icon again to disable Wi-Fi, if necessary.

Alternatively:

EN

- 1. Go to  $\overline{(\cdots)}$  Application Menu >  $\overline{(\cdot)}$  Settings.
- 2. In the "Wireless&Networks" section, find the "Wi-Fi" entry.
- 3. Use the toggle on the right to turn Wi-Fi on/off.

#### **Connecting to a Wi-Fi network**

When Wi-Fi is turned on, a notification icon  $\mathbb{R}^n$  will appear in the Status Bar showing that there are available Wi-Fi networks. To connect to a network:

- 1. Put your finger on the left side of the Status Bar and swipe down to display the list of notifications.
- 2. Tap on "Wi-Fi network available". You will be shown the list of available networks.
- 3. Choose a network from the list and tap on the corresponding entry. If the network is password protected, you will be prompted to enter the password.

The list of networks can also be accessed by tapping on the "Wi-Fi" entry in Settings.

Every time you connect to a new network, the device "remembers" it and connects automatically when it is available. To make your device "forget" a network, long press on the network's name, then select "Forget network" from the pop-up list.

*Note: "forgetting" a network includes "forgetting" the password, so, if you want to connect to a secured network again, you will have to re-enter the password.*

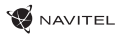

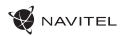

### Mobile network

To enable mobile Internet access, open the Quick Settings Menu and press . Press again to disable it.

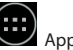

You can also do it by going to Application Menu > Settings > SIM management > Data connection.

*Note: you need to have a SIM card installed for mobile Internet to work.*

### Bluetooth

#### **Enabling and disabling Bluetooth**

Bluetooth can be turned on from the Home Screen:

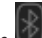

1. Press **in the Quick Settings Menu. The icon will turn white when Bluetooth is on.** 

2. Press on the icon again to disable Bluetooth.

Another way to enable Bluetooth:

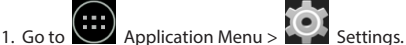

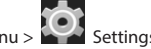

- 2. Find the "Bluetooth" entry.
- 3. Use the toggle on the right to turn it on/off.

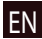

#### **Connecting devices via Bluetooth**

- 1. Tap on the Bluetooth entry to see the Bluetooth settings. The entry at the very top displays the name of your device and indicates whether it is visible to other Bluetooth devices. Tap on the entry to toggle the visibility of your device.
- 2. The "Available devices" section below shows the devices that your device can currently see. Tap on a device's entry to pair with it. Another section will appear, titled "Paired devices", where all the Bluetooth connections to your device will be displayed.

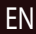

3. To unpair a device, press  $\overline{\mathbf{I}^*}$  on the right in the device's entry, then press "Unpair".

## Tethering&Portable hotspot

You can share your device's data connection with other devices. First, enable your mobile Internet connection. Then, go to

Application Menu >  $\blacksquare$  Settings and in the "Wireless&Networks" section press "More...", then "Tethering&portable hotspot". You will see several sharing options.

#### **Wi-Fi hotspot**

- 1. Tap on the entry to configure your Wi-Fi hotspot.
- 2. Press "Set up Wi-Fi hotspot". A window will pop up.
- 3. Choose a name for your network and type it in the "Network SSID" text field.
- 4. Choose a security protocol for your network or leave it open.
- 5. Enter a password to protect your network, if necessary.
- 6. Set the maximum number of allowed connections (1-8).
- 7. Press "Save".
- 8. Use the toggle in the top right corner to turn on the hotspot.

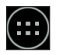

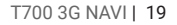

### **NAVITEL USB tethering**

Share Internet connection between two devices via USB cable.

- 1. Connect your device to the other device.
- 2. A USB icon will appear in the Status Bar. In the list of notifications you will see "Connected as a media device" (or other connection mode). It does not matter for tethering.

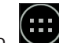

3. Go to Application Menu > Settings, under "Wireless&Networks" select "More...", then "Tethering&portable

EN

4. Tick the checkbox on the right in the "USB tethering" entry.

#### **Bluetooth tethering**

hotspot".

Share Internet connection between two devices paired via Bluetooth.

- 1. Enable Bluetooth on both devices.
- 2. Pair the devices.
- 3. If you want to use the other device's Internet connection, press **in the device's entry under "Paired devices", then**, under profiles, select "Internet access".
- 4. If you want to share your Internet connection with the other device, perform step 3 on said device (consult the user manual for the device, if necessary).

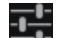

# Camera

The camera allows you to take pictures and record videos.

To access the camera, tap on the  $\overline{\bigcirc}$  icon on the Home Screen, or go to  $\overline{\bigcirc}$  Application Menu >  $\overline{\bigcirc}$  Camera.

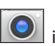

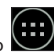

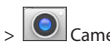

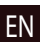

Press  $\left[ \circ \right]$  to switch between front and rear cameras.

### **Taking a picture**

- 1. Point the camera at whatever you want to capture.
- 2. "Stretch" and "pinch" the screen to zoom in or out, if necessary.
- $\mathcal{S}_1$  to take a picture. It will be saved automatically to the gallery.

#### **Recording a video**

- 1. Press  $\Box$  to start recording a video. The icon will turn red, and a small red circle will appear in the bottom left corner of the screen indicating that the recording is in process. A timer next to it will show the length of the recording.
- 2. If necessary, you can zoom in and out while recording by "stretching" and "pinching" the screen.
- 3. Press  $\Box$  once more to stop recording. The video will be saved to the gallery.

#### **Camera settings**

settings.

Press to open another menu, where you can set up exposure level, color effect, white balance, and day/night mode.

After changing the settings, tap anywhere on the screen to exit the Camera Settings Menu.

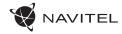

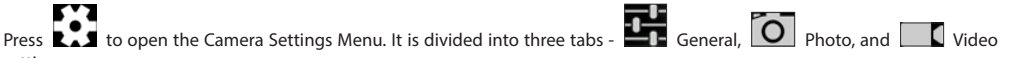

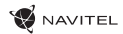

#### **View gallery**

Tap on the square frame in the top right corner of the screen to go to your gallery, where all your pictures and videos are contained. You can perform various actions (i.e. edit, crop, rotate, mute, delete) on the items in your gallery. To do that, select an item from

the gallery, then press  $\begin{array}{|c|c|} \hline \multicolumn{1}{|c|}{\text{and choose an action from the list.}} \hline \end{array}$ 

#### **Sharing pictures and videos**

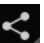

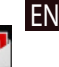

Select an item from the gallery, then press **in the top right corner and choose a sharing method from the list. Press** to share the file via Gmail (as an attachment).

# Sound recorder

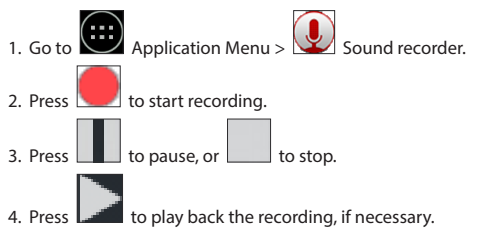

5. Press "Save", if you want to save the audio file, or press "Discard" to delete it.

# **Settings**

To open the Settings Menu:

**• God Application Menu > Code Settings.** 

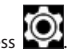

• Tap on the Status Bar and in the pop-up menu press .

The Settings Menu is divided into 5 sections:

- 1. Wireless networks set your device's wireless connection, such as WiFi, Bluetooth, mobile network, etc.
- 2. Device theme, sound, display, storage options, etc.
- 3. Personal location, security, language, backup.
- 4. Accounts Google and email accounts.
- 5. System time and date, accessibility, software version, legal information, etc.

### Wireless&Networks

#### **SIM management**

Enable/disable your SIM cards using the toggles on the right, or edit them by tapping on their respective entries.

#### **Wi-Fi**

Connect to wireless networks, view and edit your connection settings.

#### **Bluetooth**

Pair your device with other Bluetooth devices in the vicinity.

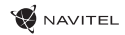

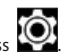

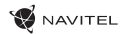

EN

#### **Data usage**

View your data usage statistics.

*(press "More..." to access the menus listed below)*

#### **Airplane mode**

Disable all communication with your device.

#### **Default SMS app**

Set your default messaging application.

#### **Tethering&portable hotspot**

Share your Internet access with other devices.

#### **VPN**

Configure your virtual private networks.

#### **Mobile networks**

Enable/disable mobile data connection.

### Device

#### **Audio profiles**

Create, edit and use your audio profiles.

#### **Display**

Select your wallpaper, set up notifications, brightness, font size, etc.

#### **Storage**

Choose a default write disk, view available and occupied space on your storage units.

NAVITEL

#### **Battery**

View your battery status - current charge, time left, energy consumption per process.

#### EN **Apps**

View and manage your installed applications.

### Personal

#### **Location**

Location service settings.

#### **Security**

Set up screen lock, SIM card protection, and other security parameters.

#### **Language&input**

Select your preferred language and input method.

#### **Backup&reset**

Backup your important data to Google servers or perform factory reset on your device.

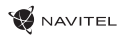

### **Accounts**

Create, edit, and manage your Google and email accounts.

## System

#### **Date&time**

Set current date and time, date and time display format, your time zone.

#### **Scheduled power on&off**

Set your device to turn on or off automatically at a certain time.

#### **Accessibility**

Accesibility options for people with disabilities.

#### **Printing**

Printing services.

#### **Developer options**

Various options for Android developers.

#### **About tablet**

Updates, status, model number, software version, etc.

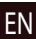

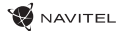

### Navitel Navigator

Tablet includes pre-installed Navitel Navigator software and maps of 43 European countries, Belarus, Kazakhstan, Russia and Ukraine. Navitel Navigator is navigation application for address search and route planning.

Press the icon  $\bigotimes$  in your home screen to run the program. Press  $\blacksquare$  to open address search and program settings.

EN

# Program interface

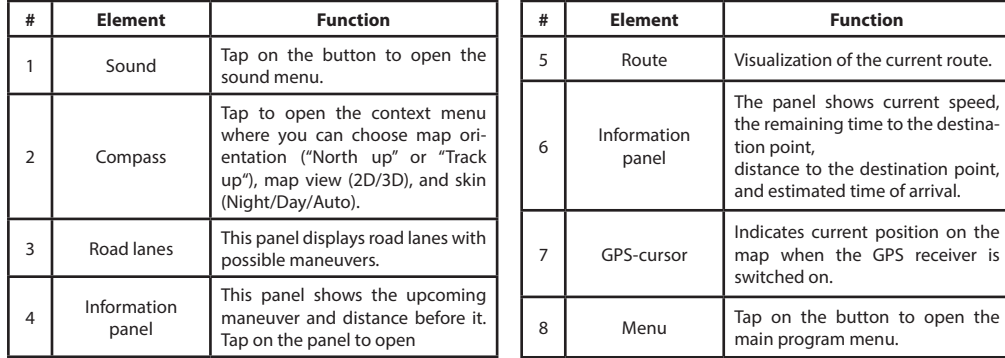

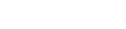

**W** NAVITEL

EN

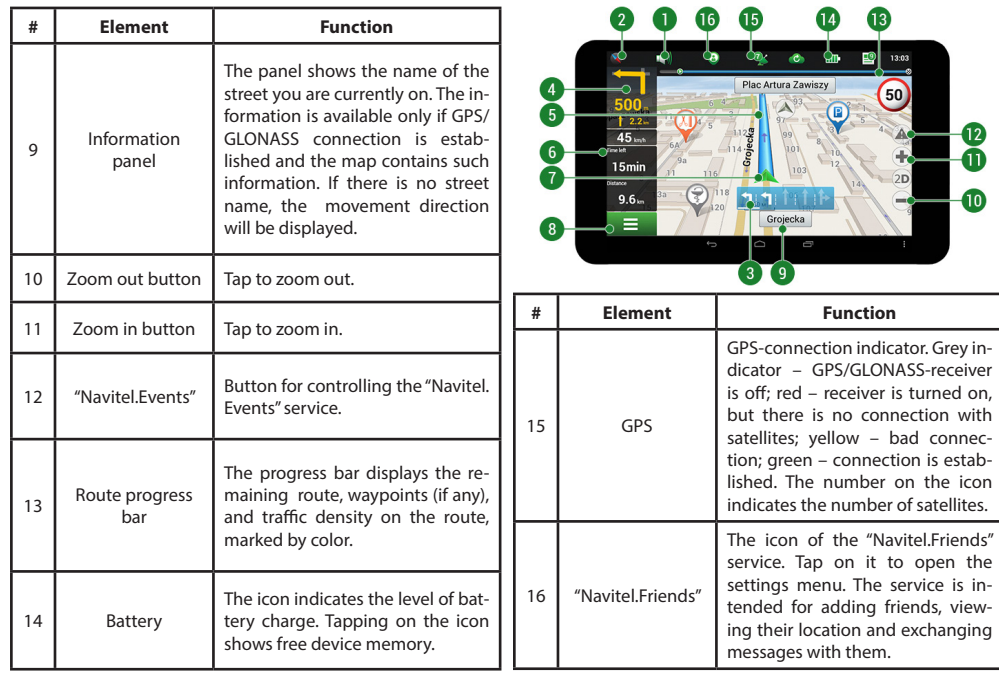

EN

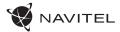

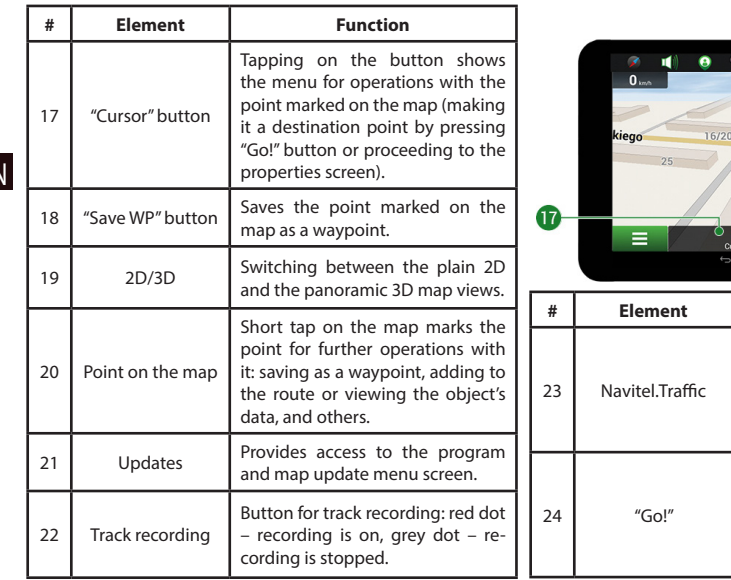

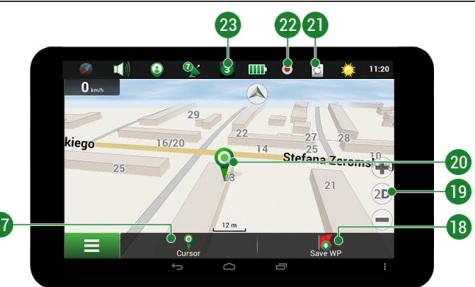

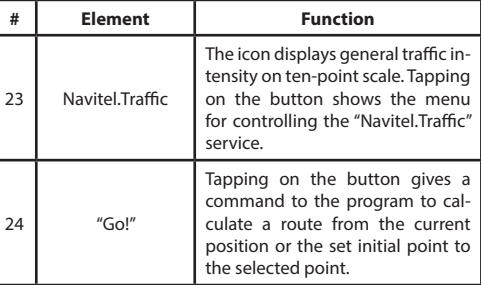

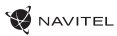

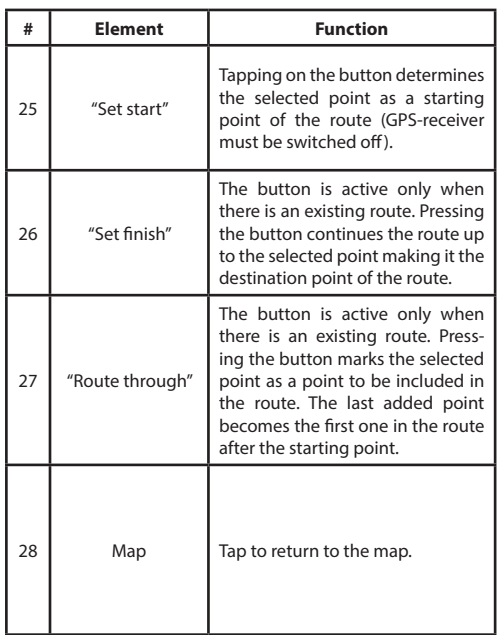

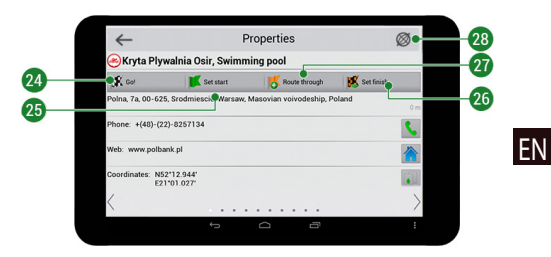

EN

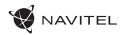

### Route to a point selected on the map

You can have a route planned to a point, which can be found and marked on the map and then set as the destination, while current position of the device, determined by the GPS system becomes the starting point. To plan a route press on the map to mark the point, select "Cursor" [1] and then "Go!" [2]. The program will offer 3 alternate routes with an approximate distance and time to the finish point [3]. Press «Go!» to start follow the route [4].

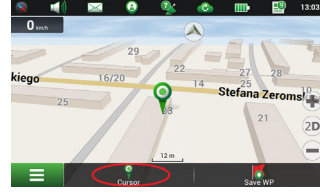

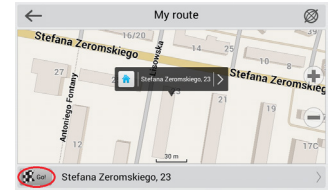

Fig. 1 Fig. 2

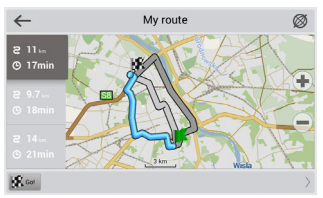

Fig. 3 Fig. 4

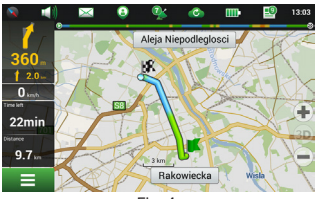

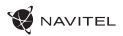

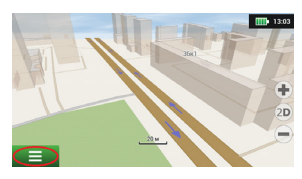

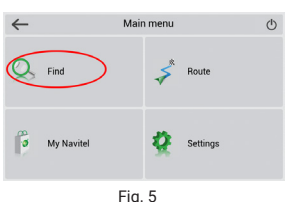

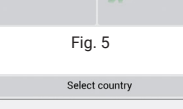

**Exc** 

 $\leftarrow$ 

Poland (Polska)

**Russia** (Россия)

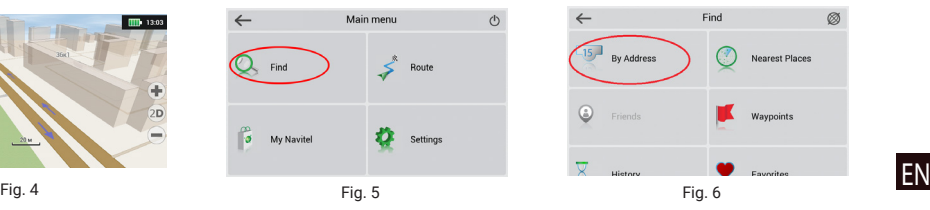

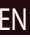

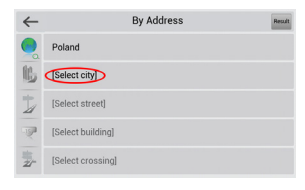

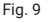

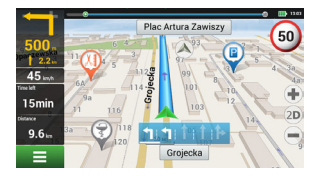

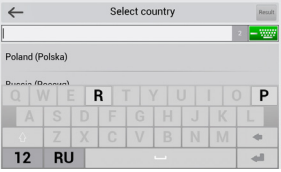

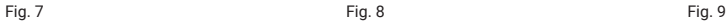

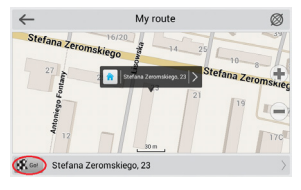

Fig. 10 Fig. 11 Fig. 12

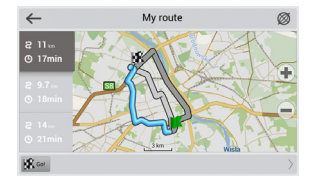

### Manual setting of all route points

To plan a route, where the starting and the destination points are determined manually, first mark a point on the map where you plan to start and press «Cursor» [1] to proceed to the «My route» screen. Tap on the information panel at the bottom of the screen [2]. Press «Set start» in the «Properties» screen [3]. The GPS-receiver must be switched off. The point will be marked on the map as a starting point. Select a destination point on the map: tap on the map to mark the point, press «Cursor» [4] and then press «Go!» in the «My route» screen [5]. The program will offer 3 alternative routes [6]. Select the appropriate and press «Go!».

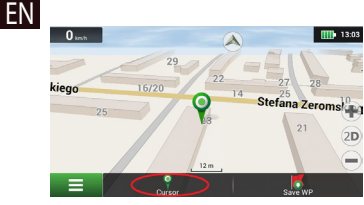

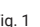

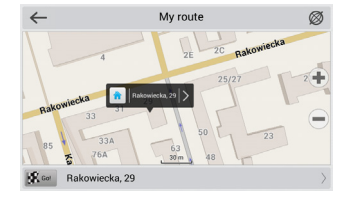

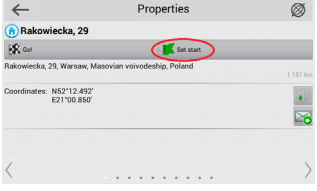

**NAVITEL** 

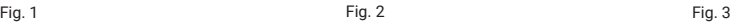

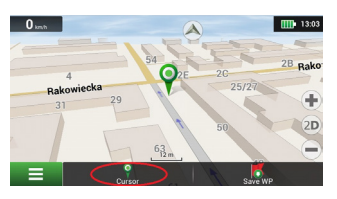

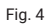

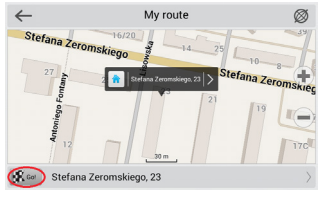

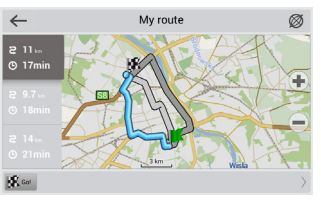

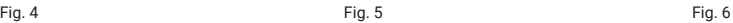

### Online services

#### **Navitel.Traffic**

This service provides real-time information about density of traffic on the map. If a part of a road is marked green on the map, this means that road traffic here is normal, if it is marked yellow – traffic is rather dense, orange – traffic is heavy, red – there is a traffic jam. To configure the service select "Menu" > "Settings" > "Online services".

#### **Navitel.Friends**

The "Navitel.Friends" interactive service allows viewing positions of friends on the map in real-time, to plan a route using their coordinates, or to share coordinates of other points and exchange messages. To turn the service on select "Menu" > "Settings" > "Online services" and switch on the "Turn on Navitel.Friends" toggle.

#### **Navitel.Events**

This interactive service allows users to mark and see on the map other users' marks of the various types of road events.

#### **Navitel.Weather**

Navitel.Weather service shows weather forecast for 4 days for any place on Earth.

#### **Navitel.Cloud**

Navitel.Cloud service allows you to save your settings, waypoints, and search history in the cloud data storage. The data saved in the cloud can be restored afterwards in case you have reinstalled the program. If you use Navitel Navigator on several devices, waypoints and history data can be synchronized between all of them, which might come handy, saving you time otherwise spent transferring the necessary files.

The Internet connection is required.

### EN

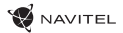

To synchronize with another device:

- 1. On the map screen, within the toolbar, tap the  $\bullet$  icon.
- 2. If you do not see this icon, try rotating the screen in order to change the screen orientation. If it does not help and the icon does not appear, select Menu > Settings > Interface > Map buttons, and then enable the Navitel.Cloud icon display.
- 3. In the newly opened dialog box, select Turn on.
- EN
	- 4. Enter your login and password data (same as on Navitel website or Navitel.Friends service). Alternatively, you can log in with either VK, FB, or Google Plus. Your Navitel account has to be synched with them.
	- 5. In the Navitel.Cloud dialog box, select Settings, then select data which you want to synchronize.
	- 6. Go back to the Navitel.Cloud dialog box, and tap the Synchronize now option.
	- 7. Repeat these steps on the other device that you want to synchronize with.

#### **Navitel.News**

With the help of the Navitel.News service we deliver to you important update and program news and announce special offers and discounts.

To open the service page, select Menu > My Navitel > News.

If you want to turn this feature on or off, select Menu > Settings > Online services, find the "Show Navitel.News notifications" menu option, and then set the toggle into the position of your choice.

You can also put the Navitel.News icon on the toolbar. Go to Menu > Settings > Interface > Map buttons, and then enable the Navitel.News icon display.

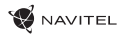

#### **Az első lépések**

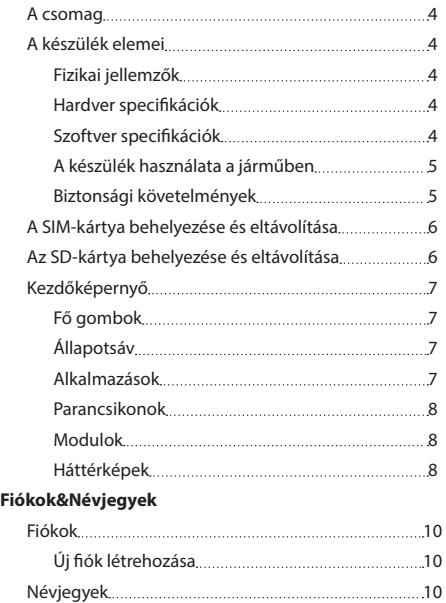

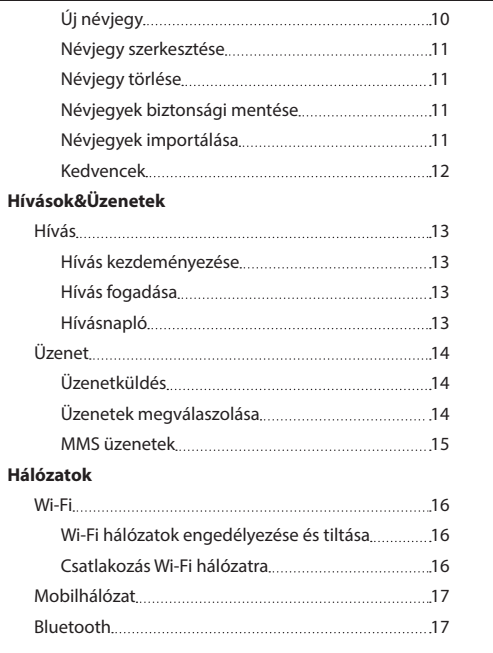

HASZNÁLATI UTASÍTÁS — T700 3G NAVI | 1

HU

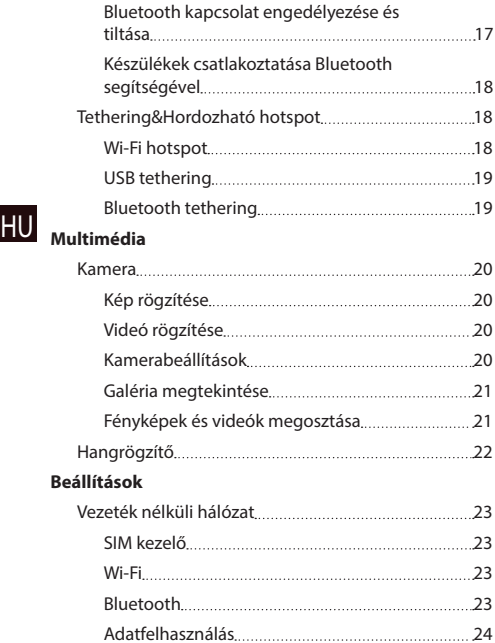

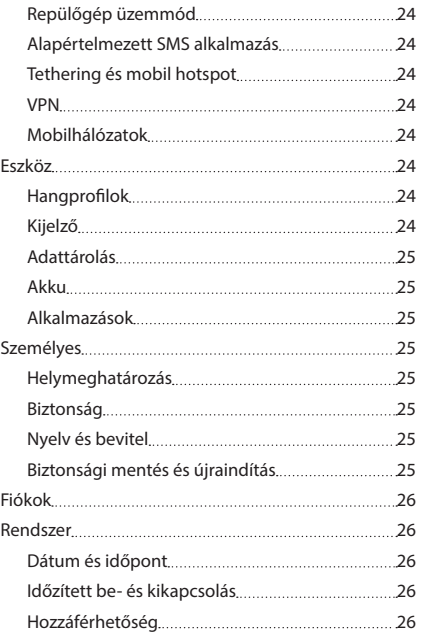

### **W** NAVITEL

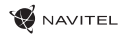

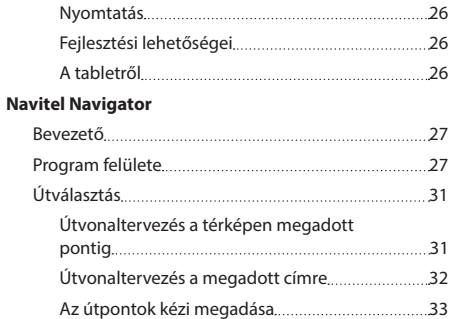

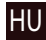

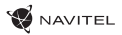

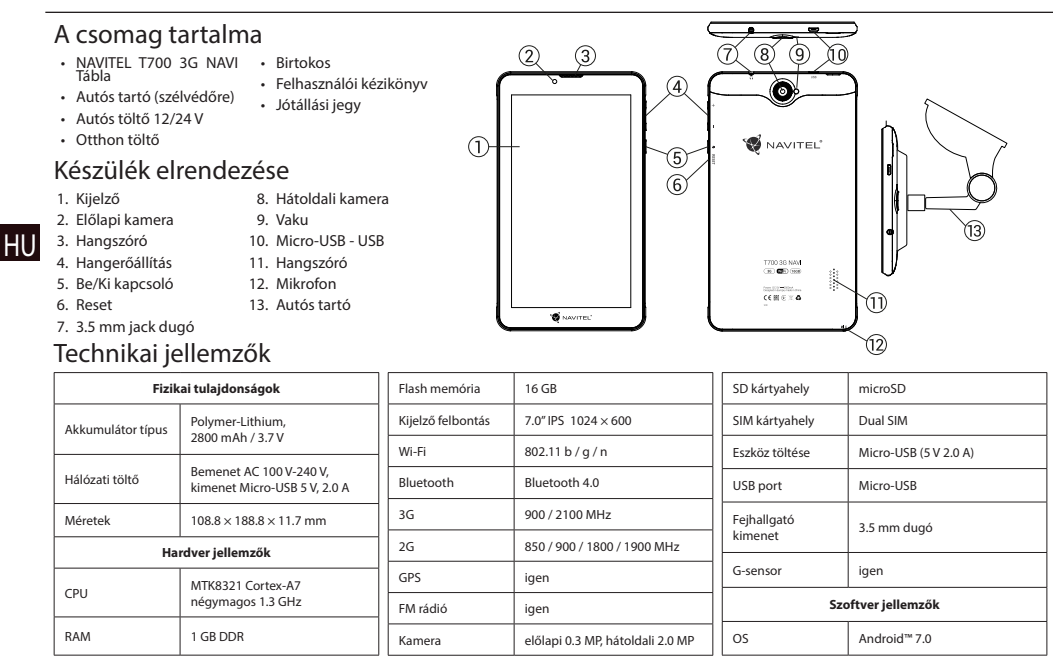

### A készülék használata a járműben

#### **Szélvédőre erősíthető tartó**

A tartó rögzítési helyének kiválasztása során járjon el körültekintően. A tartót ne rögzítse a szélvédőn olyan helyre, ahol a készülék zavarja a gépjárművezető kilátását. Amennyiben a gépjármű szélvédője beépített fűtőszálakat vagy UV-fényvédelmet tartalmaz, a műholdjelek vétele a szokásosnál rosszabb lehet.

#### **A szélvédőre erősíthető tartó telepítése**

között a tapadókoronggal ellátott tartó megfelelően rögzíti a készüléket. Amennyiben a tartót éjszaka is a szélvédőre rögzítve<br>mazed a rögzítőerő a hőméreéklet csökkonés következtében lessonédé nedvesség hatésése szökkenbe Először távolítsa el a tapadókorong védőfóliáját. Ezután válassza ki a tartó rögzítésére alkalmas helyet. Ügyeljen arra, hogy ez a terület portól, szennyeződéstől és nedvességtől mentes legyen, majd rögzítse a tapadókorongot a szélvédőre. Normál körülmények marad, a rögzítőerő a hőmérséklet-csökkenés következtében lecsapódó nedvesség hatására csökkenhet. Ezért – az eszközök és a tartó károsodását megelőzendő – a készülék és a tartó eltávolítása ajánlott a szélvédőről.

### Biztonsági követelmények

- Ne szerelje szét, vagy próbája meg a készüléket saját kezűleg megjavítani. Eszközhiba esetén forduljon a szakszervizhez.
- A készülék megengedett üzemi, környezeti hőmérséklete: -10 ... +40 °С. Tárolási hőmérséklet: +5 és +55 között. Relatív páratartalom: 5-90% páralecsapódás nélkül (25 °C).
- A készüléket mindig potenciális tűzforrásoktól távol helyezze el, hogy elkerülje a robbanást vagy a tüzet.
- Ne tegye ki a készüléket fizikai hatásoknak.
- A gyártó nem vállal semmilyen felelősséget, a képernyő felhasználó által okozott sérülése esetén.
- Kerülje a készülék érintkezését erős elektromágneses terekkel.
- Ne használjon vegyszereket vagy tisztítószereket a termék tisztításához; tisztításakor mindig kapcsolja ki a készüléket.
- Csak a gyártó által jóváhagyott tartozékokat használjon.

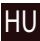

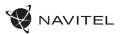

# A SIM-kártya behelyezése és eltávolítása

Behelyezés:

- 1. Kapcsolja ki a készüléket.
- 2. Távolítsa el a készülék hátsó fedelének felső részét, és keresse meg a SIM-kártya befogadására alkalmas foglalatot.

3. Helyezze be a SIM-kártyát a foglalatba az aranyszínű érintkezőkkel lefelé, a levágott sarokkal a foglalattól kifelé. Eltávolítás:

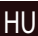

- 1. Kapcsolja ki a készüléket.
- 2. Távolítsa el a készülék hátsó fedelének felső részét, és keresse meg a SIM-kártya befogadására alkalmas foglalatot.
- 3. Óvatosan távolítsa el a SIM-kártyát.

### Az SD-kártya behelyezése és eltávolítása

Behelyezés:

- 1. Kapcsolja ki a készüléket.
- 2. Távolítsa el a készülék hátsó fedelének felső részét, és keresse meg az SD-kártya befogadására alkalmas foglalatot.
- 3. Helyezze be a SD-kártyát a foglalatba az aranyszínű érintkezőkkel lefelé, a levágott sarokkal a foglalatba befelé. Nyomja, amíg be nem kattan a helyére.

Eltávolítás:

- 1. Csatolja le az SD-kártyát: Alkalmazásmenü > Beállítások > Tárhely > SD-kártya lecsatolása.
- 2. Kapcsolja ki a készüléket.
- 3. Távolítsa el a készülék hátsó fedelének felső részét, és keresse meg az SD-kártya befogadására alkalmas foglalatot.
- 4. Enyhén nyomja beljebb az SD-kártyát a foglalatba, majd engedje kicsúszni belőle.
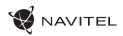

# Kezdőképernyő

A Kezdőképernyő a következőket tartalmazza: állapotsáv a képernyő tetején; a gyors beállítások panelje; az egyes alkalmazások, menük és a készülék funkciói elérését lehetővé tevő parancsikonok.

### **Fő gombok**

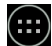

- az Alkalmazásmenü megnyitása.
- visszatérés a Kezdőképernyőre.

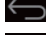

 $\leftarrow$  - visszatérés az előző képernyőre.

- a legutóbb használt alkalmazások megnyitása. Az alkalmazás megnyitásához koppintson a megfelelő ikonra.

### **Állapotsáv**

Az Állapotsávon megjelenő ikonok segítségével közli a rendszer a készülék pillanatnyi állapotát - pl. akkufeszültség, térerő, Wi-Fi és Bluetooth kapcsolat, stb.

Tartsa megnyomva az állapotsáv bal felét - ujját lefelé csúsztatva megjelenik az értesítések listája; a sáv jobb felében ezzel a mozdulatsorral a Gyors Beállítások Menüjét jeleníti meg.

### **Alkalmazások**

A telepített alkalmazások az Alkalmazásmenüben vannak, a következők megnyomásával érhetőek el . (...) Az alkalmazás megnyitásához koppintson a megfelelő ikonra.

Az alkalmazás törlése érdekében tartsa megnyomva és csúsztassa az ikont a bal felső sarokban levő kosárba.

### **Parancsikonok**

A leggyakrabban használt alkalmazásaihoz parancsikonokat hozhat létre és elhelyezheti őket a Kezdőképernyőn. Az alkalmazás parancsikonjának hozzáadása a Kezdőképernyőhöz:

- 1. Nyissa meg az Alkalmazásmenüt.
- 2. Hosszan nyomja meg az alkalmazás ikonját, majd húzza és engedje el a Kezdőképernyőn.

A parancsikon eltávolítása érdekében tartsa azt hosszan lenyomva, majd húzza el a bal felső sarokban levő keresztig.

### **Modulok**

HU

A Kezdőképernyőn modulokat helyezhet el - pl. naptár, óra, akkufeszültség-jelző, Google-kereső, stb. Ennek érdekében:

- 1. Nyomja hosszan a Kezdőképernyőt, amíg az össze nem zsugorodik. Alatta három új ikon jelenik meg.
- 2. Koppintson a "Modulok" feliratúra. Megjelenik az alkalmazható modulok listája.

3. Válassza ki a modult a listából - érintse meg és tartsa, majd húzza át a képernyő megfelelő részére és ott engedje el.

A modul eltávolítása érdekében tartsa azt hosszan lenyomva, majd húzza el a bal felső sarokban levő keresztig.

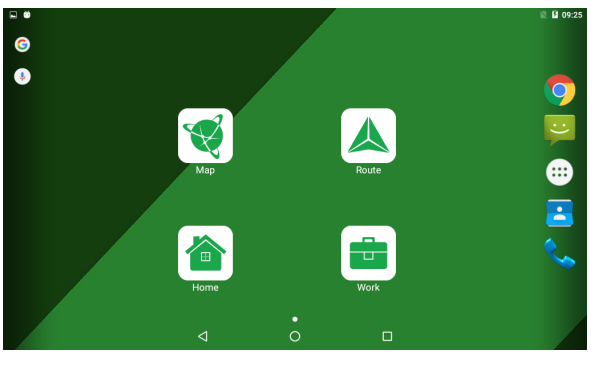

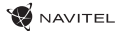

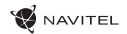

### **Háttérképek**

A háttérkép módosítása érdekében:

- 1. Nyomja hosszan a Kezdőképernyőt, amíg az össze nem zsugorodik. Alatta három új ikon jelenik meg.
- 2. Koppintson a "Háttérképek" feliratú ikonra. A képernyő alján megjelennek az elérhető háttérképek, galériába rendezve.
- 3. Válasszon ki egy képet a galériából vagy kattintson a "Kép kiválasztása" felületre (a galéria bal szélső képe), így a készülékben tárolt másik kép lesz a háttérkép. Aztán nyomja meg a "Háttérkép kiválasztása" gombot a képernyő bal felső sarkában.

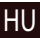

A fiókok az adatok szinkronizálására szolgálnak - e-mail üzenetek, névjegyek, naptár, stb.

### **Új fiók létrehozása**

Fiókok

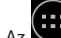

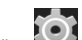

Az Alkalmazásmenü > Beállítások, útvonalat követve gördítse le a képernyőt a "Felhasználói fiókok" részhez. Nyomja meg a "Fiók hozzáadása" menüpontot.

A következő fióktípusokat lehet létrehozni:

- Google Gmail-fiók hozzáadása a naptár, névjegyek, e-mail üzenetek, alkalmazásadatok és Google+ szolgáltatások elérése érdekében.
- Vállalati levelezés vállalati e-mail fiók hozzáadása.
- IMAP levelezés személyes e-mail fiók hozzáadása (IMAP protokoll).
- POP3 levelezés személyes e-mail fiók hozzáadása (POP3 protokoll).

# Névjegyek

Eszközében névjegyeket, telefonszámokat, e-mail címeket és egyéb releváns információkat menthet el.

### **Új névjegy**

Új névjegy létrehozása:

- 1. Kövesse a következő útvonalat **Néviegyek a új néviegy.**
- 2. Adja meg a névjegy adatait.
- 3. Koppintson a "Mentés" gombra (bal felső sarok) a névjegy elmentése érdekében.

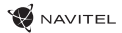

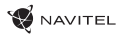

### **Névjegy szerkesztése**

- 
- 1. Koppintson a  $\Box$ ikonra a néviegyjegyzék megnyitása érdekében.
- 2. Válassza ki a szerkeszteni kívánt névjegyet, majd koppintson a **ikolagot király a szerkesztés befejeztével koppintson a "Mentés"** gombra a változások elmentéséhez.

### **Névjegy törlése**

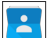

- 1. Koppintson a **ikolah ja** ikonra a néviegyzék megnyitása érdekében.
- $\blacksquare$ 2. Nyomia meg a  $\vert \cdot \vert$ ikont, majd a megjelenő listában válassza a "Törlés" parancsot.
- 3. Jelölje meg a törölni kívánt névjegyet, majd koppintson az "OK" gombra.

### **Névjegyek biztonsági mentése**

Névjegyeit egy külső memóriakártyára is exportálhatja.

- 1. Koppintson a  $\Box$ ikonra a névjegyzék megnyitása érdekében.
- 2. Nyomia meg következőt  $\Box$  > "Importálás/Exportálás".
- 3. Válassza az "Exportálás a tárolóba" tételt.

### **Névjegyek importálása**

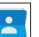

1. Koppintson a **ikonra a néviegyzék megnyitása érdekében.** 

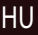

**NAVITEL** 

Ŧ 2. Nyomja meg következőt  $\boxed{\phantom{a}}$  > "Importálás/Exportálás".

3. Válassza az "Importálás a tárolóból" tételt.

### **Kedvencek**

A gyakran használt vagy speciális névjegyeket kedvencként veheti fel, a gyorsabb hozzáférés érdekében. Ennek érdekében válassza ki a megfelelő névjegyet, majd nyomja meg a név melletti csillag ikont.

A kedvencek megjelenítése érdekében koppintson a "Minden névjegy" gombra (bal felső sarok), majd a felnyíló listában válassza a "Kedvencek" menüpontot.

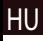

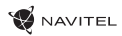

# Hívás

### **Hívás kezdeményezése**

1. Nvomja meg a

- 2. Válassza ki a megfelelő névjegyet a névjegyek listájából vagy nyomja meg a ikont a telefonszám kézi megadása érdekében. A  $\mathbb{R}$  ikon megnyomásával törli a legutóbb megadott számjegyet.
	-

skon megnyomásával hívást kezdeményez.

### **Hívás fogadása**

Bejövő hívás esetén három lehetősége van:

- 1. Fogadja a hívást nyomja meg és húzza le a **independenta ikon**ikonra.
	-
- 2. Elutasítja a hívást nyomja meg és húzza a **ikont a ikont a ikonta.** Ikonta.
- 3. Elutasítja a hívást és üzenetet ír nyomja meg és húzza a  $\bigodot$ ikont a  $\blacksquare$ ikonra.

### **Hívásnapló**

A hívásnapló megjelenítése **Kell** Telefon > **Nak** Hívásnapló. A megjelenítendő tételeket szűrheti, a következők szerint:

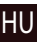

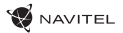

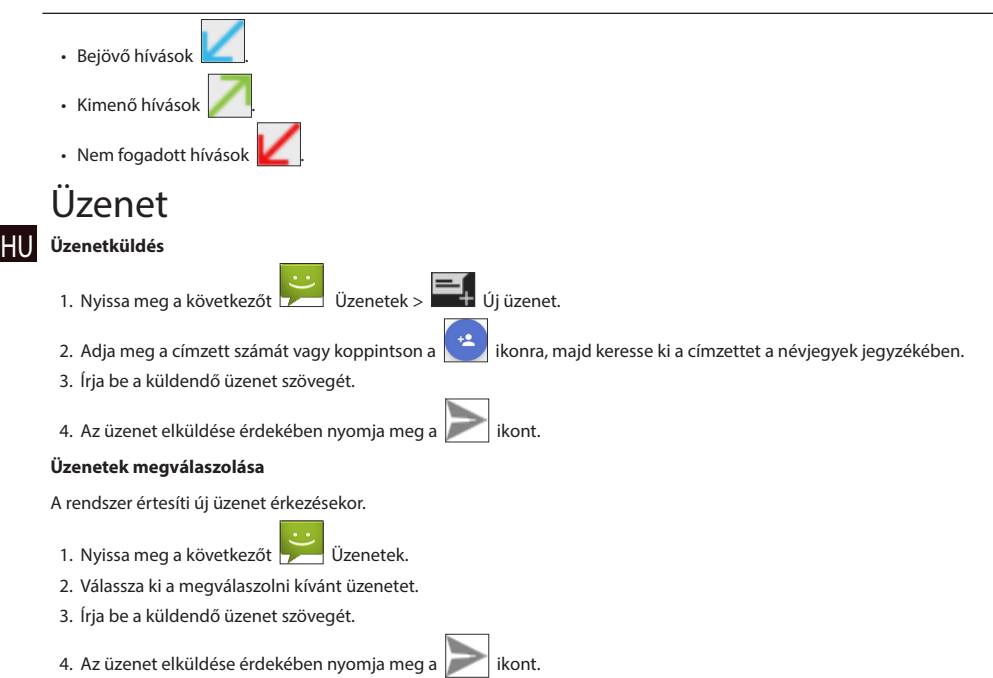

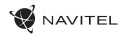

#### **MMS üzenetek**

1. Nyissa meg a következőt  $\sum$  Üzenetek > Új üzenet.

2. Adja meg a címzett számát vagy koppintson a **ikonra, majd keresse ki a címzettet a** névjegyek jegyzékében.

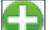

- 3. Nyomja meg a ikont a jobb alsó sarokban, majd válassza ki az alábbi lehetőségek egyikét:
- Kép rögzítése az üzenethez automatikusan csatolt fénykép rögzítése.
- Videó rögzítése az üzenethez automatikusan csatolt videó rögzítése.
- Audio rögzítése az üzenethez automatikusan csatolt hangfájl készítése.
- Képek a készüléken tárolt kép csatolása.
- Videók a készüléken tárolt videó csatolása.
- Zene a készüléken tárolt hangfájl csatolása.
- Diavetítés az üzenethez automatikusan csatolt diavetítés készítése.

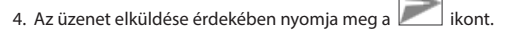

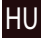

# Wi-Fi

### **Wi-Fi hálózatok engedélyezése és tiltása**

A Wi-Fi kapcsolat a Kezdőképernyőn engedélyezhető.

1. Nyomia meg a **ikont a Gyors Beállítások Menüjében. Az ikon színe fehérre vált a Wi-Fi kapcsolat engedélyezése esetén.** 

2. Koppintson az ikonra még egyszer a Wi-Fi kapcsolat tiltása érdekében, amennyiben szükséges.

Alternatív elérés:

- HU
- 1. Nyissa meg a következőt  $\left(\cdots\right)$  Alkalmazásmenü >  $\left(\bigodot\right)$  Beállítások.

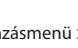

- 2. A "Vezeték nélküli és egyéb hálózatok" részben keresse meg a "Wi-Fi" tételt.
- 3. A jobb oldalon elhelyezett ki/bekapcsoló gomb segítségével engedélyezheti/tilthatja a Wi-Fi hálózatok elérését.

### **Csatlakozás Wi-Fi hálózatra**

Amennyiben a Wi-Fi hálózatok keresése engedélyezett, a **ikon megyelenik az állapotsávban, ami a Wi-Fi hálózatok** elérhetőségét jelzi. Csatlakozás a hálózatra:

- 1. Tartsa megnyomva az állapotsáv bal felét ujját lefelé csúsztatva megjelenik az értesítések listája.
- 2. Koppintson az "Elérhető Wi-Fi hálózatok" szövegre. Megjelenik az elérhető hálózatok listája.
- 3. Válassza ki a hálózat nevét a listából és koppintson a megfelelő tételre. Amennyiben a hálózat jelszóval védett, a rendszer kéri majd a jelszó megadását.

A hálózatok listája a Beállítások "Wi-Fi" tételére koppintva is elérhető.

Ha új hálózatra csatlakozik, a készülék "megjegyzi" azt, és automatikusan kapcsolódik hozzá, amennyiben elérhető. Ha azt akarja, hogy a készülék "felejtse el" a hálózatot, tartsa hosszan lenyomva a hálózat nevét, majd nyomja meg a "Hálózat törlése" menüpontot a felbukkanó menüből.

*Megjegyzés: A hálózat "elfelejtése" a jelszó "elfelejtésével" is jár, ezért ha ismét csatlakozni kíván a jelszóval védett hálózathoz, újonnan meg kell adnia jelszavát.*

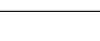

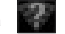

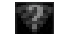

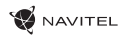

# Mobilhálózat

A mobil internet-hozzáférés engedélyezése érdekében a Gyors Beállítások Menüjében nyomia meg a következőt pintson az ikonra még egyszer a letiltás érdekében.

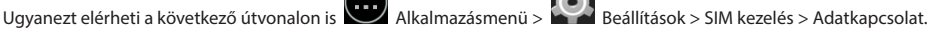

*Megjegyzés: a mobil internet-hozzáféréshez SIM-kártyát kell készülékében használnia.*

# Bluetooth

### **Bluetooth kapcsolat engedélyezése és tiltása**

A Bluetooth kapcsolat a Kezdőképernyőn engedélyezhető.

- 1. Nyomia meg a **ikont a Gyors Beállítások Menüjében. Az ikon színe fehérre vált a Bluetooth kapcsolat engedélyezése** esetén.
- 2. Koppintson az ikonra még egyszer a Bluetooth kapcsolat tiltása érdekében.

Bluetooth kapcsolat engedélyezésének további módja:

1. Nyissa meg a következőt **Alkalmazásmenü** >

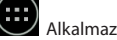

- 2. Keresse meg a "Bluetooth" tételt.
- 3. A jobb oldalon elhelyezett ki/bekapcsoló gomb segítségével engedélyezheti/tilthatja.

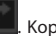

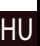

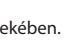

### **Készülékek csatlakoztatása Bluetooth segítségével**

- 1. Koppintson a Bluetooth tételre a vonatkozó beállítások megjelenítése érdekében. A lista tetején megjelenő tétel megjeleníti az Ön készülékének nevét és azt, hogy más Bluetooth készülék láthatja-e. Koppintson a tételre a készülék láthatóságának módosítása érdekében.
- 2. Az "Elérhető eszközök" részben láthatóak azon eszközök, amelyeket a készülék pillanatnyilag lát. Koppintson a készülék bejegyzésére annak párosítása érdekében. Megjelenik egy további rész, a "Párosított eszközök", ahol láthatóvá válik a készülék minden Bluetooth kapcsolata.
- HU

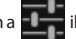

3. A párosítás megszüntetése érdekében koppintson a **ibeb a**ikonra a készülék sora mellett, majd koppintson az "Elfelejtés" gombra.

# Tethering&Hordozható hotspot

Készülékének adatkapcsolatát megoszthatia más készülékkel is. Először aktivália mobil internet-hozzáférését. Nyissa meg a köv-

etkezőt **Alkalmazásmenü > Beállítások a "Vezeték nélküli és egyéb hálózatok" részben keresse meg a "Továbbiak..."** tételt, majd nyomja meg a "Megosztás és hord. csatl. pont" sort. Ez számos megosztási lehetőséget rejt magában.

### **Wi-Fi hotspot**

- 1. Koppintson a tételre a Wi-Fi csatlakozási pont beállítása érdekében.
- 2. Nyomja meg a "Wi-Fi hotspot beállítása" tételt. Felnyílik egy ablak.
- 3. Válassza meg hálózat nevét, majd adja meg a "Hálózati SSID" mezőben.
- 4. Válassza meg a hálózat biztonsági protokollját vagy hagyja nyitva.
- 5. Amennyiben szükséges, adja meg a hálózatot védő jelszót.
- 6. Állítsa be a kapcsolatok maximális számát (1-8).
- 7. Nyomja meg a "Mentés" gombot.
- 8. A jobb felső sarokban elhelyezett ki/bekapcsoló gomb segítségével engedélyezheti/tilthatja a hotspot működését.

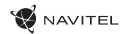

### **USB tethering**

Internet-csatlakozását két eszköz között USB kábellel is megoszthatja.

- 1. Csatlakoztassa készülékét a másik készülékhez.
- 2. Az állapotsávban megjelenik az USB ikon. Az értesítések között megjelentik a "Csatlakoztatva médiaeszközként" (vagy egyéb kapcsolati üzemmódban). Nem lényeges a kapcsolat megosztása szempontjából.

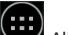

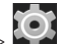

- 3. Nyissa meg a következőt Alkalmazásmenü > Beállítások; a "Vezeték nélküli és egyéb hálózatok" részben keresse meg a "Továbbiak..." tételt, majd nyomja meg a "Megosztás és hord. csatl. pont" sort.
- 4. Jelölje meg az "USB megosztás" sorban jobbra levő jelölőnégyzetet.

### **Bluetooth tethering**

Internetkapcsolatát két párosított Bluetooth eszköz között is megoszthatja.

- 1. Engedélyezze a Bluetooth kapcsolatot mindkét eszközön.
- 2. Párosítsa a készülékeket.
- 3. Ha szeretné használni a másik készülék internetkapcsolatát, koppintson a **ikonra a készülék bejegyzésében a "Párosított** eszközök" részben, majd a profilok között válassza ki az "Internetkapcsolat" tételt.
- 4. Ha szeretné megosztani internetkapcsolatát a másik eszközzel, végezze el a 3. sz. lépést az említett eszközön (kövesse az eszköz használati utasítását, amennyiben szükséges).

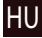

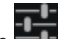

# Kamera

A kamera segítségével képek és videók rögzítése lehetséges.

A kamera használata érdekében koppintson a Kezdőképernyőn a  $\bigcirc$ ikonra, vagy Nyissa meg a következőt alkalmazás $m$ enii >  $\left|\bullet\right|$  Kamera.

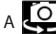

HU

A ikonra kattintva válthat az elülső és hátsó kamera képe között.

### **Kép rögzítése**

1. Irányítsa a kamerát a rögzíteni kívánt tárgy felé.

 $\blacksquare$  Videóbeállítások.

- 2. Amennyiben szükséges, csökkentheti vagy növelheti a nagyítást a képernyőn két ujjának szét-, ill. összehúzásával.
- 3. A kép rögzítése érdekében nyomja meg a következő ikont  $\sum$  A kép automatikusan bekerül a galériába.

### **Videó rögzítése**

- $\Box$  gomb megnyomásával indíthatja a videó rögzítését. Az ikon színe pirosra vált, és a bal alsó sarokban megjelenik egy kis piros kör, ez jelzi a folyamatban levő felvételt. Mellette megjelenik a felvétel hosszúsága is.
- 2. Amennyiben szükséges, csökkentheti vagy növelheti a nagyítást a képernyőn két ujjának szét-, ill. összehúzásával.
- 3. A  $\Box$  ismételt megnyomásával leállíthatja a felvételt. A videó automatikusan bekerül a galériába.

### **Kamerabeállítások**

Nyomja meg a  $\sum$  gombot a kamerabeállítások menü megnyitása érdekében. Ez három fülre van osztva

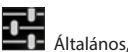

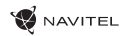

HU

A ikon megnyomásával beállítható az expozíció, a színeffektus, a fehéregyensúly, a nappali/éjszakai üzemmód.

A beállítások végeztével koppintson a képernyő bármely részére a beállítások menü elrejtése érdekében.

### **Galéria megtekintése**

Kattintson a jobb felső sarokban levő négyzet alakú keretre a galéria megnyitásához, ahol megjelenik minden kép- és videófelvétele.

A galériában elhelyezett tételeken különféle műveleteket hajthat végre (szerkesztés, vágás, elforgatás, elnémítás, törlés). Ezek

elérése érdekében válassza ki a megfelelő tételt a galériából, nyomja meg a **ikont, majd válassza ki a műveletet a listából.** 

### **Fényképek és videók megosztása**

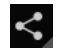

Válassza ki a megfelelő tételt a galériából, nyomja meg a **szeptettelte a jobb felső sarokban**, majd válassza ki a megosztás

módszerét a listából. A ikonra koppintva a fájlt megosztia Gmail-fiókia segítségével (csatolmányként).

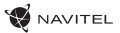

# HU Hangrögzítő 1. Nyissa meg a következőt  $\left(\begin{array}{c} \cdots \ \end{array}\right)$  Alkalmazásmenü  $>$   $\bigcup$  Hangrögzítő. 2. A gomb megnyomásával indíthatja a rögzítést. 3. A  $\Box$  gombra koppintva szünetel, a gombra koppintva befejeződik. 4. A gomb megnyomásával visszajátszhatja a felvételt, amennyiben szükséges.

5. Nyomja meg a "Mentés" gombot, ha el akarja menteni, vagy a "Mégse" gombot a törlés érdekében.

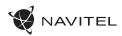

# Beállítások

A Beállítások menü megnyitása:

- 
- Válassza ki az  $\binom{1}{k}$  Alkalmazások menü >  $\widehat{Q}$  Beállítások menüpontját.
- 
- Kattintson az állapotsorra, majd a felugró menüből válassza ki az  $\bigodot$  opciót.

A Beállítások menü 5 részből áll:

- 1. Vezeték nélküli hálózat vezeték nélküli eszköz-csatlakoztatás, pl. Wi-Fi, Bluetooth, mobiltelefon-hálózat stb.
- 2. Eszköz téma, hangok, kijelző, tárolási lehetőségek stb.
- 3. Személyes hely, biztonság, nyelv, biztonsági mentés.
- 4. Fiókok Google és e-mail fiókok.
- 5. Rendszer idő és dátum, hozzáférhetőség, szoftver verzió, jogi információk stb.

# Vezeték nélküli hálózat

### **SIM kezelő**

A jobb oldali választókapcsolók segítségével lehetővé teszi a SIM kártyák engedélyezését/tiltását, valamint a megfelelő tételekre kattintva azok módosítását.

### **Wi-Fi**

Lehetővé teszi a vezeték nélküli hálózatokhoz csatlakozást, továbbá a csatlakozási beállítások megjelenítését és módosítását.

### **Bluetooth**

Lehetővé teszi az eszköz összepárosítását a közelben található más Bluetooth-t használó eszközökkel.

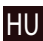

### **Adatfelhasználás**

Lehetővé teszi az adat-felhasználási statisztikák megjelenítését. *(Az alább feltüntetett menükbe a "Tovább..." gomb segítségével léphet be.)*

### **Repülőgép üzemmód**

Lehetővé teszi a készülékével folytatott összes kommunikáció letiltását.

### **Alapértelmezett SMS alkalmazás**

HU

Lehetővé teszi az alapértelmezett üzenet-alkalmazás beállítását.

### **Tethering és mobil hotspot**

Lehetővé teszi az Internet-hozzáférés megosztását más eszközökkel.

### **VPN**

Lehetővé teszi a virtuális magánhálózatok konfigurálását.

### **Mobilhálózatok**

Lehetővé teszi a mobil adatkapcsolatok engedélyezését/tiltását.

## Eszköz

### **Hangprofilok**

Lehetővé teszi hangprofilok létrehozását, módosítását és használatát.

### **Kijelző**

Lehetővé teszi háttérkép kiválasztását, illetve figyelmeztetés, fényerő, betűméret stb. beállítását.

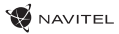

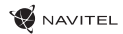

### **Adattárolás**

Lehetővé teszi az adattárolásra szolgáló alapértelmezett lemez kiválasztását, valamint a tárolóegységeken rendelkezésre álló, illetve foglalt tárhely megjelenítését.

### **Akku**

Lehetővé teszi az akkumulátor állapotának megjelenítését - pillanatnyi töltöttség, hátralévő idő és az egyes folyamatok energia-fogyasztása.

### **Alkalmazások**

Lehetővé teszi a telepített alkalmazások megjelenítését és kezelését.

# Személyes

### **Helymeghatározás**

Hely-szolgáltatás beállításai.

### **Biztonság**

Lehetővé teszi a képernyőzár, a SIM-kártya védelem és az egyéb biztonsági paraméterek beállítását.

### **Nyelv és bevitel**

Lehetővé teszi a kívánt nyelv és beviteli módszer beállítását.

### **Biztonsági mentés és újraindítás**

Lehetővé teszi a fontos adatok elmentését a Google szervereken, vagy a készülék gyári beállításainak visszaállítását.¨

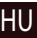

# Fiókok

Lehetővé teszi Google és e-mail fiókok létrehozását, kezelését, szerkesztését.

# Rendszer

### **Dátum és időpont**

Lehetővé teszi a dátum és az idő, valamint a dátum, az idő és idősáv megjelenítési formátumának beállítását.

**NAVITEI** 

**Időzített be- és kikapcsolás**

Lehetővé teszi annak beállítását, hogy a készülék egy adott időpontban automatikusan be- vagy kikapcsoljon.

### **Hozzáférhetőség**

Hozzáférési lehetőségek fogyatékkal élő felhasználók számára.

### **Nyomtatás**

HU

Nyomtatási szolgáltatások nyújtása.

### **Fejlesztési lehetőségei**

Különböző lehetőségek Android alapú szoftverfejlesztők részére.

### **A tabletről**

Megjeleníti a frissítéseket, a típus állapota és számát, a szoftver verziószámát stb.

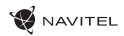

HU

# Navitel Navigator

A táblagép 43 európai ország valamint Fehéroroszország, Kazahsztán, Oroszország és Ukrajna előretelepített térképeit tartalmazza. Mindenre kiterjedő adatbázisának köszönhetően a Navitel Navigátor navigációs alkalmazás segíti a címkeresésben és az egyszerű útvonaltervezésben.

Érintse meg a kezdőképernyőn megjelenő ikont a program futtatásához. A címkeresés és a programbeállítások megnyitásához érintse meg a  $\equiv$  pontot.

# Program felülete

2 Iránytű

3 Menetsávok

**# Elem Funkció**

meg.

gnyílik a Hang menü.

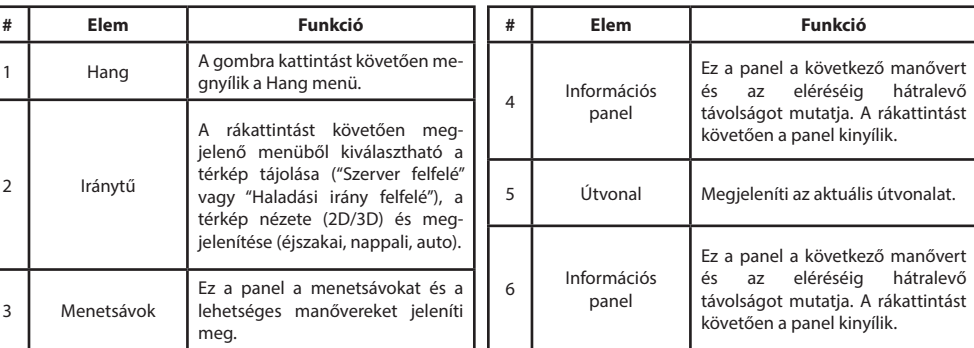

HU

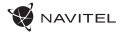

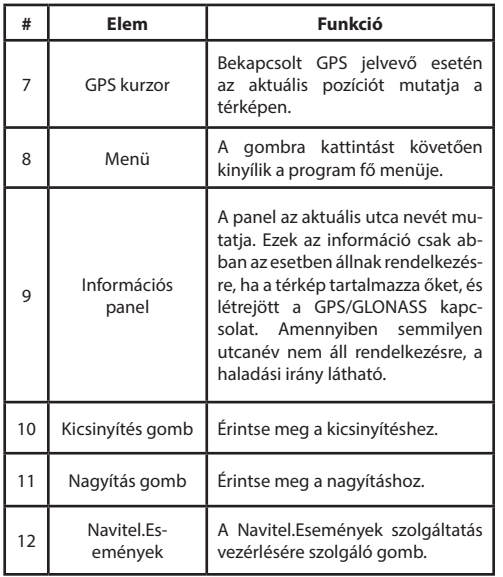

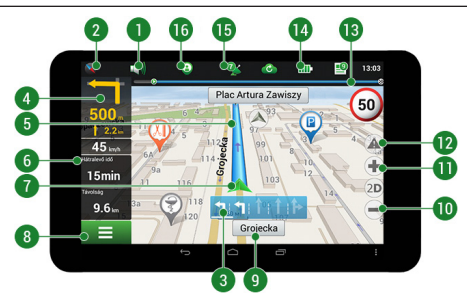

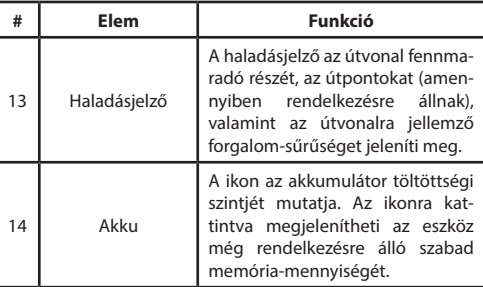

### HASZNÁLATI UTASÍTÁS — T700 3G NAVI | 29

**HU** 

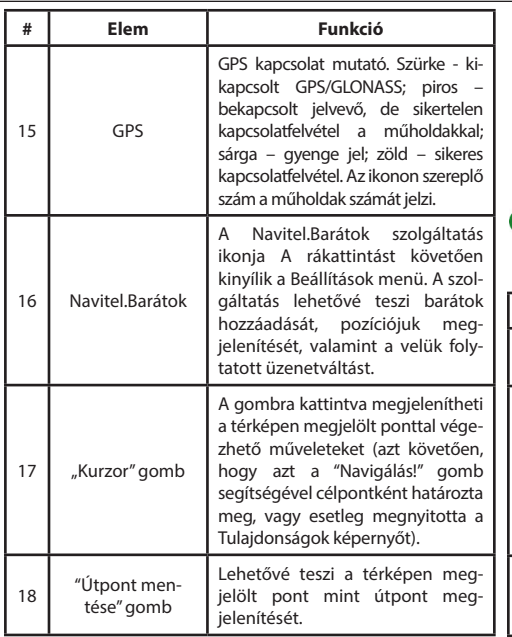

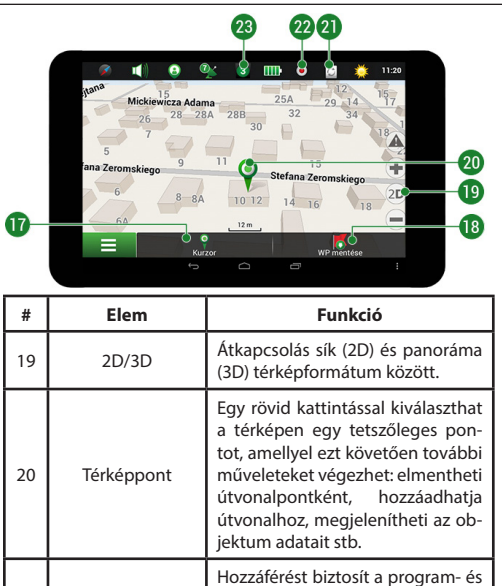

nyőhöz.

térképfrissítéseket kínáló képer-

21 Frissítés

HU

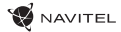

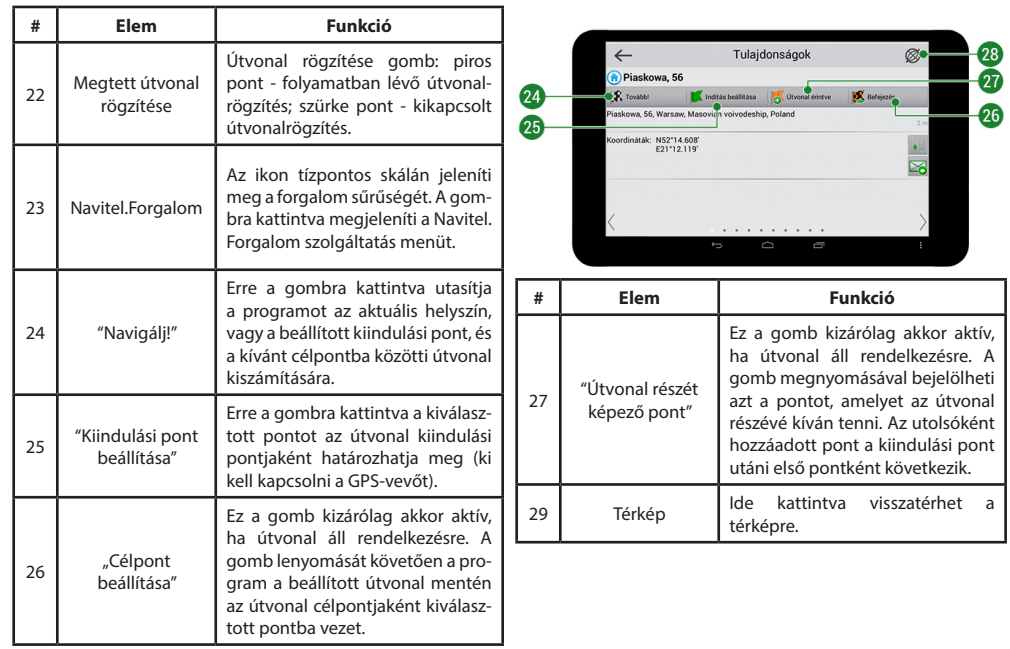

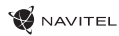

HU

# Útvonaltervezés a térképen megadott pontig

A készülék segítségével Ön megtervezheti az útvonalat a térképen megválasztott pontig. A készülék pillanatnyi helyzete lesz az útvonal kiindulópontja. A térkép rövid megérintésével jelölje ki a célpontot, majd érintse meg a "Kurzor" [1] és a "Tovább!" [2] gombokat. A program által felkínált három alternatív útvonal közül válassza ki az Ön számára megfelelőt. A szoftver a lehetséges útvonalak mellett megjeleníti az azok megtételéhez szükséges becsült idő és távolság értékeit [3]. Nyomja meg a «Tovább!» gombot az útvonal beállításához.

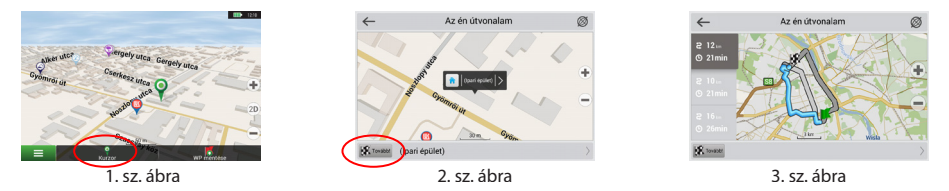

# Útvonaltervezés a megadott címre

Amennyiben egy konkrét címig vezető útvonalat szeretne megtervezni, nyomja meg a "Menü" [4] > "Keresés" [5] > "Cím alapján" gombokat, majd nyomja meg a "Válassz országot" [6] gombot. Adja meg az országnevet [7]. A képernyő jobb felső részének megérintésével a billentyűzet eltűnik. Válassza ki az országot [8]. A "Válassz várost", "Válassz utcát" és "Válassz épületet" lehetőségek kizárólag az előző címmező kitöltésével jelennek meg [9]. Az összes információ megadása után a kiválasztott létesítmény megjelenik a képernyőn [10]. Érintse meg a "Tovább!" gombot. A program három alternatív útvonalat kínál fel a célállomásig [11]. Ezután elindulhat a kiválasztott útvonalon [12].

**D** 129

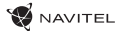

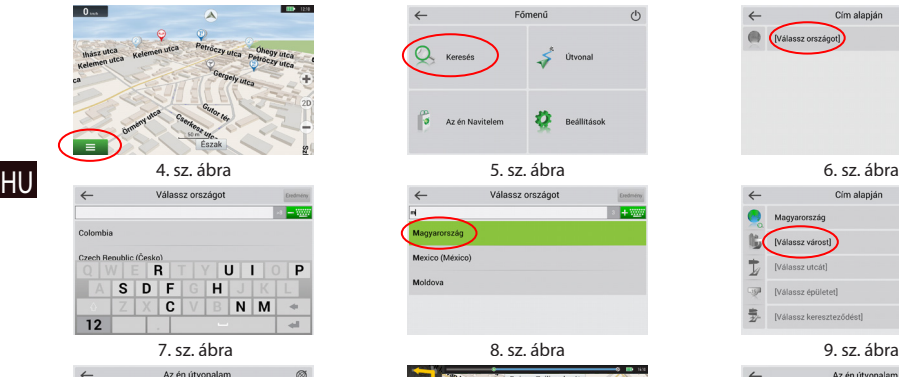

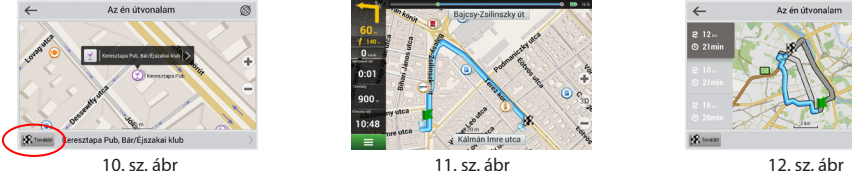

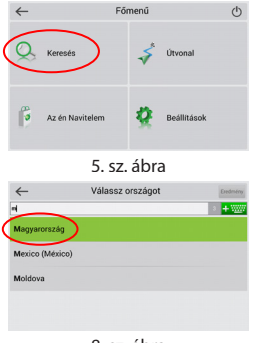

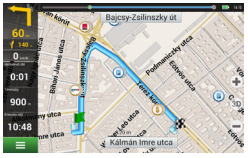

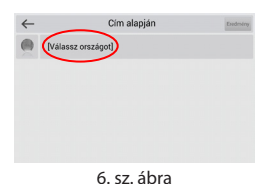

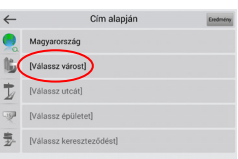

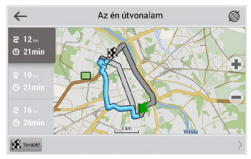

# Az útpontok kézi megadása

Amennyiben a megtervezendő útvonal mindkét végpontját kézzel szeretné megadni, a végpontok közötti útvonal megtervezése érdekében jelölje ki az útvonal kezdőpontját a térképen, és érintse meg a "Kurzor" [1] gombot az "Az én útvonalam" képernyő megjelenítése érdekében. Érintse meg az információs panelt a képernyő alján [2]. Érintse meg a "Indítás beállítása" gombot a "Tulajdonságok" képernyőn [3]. Ezután a program felkéri a GPS-vevő kikapcsolására. A térképen megjelölt pont lesz a kiindulópont. Válasszon egy célpontot a térképen: érintse meg a képernyőt a pont megjelölése érdekében, ezután a "Kurzor" gombot, majd az "Az én útvonalam" képernyőn nyomja meg a "Tovább!" [5] gombot. A program három alternatív útvonalat kínál fel a célállomásig. Érintse meg ismét a «Tovább!» gombot az útvonal beállításához [6].

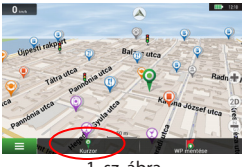

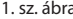

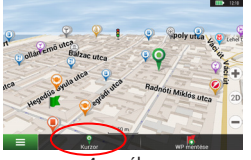

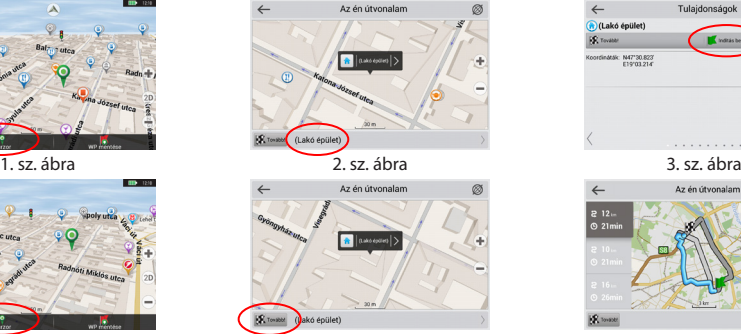

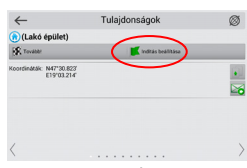

HU

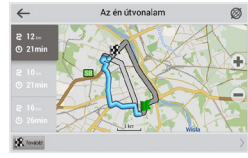

4. sz. ábra 6. sz. ábra 6. sz. ábra 6. sz. ábra 6. sz. ábra 6. sz. ábra 6. sz. ábra 6. sz. ábra 6. sz. ábra 6.

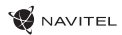

### VARTOTOJO VADOVAS — T700 3G NAVI | 1

### **Darbo pradžia**

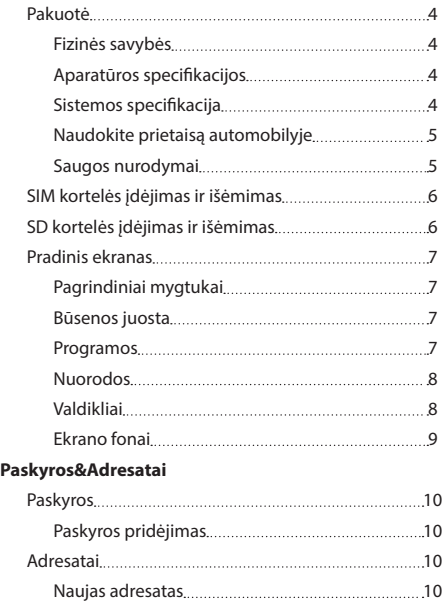

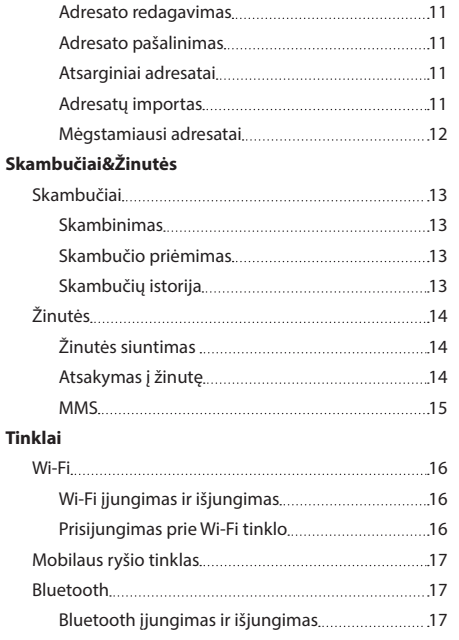

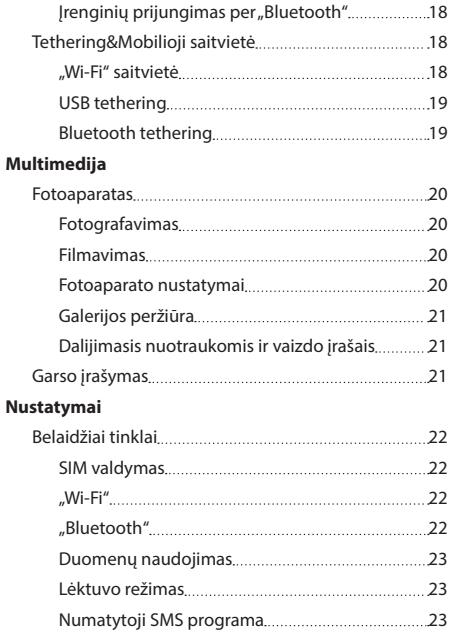

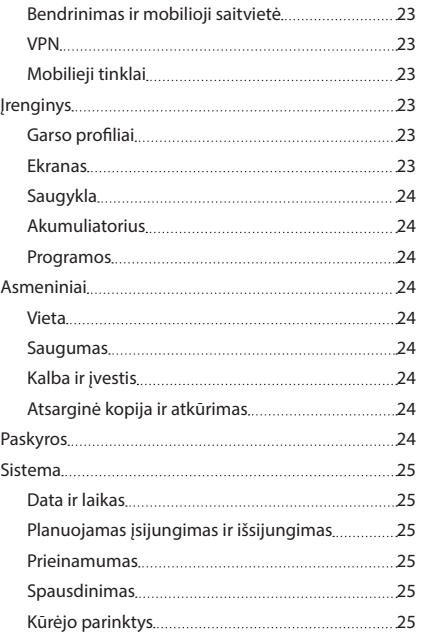

**WANTEL** 

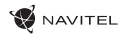

Apie planšetinį kompiuterį 25

### **Navitel Navigator**

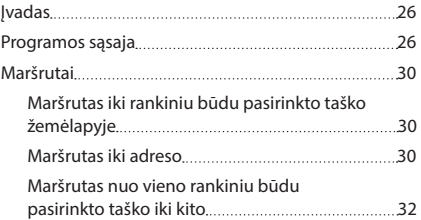

### Pakuotę sudaro

- NAVITEL T700 3G NAVI planšetinis kompiuteris
- Laikiklis, tvirtinamas prie automobilio priekinio stiklo
- Stovas

### Įrenginio dalys

- 1. Ekranas
- 2. Priekinė kamera
- 3. Garsiakalbis
- 4. Garsas

Maitinimo adapteris

LT

- 5. Įjungimo/išjungimo mygtukas
- 6. Pakartotinė keltis
- Buitinis įkroviklis
	- Automobilinis įkroviklis 12/24 V
	- Naudotojo instrukcija
	- Garantijos kortelė
- 7. 3.5 mm lizdas
- 8. Galinė kamera
- 9. Blykstė
- 10. Micro-USB USB laidas
- 11. Garsiakalbis
- 12. Mikrofonas
- 13. Laikiklis

### Techninės specifikacijos

Matmenys 108.8 × 188.8 × 11.7 mm **Techninės specifikacijos** CPU MTK8321 "Cortex-A7"

DDR atmintis 1 GB DDR "Flash" atmintinė 16 GB

**Fizinė charakteristika** Baterijos tipas | Ličio polimerų baterija, 2800 mAh / 3,7 V

> lvestis AC 100-240 V. išvestis Micro-USB 5 V, 2

branduolių 1,3 GHz

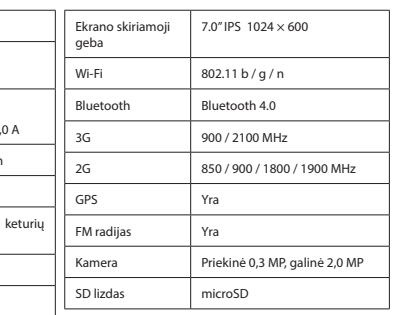

(1)

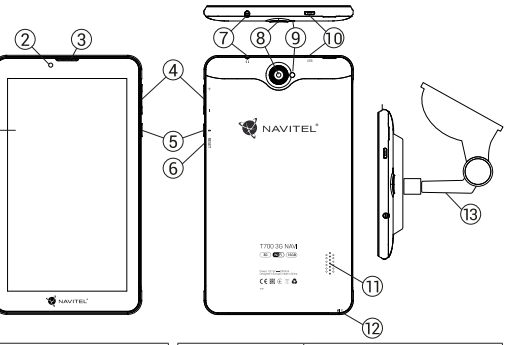

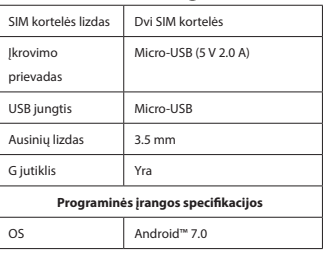

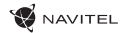

### Įrenginio naudojimas transporto priemonėje **Laikiklis**

Atidžiai parinkite laikiklio tvirtinimo vietą. Netvirtinkite laikiklio ant priekinio stiklo vietoje, kurioje įrenginys galėtų riboti vairuotojo kelio vaizdą. Jeigu automobilio priekinis stiklas turi įmontuotą šildymo sistemą arba apsaugą nuo UV spindulių, signalo kokybė gali būti mažesnė lyginant su normaliu signalu.

### **Laikiklio tvirtinimas**

Pirmiausia nuo vakuuminės taurelės nuimkite apsauginę plėvelę. Tuomet, parinkite tinkamą vietą laikikliui. Įsitikinkite, kad ant tvirtinimo ploto nebūtų dulkių, puvo ir drėgmės, tuomet pritvirtinkite vakuuminę taurelę ant priekinio stiklo. Esant vidutinėms veikimo sąlygoms, vakuuminė laikiklio taurelė įrenginį puikiai užfiksuoja. Tačiau, jeigu paliksite per naktį, laikymo stiprumas gali susilpnėti dėl drėgmės, susidariusios dėl mažėjančios temperatūros. Todėl, siekiant išvengti įrenginio ir laikiklio pažeidimo, rekomenduojama nuimti įrenginį ir laikiklį nuo priekinio stiklo.

## Saugos nurodymai

- Neardykite ir netaisykite prietaiso patys. Gedimo atveju susisiekite su klientų aptarnavimo centru.
- Leidžiama darbinė temperatūra: nuo -10 iki +40 °С. Laikymo temperatūra: nuo +5 iki +55 °С. Santykinė drėgmė: nuo 5 % iki 90 % be kondensato (25 °С).
- Laikykite prietaisą toliau nuo ugnies šaltinių, siekiant išvengti gaisro ar sprogimo.
- Saugokite prietaisą nuo fizinio poveikio.
- Gamintojas neatsako už naudotojo pažeistą ekraną.
- Saugokite prietaisą nuo sąlyčio su elektromagnetinės radiacijos šaltiniais.
- Nenaudokite chemikalų ar valiklių prietaisui valyti; išjunkite prietaisą prieš jį valydami.
- Naudokite tik gamintojo patvirtintus priedus.

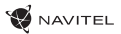

# SIM kortelės įdėjimas ir išėmimas

Įdėjimas:

- 1. Išjunkite įrenginį.
- 2. Nuimkite įrenginio nugarėlės viršutinę dalį tam, kad rastumėte SIM kortelės lizdą.
- 3. Idėkite SIM kortele į lizdą taip, kad aukso spalvos kontaktai būtų apačioje, o nupjautas kampas būtų nukreiptas nuo lizdo. Išėmimas:
- 1. Išjunkite įrenginį.
- 2. Nuimkite įrenginio nugarėlės viršutinę dalį tam, kad rastumėte SIM kortelės lizdą.
- 3. Atsargiai išimkite SIM kortelę.

# SD kortelės įdėjimas ir išėmimas

Įdėjimas:

LT

- 1. Išjunkite įrenginį.
- 2. Nuimkite įrenginio nugarėlės viršutinę dalį tam, kad rastumėte SD kortelės lizdą.
- 3. Idėkite SD kortelę į lizdą taip, kad aukso spalvos kontaktai būtų apačioje, o nupjautas kampas būtų nukreiptas į lizdą. Stumkite ją, kol ji užsifiksuos.

Išėmimas:

- 1. Norėdami išimti SD kortelę, palieskite Programų meniu> Nustatymai > Atmintis > SD kortelės atjungimas.
- 2. Išjunkite įrenginį.
- 3. Nuimkite įrenginio nugarėlės viršutinę dalį tam, kad rastumėte SD kortelės lizdą.
- 4. Lengvai paspauskite SD kortelę į lizdą ir leiskite jai išlįsti.

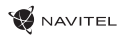

# Pradinis ekranas

Pradiniame ekrane yra būsenos juosta viršuje, sparčiųjų nustatymų skydelis, nuorodos į įvairias programas, meniu ir įrenginio funkcijas.

### **Pagrindiniai mygtukai**

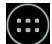

- atidaryti Programų meniu.
- **grįžti** į pradinį ekraną.

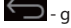

G<sub>-</sub> grįžti į ankstesnį ekraną.

- parodyti neseniai naudotų programų sąrašą. Bakstelėkite ant programos piktogramos, norėdami ją atidaryti.

### **Būsenos juosta**

Būsenos juosta rodo piktogramas, kurios apibūdina esama įrenginio būseną – pavyzdžiui, baterijos lygį, signalo stiprumą, "Wi-Fi" ir "Bluetooth" rvšius ir kt.

Palieskite pirštu kairėje būsenos juostos pusėje ir braukite žemyn tam, kad būtų rodomas pranešimų sarašas; padarykite ta patį dešinėje pusėje tam, kad būtų rodomas Greitųjų nustatymų meniu.

### **Programos**

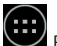

Jūsų įdiegtos programos gali būti pasiekiamos palietus Programų meniu. Bakstelėkite ant programos piktogramos, norėdami ją atidaryti.

Norėdami ištrinti programą, palaikykite pirštą ant piktogramos ilgiau ir vilkite ją į šiukšlių dėžę viršutiniame kairiajame kampe.

### **Nuorodos**

Galite sukurti nuorodas į jūsų dažniausiai naudojamas programas ir patalpinti jas jūsų pageidaujamoje pradinio ekrano vietoje. Programos nuorodos pridėjimas pradiniame ekrane:

- 1. Atidarykite Programų meniu.
- 2. Palaikykite pirštą ilgiau ant programos piktogramos, tada ją vilkite ir atleiskite, siekdami patalpinti pradiniame ekrane.

Norėdami pašalinti nuorodą, palaikykite pirštą ilgiau ant nuorodos ir nuvilkite ją ant nedidelio raudono kryžiuko, viršutiniame kairiajame kampe.

### **Valdikliai**

Galite pridėti valdiklius jūsų pradiniame ekrane, t.y. kalendorių, laikrodį, bateriją, "Google" paiešką ir kitus. Norėdami tai padaryti:

- 1. Palaikykite pirštą ilgiau ant pradinio ekrano, kol jis sumažės. Žemiau jo pamatysite tris naujas piktogramas.
- $\bullet$ B ◁
- 2. Bakstelėkite vieną iš jų, pavadintą "Valdikliai". Jūs pamatysite galimų valdiklių sąrašą.
- 3. Pasirinkite valdiklį iš sąrašo jį paliesdami ir laikydami, tada jį vilkite ir atleiskite, norėdami patalpinti ekrane.

日首

 $\bullet$ 

Norėdami pašalinti valdiklį, palaikykite pirštą ilgiau ant jo ir nuvilkite jį ant nedidelio raudono kryžiuko, viršutiniame kairiajame kampe.

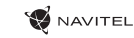

 $\overline{9}$  B 09:25

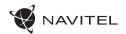

### **Ekrano fonai**

Ekrano fono pakeitimas:

- 1. Palaikykite pirštą ilgiau ant pradinio ekrano, kol jis sumažės. Žemiau jo pamatysite tris naujas piktogramas.
- 2. Bakstelėkite vieną iš jų, pavadintą "Ekrano fonai". Pamatysite galimų ekranų paveiksliukus ekrano apačioje.
- 3. Pasirinkite paveikslėlį arba palieskite "Pasirinkti nuotrauka" (pirmą iš kairės paveikslėli), norėdami pasirinkti kitą išsaugotą vaizdą jūsų įrenginyje. Tada palieskite "Nustatyti ekrano foną" viršutiniame kairiajame kampe.
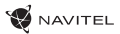

# Paskyros

Naudokite paskyras el. laiškų, adresatų, kalendoriaus ir kitų duomenų sinchronizavimui.

### **Paskyros pridėjimas**

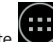

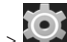

Programų meniu > NOS Nustatymai, tada slinkite sąrašu žemyn iki skilties "Paskyros". Palieskite "Pridėti paskyrą".

Jūs galite pridėti šiuos paskyrų tipus:

- "Google" pridėkite "Gmail" paskyrą, norėdami sinchronizuoti savo kalendorių, adresatus, paštą, programų duomenis, taip pat "Google+" paslaugas.
- Įmonės el. pašto pridėkite įmonės elektroninio pašto paskyrą.
- IMAP elektroninio pašto pridėkite asmeninio elektroninio pašto paskyrą (IMAP protokolą).
- POP3 elektroninio pašto pridėkite asmeninio elektroninio pašto paskyrą (POP3 protokolą).

## Adresatai

Galite išsaugoti kontaktus, telefono numerius, elektroninio pašto adresus ir kitą susijusią informaciją.

### **Naujas adresatas**

Naujo adresato pridėjimas:

 $\int$  Adresatai >  $\left( \begin{array}{c} 12 \\ 12 \end{array} \right)$  Naujas adresatas.

- 2. Iveskite adresato informacija.
- 3. Palieskite "Atlikta" (viršutiniame kairiajame kampe), norėdami išsaugoti adresatą.

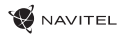

 $\Box$ 

#### **Adresato redagavimas**

- 
- 1. Palieskite  $\Box$  atidaryti adresatų sąrašą.
- 2. Pasirinkite adresatą, kurį norite redaguoti, tada palieskite ikonra. Po redagavimo palieskite "Atlikta", kad išsaugotumėte pakeitimus.

#### **Adresato pašalinimas**

- 1. Palieskite  $\Box$  atidaryti adresatų sąrašą.
- ٠ 2. Palieskite  $\boxed{\phantom{a}}$ , iš sąrašo pasirinkite "Pašalinti".
- 3. Pažymėkite adresatus, kuriuos norite ištrinti, tada paspauskite "OK".

#### **Atsarginiai adresatai**

Galite eksportuoti savo adresatų duomenis į išorinę atminties kortelę.

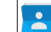

1. Palieskite **ikonra a névjegyzék megnyitása érdekében.** 

- ÷ 2. Palieskite  $\boxed{\blacksquare}$  > "Importas / eksportas".
- 3. Pasirinkite "Eksportuoti į atminti".

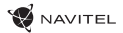

#### **Adresatų importas**

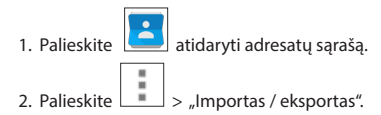

3. Pasirinkite "Importuoti iš atminties".

#### **Mėgstamiausi adresatai**

Galite priskirti dažnai naudojamus ar specialius adresatus prie mėgstamiausių tam, kad jie būtų greičiau pasiekiami. Norėdami tai padaryti, pasirinkite adresatą iš sąrašo, tada palieskite žvaigždutės piktogramą šalia vardo.

Norėdami peržiūrėti savo mėgstamiausius adresatus, paspauskite "Visi adresatai" (viršutiniame kairiajame kampe) ir pasirinkite iš sąrašo "Mėgstamiausi".

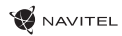

### Skambučiai

#### **Skambinimas**

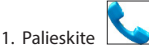

- 2. Pasirinkite adresata iš savo adresatu sarašo arba palieskite , norėdami įvesti skaičių rinkikliu. Jūs galite paliesti  $\mathbf{X}$ norėdami pašalinti paskutinį įrašytą skaitmenį.
- 3. Palieskite **Julie** iei norite skambinti.

#### **Skambučio priėmimas**

Kai jums skambina, galimi trys atsakymo variantai:

- 1. Atsiliepti į skambutį palieskite ir tempkite piktogramą  $\bigotimes$  ant piktogramos.
- 2. Atmesti skambutį palieskite ir tempkite piktogramą  $\bigodot$  ant piktogramos  $\bigodot$
- 3. Atmesti skambutį ir nusiųsti žinute palieskite ir tempkite piktograma  $\bigcirc$  ant piktogramos  $\Box$

#### **Skambučių istorija**

Norėdami peržiūrėti skambučių istoriją, palieskite **Telefonas > Istorija. Galite pasirinkti peržiūrėti tik:** 

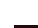

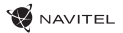

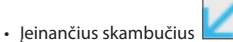

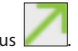

• Išeinančius skambučius .

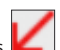

• Praleistus skambučiu

# Žinutės

#### **Žinutės siuntimas**

- LT
- 1. Palieskite Žinutės > Nauja žinutė.

- 2. Įveskite gavėjo numerį arba palieskite ir suraskite gavėją savo kontaktų sąraše.
- 3. Parašykite tekstą, kurį norite siųsti. 4. Norėdami siųsti žinutę, palieskite

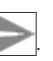

**Atsakymas į žinutę**

Jums bus pranešta, kai gausite naują žinutę.

- 1. Palieskite Žinutės.
- 2. Pasirinkite žinutę, į kurią norite atsakyti.
- 3. Parašykite tekstą, kurį norite siųsti.

4. Norėdami siųsti žinutę, palieski

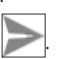

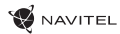

#### **MMS**

- 1. Palieskite  $\frac{1}{2}$  Žinutės  $\frac{1}{2}$  Nauja žinutė.
- 2. Jveskite gavėjo numerį arba palieskite **ir suraskite gavėją savo kontaktų sąraše**.
- 3. Palieskite **apatiniame kairiajame kampe, tada pasirinkite vieną iš šių parinkčių:**
- Padaryti nuotrauką užfiksuoti nuotrauką, kuri bus automatiškai pridėta prie žinutės.
- Padaryti vaizdo įrašą įrašyti vaizdo įrašą, kuris bus automatiškai pridėtas prie žinutės.
- Irašyti garso įrašą įrašyti garso įrašą, kuris bus automatiškai pridėtas prie žinutės.
- Nuotraukos pridėti nuotrauką, saugomą jūsų įrenginyje.
- Vaizdo įrašai pridėti vaizdo įrašą, išsaugotą jūsų įrenginyje.
- Garso įrašas pridėti garso failą, išsaugotą jūsų įrenginyje.
- Skaidrės sukurti nuotraukų demonstraciją pridėti prie žinutės.

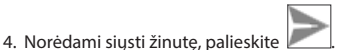

 $\Box$ 

# Wi-Fi

#### **Wi-Fi įjungimas ir išjungimas**

Wi-Fi gali būti jiungtas pradiniame ekrane.

1. Palieskite Sparčiųjų nustatymų menių. Piktograma pabala, kai Wi-Fi ijungtas.

2. Vėl paspauskite ant piktogramos, norėdami išjungti Wi-Fi.

### Arba:

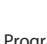

1. Palieskite **(iii)** Programų meniu > **1. Programų meniu > 1. Programų meniu > 1. Programų meniu > 1. Programų meniu > 1. Programų meniu > 1. Programų meniu > 1. Programų meniu > 1. Programų meniu > 1. Programų meniu > 1.** 

- 2. Skyriuje "Belaidis ryšys ir tinklai" suraskite "Wi-Fi" įrašą.
- 3. Naudokite jungiklį dešinėje, norėdami nustatyti "Wi-Fi" į padėtis "liungta" arba "Išjungta".

### **Prisijungimas prie Wi-Fi tinklo**

Kai "Wi-Fi" jjungtas, pasirodys piktograma **Būta** Būsenos juostoje, parodanti galimus "Wi-Fi" tinklus. Norėdami prisijungti prie tinklo:

- 1. Pridėkite savo pirštą kairėje Būsenos juostos pusėje ir braukite žemyn, kad būtų rodomas pranešimų sąrašas.
- 2. Bakstelėkite ant "Galimi Wi-Fi tinklai". Jums bus parodytas galimų tinklų sarašas.
- 3. Pasirinkite tinklą iš sarašo ir bakstelėkite atitinkamą irašą. Jei tinklas yra apsaugotas slaptažodžiu, jūsų bus paprašyta įvesti slaptažodį.

Tinklų sąrašas taip pat gali būti atvertas paliečiant "Wi-Fi" įrašą "Nustatymai".

Kiekvieną kartą, kai prisijungiate prie naujo tinklo, įrenginys jį "prisimena" ir automatiškai prisijungia, kai jis yra prieinamas. Norint įrenginį priversti "pamiršti" tinklą, palaikykite pirštą ilgiau ant tinklo pavadinimo, tada pasirinkite "Pamiršti tinklą" iš atsidariusio sąrašo.

Pastaba: tinklo "pamiršimas" apima ir slaptažodžio "pamiršimą", jei vėl norėsite prisijungti prie apsaugoto tinklo, turėsite iš naujo *įvesti slaptažodį.*

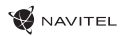

# Mobilaus ryšio tinklas

Norėdami jjungti prieigą prie mobiliojo interneto, atidarykite Sparčiųjų nustatymų meniu ir palieskite . Palieskite dar kartą, norėdami išjungti.

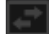

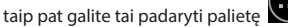

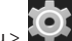

Jūs taip pat galite tai padaryti palietę Programų meniu > Nustatymai > SIM valdymas > Ryšio duomenys.

*Pastaba: SIM kortelė turi būti įdėta, kad veiktų mobilusis internetas.*

# Bluetooth

### **Bluetooth įjungimas ir išjungimas**

"Bluetooth" gali būti įjungtas pradiniame ekrane.

- 1. Palieskite  $\Box$  Sparčiųjų nustatymų meniu. Piktograma pabąla, kai "Bluetooth" įjungtas.
- 2. Vėl paspauskite ant piktogramos, norėdami išjungti "Bluetooth".

Kitas būdas įjungti "Bluetooth":

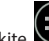

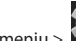

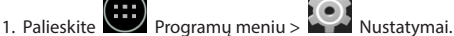

- 2. Raskite "Bluetooth" įrašą.
- 3. Naudokite jungiklį dešinėje, norėdami jį įjungti ar išjungti.

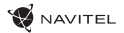

#### **Irenginiu prijungimas per "Bluetooth"**

- 1. Bakstelėkite "Bluetooth" irašą, norėdami peržiūrėti "Bluetooth" nustatymus. Įrašas pačiame viršuje rodo jūsų įrenginio pavadinimą ir nurodo, ar jis matomas kitiems "Bluetooth" įrenginiams. Bakstelėkite ant įrašo, norėdami perjungti savo įrenginio matomumą.
- 2. Žemiau esančioje skiltyje "Laisvi prietaisai" rodomi įrenginiai, kuriuos jūsų įrenginys šiuo metu gali aptikti. Bakstelėkite ant irenginio įrašo, norėdami juos susieti. Pasirodys kita skiltis pavadinimu "Susieti prietaisai", kurioje bus rodomi visi "Bluetooth" ryšiai su įrenginiu.
	-

3. Norėdami atsieti įrenginį, palieskite  $\Box$ į įrenginio įrašo dešinėje, tada palieskite "Atsieti".

### LT

### Tethering&Mobilioji saitvietė

Galite pasidalinti savo įrenginio ryšio duomenimis su kitais įrenginiais. Pirmiausia jiunkite mobiliojo interneto ryšį. Tada palieskite

∕∷ Programų meniu > Nustatymai ir "Belaidis ryšys ir tinklai" skiltyje palieskite "Daugiau ...", tada "Mobilioji saitvietė". Pamatysite keletą bendrinimo parinkčių.

#### **"Wi-Fi" saitvietė**

- 1. Bakstelėkite ant irašo, norėdami sukonfigūruoti "Wi-Fi" saitviete.
- 2. Palieskite "Nustatyti "Wi-Fi" saitviete". Atsivers langas.
- 3. Pasirinkite savo tinklo pavadinimą ir įveskite jį į "Tinklo SSID" teksto lauką.
- 4. Pasirinkite tinklo saugumo protokolą ar palikite jį atvirą.
- 5. Įveskite slaptažodį, kad apsaugotumėte savo tinklą, jei būtina.
- 6. Nustatykite maksimalų jungčių skaičių (1–8).
- 7. Palieskite "Išsaugoti".
- 8. Naudokite jungiklį, esantį viršutiniame dešiniajame kampe, norėdami saitvietę įjungti.

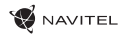

#### **USB tethering**

Dalinkitės interneto ryšiu tarp dviejų įrenginių per USB kabelį.

- 1. Prijunkite savo įrenginį prie kito įrenginio.
- 2. USB piktograma pasirodys Būsenos juostoje. Pranešimų saraše pamatysite "Prijungtas kaip medijos įrenginys" (ar kitas ryšio režimas). Tai nesvarbu bendrinimui.

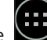

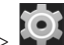

- 3. Tada palieskite **Programų meniu > Nustatymai ir "Belaidis ryšys ir tinklai" skiltyje palieskite "Daugiau ...", tada** "Mobilioji saitvietė".
- 4. Pažymėkite langelį "USB modemas" dešinėje.

#### **Bluetooth tethering**

Dalinkitės interneto ryšiu tarp dviejų susietų įrenginių "Bluetooth" ryšiu.

- 1. Jjunkite "Bluetooth" ryšį abiejuose įrenginiuose.
- 2. Susiekite įrenginius.
- 3. Jei norite naudotis kito įrenginio interneto ryšiu, palieskite ir irenginio įraše "Susieti įrenginiai" skiltyje, tada profiliuose pasirinkite "Interneto prieiga".
- 4. Jei norite pasidalinti savo interneto ryšiu su kitu įrenginiu, atlikite aptartą 3 veiksmą (skaityti įrenginio vartotojo vadovą, jei būtina).

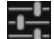

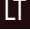

## Fotoaparatas

Fotoaparatas suteikia galimybę fotografuoti ir filmuoti.

Norėdami pasiekti fotoaparatą, bakstelėkite piktogramą **Pradiniame ekrane arba eikite į VIII** Programų meniu > Fotoaparatas.

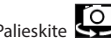

Palieskite **(O**, jei norite perjungti priekinę ir galinę kameras.

#### **Fotografavimas**

- 1. Nukreipkite fotoaparatą į tai, ką jūs norite užfiksuoti.
- 2. Palieskite "Išdidinti" ir "Sumažinti", norėdami priartinti ar nutolinti vaizda.
- 3. Palieskite  $\sum$ , norėdami nufotografuoti. Tai bus automatiškai išsaugoma galerijoje.

#### **Filmavimas**

LT

- 1. Palieskite  $\Box$ iei norite pradėti daryti vaizdo įrašą. Piktograma pasidarys raudona ir mažas raudonas apskritimas, reiškiantis įrašo procesą, bus rodomas apatiniame kairiajame ekrano kame. Laikmatis šalia jo rodys įrašo trukmę.
- 2. Jei reikia, galite priartinti ir nutolinti liečiant "Išdidinti" ir "Sumažinti".
- 3. Palieskite dar kartą, norėdami sustabdyti įrašymą. Vaizdo įrašas bus išsaugotas galerijoje.

#### **Fotoaparato nustatymai**

Palieskite **RAS** norėdami atidaryti Fotoaparato nustatymų meniu. Jis yra padalintas į tris skirtukus -

Nuotrauka ir Vaizdo įrašo nustatymai.

Palieskite **kad atidarytumėte kitą meniu, kuriame galite nustatyti ekspozicijos laipsnį, spalvų ryškumą, baltos spalvos bal**ansą ir dienos / nakties režimą.

Pakeitę nustatymus, bakstelėkite bet kur ekrane, kad išeitumėte iš Nustatymų meniu.

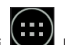

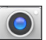

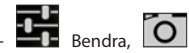

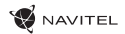

#### **Galerijos peržiūra**

Bakstelėkite ant kvadratinio rėmelio viršutiniame dešiniajame ekrano kampe, norėdami patekti į savo galerija, kur visos jūsu nuotraukos ir vaizdo įrašai.

Galite atlikti įvairius veiksmus (t. y. redaguoti, apkarpyti, pasukti, išjungti, ištrinti) su galerijoje esančiais įrašais ir nuotraukomis.

÷

Norėdami tai padaryti, pasirinkite iš galerijos elementą, tada palieskite **ir pasirinkite veiksmą iš sąrašo.** 

#### **Dalijimasis nuotraukomis ir vaizdo įrašais**

Pasirinkite elementą iš galerijos, tada palieskite viršutiniame dešiniajame kampe ir pasirinkite bendrinimo metodą iš sąrašo.

Palieskite  $\vert$  , norėdami dalintis failą per "Gmail" (kaip priedą).

### Garso įrašymas

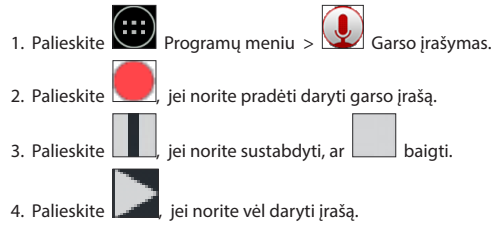

5. Palieskite mygtuką "Išsaugoti", jei norite išsaugoti garso failą, arba palieskite "Atmesti", norėdami jį ištrinti.

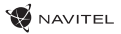

# Nustatymai

Norėdami atidaryti nustatymų meniu:

- $\cdot$  Eikite į  $\boxed{(\cdots)}$  Programų meniu >  $\boxed{\odot}$  Nustatymai.
- Bakstelėkite ant būsenos juostos ir atsiradusiame meniu palieskite  $\lceil\bigcirc\rceil$

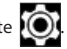

Nustatymų meniu yra padalytas į 5 dalis:

- 1. Belaidžiai tinklai nustatyti belaidžius ryšius, pavyzdžiui, "Wi-Fi", "Bluetooth", mobiliojo ryšio ir kt.
- 2. Įrenginys tema, garsas, ekranas, saugojimo galimybės ir kt.
- 3. Asmeniniai vieta, saugumas, kalba, atsarginė kopija.
- 4. Paskyros "Google" ir elektroninio pašto paskyros.
- 5. Sistema laikas ir data, prieinamumas, programinės įrangos versija, teisinė informacija ir kt.

## Belaidžiai tinklai

#### **SIM valdymas**

Įjunkite / išjunkite SIM korteles, naudodami perjungiklius dešinėje, arba redaguokite jas paliesdami atitinkamus įrašus.

### **"Wi-Fi"**

LT

Prisijunkite prie bevielių tinklų, peržiūrėkite ir redaguokite ryšio nustatymus.

### **"Bluetooth"**

Suporuokite savo įrenginį su kitais netoliese esančiais "Bluetooth" įrenginiais.

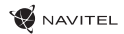

#### **Duomenų naudojimas**

Peržiūrėkite savo duomenų naudojimo statistiką.

*(Spauskite "Daugiau...", norėdami pasiekti toliau išvardytus meniu)*

#### **Lėktuvo režimas**

Išjungti visus ryšius su jūsų įrenginiu.

#### **Numatytoji SMS programa**

Nustatykite numatytąją pranešimų programą.

#### **Bendrinimas ir mobilioji saitvietė**

Bendrinkite savo interneto prieigą su kitais įrenginiais.

#### **VPN**

Konfigūruokite virtualius privačiuosius tinklus.

#### **Mobilieji tinklai**

Įjungti / išjungti mobiliųjų duomenų perdavimo ryšį.

# Įrenginys

#### **Garso profiliai**

Kurkite, redaguokite ir naudokite savo garso profilius.

#### **Ekranas**

Pasirinkite foną, nustatykite pranešimus, ryškumą, šrifto dydį ir t. t.

LT

#### **Saugykla**

Pasirinkite numatytąjį įrašymo diską, peržiūrėkite galimą ir užimtą vietą savo saugyklose.

#### **Akumuliatorius**

Peržiūrėkite akumuliatoriaus būseną – dabartinę įkrovą, likusį laiką, procesų energijos suvartojimą.

**WAVITEL** 

#### **Programos**

Peržiūrėkite ir tvarkykite įdiegtas programas.

### Asmeniniai

### **Vieta**

LT

Vietos paslaugos nustatymai.

#### **Saugumas**

Nustatykite ekrano užraktą, SIM kortelės apsaugą ir kitus saugumo parametrus.

#### **Kalba ir įvestis**

Pasirinkite pageidaujamą kalbą ir įvesties būdą.

#### **Atsarginė kopija ir atkūrimas**

Sukurkite atsarginę svarbių duomenų kopiją "Google" serveriuose arba atkurkite gamyklinius įrenginio nustatymus.

# Paskyros

Kurkite, redaguokite ir valdykite "Google" ir el. pašto paskyras.

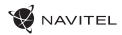

# Sistema

#### **Data ir laikas**

Nustatykite dabartinę datą ir laiką, datos ir laiko rodymo formatą, laiko juostą.

#### **Planuojamas įsijungimas ir išsijungimas**

Nustatykite, kad įrenginys automatiškai įsijungtų arba išsijungtų tam tikru laiku.

#### **Prieinamumas**

Prieinamumo parinktys žmonėms su negalia.

#### **Spausdinimas**

Spausdinimo paslaugos.

### **Kūrėjo parinktys**

Įvairios parinktys "Android" kūrėjams.

#### **Apie planšetinį kompiuterį**

Naujinimai, būsena, modelio numeris, programinės įrangos versija ir t. t.

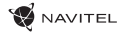

### Navitel Navigator

Planšetėje yra įdiegta programinė įranga "Navitel Navigator" ir 43 Europos šalių, Baltarusijos, Kazachstano, Rusijos ir Ukrainos žemėlapiai. "Navitel Navigator" yra navigacinė taikomoji programa, skirta atlikti adreso paiešką ir planuoti žemėlapį.

programos nustatymus.

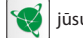

Paspauskite piktogramą  $\mathbb{R}$  jūsų pagrindiniame ekrane, norėdami įjungti programą. Paspauskite  $\equiv$  atidaryti paieškos ir

# Programos sąsaja

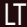

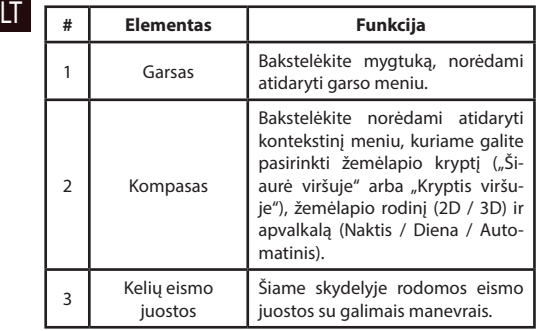

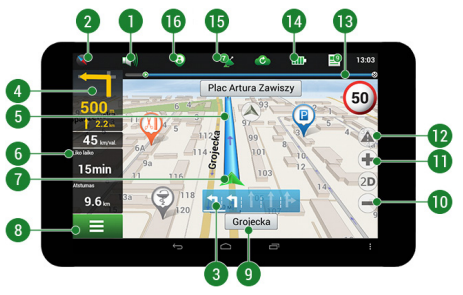

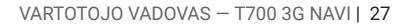

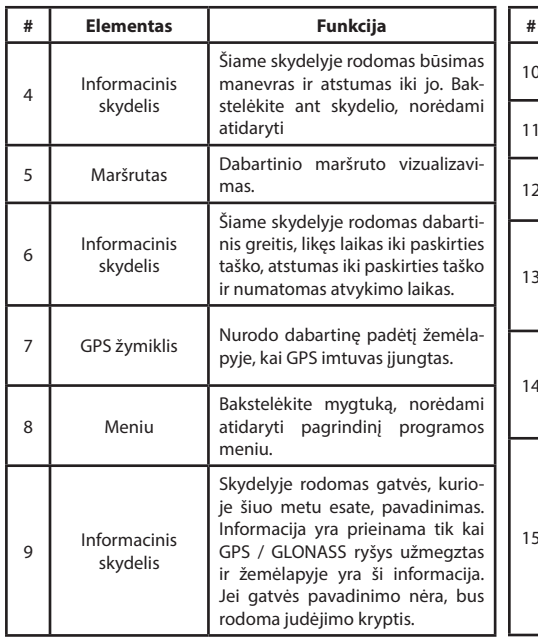

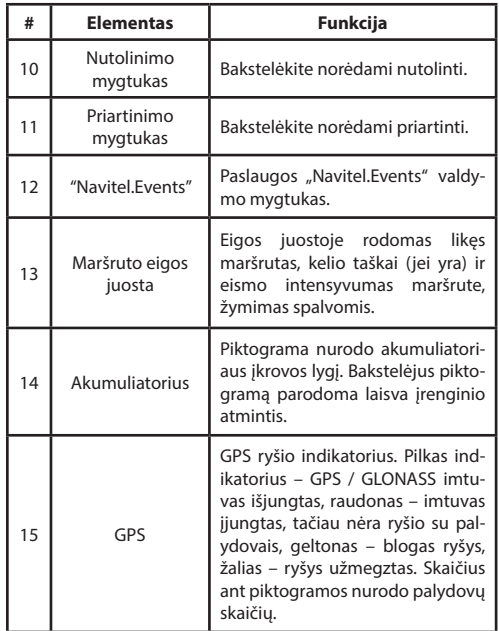

LT

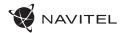

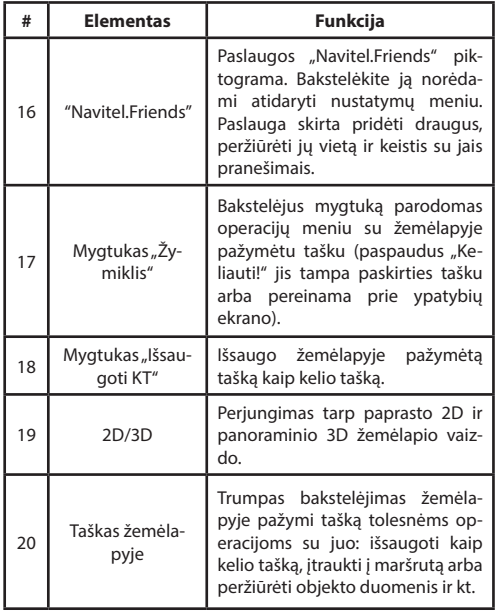

LT

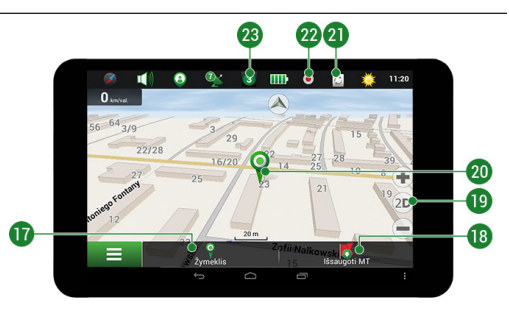

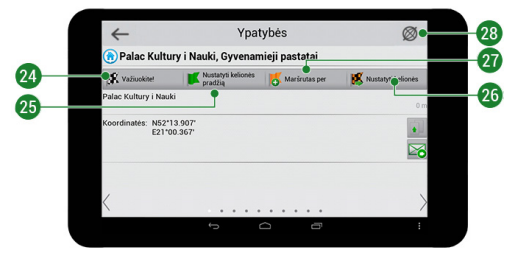

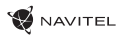

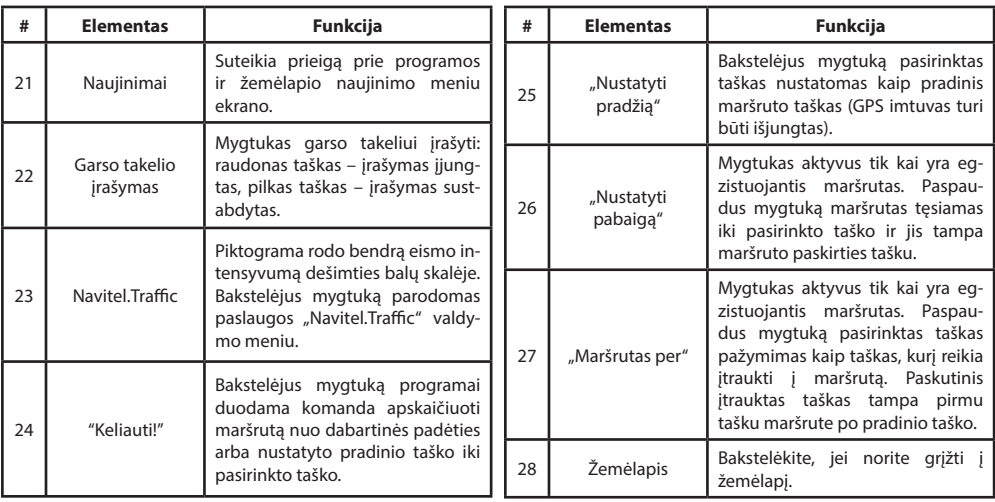

### $X(X)$

# Maršrutai

#### **Maršrutas iki rankiniu būdu pasirinkto taško žemėlapyje**

Maršrutą galite suplanuoti iki taško, kurį galite rasti ir pažymėti žemėlapyje, tada nustatyti kaip paskirties vietą, o esama prietaiso padėtis, kurią nustato GPS sistema, būtų pradinis taškas. Jei norite suplanuoti maršrutą, paspauskite žemėlapyje, kad pažymėtumėte taška, pasirinkite "Žymeklis" [1], tada "Važiuokite!" [2]. Programa bus pasiūlyti 3 alternatyvius maršrutus su apytikslis atstumas ir laikas iki finišo taško [4]. Paspauskite "Važiuokite!" ir laikykitės maršrutą [4].

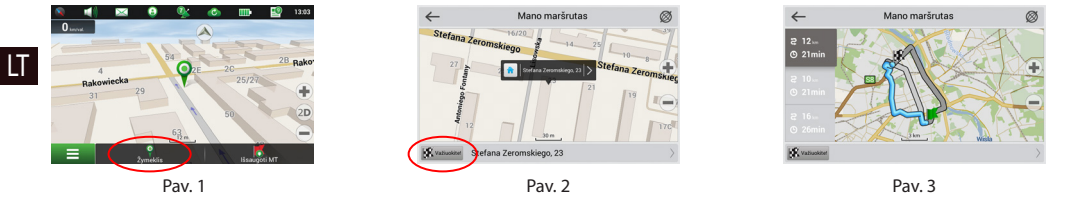

#### **Maršrutas iki adreso**

Jei jums reikalingas maršrutas, apskaičiuotas iki taško, kurio adresą žinote, ekrano apatiniame kairiajame kampe paspauskite "Meniu" [1] — "Rasti" [2] — "Pagal adresą" [3], tada paspauskite "Pasirinkti šalį" ir pradėkite įvesti šalies pavadinimą [4]. Jei norite paslėpti klaviatūra, paspauskite piktogramą ekrano viršutiniame dešiniajame kampe. Pasirinkite šalį [5]. Parinktys "Pasirinkite miestą", "Pasirinkite gatvę" ir "Pasirinkite pastatą" bus aktyvios tik tada, jei bus užpildyti pirmesni laukeliai [6]. Kai bus įvesta visa informacija, objektas bus parodytas ekrane [7]. Paspauskite "Važiuokite!" Programa bus pasiūlyti 3 alternatyvius maršrutus. Pasirinkite maršrutą ir paspauskite "Važiuokite!" [8]. Dabar galėsite vykti nurodytu maršrutu [9].

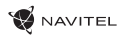

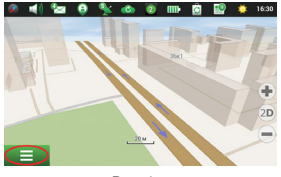

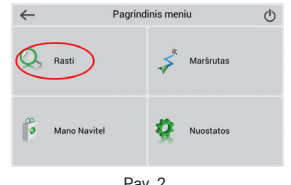

Pasirinkite šali

Rezulta

 $+$  www

 $\leftarrow$ 

Poland (Polskal)

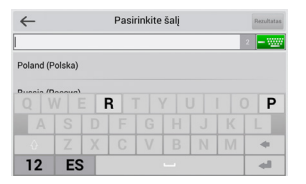

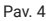

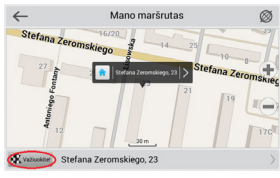

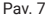

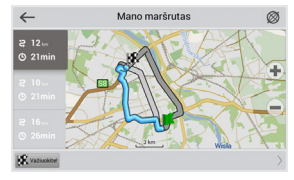

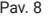

### VARTOTOJO VADOVAS — T700 3G NAVI | 31

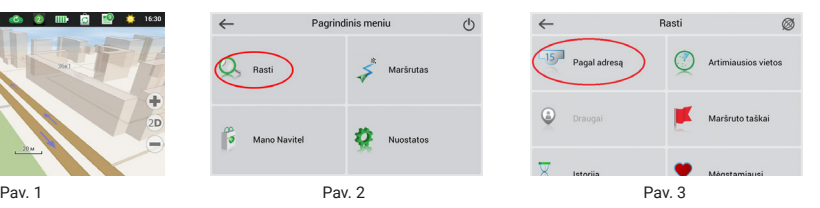

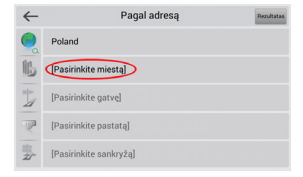

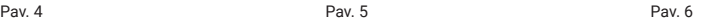

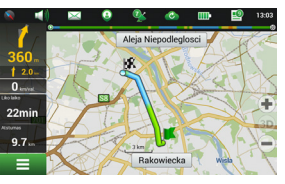

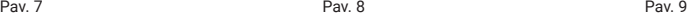

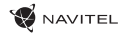

#### **Maršrutas nuo vieno rankiniu būdu pasirinkto taško iki kito**

Jei norite suplanuoti maršrutą, kurio pradžios ir paskirties vietos taškai būtų nustatyti rankiniu būdu, pirmiausia žemėlapyje pažymėkite tašką, nuo kurio planuojate pradėti, ir paspauskite "Žymeklis" [1], kad pereitumėte prie ekrano "Mano maršrutas". Bakstelėkite ekrano [2] apačioje esantį informacinį skydelį. Ekrane "Ypatybės" paspauskite "Nustatyti kelionės pradžia" [3]. GPS imtuvas turi būti išjungtas. Taškas bus pažymėtas žemėlapyje kaip pradinis kelionės taškas. Žemėlapyje pasirinkite paskirties vietos tašką: bakstelėkite žemėlapyje, kad pažymėtumėte tašką, paspauskite "Žymeklis" [4], tada paspauskite parinkti "Važiuokite!", esančia ekrane "Mano maršrutas" [5]. Programa bus pasiūlyti 3 alternatyvius maršrutus. Pasirinkite maršruta ir paspauskite "Važiuokite!" [6].

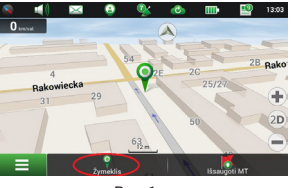

LT

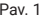

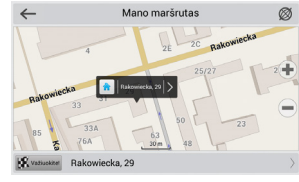

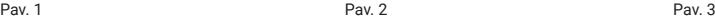

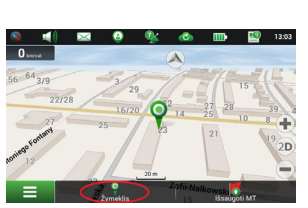

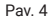

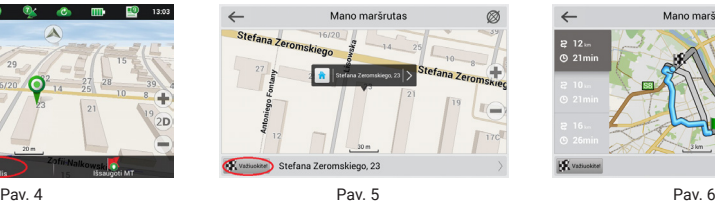

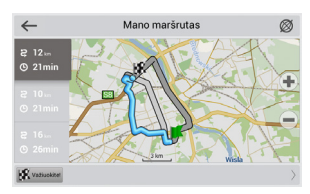

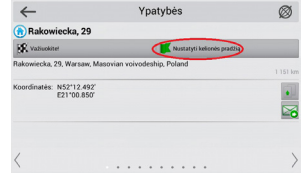

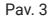

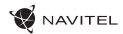

### **Darba sākums**

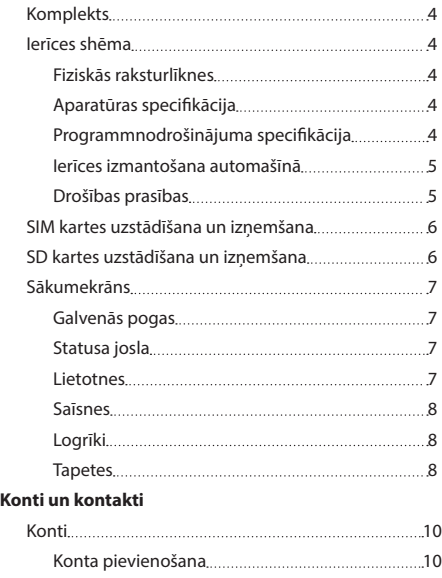

Kontakti 10

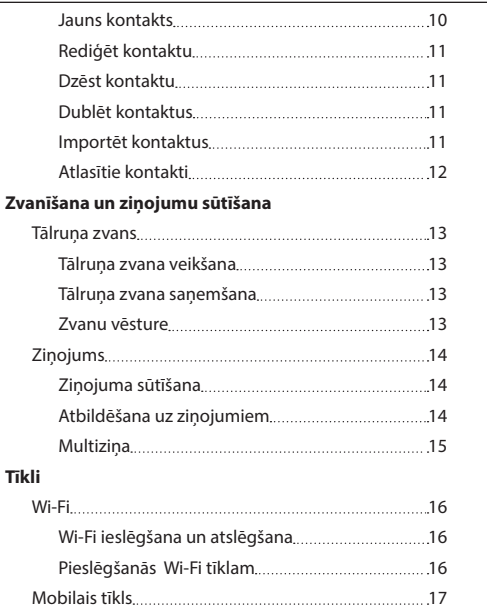

Bluetooth 17

LIETOTĀJA ROKASGRĀMATA — T700 3G NAVI | 1

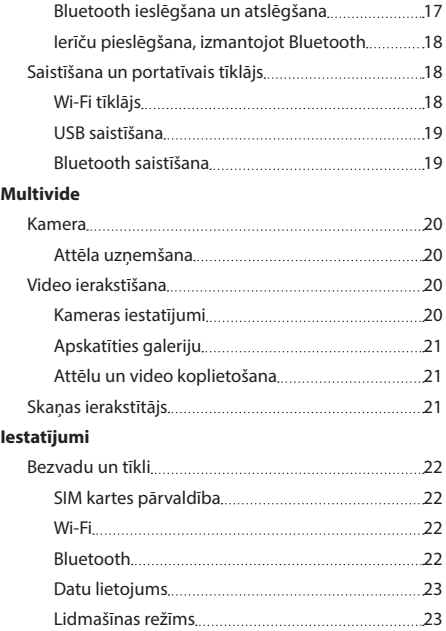

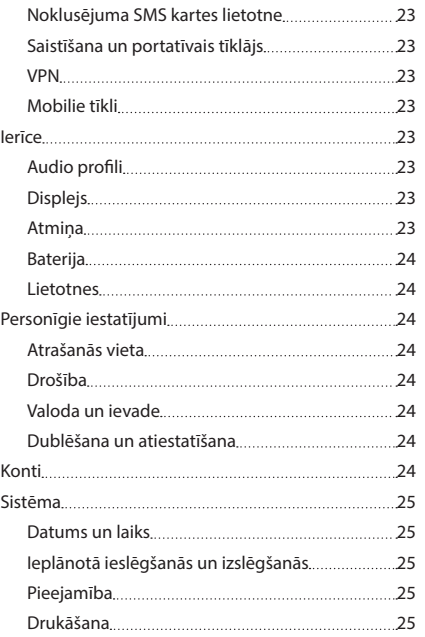

**WANTEL** 

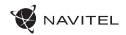

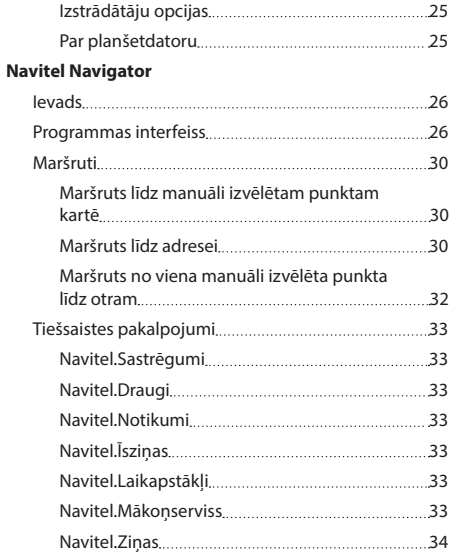

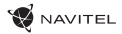

### Komplekts

- Planšetdators NAVITEL T700 3G NAVI
- Automašīnas vējstikla turētājs
- Statīvs

### Ierīces shēma

- 1. Ekrāns
- 2. Priekšējā kamera
- 3. Skaļrunis
- 4. Skaļums

LV

- 5. Poga iesl./izsl.
- 6. Atiestatīšana
- 7. 3,5 mm spraudnis

### Tehniskā specifikācija

- Mājas lādētājs 12/24 V
- Automašīnas lādētājs
- Lietotāja rokasgrāmata
- Garantijas karte
- 8. Aizmugurējā kamera
- 9. Zibspuldze
- 10. Micro-USB USB
- 11. Skaļrunis
- 12. Mikrofons
- 13. Vējstikla turētājs

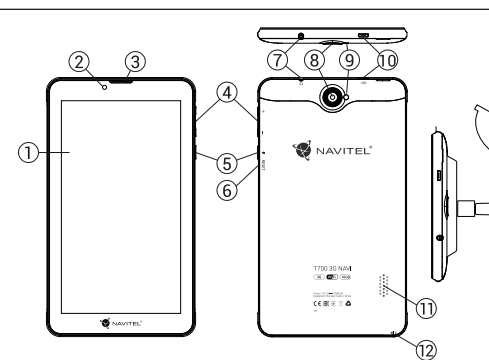

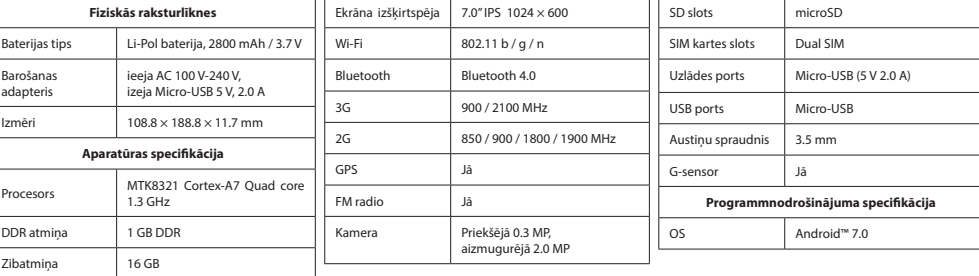

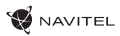

### Ierīces izmantošana automašīnā

#### **Vējstikla turētājs**

Rūpīgi izvēlieties vietu, kur piestiprināt turētāju. Piestipriniet turētāju pie vējstikla tā, lai tas neierobežotu šofera redzamību. Ja vējstiklā ir iebūvēta apsildes sistēma vai aizsardzība pret UV stariem, signāla uztveršanas kvalitāte var būt zemāka, nekā ierasts.

#### **Vējstikla turētāja uzstādīšana**

Vispirms noņemiet aizsargapvalku no vakuuma stiprinājuma. Pēc tam izvēlieties piemērotu vietu, kur piestiprināt turētāju. Pārliecinieties, lai virsma būtu attīrīta no putekļiem, netīrumiem un mitruma, un pēc tam piestipriniet turētāju pie vējstikla. Normālas darbības apstākļos vakuuma turētājs ierīci tur stingri. Taču, ja Jūs atstājiet to nenoņemtu uz nakti, temperatūras krituma dēļ var rasties kondensāts, kas samazina stiprinājuma saķeri ar vējstiklu. Šī iemesla dēļ dienas beigās ieteicams noņemt gan ierīci, gan turētāju, lai izvairītos no to bojāšanas.

### Drošības prasības

- Nelabojiet un neizjauciet ierīci paši. Ja notikusi kļūme, sazinieties ar apkalpošanas centra darbiniekiem.
- Pieļaujamā apkārtējās vides temperatūra darbošanās laikā no 0 līdz +35 °С. Glabāšanas temperatūra no +5 līdz +45 °С. Relatīvais mitrums: no 5 % līdz 90 % bez kondensācijas (25 °С).
- Turiet ierīci attālu no uguns avotiem, lai izvairītos no sprādziena vai ugunsgrēka.
- Nepakļaujiet ierīci fiziskam triecienam.
- Nepievienojiet ierīci elektromagnētiskas radiācijas avotiem.
- Produkta tīrīšanai neizmantojiet ķīmiskas vielas vai tīrīšanas līdzekļus, pirms tīrīšanas vienmēr to izslēdziet.
- Izmantojiet tikai tos piederumus, ko apstiprinājis ražotājs.

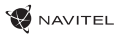

# SIM kartes uzstādīšana un izņemšana

Uzstādīšana:

- 1. Izslēgt ierīci.
- 2. Noņemt ierīces aizmugurējā paneļa augšējo daļu, lai atrastu SIM kartes lotu.
- 3. Ievietot SIM karti slotā ar apzeltītiem kontaktiem uz leju un nogriezto stūri tālāk no slota.

Izņemšana:

- 1. Izslēgt ierīci.
- 2. Noņemt ierīces aizmugurējā paneļa augšējo daļu, lai atrastu SIM kartes lotu.
- 3. Uzmanīgi izņemt SIM karti.

#### LV SD kartes uzstādīšana un izņemšana

Uzstādīšana:

- 1. Izslēgt ierīci.
- 2. Noņemt ierīces aizmugurējā paneļa augšējo daļu, lai atrastu SD kartes lotu.
- 3. Ievietot SD karti slotā ar apzeltītiem kontaktiem uz leju un nogriezto stūri pret slotu. Iespiest to, līdz tā noklikšķ vietā. Izņemšana:
- 1. Atmontēt SD karti, ieejot Lietotnes izvēlne > Iestatījumi> Atmiņa > Atmontēt SD karti.
- 2. Izslēgt ierīci.
- 3. Noņemt ierīces aizmugurējā paneļa augšējo daļu, lai atrastu SD kartes lotu.
- 4. Viegli iespiest SD karti slotā un ļaut tai izslīdēt ārā.

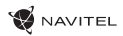

### Sākumekrāns

Sākumekrāns sastāv no Statusa joslas augšā, Ātro iestatījumu paneļa un saīsnēm uz dažādām lietotnēm, izvēlnēm un ierīces funkcijām.

#### **Galvenās pogas**

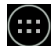

- atvērt Lietotņu izvēlni.

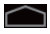

- atgriezties uz Sākumekrānu.

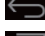

- $\Longleftrightarrow$  atgriezties uz iepriekšējo ekrānu.
	- parādīt nesen izmantoto lietotņu sarakstu. Pieskarties lietotnes ikonai, lai atvērtu to.

#### **Statusa josla**

Statusa josla rāda ikonu izlasi, kas apraksta ierīces pašreizējo stāvokli – piemēram, baterijas līmeni, signāla stiprumu, Wi-Fi un Bluetooth pieslēgumus, utt.

Nospiest ar pirkstu statusa joslas kreisajā pusē un pavilkt uz leju, lai attēlotu paziņojumu sarakstu; izdarīt to pašu ar labo pusi, lai attēlotu Ātro iestatījumu izvēlni.

#### **Lietotnes**

Jūsu instalētās lietotnes atrodas Lietotņu izvēlnē, kam var piekļūt, nospiežot . Pieskarties lietotnes ikonai, lai atvērtu to. Ilgi nospiest un pārvietot ikonu miskastē augšējā kreisajā stūrī, lai izdzēstu lietotni.

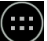

#### **Saīsnes**

Jūs varat izveidot saīsnes uz jūsu biežāk izmantotām lietotnēm un novietot tās Sākumekrānā, kā jums patīk. Lai pievienotu Sākumekrānam lietotnes saīsni:

- 1. Atvērt Lietotņu izvēlni.
- 2. Ilgo nospiest lietotnes ikonu, tad pārvietot un atlaist, lai novietotu to Sākumekrānā.

Lai izdzēstu saīsni, ilgi nospiest, tad pārvietot un nomest uz neliela krustiņa augšējā kreisajā stūrī.

### **Logrīki**

LV

Jūs varat novietot savā Sākumekrānā logrīkus, piemēram, kalendāru, pulksteni, bateriju, Google meklēšanu, u. c. Šai nolūkā:

- 1. Ilgi nospiest uz Sākumekrāna, līdz it saraujas. Zem tā jūs redzēsiet trīs jaunas ikonas.
- 2. Pieskarties ikonai ar apzīmējumu "Logrīki". Jūs redzēsiet pieejamo logrīku sarakstu.
- 3. Izvēlēties logrīku no saraksta, pieskaroties un turot, tad pārvietot un atlaist, lai novietotu to ekrānā.

Lai izdzēstu logrīku, ilgi nospiest, tad pārvietot un nomest uz neliela krustiņa augšējā kreisajā stūrī.

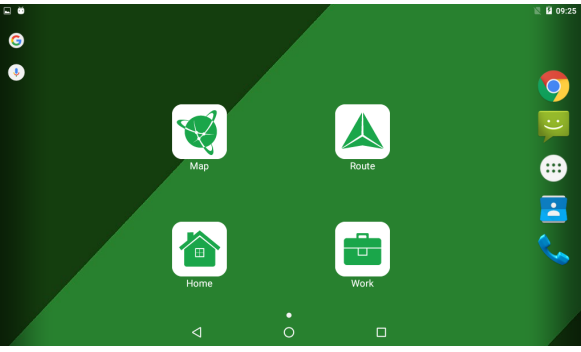

**NAVITEL** 

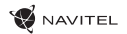

#### **Tapetes**

Lai manītu tapetes:

- 1. Ilgi nospiest uz Sākumekrāna, līdz it saraujas. Zem tā jūs redzēsiet trīs jaunas ikonas.
- 2. Pieskarties ikonai ar apzīmējumu "Tapetes". Jūs redzēsiet pieejamās tapetes attēlu karuselī ekrāna apakšējā daļā.
- 3. Izvēlēties attēlu no karuseļa vai nospiest "Izvēlēties attēlu" (pirmais attēls pa kreisi karuseļī), lai izvēlētos citu attēlu, kas saglabāts jūsu ierīcē. Tad nospiest "lestatīt tapetes" augšējā kreisajā stūrī.

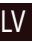

# Konti

Izmantojiet kontus, lai sinhronizētu savus datus - e-pastus, kontaktus, kalendāru, utt.

### **Konta pievienošana**

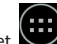

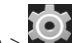

Ieiet Lietotņu izvēlne > Iestatījumi, tad ritināt uz leju līdz sadaļai "Konti". Nospiest "Pievienot kontu".

Jūs varat pievienot sekojošus kontu tipus:

- Google pievienot Gmail kontu, lai sinhronizētu savu kalendāru, kontaktus, pastu, lietotņu datus, kā arī Google+ pakalpojumus.
- Korporatīvais e-pasts pievienot korporatīvā e-pasta kontu.
- IMAP e-pasts pievienot personīgā e-pasta kontu (IMAP protokols).
- POP3 e-pasts pievienot personīgā e-pasta kontu (POP3 protokols).

### LV

# Kontakti

Jūs varat saglabāt kontaktus, tālruņa numurus, e-pasta adreses un citu saistīto informāciju.

#### **Jauns kontakts**

Lai pievienotu jaunu kontaktu:

Jauns kontakts.

- 2. Ievadīt kontakta informāciju.
- 3. Nospiest "Pabeigt" (augšējā kreisajā stūrī), lai saglabātu kontaktu.

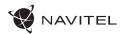

#### Rediģēt kontaktu

1. Nospiest **lai atvērtu kontaktu sarakstu.** 

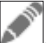

2. Izvēlēties rediģējamo kontaktu, tad nospiest . Pēc rediģēšanas, nospiest "Pabeigt", lai saglabātu izmaiņas.

### **Dzēst kontaktu**

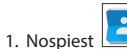

٠

- 1. Nospiest  $\left| \bigodot \right|$  lai atvērtu kontaktu sarakstu.
- ٠ 2. Nospiest , iznirstošajā sarakstā izvēlēties "Dzēst".
- 3. Atzīmēt dzēšamos kontaktus, tad nospiest "OK".

### **Dublēt kontaktus**

Jūs varat eksportēt savus kontaktu datus ārējā atmiņas kartē.

- 1. Nospiest **lai atvērtu kontaktu sarakstu.**
- ٠ 2. Nospiest  $\boxed{\blacksquare}$  > "Importēt/Eksportēt".
- 3. Izvēlēties "Eksportēt atmiņas kartē".

u

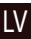

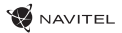

### **Importēt kontaktus**

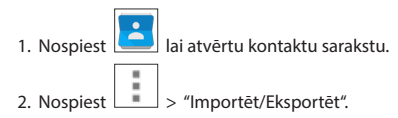

3. Izvēlēties "Importēt no atminas kartes".

#### **Atlasītie kontakti**

Jūs varat atlasīt biežāk izmantotus vai īpašus kontaktus, lai ātrāk piekļūtu tiem. Šai nolūkā izvēlēties kontaktu no sava saraksta, tad nospiest zvaigznes ikonu blakus to nosaukumam.

Lai apskatītos savus atlasītos kontaktus, nospiest "Visi kontakti" (augšējā kreisajā stūrī) un izvēlēties iznirstošajā sarakstā "Atlasītie".

LV

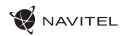

### Tālruņa zvans

#### **Tālruņa zvana veikšana**

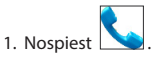

2. Izvēlēties kontaktu no sava kontaktu saraksta vai nospiest lai ievadītu numuru, izmantojot numura sastādītāju. Jūs varat nospiest **X** lai dzēstu pēdējo ievadīto ciparu.

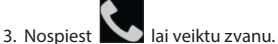

#### **Tālruņa zvana saņemšana**

Saņemot ienākošo zvanu, ir pieejamas trīs opcijas:

1. Atbildēt uz zvanu – nospiest  $\bigotimes$  un pārvietot ikonu uz **ikonu.** 

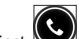

2. Nolikt klausuli – nospiest  $\sum$ un pārvietot ikonu uz **indi**ikonu.

Nolikt klausuli un uzrakstīt ziņojumu - nospiest un pārvietot ikonu

#### **Zvanu vēsture**

Lai apskatītos savu zvanu vēsturi, ieiet **Tālrunis > Vēsture. Jūs varat izvēlēties redzēt tikai:** 

### LV
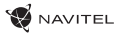

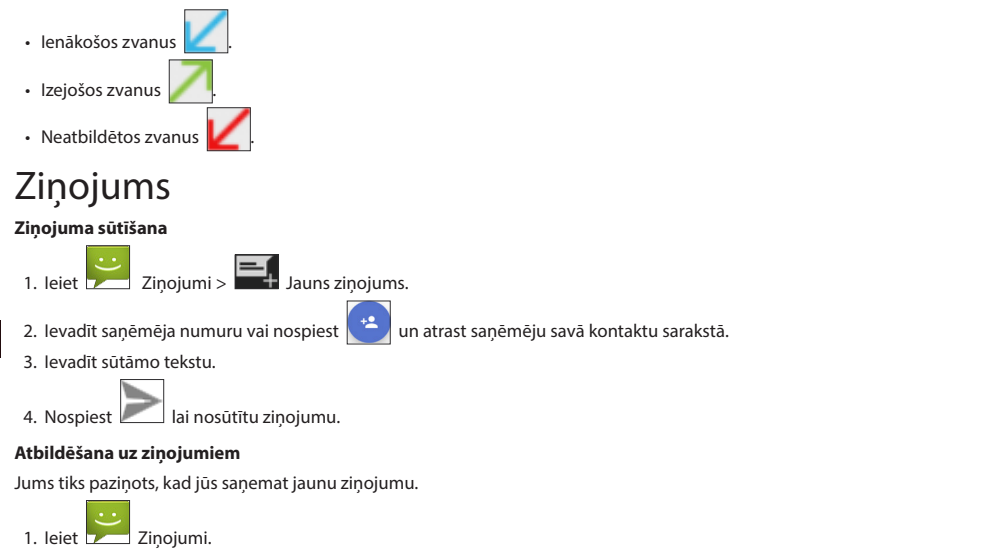

- 2. Izvēlēties atbildējamo ziņojumu.
- 3. Ievadīt sūtāmo tekstu.

LV

4. Nospiest lai nosūtītu ziņojumu.

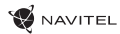

### **Multiziņa**

1. leiet  $\sum_{n=1}^{\infty}$  Zinojumi >  $\sum_{n=1}^{\infty}$  Jauns zinojums.

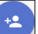

2. Ievadīt saņēmēja numuru vai nospiest un atrast saņēmēju savā kontaktu sarakstā.

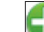

- 3. Nospiest **apakšējā kreisajā stūrī, tad izvēlēties vienu no sekojošām opcijām:**
- Uzņemt attēlu uzņemt fotogrāfiju, kas tiks automātiski pievienota ziņojumam.
- Uzņemt video uzņemt video, kas tiks automātiski pievienota ziņojumam.
- Ierakstīt audio ierakstīt audio datni, kas tiks automātiski pievienota ziņojumam.
- Attēli pievienot jūsu ierīcē saglabāto attēlu.
- Video pievienot jūsu ierīcē saglabāto video.
- Audio pievienot jūsu ierīcē saglabāto audio datni.
- Slaidrāde izveidot ziņojumam pievienojamo attēlu slaidrādi.

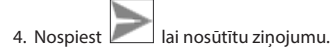

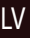

# Wi-Fi

### **Wi-Fi ieslēgšana un atslēgšana**

Wi-Fi var ieslēgt no Sākumekrāna.

- 1. Nospiest Ātro iestatījumu izvēlnē. Ieslēdzoties Wi-Fi, ikona kļūst balta.
- 2. Vēlreiz nospiest ikonu, lai atslēgtu Wi-Fi, ja nepieciešams.

Alternatīvi:

LV

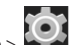

- 1. Ietotnu izvēlne > **Iestatījumi**.
- 2. Sadaļā "Bezvadu un tīkli" atrast punktu "Wi-Fi".
- 3. Izmantot slēdzi labajā pusē, lai ieslēgtu/atslēgtu Wi-Fi.

### **Pieslēgšanās Wi-Fi tīklam**

Kad Wi-Fi ir ieslēgts, Statusa joslā paradās pazinojuma ikona kas rāda, ka ir pieejamie Wi-Fi tīkli. Lai pieslēgtos tīklam:

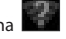

- 1. Pieskarties ar pirkstu Statusa joslas kreisajā pusē un pavilkt uz leju, lai attēlotu paziņojumu sarakstu.
- 2. Pieskarties "Pieejams Wi-Fi tīkls". Jums tiks parādīts pieejamo tīklu saraksts.

3. Izvēlēties no saraksta tīklu un pieskarties atbilstošajam ierakstam. Ja tīkls ir aizsargāts ar paroli, jums tiks palūgts ievadīt paroli.

Tīkļu sarakstam var piekļūt, arī pieskaroties punktam "Wi-Fi" lestatījumos.

Pieslēdzoties jaunam tīklam, ierīce "atceras" to un pieslēdzas tam automātiski, kad tas ir pieejams. Lai liktu savai ierīcei "aizmirst" tīklu, ilgi nospiest tīkla nosaukumu, tad izvēlēties no uznirstošā saraksta "Aizmirst tīklu".

Piezīme: tīkla "aizmiršana" iekļaui parole "aizmiršanu", tāpēc, ja jūs vēlaties atkal pieslēgties aizsargātam tīklam, jums būs atkal jāieva*da parole.*

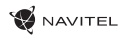

### Mobilais tīkls

Lai ieslēgtu piekļuvi mobilajam internetam, atvērt Ātro iestatījumu izvēlni un nospiest **. Vēlreiz nospiest, lai atslēgtu to.** 

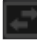

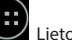

Jūs varat to izdarīt, arī ieejot Lietotņu izvēlne > Iestatījumi > SIM pārvaldība > Datu pieslēgums.

*Piezīme: lai tas darbotos, jūsu ierīcē ir jābūt instalētai SIM kartei.*

# Bluetooth

### **Bluetooth ieslēgšana un atslēgšana**

Bluetooth var ieslēgt no Sākumekrāna:

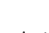

- 1. Nospiest Ātro iestatījumu izvēlnē. Ieslēdzoties Bluetooth, ikona kļūst balta.
- 2. Vēlreiz nospiest ikonu, lai atslēgtu Bluetooth.

Vēl viens veids, kā ieslēgt Bluetooth:

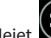

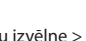

 $1.1$  Lietotnu izvēlne  $> 1.1$ estatījumi.

- 2. Atrast punktu "Bluetooth".
- 3. Izmantot slēdzi labajā pusē, lai ieslēgtu/atslēgtu to.

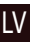

#### **Ierīču pieslēgšana, izmantojot Bluetooth**

- 1. Pieskarties punktam Bluetooth, lai apskatītos Bluetooth iestatījumus. Ieraksts pašā augšā parāda jūsu ierīces nosaukumu un parāda, vai tā ir redzama citām Bluetooth ierīcēm. Pieskarties ierakstam, lai mainītu savas ierīces redzamību.
- 2. Sadaļa "Pieejamās ierīces" zemāk rāda ierīces, ko jūsu ierīce pašreiz var redzēt. Pieskarties ierīces ierakstam, lai izveidot ar to pāri. Paradīsies cita sadaļa, kas saucas "Pārī savienotās ierīces", kur tiks parādīti visi Bluetooth pieslēgumi jūsu ierīcei.

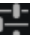

3. Lai atceltu pāra izveidi ar ierīci, nospiest **ierīces ieraksta labajā pusē**, tad nospiest "Atcelt pāra izveidi".

### Saistīšana un portatīvais tīklājs

Jūs varat koplietot savas ierīces datu pieslēgumu ar citām ierīcēm. Sākumā ieslēgt mobilā interneta pieslēgumu. Pēc tam ieiet

4

LV

1. Lietotņu izvēlne >  $\sim$  1 lestatījumi un sadaļā "Bezvadu un tīkli" nospiest "Vairāk...", tad "Saistīšana un portatīvais tīklājs". Jūs redzēsiet vairākas koplietošanas opcijas.

### **Wi-Fi tīklājs**

- 1. Pieskarties ierakstam, lai konfigurētu savu Wi-Fi tīklāju.
- 2. Nospiest "lestatīt Wi-Fi tīklāju". Uznirst logs.
- 3. Izvēlēties savam tiklam nosaukumu un ierakstīt to teksta laukā "Tīkla SSID".
- 4. Izvēlēties savam tīklam drošības protokolu vai atstāt to atvērtu.
- 5. Ja nepieciešams, ievadīt paroli, lai aizsargātu jūsu tīklu.
- 6. Iestatīt pieslēgumu maksimālo skaitu (1-8).
- 7. Nospiest "Saglabāt".
- 8. Izmantot slēdzi augšējā labajā stūrī, lai ieslēgtu tīklāju.

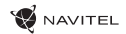

#### **USB tethering**

Share Internet connection between two devices via USB cable.

- 1. Connect your device to the other device.
- 2. A USB icon will appear in the Status Bar. In the list of notifications you will see "Connected as a media device" (or other connection mode). It does not matter for tethering.

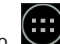

3. Go to Application Menu > Settings, under "Wireless&Networks" select "More...", then "Tethering&portable

4. Tick the checkbox on the right in the "USB tethering" entry.

#### **Bluetooth tethering**

hotspot".

Share Internet connection between two devices paired via Bluetooth.

- 1. Enable Bluetooth on both devices.
- 2. Pair the devices.
- 3. If you want to use the other device's Internet connection, press **in the device's entry under "Paired devices"**, then, under profiles, select "Internet access".
- 4. If you want to share your Internet connection with the other device, perform step 3 on said device (consult the user manual for the device, if necessary).

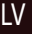

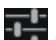

# Camera

The camera allows you to take pictures and record videos.

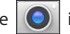

To access the camera, tap on the  $\boxed{\bigcirc}$  icon on the Home Screen, or go to  $\boxed{\dots}$  Application Menu >  $\boxed{\bigcirc}$  Camera.

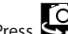

to switch between front and rear cameras.

### **Taking a picture**

- 1. Point the camera at whatever you want to capture.
- 2. "Stretch" and "pinch" the screen to zoom in or out, if necessary.

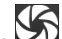

3. Press  $\sum$  to take a picture. It will be saved automatically to the gallery.

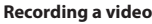

LV

- 1. Press  $\Box$  to start recording a video. The icon will turn red, and a small red circle will appear in the bottom left corner of the screen indicating that the recording is in process. A timer next to it will show the length of the recording.
- 2. If necessary, you can zoom in and out while recording by "stretching" and "pinching" the screen.
- 3. Press  $\Box$  once more to stop recording. The video will be saved to the gallery.

### **Camera settings**

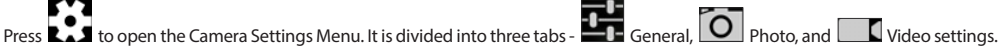

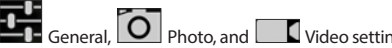

Press **to** open another menu, where you can set up exposure level, color effect, white balance, and day/night mode.

After changing the settings, tap anywhere on the screen to exit the Camera Settings Menu.

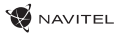

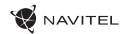

#### **View gallery**

Tap on the square frame in the top right corner of the screen to go to your gallery, where all your pictures and videos are contained. You can perform various actions (i.e. edit, crop, rotate, mute, delete) on the items in your gallery. To do that, select an item from

÷ the gallery, then press  $\Box$  and choose an action from the list.

### **Sharing pictures and videos**

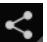

Select an item from the gallery, then press in the top right corner and choose a sharing method from the list. Press to share the file via Gmail (as an attachment).

# Sound recorder

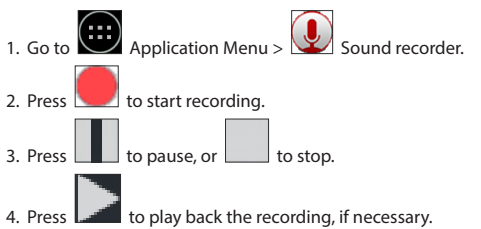

5. Press "Save", if you want to save the audio file, or press "Discard" to delete it.

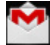

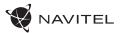

# **Settings**

To open the Settings Menu:

 $\cdot$  Go to  $\overline{(\cdots)}$  Application Menu >  $\overline{\bullet}$  Settings.

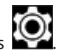

• Tap on the Status Bar and in the pop-up menu press .

The Settings Menu is divided into 5 sections:

- 1. Wireless networks set your device's wireless connection, such as WiFi, Bluetooth, mobile network, etc.
- 2. Device theme, sound, display, storage options, etc.
- 3. Personal location, security, language, backup.
- 4. Accounts Google and email accounts.
- 5. System time and date, accessibility, software version, legal information, etc.

### Wireless&Networks

#### **SIM management**

Enable/disable your SIM cards using the toggles on the right, or edit them by tapping on their respective entries.

### **Wi-Fi**

LV

Connect to wireless networks, view and edit your connection settings.

### **Bluetooth**

Pair your device with other Bluetooth devices in the vicinity.

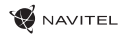

#### **Data usage**

View your data usage statistics.

*(press "More..." to access the menus listed below)*

### **Airplane mode**

Disable all communication with your device.

### **Default SMS app**

Set your default messaging application.

### **Tethering&portable hotspot**

Share your Internet access with other devices.

#### **VPN**

Configure your virtual private networks.

### **Mobile networks**

Enable/disable mobile data connection.

### Device

#### **Audio profiles**

Create, edit and use your audio profiles.

### **Display**

Select your wallpaper, set up notifications, brightness, font size, etc.

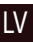

#### **Storage**

Choose a default write disk, view available and occupied space on your storage units.

**NAVITEI** 

### **Battery**

View your battery status - current charge, time left, energy consumption per process.

### **Apps**

View and manage your installed applications.

### Personal

### **Location**

LV

Location service settings.

### **Security**

Set up screen lock, SIM card protection, and other security parameters.

#### **Language&input**

Select your preferred language and input method.

### **Backup&reset**

Backup your important data to Google servers or perform factory reset on your device.

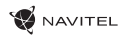

### **Accounts**

Create, edit, and manage your Google and email accounts.

# System

### **Date&time**

Set current date and time, date and time display format, your time zone.

### **Scheduled power on&off**

Set your device to turn on or off automatically at a certain time.

### **Accessibility**

Accesibility options for people with disabilities.

### **Printing**

Printing services.

#### **Developer options**

Various options for Android developers.

### **About tablet**

Updates, status, model number, software version, etc.

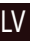

### **NAVITEI**

### Navitel Navigator

Tablet includes pre-installed Navitel Navigator software and maps of 43 European countries, Belarus, Kazakhstan, Russia and Ukraine. Navitel Navigator is navigation application for address search and route planning.

LV

Press the icon  $\bigotimes$  in your home screen to run the program. Press  $\blacksquare$  to open address search and program settings.

# Program interface

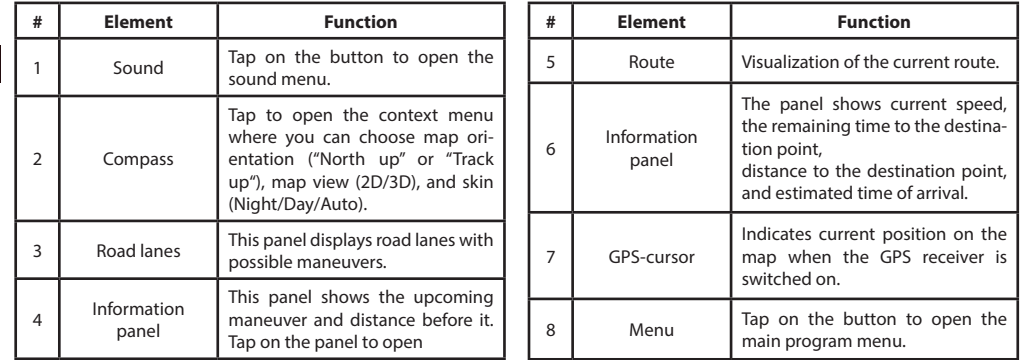

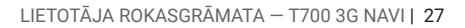

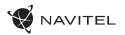

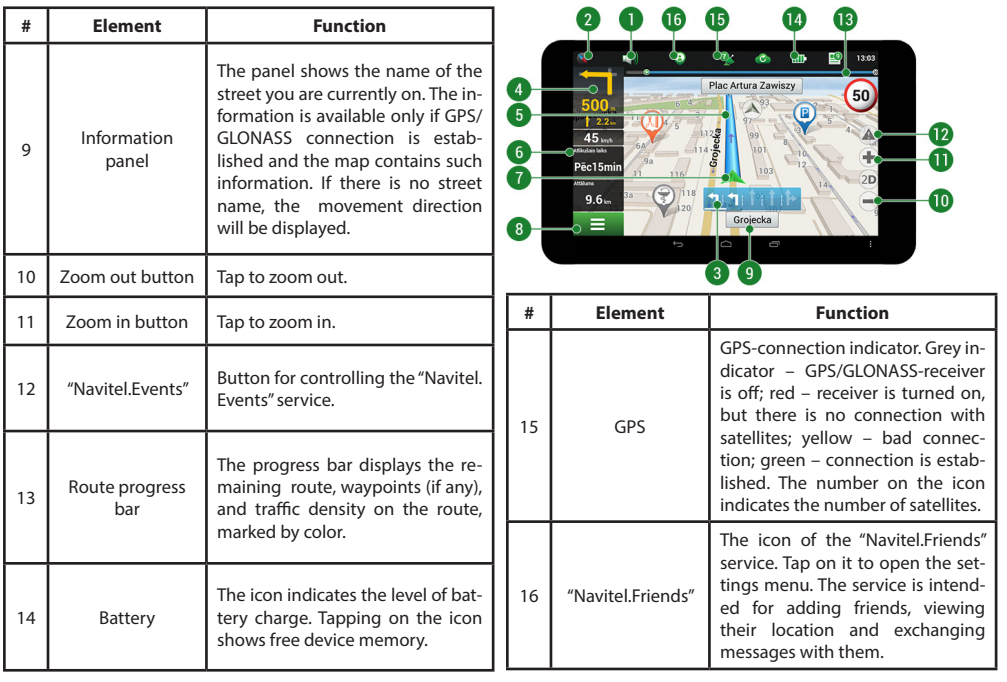

LV

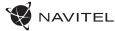

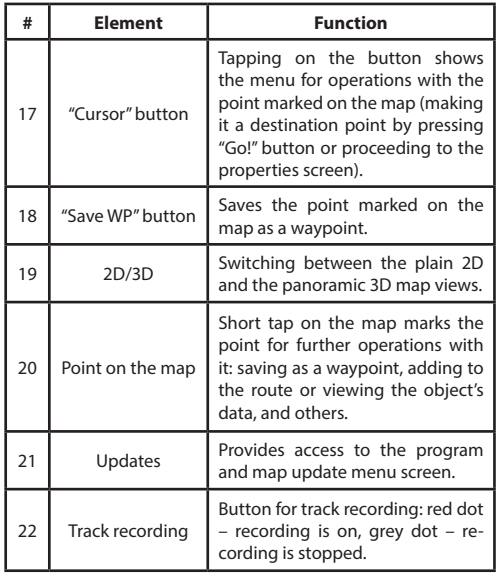

LV

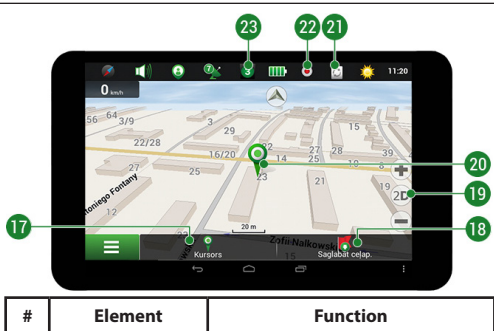

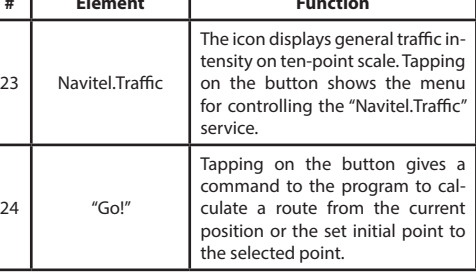

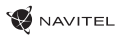

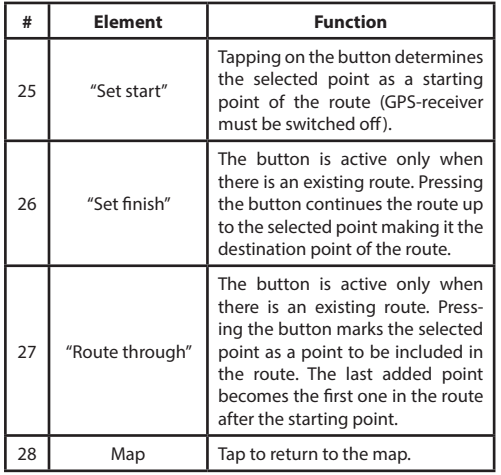

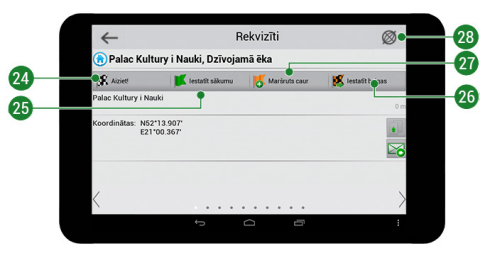

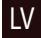

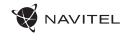

### Route to a point selected on the map

You can have a route planned to a point, which can be found and marked on the map and then set as the destination, while current position of the device, determined by the GPS system becomes the starting point. To plan a route press on the map to mark the point, select "Cursor" [1] and then "Go!" [2]. The program will offer 3 alternate routes with an approximate distance and time to the finish point [3]. Press «Go!» to start follow the route [4].

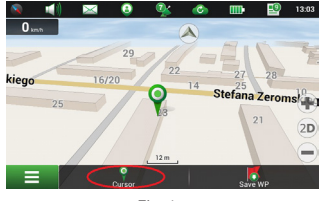

Fig. 1 Fig. 2

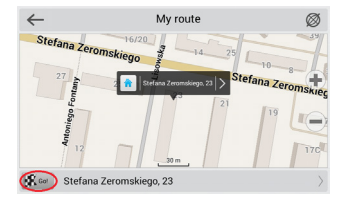

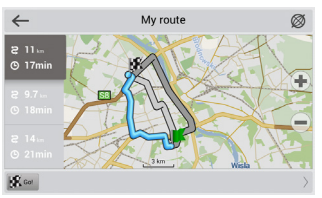

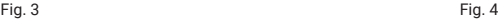

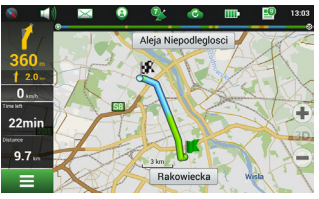

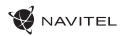

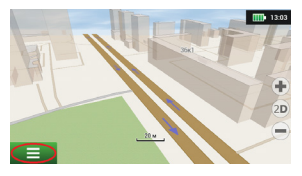

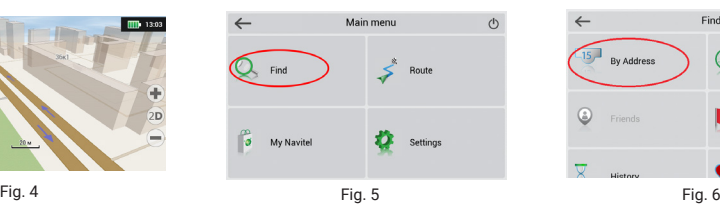

Find  $\leftarrow$ Ø  $\sqrt{15}$ ে By Address Nearest Places

Waypoints

Envorites

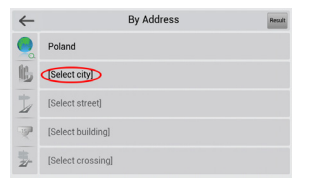

LV

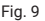

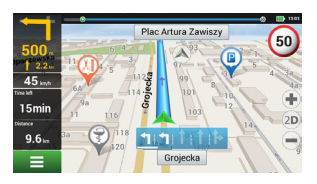

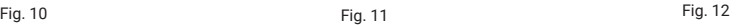

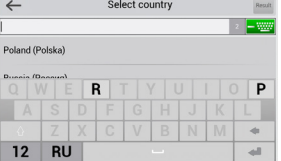

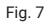

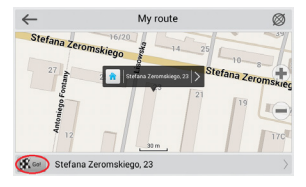

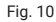

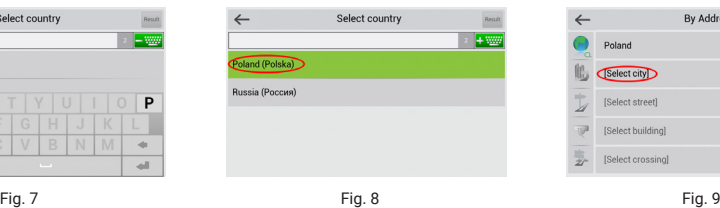

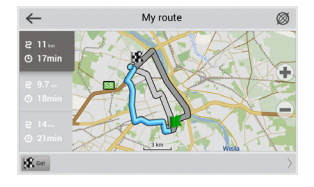

 $\odot$ 

Library

### Manual setting of all route points

To plan a route, where the starting and the destination points are determined manually, first mark a point on the map where you plan to start and press «Cursor» [1] to proceed to the «My route» screen. Tap on the information panel at the bottom of the screen [2]. Press «Set start» in the «Properties» screen [3]. The GPS-receiver must be switched off. The point will be marked on the map as a starting point. Select a destination point on the map: tap on the map to mark the point, press «Cursor» [4] and then press «Go!» in the «My route» screen [5]. The program will offer 3 alternative routes [6]. Select the appropriate and press «Go!».

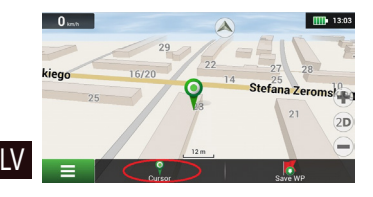

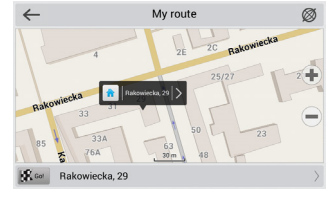

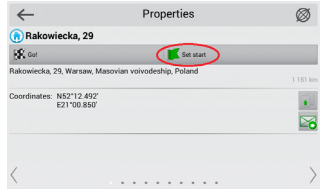

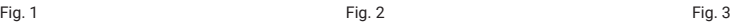

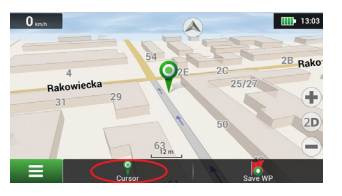

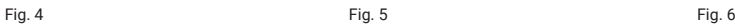

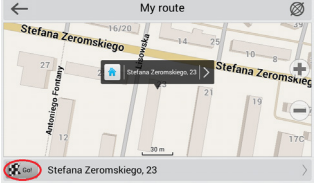

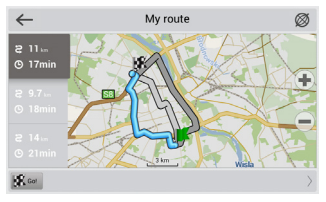

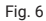

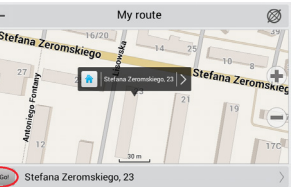

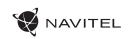

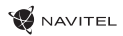

### Online services

#### **Navitel.Traffic**

This service provides real-time information about density of traffic on the map. If a part of a road is marked green on the map, this means that road traffic here is normal, if it is marked yellow – traffic is rather dense, orange – traffic is heavy, red – there is a traffic jam. To configure the service select "Menu" > "Settings" > "Online services".

#### **Navitel.Friends**

The "Navitel.Friends" interactive service allows viewing positions of friends on the map in real-time, to plan a route using their coordinates, or to share coordinates of other points and exchange messages. To turn the service on select "Menu" > "Settings" > "Online services" and switch on the "Turn on Navitel.Friends" toggle.

### **Navitel.Events**

This interactive service allows users to mark and see on the map other users' marks of the various types of road events.

#### **Navitel.Weather**

Navitel.Weather service shows weather forecast for 4 days for any place on Earth.

#### **Navitel.Cloud**

Navitel.Cloud service allows you to save your settings, waypoints, and search history in the cloud data storage. The data saved in the cloud can be restored afterwards in case you have reinstalled the program. If you use Navitel Navigator on several devices, waypoints and history data can be synchronized between all of them, which might come handy, saving you time otherwise spent transferring the necessary files.

The Internet connection is required.

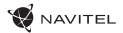

To synchronize with another device:

- 1. On the map screen, within the toolbar, tap the  $\circ$  icon.
- 2. If you do not see this icon, try rotating the screen in order to change the screen orientation. If it does not help and the icon does not appear, select Menu > Settings > Interface > Map buttons, and then enable the Navitel.Cloud icon display.
- 3. In the newly opened dialog box, select Turn on.
- 4. Enter your login and password data (same as on Navitel website or Navitel.Friends service). Alternatively, you can log in with either VK, FB, or Google Plus. Your Navitel account has to be synched with them.
- 5. In the Navitel.Cloud dialog box, select Settings, then select data which you want to synchronize.
- 6. Go back to the Navitel.Cloud dialog box, and tap the Synchronize now option.
- 7. Repeat these steps on the other device that you want to synchronize with.

#### **Navitel.News**

LV

With the help of the Navitel.News service we deliver to you important update and program news and announce special offers and discounts.

To open the service page, select Menu > My Navitel > News.

If you want to turn this feature on or off, select Menu > Settings > Online services, find the "Show Navitel.News notifications" menu option, and then set the toggle into the position of your choice.

You can also put the Navitel.News icon on the toolbar. Go to Menu > Settings > Interface > Map buttons, and then enable the Navitel.News icon display.

### **WANTEL**

### **Rozpoczęcie**

PL

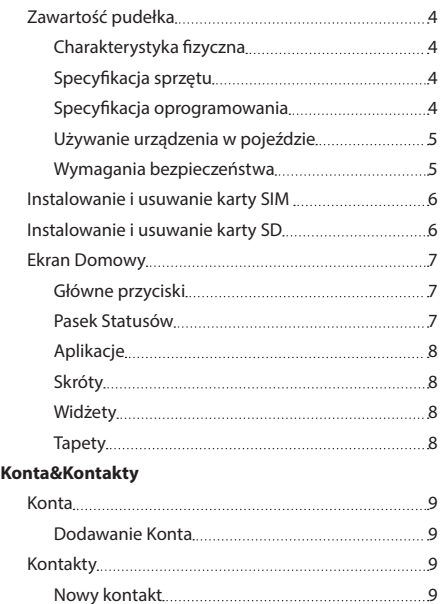

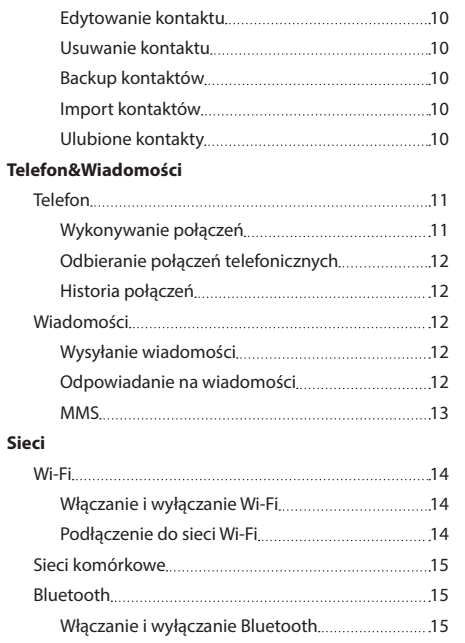

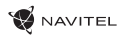

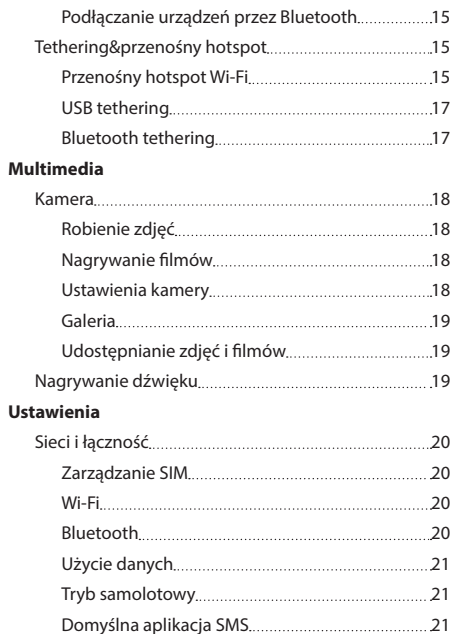

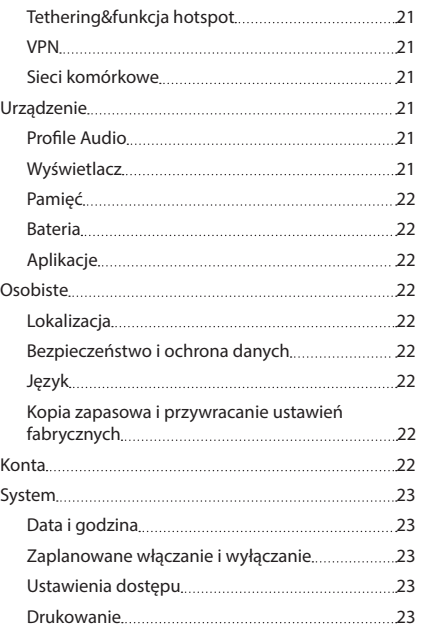

INSTRUKCJA OBSŁUGI — T700 3G NAVI | 2

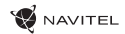

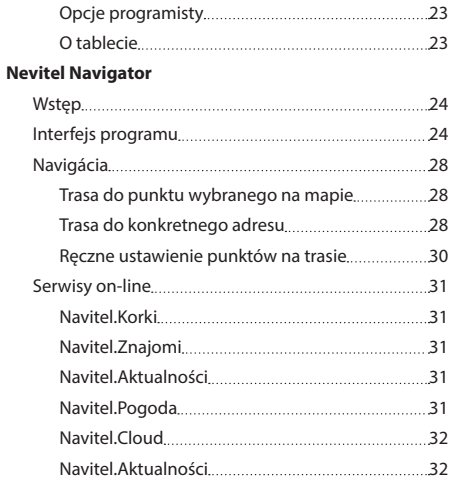

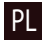

### <span id="page-204-0"></span>Zawartość pudełka

- NAVITEL T700 3G NAVI Tablet
- Uchwyt samochodowy
- Podstawka
- Ładowarka samochodowa  $12/24$  V

### Wygląd zewnętrzny

- 1. Wyświetlacz
- 2. Przednia kamera
- 3. Głośnik
- 4. Głośność
- 5. Przycisk on/off
- 6. Reset

PL

7. 3.5 mm jack

### Charakterystyka

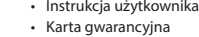

• Ładowarka

- 8. Tylna kamera 9. Flesz 10. Micro-USB - USB
- 11. Głośnik
- 12. Mikrofon
- 13. Uchwyt

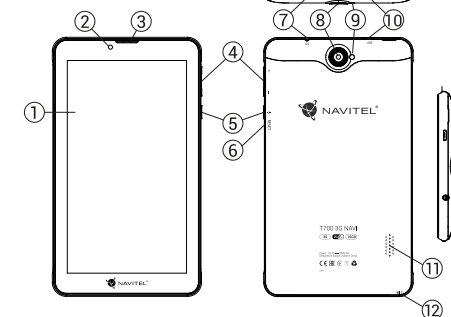

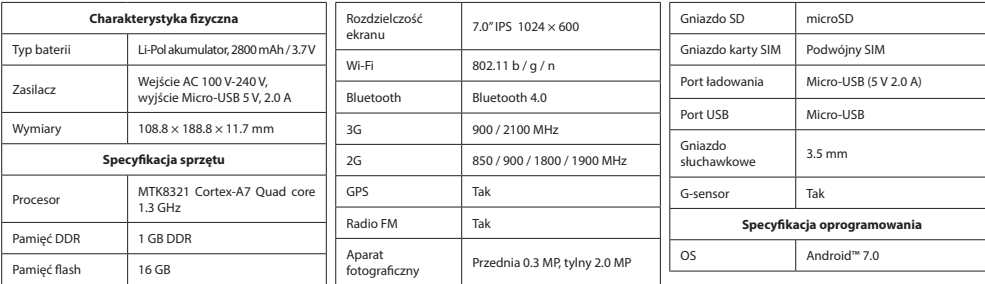

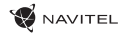

î3

PL

### Używanie urządzenia w pojeździe

### **Uchwyt na szybę**

Uważnie należy wybrać miejsce, aby zamocować uchwyt. Nie należy mocować uchwytu w sposób ograniczający linię wzroku kierowcy. Jeśli szyba samochodu zawiera wbudowany system ogrzewania lub ochrony przed promieniowaniem UV, jakość odbioru sygnału może być niższa niż zwykle.

### **Ustawienie uchwytu na szybę**

Najpierw należy usunąć warstwę ochronną z przyssawki. Następnie należy wybrać odpowiednie miejsce do przymocowania uchwytu. Upewnij się, że powierzchnia jest wolna od kurzu, brudu i wilgoci, a następnie zamocuj przyssawkę na przedniej szybie. W przeciętnych warunkach eksploatacyjnych przyssawka blokuje urządzenie dobrze. Jednak w nocy siła mocowania może zostać osłabiona ze względu na wilgoć oraz spadek temperatury. W związku z czym w celu ochrony urządzenia oraz uchwytu przed uszkodzeniem zaleca sie demontaż urządzenia oraz uchwytu z przedniej szyby.

### Wymagania bezpieczeństwa

- Nie należy samodzielnie demontować ani naprawiać urządzenia. W przypadku awarii sprzętu skontaktuj się ze wsparciem technicznym.
- Dopuszczalna temperatura otoczenia w trybie pracy urządzenia: od -10 do +40 °C. Temperatura przechowywania: od +5 °С do +55 °C. Względna wilgotność: od 5% do 90% bez kondensacji (25 °С).
- Umieścić urządzenie z dala od ognia, aby uniknąć wybuchu lub pożaru.
- Nie narażaj urządzenia na uderzenia fizyczne.
- Producent nie ponosi odpowiedzialności za uszkodzenie ekranu przez użytkownika.
- Unikaj kontaktu urządzenia ze źródłami promieniowania elektromagnetycznego.
- Nie używaj chemikaliów ani detergentów do czyszczenia produktu; zawsze wyłączaj urządzenie przed czyszczeniem.
- Używaj wyłącznie akcesoriów zatwierdzonych przez producenta.

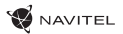

# <span id="page-206-0"></span>Instalowanie i usuwanie karty SIM

Instalowanie karty SIM:

- 1. Wyłącz urządzenie.
- 2. Otwórz górną klapkę z tyłu urządzenia, aby dostać się do gniazda na kartę SIM.
- 3. Wsadź kartę SIM do gniazda, zwróć szczególna uwagę by zrobić to właściwa stroną, złączami do dołu, przyciętym rogiem skierowanym na zewnątrz gniazda.

Aby usunąć, wyjąć kartę SIM:

- 1. Wyłącz urządzenie.
- 2. Otwórz górną klapkę z tyłu urządzenia, aby dostać się do gniazda na kartę SIM.
- 3. Ostrożnie wyjmij kartę SIM.

### Instalowanie i usuwanie karty SD

PL Instalowanie karty SD:

- 1. Wyłącz urządzenie.
- 2. Otwórz górną klapkę z tyłu urządzenia, aby dostać się do gniazda na kartę SD.
- 3. Wsadź kartę SD do gniazda, zwróć szczególna uwagę by zrobić to właściwa stroną, złączami do dołu, węższą częścią skierowaną do wewnątrz gniazda. Nie używaj siły, pchnij lekko tak, aby poczuć delikatne klikniecie karty w gnieździe. Czując twardy opór sprawdź czy wkładasz kartę właściwą stroną.

Aby usunąć, wyjąć kartę SD z gniazda:

- 1. Odinstaluj kartę SD najpierw przez wejście w Menu urządzenia > Ustawienia > Pamięć > Odłącz…
- 2. Następnie wyłącz urządzenie.

<span id="page-207-0"></span>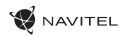

PL

- 3. Otwórz górną klapkę z tyłu urządzenia, aby dostać się do gniazda na kartę SD.
- 4. Lekko naciśnij kartę SD, następnie przytrzymując pozwól jej się samej wysunąć.

### Ekran Domowy

Ekran Domowy zawiera: pasek statusów na górze<br>okranu panel szybkich ustawień skróty do różnych **z**a ekranu, panel szybkich ustawień, skróty do różnych aplikacji, ikony menu i różnych funkcji urządzenia.

### **Główne przyciski**

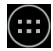

- Otwórz Menu Aplikacji.

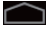

 $\bigcirc$  - powrót do Ekranu Domowego.

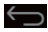

powrót do poprzedniego ekranu.

**-** wyświetl liste ostatnio używanych aplikacji. Gdy dotkniesz ikony aplikacji spowoduje to jej otwarcie.

#### **Pasek Statusów**

Pasek Statusów wyświetla szereg ikon symbolizują-

cych aktualny status parametrów I funkcji urządzenia – np. poziom naładowania baterii, moc odbieranego sygnału, połączenia Wi-Fi i Bluetooth, inne.

Dotknij palcem ekran w miejscu Paska Statusów po lewej stronie i przeciągnij w dół, aby wyświetlić listę powiadomień. Przesuwając w dół palcem prawa stronę paska statusów rozwiniesz Menu Szybkich Ustawień.

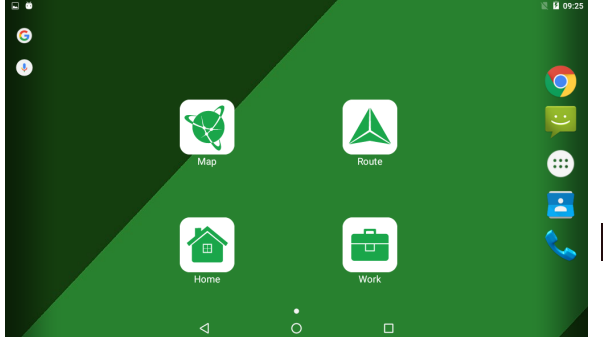

### <span id="page-208-0"></span>**Aplikacje**

Twoje zainstalowane aplikacje są widoczne w Menu Aplikacji dostępnym po naciśnięciu (**CEE).** Dotknij ikony aplikacji, którą chcesz otworzyć/uruchomić.

Aby skasować aplikację z ekranu, dotknij ikonę dłużej i przeciągnij ja do kosza.

### **Skróty**

Do najczęściej używanych aplikacji możesz tworzyć skróty i umieszczać je na ekranie wedle uznania. Aby utworzyć na ekranie skrót do aplikacji:

- 1. Otwórz Menu Aplikacji.
- 2. Dotknij i przytrzymaj dłużej ikonę aplikacji, następnie przeciągnij ją na ekran w tle i puść.

Aby usunąć skrót, dotknij i przytrzymaj, następnie przeciągnij na widoczny u góry ekranu krzyżyk. Zmiana koloru oznacza, że skrót jest gotowy do usunięcia.

#### **Widżety**

Widżety możesz umieszczać na ekranie, np. zegar, kalendarz, wyszukiwarkę Google i inne. Aby to zrobić:

- 1. Przytrzymaj palec dłużej na ekranie aż pojawią się małe ekrany w tle. Na dole ekranu zobaczysz trzy nowe ikony.
- 2. Dotknij ikonę "Widżety", aby zobaczyć listę dostępnych Widżetów.
- 3. Wybierz widżet z listy dotknij I przytrzymaj następnie przeciągnij na mały ekran w tle i puść.

Aby usunąć widżet z ekranu – dotknij I przytrzymaj – następnie przeciągnij na krzyżyk u góry ekranu. Zmiana koloru oznacza, że widżet jest gotowy do usunięcia.

### **Tapety**

Aby zmienić tapetę:

- 1. Przytrzymaj palec dłużej na ekranie aż pojawią się małe ekrany w tle. Na dole ekranu zobaczysz trzy nowe ikony.
- 2. Dotknij ikonę "Tapety", aby zobaczyć listę dostępnych tapet w postaci paska na dole ekranu z miniaturami tapet.
- 3. Wybierz obraz z paska lub dotknij "Wybierz obraz" (pierwsze z lewej na pasku), aby ustawić jako tapetę któreś z zdjęć w Twoim urządzeniu. Następnie dotknij "Ustaw tapetę" w lewym górnym rogu ekranu.

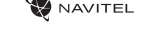

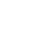

PL

<span id="page-209-0"></span>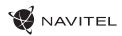

# Konta

Używaj kont do synchronizacji różnych danych - e-maili, kontaktów, kalendarzy, itp.

### **Dodawanie Konta**

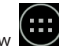

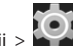

Wenu Aplikacji > Ustawienia, następnie przewiń i wejdź do sekcji Konta > Naciśnij "Dodaj konto".

Możesz dodać konto w każdej z kategorii:

- Google dodanie konta Gmail, aby synchronizować kalendarz, kontakty, email, dane aplikacji, a także usługi Google+.
- Email Firma dodawanie konta email firmowego.
- IMAP email dodawanie konta osobistego email (na protokole IMAP).
- POP3 email dodawanie konta osobistego email (na protokole POP3).

# Kontakty

Możesz umieszczać kontakty, numery telefonów, adresy email, inne powiązane z kontaktem informacje i dane.

### **Nowy kontakt**

Aby dodać nowy kontakt:

1. Weidź w  $\left| \bullet \right|$  Kontakty  $\left| \bullet \right|$  Nowy kontakt.

- 2. Wprowadź dane/informacje kontaktu.
- 3. Naciśnij "Gotowe" (góra ekranu po lewej), aby zapamiętać kontakt.

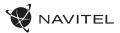

### <span id="page-210-0"></span>**Edytowanie kontaktu**

- 1. Naciśnii **de laktuary** aby otworzyć liste kontaktów.
- 2. Wybierz kontakt, który chcesz edytować, następnie naciśnij . Po edycji naciśnij "Gotowe" aby zachować wprowadzone zmiany.

### **Usuwanie kontaktu**

- 1. Naciśnij **Dala** aby otworzyć liste kontaktów.
- 2. Naciśnii  $\|\cdot\|$  w rozwijanej liście naciśnij "Usuń".
- 3. Zaznacz kontakty do usunięcia, następnie naciśnij "OK".

#### **Backup kontaktów**

Możesz eksportować/przenieść swoje kontakty do zewnętrznej pamięci.

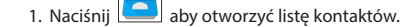

### PL

- 2. Naciśnii  $\|\cdot\|$  > "Importuj/Eksportuj".
- 3. Wybierz "Eksportuj do pamięci".

#### **Import kontaktów**

- 1. Naciśnii **Collaby otworzyć liste kontaktów.**
- 2. Naciśnij  $\vert \cdot \vert$  > "Importuj/Eksportuj".
- 3. Wybierz "Importuj z nośnika".

### **Ulubione kontakty**

Najczęściej używane lub wybrane specjalnie kontakty możesz oznaczyć jako Ulubione, aby mieć do nich szybki i łatwy dostęp. Aby to zrobić, wybierz kontakt z listy i naciśnij widoczna obok ikonę gwiazdy.

Aby nawiązać połączenie z ulubionym kontaktem, dotknij Ulubione i wybierz kontakt.

<span id="page-211-0"></span>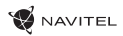

### Telefon

### **Wykonywanie połączeń**

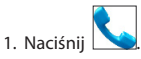

.

---2. Wybierz kontakt z Twojej listy kontaktów lub naciśnij **aby wprowadzić numer przy użyciu klawiatury. Naciśnij**  $\times$ aby usunąć ostatnio wybraną cyfrę.

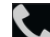

3. Naciśnij słuchawkę aby wykonać połączenie telefoniczne.

### **Odbieranie połączeń telefonicznych**

Gdy widzisz przychodzące połączenie, masz dostępne trzy opcje:

- 1. Odebrać połączenie naciśnij ikonę słuchawki **independentu i przesuń ja na ikonke**
- 2. Odrzucenie połączenia naciśnij ikonę słuchawki  $\bigodot$  i przesuń ja na ikonkę **i politytu i przesu**ń
- 3. Odrzucenie połączenia z jednoczesnym wysłaniem wiadomości SMS naciśnij ikone słuchawki  $\sum$ i przesuń ja na ikonkę

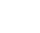

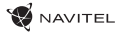

<span id="page-212-0"></span>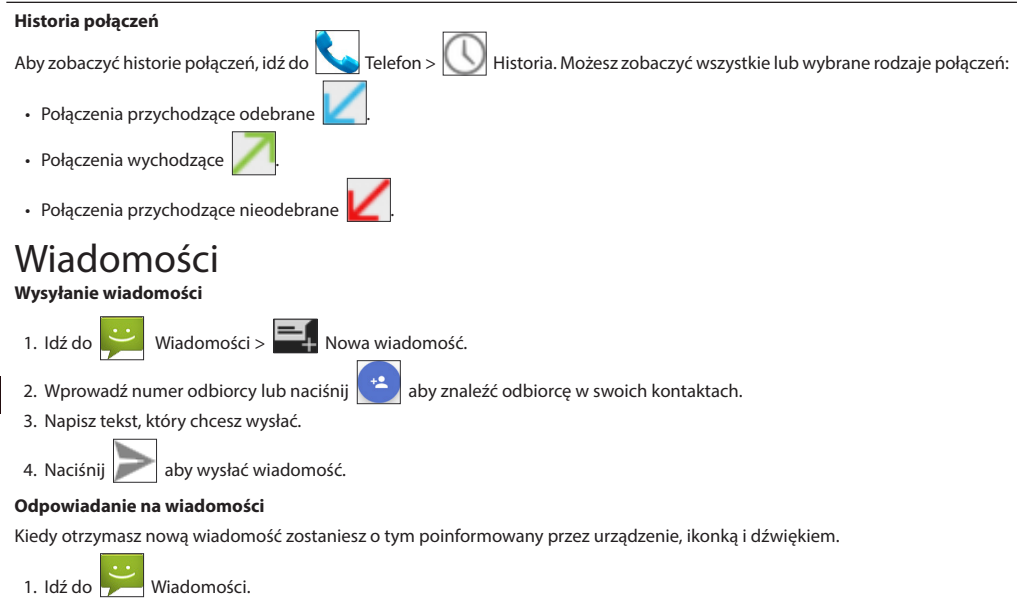

2. Wybierz wiadomość, na która chcesz odpowiedzieć.

PL

<span id="page-213-0"></span>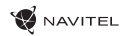

3. Napisz tekst, który chcesz wysłać.

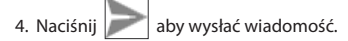

#### **MMS**

- $1.$  Wiadomości  $\geq$   $\frac{1}{2}$  Nowa wiadomość.
- 2. Wprowadź numer odbiorcy lub naciśnij **(\*\*)** aby znaleźć odbiorcę w swoich kontaktach.
	-
- 3. Naciśnij w lewym dolnym rogu, a następnie wybierz jedną z opcji:
- Dodaj zdjęcie zrób zdjęcie, które chcesz aby było automatycznie dodane do wiadomości.
- Dodaj film nagraj filmik, który chcesz aby był automatycznie dodany do wiadomości.
- Nagraj dźwięk nagraj dźwięk, który chcesz aby był automatycznie dodany do wiadomości.
- Obrazy dodaj zdjęcie ze swojej kolekcji w Twoim telefonie.
- Filmy dodaj film ze swojej kolekcji w Twoim telefonie.
- Audio dodaj dźwięk ze swojej kolekcji w Twoim telefonie.
- Pokaz slajdów utwórz z obrazów pokaz slajdów I dodaj go do wiadomości.

4. Naciśnij aby wysłać wiadomość.

# <span id="page-214-0"></span>Wi-Fi

### **Włączanie i wyłączanie Wi-Fi**

Wi-Fi możesz włączyć bezpośrednio z Ekranu Domowego.

1. Naciśnii W w Menu Szybkich Ustawień. Zmiana koloru ikony z szarej na białą oznacza włączenie Wi-Fi.

2. Możesz nacisnąć ikonę ponownie aby wyłączyć Wi-Fi, kolor szary oznacza wyłączone.

Alternatywnie:

- 1. Idź do  $\left(\ldots\right)$  Menu Aplikacji >  $\ddot{\odot}$  Ustawienia.
- 2. W sekcji "Sieci zwykłe i bezprzewodowe" znajdź "Wi-Fi".
- 3. Użyj widocznego obrazka przełącznika aby włączyć lub wyłączyć Wi-Fi.

### **Podłączenie do sieci Wi-Fi**

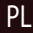

Kiedy Wi-Fi jest włączone, pojawi się ikonka Pasku Statusów informując, że w otoczeniu są dostępne sieci Wi-Fi. Aby połączyć się z siecią Wi-Fi:

- 1. Dotknij palcem lewą stronę Paska Statusów i przesuń w dół, aby rozwinąć listę powiadomień.
- 2. Naciśnij "Dostępne sieci Wi-Fi". Pojawi się lista dostępnych sieci.
- 3. Wybierz sieć z listy naciskając jej nazwę. Jeśli sieć jest zabezpieczona hasłem to okno poprosi Cię o jego wprowadzenie.

Lista dostępnych sieci Wi-Fi jest również dostępna w Ustawieniach, Pasek "Wi-Fi".

Zawsze, kiedy podłączysz się do sieci Wi-Fi urządzenie "zapamięta" właściwe ustawienia i później połączy się automatycznie kiedy znajdzie się w jej zasięgu. Jeśli chcesz aby Twoje urządzenie "zapomniało" daną sieć Wi-Fi, przyciśnij dłużej na nazwę sieci, następnie wybierz "Zapomnij sieć" z rozwiniętej listy.

*Uwaga: "zapomnij sieć" powoduje również zapomnienie hasła dostępu do sieci, więc jeśli zechcesz połączyć się z tą siecią ponownie, to również ponownie musisz wprowadzić hasło.*

# <span id="page-215-0"></span>Sieci komórkowe

Aby właczyć dostęp do internetu przez siec komórkową, otwórz Menu Szybkiego Dostępu i naciśnij . Naciśnij ponownie aby wyłączyć dostęp.

Możesz również zrobić to poprzez  $\left(\cdots\right)$  Menu Aplikacji >  $\left(\bigcirc\right)$  Ustawienia > Zarządzanie SIM > Dane komórkowe.

*Uwaga: aby łączyć się z internetem przez sieć komórkowa musisz mieć zainstalowaną kartę SIM i włączoną usługę internetu.*

# Bluetooth

### **Włączanie i wyłączanie Bluetooth**

Bluetooth możesz włączyć bezpośrednio z Ekranu Domowego:

1. Naciśnij **wy** w Menu Szybkich Ustawień. Zmiana koloru ikony z szarej na białą oznacza włączenie Bluetooth.

2. Możesz nacisnąć ikonę ponownie aby wyłączyć Bluetooth, kolor szary oznacza wyłączone.

Alternatywnie, inny sposób włączania Bluetooth:

- $\left(\begin{matrix}\cdots\\ \cdots\end{matrix}\right)$ Menu Aplikacji >  $\bullet$ Ustawienia.
- 2. Znajdź sekcję "Bluetooth".
- 3. Użyj widocznego obrazka przełącznika aby włączyć lub wyłączyć Bluetooth.

### **Podłączanie urządzeń przez Bluetooth**

1. Wejdź w sekcje Bluetooth aby zobaczyć ustawienia Bluetooth. Na górze ekranu wyświetla się nazwa Twojego urządzenia i status jego widoczności dla innych urządzeń Bluetooth. Stuknij palcem w ekran aby przełączać ustawienia widoczności Bluetooth Twojego urządzenia.

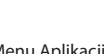

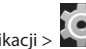

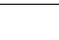

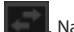
- 2. Sekcja "Dostępne urządzenia" poniżej pokazuje urządzenia, które Twoje urządzenie aktualnie "widzi". Puknij w nazwę urządzenia sparować z nim Twoje. Pojawi się sekcja "Powiązane urządzenia", wyświetlą się wszystkie połączenia Bluetooth Twojego urządzenia.
	-

3. Aby rozparować urządzenia, naciśnij z prawej strony nazwy urządzenia, następnie naciśnij "Rozłącz".

### Tethering&przenośny hotspot

Urządzenie może pełnić funkcję przenośnego punktu dostępu, co umożliwia udostępnianie połączenia z siecią telefonii komór-

kowej innym urządzeniom. Najpierw upewnij się, że masz włączony Internet. Następnie idź do Menu Aplikacji > Ustawienia > "Sieci Zwykłe i Bezprzewodowe". Naciśnij "Więcej...", następnie "Tethering, przenośny hotspot". Zobaczysz kilka opcji połączenia.

#### **Przenośny hotspot Wi-Fi**

- 1. Puknij w linię Przenośny hotspot Wi-Fi.
- 2. Naciśnij "Skonfiguruj hotspot Wi-Fi". Wyświetli się nowe okno.
- 3. Wybierz nazwę dla swojej sieci i wpisz ją w "Sieć SSID" pole tekstowe.
- 4. Wybierz rodzaj Zabezpieczeń (protokół) dla twojej sieci lub zostaw brak.
- 5. Wpisz/Utwórz hasło dostępu zabezpieczające dostęp do sieci z Twojego urządzenia, jeśli chcesz.
- 6. Ustaw maksymalna liczbę połączeń (1-8).
- 7. Naciśnij "Zapamiętaj".
- 8. Użyj przełącznika widocznego w prawym górnym rogu ekranu aby włączyć/wyłączyć hotspot.

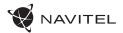

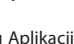

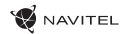

PL

#### **USB tethering**

Udostępnij połączenie z internetem innemu urządzeniu przez kabel USB.

- 1. Połącz Twoje urządzenie z drugim przez kabel USB.
- 2. Ikonka USB pojawi się na Paku Statusów. W liście powiadomień zobaczysz "Podłączono jako Multimedia" (lub inne połączenie). Niniejsze nie ma znaczenia dla funkcji tethering.

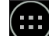

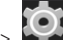

- 3. Idź do Menu Aplikacji > Ustawienia, w sekcji "Sieci zwykłe i bezprzewodowe" wybierz "Więcej…", następnie wybierz "Tethering, przenośny hotspot".
- 4. Puknij w pole wyboru z prawej w "USB tethering".

#### **Bluetooth tethering**

Udostępnij połączenie z internetem innemu urządzeniu przez Bluetooth.

- 1. Włącz Bluetooth w obu urządzeniach.
- 2. Sparuj urządzenia.
- 3. Jeśli chcesz użyć internetu z innego urządzenia, naciśnij w nazwie urządzenia przy "Powiązane urządzenia", następnie w profilu, wybierz "Dostęp do Internetu".
- 4. Jeśli chcesz udostępnić swój internet innemu urządzeniu, wykonaj czynności wg. instrukcji (w razie potrzeby sprawdź w instrukcji drugiego urządzenia).

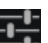

## Kamera

Wbudowana kamerka pozwala Ci robić zdjęcia i nagrywać filmy.

Aby właczyć kamerę, puknij w ikonę **od na Ekranie Domowym, lub wejdź w Menu Aplikacji > O Kamera.** 

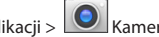

Naciśnij symbol aby załączyć przednia lub tylna kamerkę (aparat).

#### **Robienie zdjęć**

- 1. Włącz aparat kiedy chcesz zrobić zdjęcie.
- 2. "Zsuwaj" i "rozsuwaj" palcami na ekranie obraz aby przybliżyć/oddalić obraz (tzw. zoom).

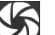

3. Naciśnij symbol  $\sum$ aby zrobić zdiecie. Zostanie ono zapisane automatycznie w Galerii.

#### **Nagrywanie filmów**

PL

- 1. Naciśnij symbol  $\Box$  aby rozpocząć nagrywanie filmu. Ikona zmieni kolor na Czerwony, i małe czerwone kółko pojawi się w lewym dolnym rogu ekranu, wskazując iż tryb filmowania jest aktywny. Licznik czasu obok pokazuje czas nagrywania.
- 2. W czasie nagrywania możesz używać funkcji Zoom, poprzez rozsuwanie (przybliżanie), zsuwanie (oddalanie) palcami dotykając ekran.
- 3. Naciśnij symbol **W** ponownie by zatrzymać nagrywanie. Nagrany film zostanie zapisany automatycznie w Galerii.

#### **Ustawienia kamery**

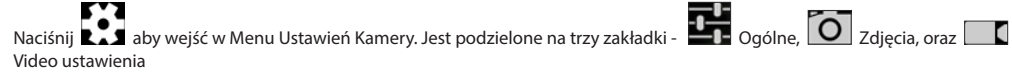

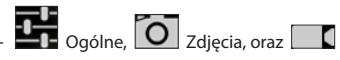

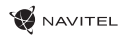

Naciśnii **AM** aby otworzyć koleine Menu do ustawień ekspozycji, efektów koloru, balansu bieli, oraz trybu dzień/noc. Po zmianie ustawień, puknij palcem w ekran gdziekolwiek by wyjść z Menu Ustawień.

#### **Galeria**

Puknij w kwadratowa ramkę w prawym górnym rogu ekranu aby wejść w Galerie gdzie zapisywane są zdjęcia i filmy.

Możesz wykonywać różne czynności (np. edytować, przycinać, obracać, kasować) na plikach z Twojej Galerii. Aby to zrobić, wybi-

÷ erz plik z galerii, następnie naciśnij  $\Box$  i wybierz czynność z listy, i wybierz czynność z listy.

#### **Udostępnianie zdjęć i filmów**

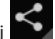

Wybierz plik z Galerii, następnie naciśnij w w prawym górnym rogu i wybierz metodę udostępnienia z listy. Naciśnij udostępnić plik przez Gmail (jako załącznik).

### Nagrywanie dźwięku

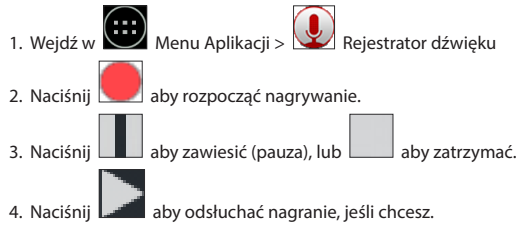

5. Naciśnij "Zapisz", jeśli chcesz zachować nagranie (plik audio), lub naciśnij "Odrzuć" aby skasować je.

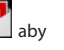

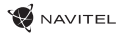

### Ustawienia

Aby wejść w Menu Ustawień:

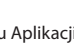

• Wejdź w  $\boxed{...}$  Menu Aplikacji >  $\boxed{\bullet}$  Ustawienia.

• Puknij w Pasek Ustawień i w rozwijanym menu naciśnij

Menu Ustawień jest podzielone na 5 sekcje:

- 1. Sieci i łączność ustawia połączenia sieciowe Twojego urządzenia, takie jak: Wi-Fi, Bluetooth, sieć komórkową, itp.
- 2. Urządzenie motyw, dźwięki, ekran, opcje pamięci i zapisywania, itp.
- 3. Osobiste konta, bezpieczeństwo i dostęp, język, kopie zapasową.
- 4. Konta Google, e-mail, inne konta
- 5. System czas i datę, dostępność, wersję software, informacje o urządzeniu, itp.

#### PL Sieci i łączność

#### **Zarządzanie SIM**

Włącz/wyłącz kartę SIM używając wyświetlonego z prawej przełącznika, możesz też edytować elementy, w tym celu puknij palcem w tekst.

#### **Wi-Fi**

Łączy z sieciami bezprzewodowymi Wi-Fi, możesz sprawdzić lub edytować ustawienia połączeń Wi-Fi.

#### **Bluetooth**

Możesz połączyć (sparować) swoje urządzenie z innym urządzeniem Bluetooth znajdującym się w pobliżu.

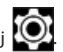

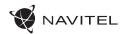

PL

#### **Użycie danych**

Prezentuje statystyki i ustawienia i statystyki dotyczące funkcji transmisji danych.

*(naciśnij w "Więcej..." aby otworzyć menu z niniejszymi pozycjami)*

#### **Tryb samolotowy**

Wyłącza komunikację i łączność radiową w twoim urządzeniu.

#### **Domyślna aplikacja SMS**

Ustaw domyślną aplikacją do wiadomości.

#### **Tethering&funkcja hotspot**

Udostępnij swoje łącze internetowe innym urządzeniom.

#### **VPN**

Skonfiguruj swoją sieć VPN (sieć prywatna, ang. Virtual Private Networks).

#### **Sieci komórkowe**

Włącz/wyłącz komórkową transmisje danych (internet).

### Urządzenie

#### **Profile Audio**

Utwórz, edytuj i stosuj różne profile audio.

#### **Wyświetlacz**

Wybierz swoja tapetę, ustaw powiadomienia, jasność ekranu, wielkość czcionek itp.

#### **Pamięć**

Ustaw dysk domyślny, sprawdź jego pojemność, dostępne i zajęte miejsce.

#### **Bateria**

Widok statusu baterii – poziom naładowania, pozostały czas pracy, pobór energii przez poszczególne procesy.

**NAVITEI** 

### **Aplikacje**

Przeglądanie i zarządzanie zainstalowanymi aplikacjami.

### Osobiste

#### **Lokalizacja**

Ustawienia lokalizacji.

#### **Bezpieczeństwo i ochrona danych**

Ustawianie blokady ekranu, blokady karty SIM, inne ustawienia bezpieczeństwa i ochrony dostępu.

### **Język**

PL

Ustaw język menu i metodę wprowadzania.

#### **Kopia zapasowa i przywracanie ustawień fabrycznych**

Tworzenie kopi zapasowej ważnych danych na serwerach Google, zalecane przed przywróceniem ustawień fabrycznych twojego urządzenia (pełny reset).

# Konta

Tworzenie, edytowanie i zarzadzanie kontem Google i kontami e-mail.

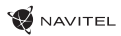

PL

# System

#### **Data i godzina**

Ustaw właściwą datę i godzinę, format daty i godziny, swoją strefę casową.

#### **Zaplanowane włączanie i wyłączanie**

Ustaw automatyczne włączanie i wyłączanie urządzenia o określonych godzinach.

#### **Ustawienia dostępu**

Opcje ułatwień dostępu dla osób niepełnosprawnych.

#### **Drukowanie**

Funkcja drukowanie.

#### **Opcje programisty**

Różne opcje dostępne dla programistów Android.

#### **O tablecie**

Aktualizacje, status, nr modelu, wersja software, itp.

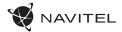

### Navitel Navigator

Tablet zawiera pre-instalowane oprogramowanie Navitel Navigator oraz mapy 43 krajów Europy, Białorusi, Kazachstanu, Rosji oraz Ukrainy. Navitel Navigator to aplikacja nawigacyjna, przeznaczona do wyszukiwania adresów i zaawansowanego planowania trasy.

Naciśnij ikonę **aby uruchomić program. Następnie przejdź do , aby otworzyć wyszukiwanie adresu, a także ustawienia** programu.

### Interfejs programu

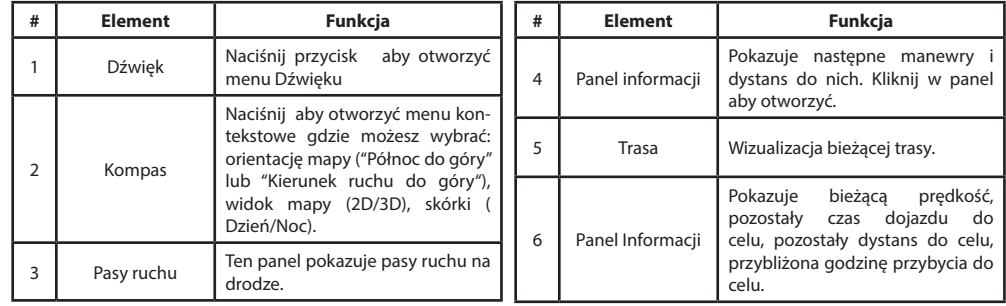

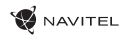

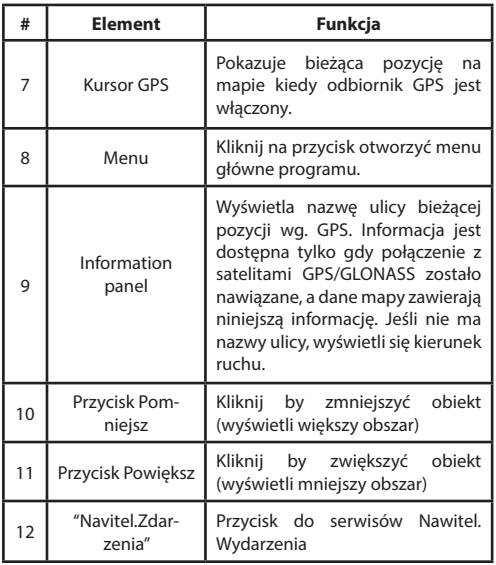

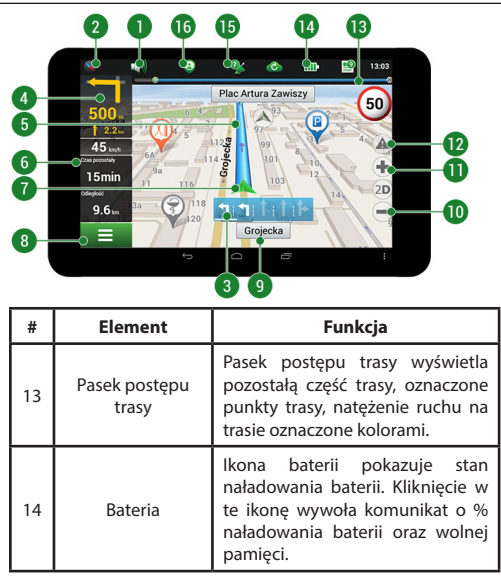

**WANTEL** 

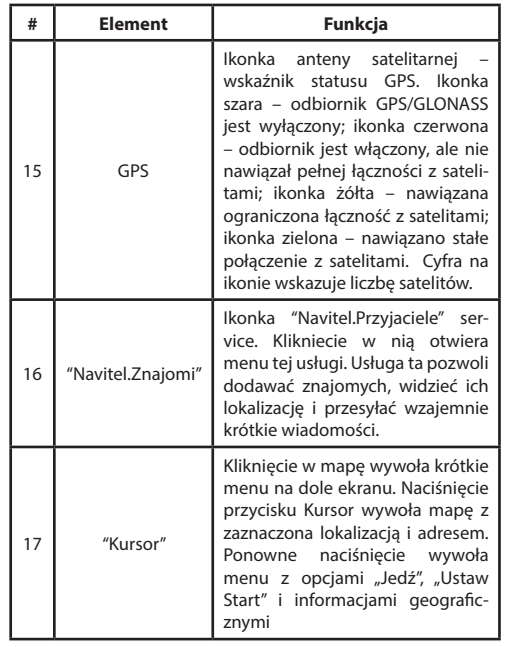

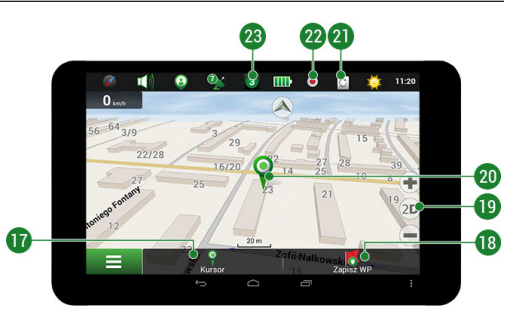

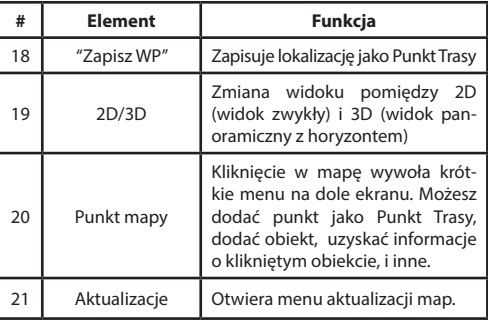

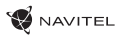

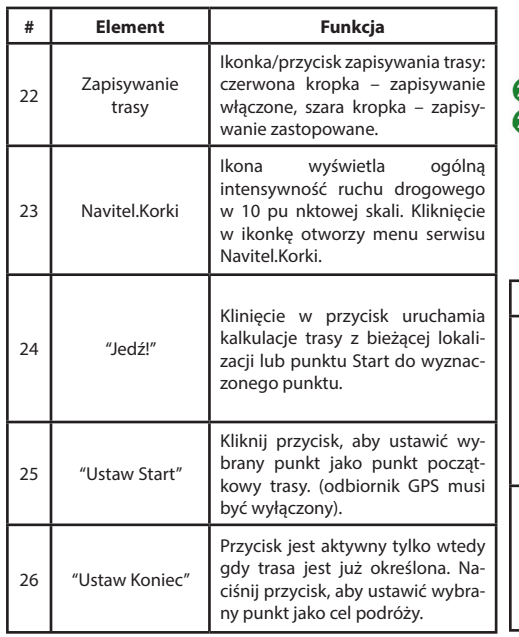

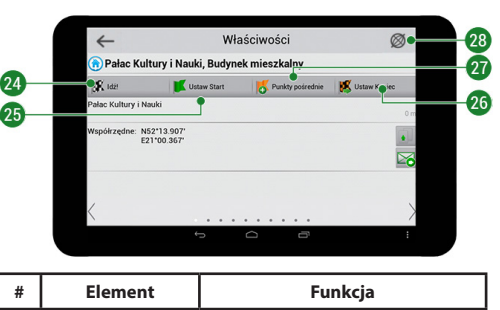

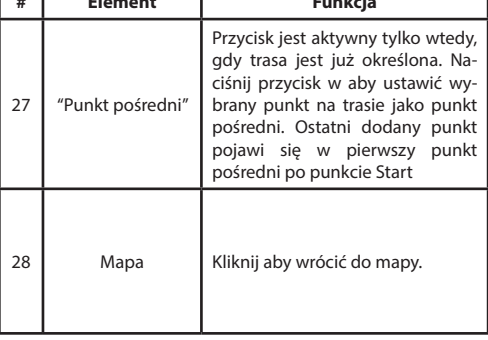

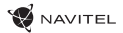

### **Trasa do punktu wybranego na mapie**

Trasę można zaplanować do punktu, który można wyszukać i oznakować na mapie, a następnie ustawić go jako punkt docelowy. Aktualna lokalizacja urządzenia, stwierdzona przez system GPS, staje się punktem wyjścia. O ile chcesz zaplanować trasę, zaznacz przez klikniecie dowolny punkt na mapie. Następnie wybierz opcję "Kursor" [1] i kliknij przycisk "Jedź!" [2]. Program oferuje możliwość wyznaczenia 3 alternatywnych tras [3]. Wybierz odpowiednią dla siebie i naciśnii "Jedź!".

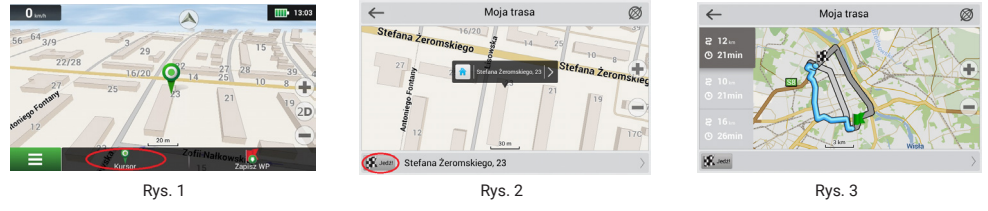

### **Trasa do konkretnego adresu**

PL

Aby obliczyć trasę do punktu, który jest zgodny ze znanym adresem, kliknij przycisk "Menu" w dolnym lewym rogu ekranu [4]. Wybierz opcje "Znajdź" [5] – "Adres" [6], następnie kliknij przycisk "Wybierz państwo" i zacznij wprowadzać nazwę państwa [7]. Aby ukryć klawiature naciśnij ikone w prawym górnym rogu ekranu. Wybierz państwo [8]. Opcje "Wybierz miasto", "Wybierz ulice" i "Wpisz numer budynku" stają się aktywne zawsze dopiero po wypełnieniu poprzedniego pola [9]. Po prowadzeniu wszystkich danych obiekt pokaże się na ekranie [10]. Kliknij przycisk "Jedź!". Program oferuje 3 trasy z aktualnego miejsca do podanego adresu [11]. Teraz możesz kontynuować ruch po trasie [12].

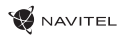

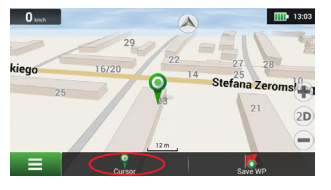

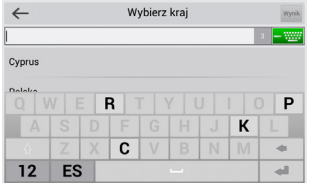

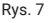

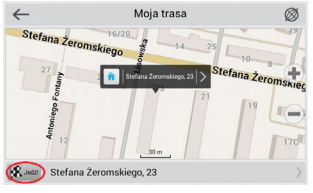

Rys. 10 Rys. 12 Rys. 12 Rys. 12 Rys. 12 Rys. 12

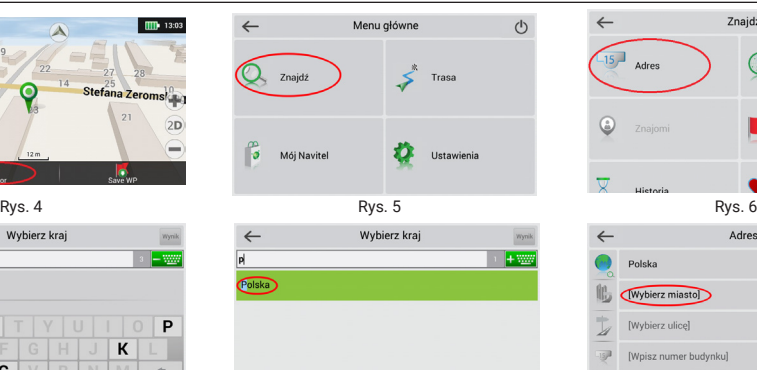

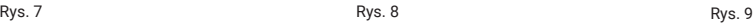

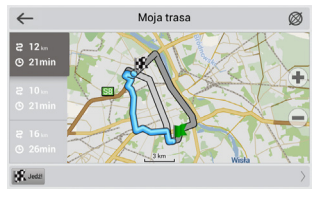

#### INSTRUKCJA OBSŁUGI — T700 3G NAVI | 29

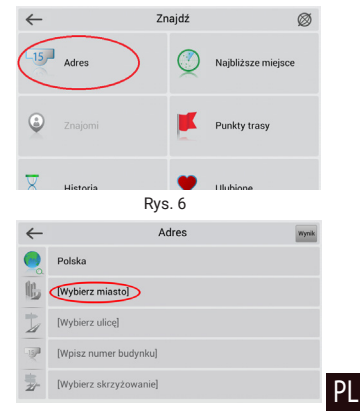

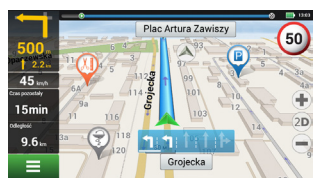

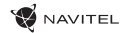

### **Manualne ustawienie wszystkich punktów na trasie**

Aby zaplanować trasę i jednocześnie określić jej punkt wyjścia oraz punkt docelowy należy najpierw oznakować na mapie punkt, od którego chcesz zacząć. Przez kliknięcie przycisku "Kursor" [1] przejdź na ekran «Moja trasa». Kliknij dwukrotnie panel informacyjny w dolnej części ekranu [2]. Na ekranie «Właściwości» [3] kliknij przycisk «Ustaw Start». Należy wyłączyć odbiornik GPS. Punkt zostanie zaznaczony na mapie jako punkt wyjścia. Następnie na mapie należy wybrać punkt docelowy: oznakuj punkt przez podwójne kliknięcie mapy, następnie kliknij przycisk «Kursor» [4] i w końcu na ekranie «Moja trasa» [5] kliknij przycisk «Jedź!». Program oferuje możliwość wyznaczenia 3 alternatywnych tras [6]. Wybierz odpowiednią dla siebie i naciśnij «Jedź!».

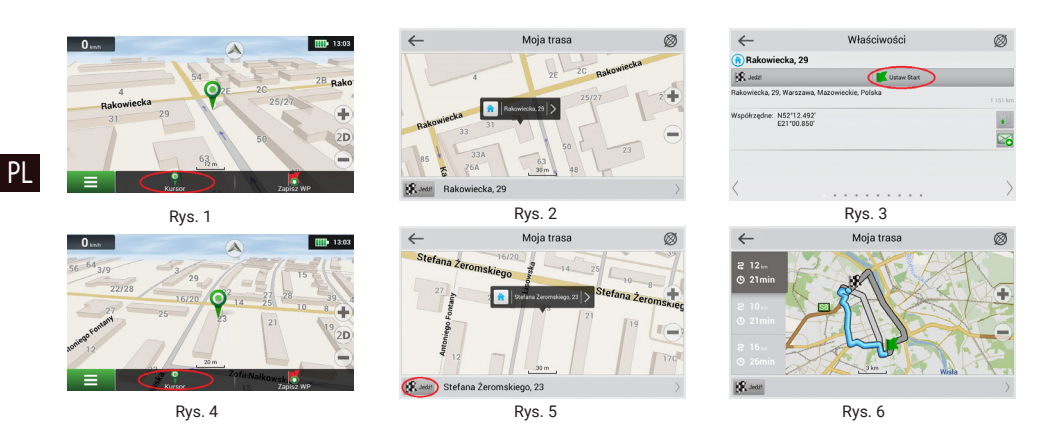

### Serwisy on-line

#### **Navitel.Korki**

TNiniejsza usługa zapewnia i wyświetla na mapie informacje o natężeniu ruchu drogowego w czasie rzeczywistym. Jeżeli część drogi jest zaznaczona na mapie na zielono, oznacza to, że ruch drogowy jest tu normalny. Jeśli zaznaczony na żółto - ruch jest wzmożony, pomarańczowy – tłoczno na trasie, czerwony – tworzą się korki. Aby włączyć, wyłączyć, skonfigurować tę usługę "Menu" > "Ustawienia" > "Usługi online".

#### **Navitel.Znajomi**

Navitel.Znajomi to interaktywna usługa, która umożliwia śledzenie lokalizacji Twoich znajomych na mapie, chatowanie lub takie ustawienie trasy, by spotkać się z nimi po drodze.

#### **Navitel.Aktualności**

Za pomocom Navitel.Akutalności dostarczamy informacji o najważniejszych aktualizacjach, ofertach specjalnych oraz rabatach.

Aby otworzyć serwis, wybierz Menu > Mój Navitel > Aktualności.

Jeżeli chcesz wybrać czy tak funkcja Aktualności ma być włączona czy wyłączona, wybierz Menu > Ustawienia > Usługi Online, znajdź "Pokaż powiadomienia usługi Navitel.Aktualności" następnie ustaw suwak w wybranej przez Ciebie pozycji.

Można także umieścić ikonę Navitel.Aktualności na pasku narzędzi. W tym celu wybierz Menu > Ustawienia > Interfejs>Przyciski mapy, a następnie aktywuj Navitel.Aktualności.

#### **Navitel.Pogoda**

Serwis Navitel.Pogoda umożliwia przeglądanie prognozy pogody w dowolnym punkcie kuli ziemskiej, a informacje o pogodzie dostępne są na cztery dni do przodu.

#### **Navitel.Cloud**

Funkcja Navitel.Cloud pozwala zapisać ustawienia, waypoints, historie wyszkuiwania w chmurze. Dane zapisane w chmurze mogą zostać przywrócone po ponownym zainstalowaniu aplikacji. Jeżeli używasz Navitel Navigator na kilku urządzeniach, waypoints oraz historia mogą zostać synchronizowane między nimi, jest to bardzo pożyteczna funkcja, która pozwala zaoszczędzić czas.

Połaczenie z internetem jest wymagane.

W celu synchornizacji urządzeń:

- 1. Na ekranie mapy w pasku narzecie , naciśnij ikonke  $\mathcal{C}$ . Jeżeli nie widzisz tej ikony, spróbuj obrócić ekran w celu zmiany orientacji ekranu. Jeżeli to nie pomogło, ikona dalej jest niewydoczna, wybierz Menu > Ustawienia > Interface > Przyciski mapy, aktywuj funkcjie Navitel.Cloud na ekranie.
- 2. W okinie dialogowym wybierz Funkcja włączona.
- 3. Wprowadź swój login oraz hasło (takie samo jak na stronie Navitel lub serwisie Navitel.Przyjaciele). Alternatywnie może zalogować się przez portale społecznościowe takie jak , Facebook, lub Google Plus. Twoje konto Navitel zostanie synchronizowane.
- 4. W oknie dialogowym Navitel.Cloud, wybierz Ustawienia, następnie wybierz dane, które chcesz synchronizować.
- 5. Wróć do okna dialogowego Navitel.Cloud, naciśnij Synchronizuj teraz.
- 6. Powtórz te powyższe czynności na innych urządzeniach, jeżeli chcesz aby były synchronizowane.

#### **Navitel.Aktualności**

PL

Za pomocom Navitel.Akutalności dostarczamy informacji o najważniejszych aktualizacjach, ofertach specjalnych oraz rabatach.

Aby otworzyć serwis, wybierz Menu > Mój Navitel > Aktualności.

Jeżeli chcesz wybrać czy tak funkcja Aktualności ma być włączona czy wyłączona, wybierz Menu > Ustawienia > Usługi Online, znajdź "Pokaż powiadomienia usługi Navitel.Aktualności" następnie ustaw suwak w wybranej przez Ciebie pozycji.

Można także umieścić ikonę Navitel.Aktualności na pasku narzędzi. W tym celu wybierz Menu > Ustawienia > Interfejs>Przyciski mapy, a następnie aktywuj Navitel.Aktualności .

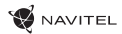

#### **Noțiuni de bază**

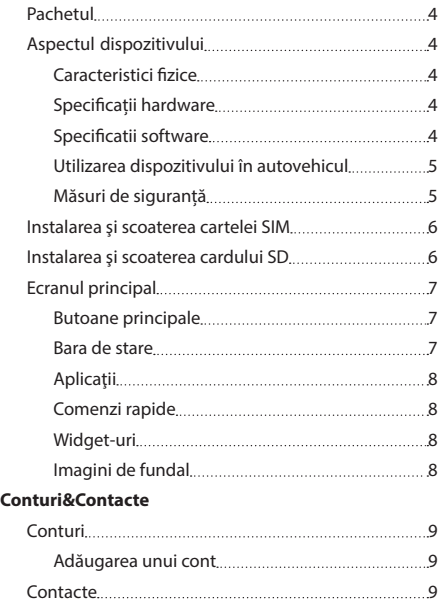

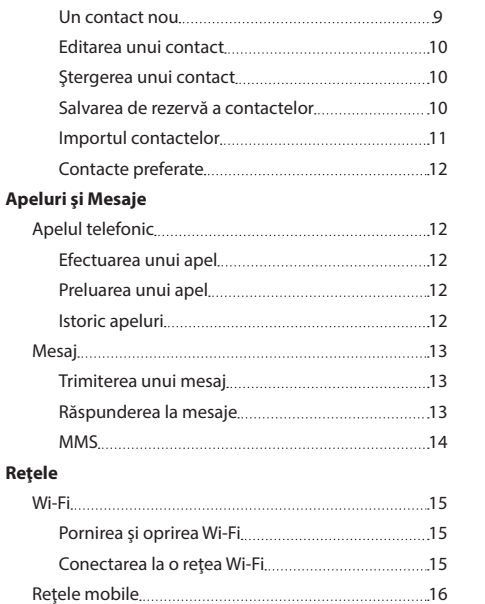

Bluetooth 16

MANUAL DE UTILIZARE — T700 3G NAVI | 1

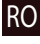

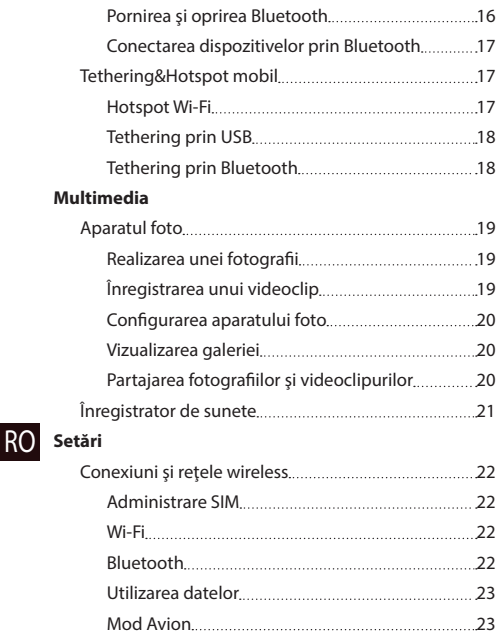

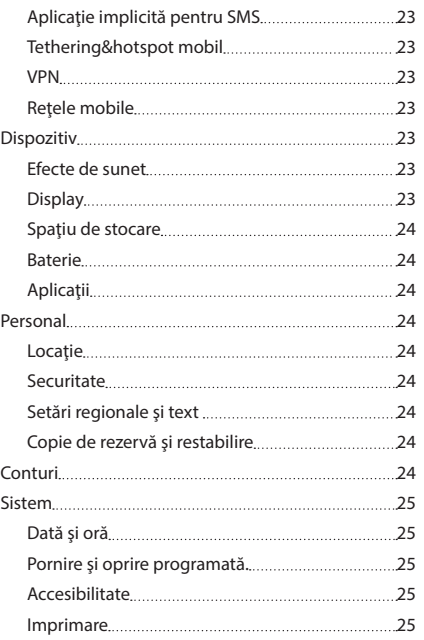

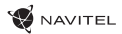

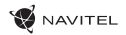

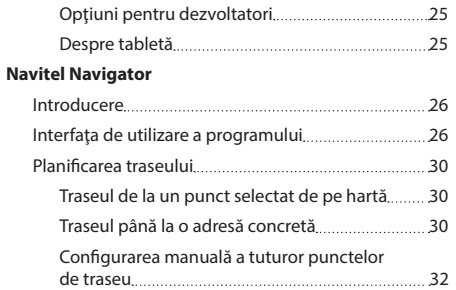

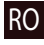

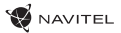

#### Conținutul pachetului • T700 3G NAVI Tabletă • Încărcător casa  $\circled{3}$ 8 • Suport de mașină (parbriz) • Stand  $\overline{4}$ • Manual de utilizator • Încărcător de mașină 12/24 V • Card de garanție **W** NAVITEL' Componentele dispozitivului 5  $\circled{6}$ 1. Ekran 8. Camera din spate 2. Camera frontală 9. Bliț 10. Micro-USB - USB 3. Difuzor 4. Volum 11. Difuzor T700 3G NAVI 5. Buton ON/OFF 12. Microfon 6. Restare 13. Suport de mașină **DESCRIPTION**  $CCHG = 0$ Ń)

**B** NAVITEL

7. 3.5 mm jack

RO

### Specificații tehnice

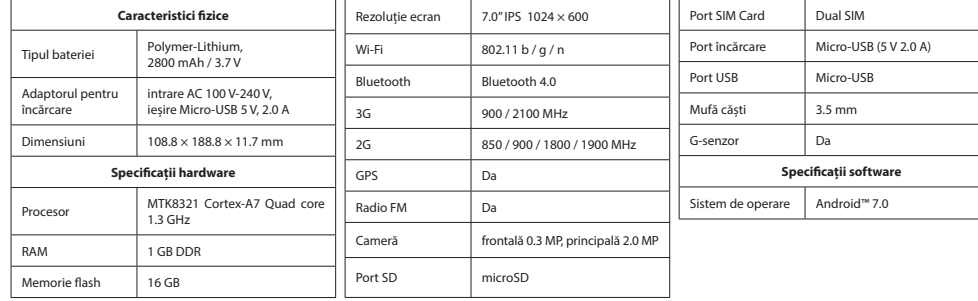

### Utilizarea dispozitivului în interiorul unui autovehicul

#### **Suportul pentru parbrizul frontal**

Alegeti cu atenție locul pe care se va fixa acest suport. Suportul nu trebuie amplasat pe parbriz astfel încât să împiedice vizibilitatea soferului din autovehicul. În cazul în care parbrizul este echipat cu sistem de încălzire sau de protecție împotriva radiațiilor UV. atunci este posibil să se reducă calitatea receptiei semnalului.

#### **Instalarea suportului pe parbrizul frontal**

Îndepărtați mai întâi folia de protecție de pe ventuză. După aceea, alegeți un loc adecvat pentru fixarea suportului. Asigurați-vă că pe locul de instalare ales nu este praf sau impurități și că acesta nu este umed. Asezați apoi ventuza pe parbrizul frontal. Pune cablul de încărcare în suport. Conectează navigatorul la suport. Suportul magnetic oferă atașament sigur pentru dispozitiv. Când este conectat, dispozitivul pornește automat.

Dacă e necesar, poate fi decuplat usor, fără înlăturarea suportului. După deconectare, se va opri automat după 15 secunde.

### Măsuri de siguranță

- Nu dezasambla sau repara dispozitivul pe cont propriu, ci contactează un service specializat.
- Temperaturile ambientale în modul de operare trebuie să fie între -10 și +40 de grade Celsius. Pentru spațiul de depozitare între +5 și +55 de grade. Umiditate relativă: între 5% și 90%, fără condensare (25 °C)
- Ține dispozitivul departe de foc pentru a evita incidentele.
- Nu expune dispozitivul la impacturi fizice.
- Fabricantul nu este responsabil dacă ecranul a fost deteriorat de utilizator.
- Evită expunerea dispozitivului la surse de radiații electromagnetice.
- Nu folosi chimicale sau detergent pentru curățare. Oprește-l mereu înainte de curățare.
- Folosește doar accesoriile aprobate de fabrică.

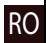

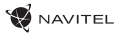

# Instalarea şi scoaterea cartelei SIM

Instalarea:

- 1. Opriti dispozitivul.
- 2. Pentru a avea acces la slot-ul cartelei SIM, îndepărtați partea superioară a panoului din spate al dispozitivului.
- 3. Introduceti cartele SIM în slot astfel încât contactele aurii să fie îndreptate în jos și coltul teșit al cartelei să fie îndreptat înspre exteriorul slot-ului.

Scoaterea:

- 1. Opriti dispozitivul.
- 2. Pentru a avea acces la slot-ul cartelei SIM, îndepărtați partea superioară a panoului din spate al dispozitivului.
- 3. Scoateti cu grijă cartela SIM.

# Instalarea şi scoaterea cardului SD

Instalarea:

1. Opriti dispozitivul.

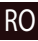

- 2. Pentru a avea acces la slot-ul cardului SD, îndepărtați partea superioară a panoului din spate al dispozitivului.
- 3. Introduceti cardul SD în slot astfel încât contactele aurii să fie îndreptate în jos și coltul teșit al cartelei să fie îndreptat înspre exteriorul slot-ului. Împingeţi-l înăuntru până când se fixează.

Scoaterea:

- 1. Demontați cardul SD făcând clic pe Meniu aplicații > Setări > Spații de stocare > Demontare card SD.
- 2. Opriti dispozitivul.
- 3. Pentru a avea acces la slot-ul cardului SD, îndepărtați partea superioară a panoului din spate al dispozitivului.
- 4. Apăsaţi uşor cardul SD în slot şi lăsaţi-l să iasă în afară.

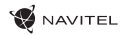

### Ecranul principal

Ecranul principal conţine Bara de stare din partea de sus, Panoul de setări rapide şi de comenzi rapide pentru diferite aplicaţii, meniuri și funcții ale dispozitivului.

#### **Butoane principale**

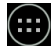

- deschidere Meniu aplicații.

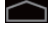

- revenire la Ecranul principal.

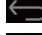

 $\bigodot$  - revenire la ecranul anterior.

- afisarea listei cu aplicatiile utilizate recent. O aplicație poate fi deschisă apăsându-se pe pictograma acesteia.

#### **Bara de stare**

Bara de stare afisează o selecție de pictograme care descriu starea actuală a dispozitivului - nivelul de încărcare al bateriei, puterea semnalului, conexiunea Wi-Fi sau Bluetooth ş.a.

Aşezaţi degetul pe partea stângă a barei de stare şi

glisați în jos pentru a afișa pe ecran lista de avertizări. Procedând la fel pe jumătatea dreaptă se afișează Meniul de setări rapide.

#### **Aplicaţii**

Aplicațiile dvs. instalate se află în Meniul aplicații, care se inițiază apăsând (**...)** O aplicație poate fi deschisă apăsându-se pe pictograma acesteia.

Pentru a sterge o aplicație, apăsați lung pe pictograma acesteia și mutați-o în coșul din stânga sus al ecranului.

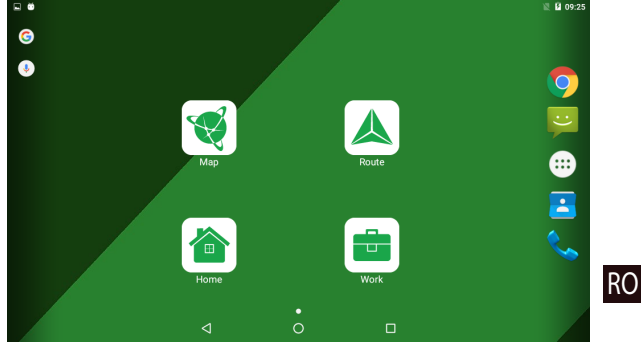

#### **Comenzi rapide**

Vă puteți crea comenzi rapide pentru aplicațiile cel mai frecvent utilizate și le puteți amplasa oriunde pe Ecranul principal. Adăugarea unei rapide de aplicație pe Ecranul principal:

- 1. Deschideti Meniul aplicații.
- 2. Apăsați lung pe pictograma aplicației, apoi trageți-o și eliberați-o pentru a o plasa pe Ecranul principal.

Pentru a sterge o comandă rapidă, apăsați lung pe pictogramă, după care trageți-o și eliberați-o pe crucea din coltul stâng de sus al ecranului.

#### **Widget-uri**

Pe Ecranul principal puteți plasa widget-uri, cum ar fi calendar, ceas, căutare Google ș.a. Procedeu:

- 1. Apăsați lung pe Ecranul principal până când acesta se micsorează. Vor apare sub el trei pictograme noi.
- 2. Faceti clic pe pictograma etichetată "Widgets". Se afișează lista de widget-uri disponibile.
- 3. Selectați un widget din listă apăsând și ținând apăsat pe el, apoi trageți-l și eliberați-l pentru a-l plasa pe ecran.

Pentru a sterge un widget, apăsați lung pe el, după care trageți-l și eliberați-l pe crucea din coltul stâng de sus al ecranului.

#### **Imagini de fundal**

Modificare imaginii de fundal:

- 1. Apăsaţi lung pe Ecranul principal până când acesta se micşorează. Vor apare sub el trei pictograme noi.
- 2. Faceti clic pe pictograma etichetată "Imagini de fundal". Veti vedea imaginile de fundal disponibile în galeria de imagini glisantă din partea de jos a ecranului.
- 3. Selectati imaginea de fundal din galerie sau faceti clic pe "Selectare fotografie" (ultima imagine din stânga galeriei) pentru a selecta o fotografie salvată în dispozitivul dvs. După aceea apăsaţi butonul "Setare ca imagine de fundal" din colţul stânga sus al ecranului.

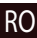

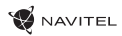

### Conturi

Utilizaţi conturile pentru a vă sincroniza datele - e-mail-uri, contacte, calendar etc.

#### **Adăugarea unui cont**

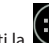

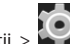

Mergeți la **Citeri** Meniu Aplicații > Setări și derulați în jos la secțiunea "Conturi". Apăsați "Adăugare cont".

Puteți adăuga următoarele tipuri de conturi:

- Google adăugați un cont Gmail pentru a vă sincroniza calendarul, contactele, e-mail-ul, datele aplicațiilor și serviciile Google+.
- Email de serviciu adăugaţi-vă un cont de e-mail de serviciu.
- E-mail IMAP adăugați un cont e-mail personal (protocol IMAP).
- E-mail POP3 adăugați un cont e-mail personal (protocol POP3).

### Contacte

Vă puteți salva contacte, numere de telefon, adrese e-mail și alte informații asociate acestora.

#### **Un contact nou**

Introducerea unui contact nou:

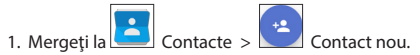

- 2. Introduceți datele de contact.
- 3. Apăsaţi butonul "Terminat" din colţul stânga sus pentru a salva contactul.

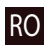

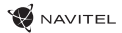

#### **Editarea unui contact**

salvate.

1. Apăsați butonul  $\left| \bigodot \right|$  se deschide lista de contacte.

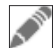

2. Selectați contactul pe care doriți să îl editați și apăsați . După ce ați terminat, apăsați "Terminat" și modificările vor fi

#### **Ştergerea unui contact**

- 1. Apăsați butonul se deschide lista de contacte.
- ÷ 2. Apăsați  $\Box$ , și în lista contextuală selectați "Ștergere".
- 3. Marcați contactele pe care doriți să le ștergeți și apăsați "OK".

#### **Salvarea de rezervă a contactelor**

Puteți să exportați date ale contactelor dvs. pe un card de memorie extern.

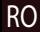

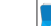

- 1. Apăsați butonul se deschide lista de contacte.
- ٠ 2. Apăsați  $\vert \quad \vert \quad \vert > \vert$ "Import/Export".

٠

3. Selectați "Export în spațiul de stocare".

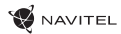

#### **Importul contactelor**

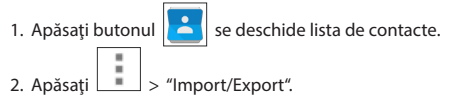

3. Selectați "Import din spațiul de stocare".

#### **Contacte preferate**

Contactele pe care le utilizaţi cel mai frecvent sau contactele speciale pot fi marcate ca preferate şi pot fi accesat mai rapid. Pentru a realiza acest lucru, selectaţi un contact din lista de contacte şi apăsaţi pe pictograma stea din dreptul numelui.

Pentru a vizualiza contactele preferate, apăsați "Toate contactele" (în colțul din stânga sus) și în lista contextuală selectați "Preferate".

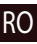

# Apelul telefonic

#### **Efectuarea unui apel**

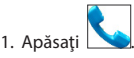

2. Selectați un contact din lista de contacte sau apăsați  $\overline{a}$  și introduceți numărul de telefon cu tastatura. Apăsând  $\overline{X}$ pentru a elimina ultima cifră introdusă.

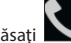

3. Apăsați **pentru** a începe apelul.

#### **Preluarea unui apel**

Când sunteţi apelat de către cineva, aveţi următoarele opţiuni:

1. Preluarea apelului – apăsați și glisați pictograma **De pe pictograma** 

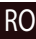

2. Refuzarea apelului – apăsați și glisați pictograma  $\bigcirc$  pe pictograma  $\bigcirc$ 

Refuzarea apelului cu un mesaj scris – apăsați și glisați pictograma **eta pe pictograma**  $\Box$ 

**Istoric apeluri**

Pentru a vizualiza istoricul apelurilor dvs. apăsați **Naulion Delefon > Istoric.** Puteți să selectați numai afișarea:

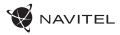

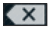

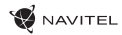

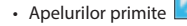

- Apelurilor efectuate
- Apelurilor pierdute .

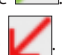

### Mesaj

#### **Trimiterea unui mesaj**

1. Treceti la  $\frac{1}{\sqrt{2}}$  Mesaje >  $\frac{1}{\sqrt{2}}$  Masaj nou.

2. Introduceți numărul destinatarului sau apăsați si căutați destinatarul în lista de contacte a dvs.

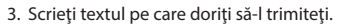

4. Apăsați pentru a trimite mesajul.

#### **Răspunderea la mesaje**

Veţi fi notificat atunci când priiţi un mesaj nou.

1. Mergeți la Mesaje.

- 2. Selectaţi mesajul la care doriţi să răspundeţi.
- 3. Introduceţi textul pe care doriţi să-l trimiteţi.

4. Apăsați pentru a trimite mesajul.

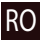

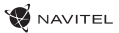

#### **MMS**

1. Treceți la  $\overline{a}$  Mesaje >  $\overline{a}$  Masaj nou.

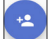

2. Introduceți numărul destinatarului sau apăsați să și căutați destinatarul în lista de contacte a dvs.

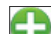

- 3. Apăsați în colțul stânga sus și selectați una dintre următoarele opțiuni:
- Realizați o fotografie realizați o fotografie care va fi atașață în mod automat mesajului.
- Înregistrare video înregistraţi un videoclip care va fi ataşat în mod automat mesajului.
- Înregistrare sunet înregistrati un fisier audio care va fi atașat în mod automat mesajului.
- Fotografii ataşaţi o fotografie salvată în dispozitivul dvs.
- Videoclipuri atasati un videoclip salvat în dispozitivul dvs.
- Sunet atasati un fisier audio salvat în dispozitivul dvs.
- Prezentare creaţi o prezentare de imagini care va fi ataşată la mesaj.

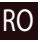

4. Apăsați pentru a trimite mesajul.

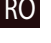

### Wi-Fi

#### **Pornirea şi oprirea Wi-Fi**

Wi-Fi se poate porni de pe Ecranul principal.

- 1. În Meniul setări rapide apăsaţi . Când Wi-Fi este pornită, culoarea acestei pictograme se transformă în alb.
- 2. Dacă este necesar, apăsaţi încă o dată pe pictogramă şi Wi-Fi se opreşte.

Procedeu alternativ:

- 1. Mergeți în  $\left(\mathbf{ii}\right)$  Meniu aplicații >  $\ddot{\mathbf{O}}$  Setări.
- 2. Găsiti elementul "Wi-Fi" în sectiunea "Conexiuni wireless și retele".
- 3. Comutați în dreapta comutatorul Wi-Fi pentru a porni sau opri conexiunea.

#### **Conectarea la o reţea Wi-Fi**

Când Wi-Fi este pornită, în Bara de stare se afisează pictograma waze indică rețelele Wi-Fi disponibile. Conectarea la o rețea:

- 1. Asezați degetul pe partea stângă a barei de stare și glisați în jos pentru a afișa pe ecran lista de avertizări.
- 2. Faceti clic pe elementul "Retele Wi-Fi disponibile". Se afisează lista de retele disponibile.
- RO
- 3. Selectati din listă reteaua la care doriti să vă conectați și faceți clic pe elementul corespunzător. În cazul în care rețeaua este protejată cu parolă, vi se va solicita să o introduceți.

Lista cu rețele poate fi afișată ți făcând clic pe elementul "Wi-Fi" din secțiunea Setări.

De fiecare dată când vă conectați la o rețea nouă, dispozitivul o va "memora" și se va conecta la aceasta în mod automat de fiecare dată când este disponibilă. Pentru a face ca dispozitivul dvs. să "uite" o anumită rețea, apăsați lung pe denumirea acestei rețele și selectati "Eliminare retea" în meniul contextual apărut.

*Notă: prin eliminarea unei reţele se elimină şi parola asociată acesteia. Aşadar, atunci când veţi dori să vă reconectaţi la această reţea securizată va trebui să introduceţi din nou parola.*

# Retele mobile

Pentru a permite accesul la Internetul mobil, deschideți Meniul setări rapide și faceți clic pe **. Faceți clic din nou pentru a o** interzice.

Acest lucru se poate realiza și făcând clic pe elementul (...)<br>Meniu aplicații > Setări > Administrare SIM > Conexiuni de date.

*Notă: pentru ca internetul mobil să funcționeze este necesar să aveţi instalată o cartelă SIM.*

# Bluetooth

RO

#### **Pornirea şi oprirea Bluetooth**

Bluetooth se poate porni de pe Ecranul Principal.

1. În Meniul setări rapide apăsați . Când Bluetooth este pornit, culoarea acestei pictograme se transformă în alb.

2. Făcând din nou clic pe pictogramă, Bluetooth se opreşte.

Altă modalitate de pornire a Bluetooth:

- 1. Mergeți în  $\bigcup$  Meniu aplicații >
- 2. Găsiti elementul "Bluetooth".
- 3. Comutaţi în dreapta comutatorul Bluetooth pentru a porni sau opri conexiunea.

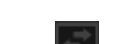

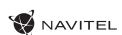

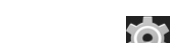

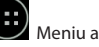

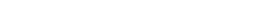

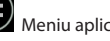

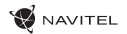

#### **Conectarea dispozitivelor prin Bluetooth**

- 1. Faceti clic pe elementul Bluetooth și se afișează setările pentru Bluetooth. Elementul cel mai de sus afișează denumirea dispozitivului dvs. şi indică dacă acesta este vizibil pentru celelalte dispozitive Bluetooth. Făcând clic pe acest element se comută starea de vizibilitate a dispozitivului dvs.
- 2. În sectiunea "Dispozitive accesibile", în partea de jos, sunt indicate dispozitivele care sunt vizibile în acel moment pentru dispozitivul dvs. Făcând clic pe elementul corespunzător dispozitivului, cele două dispozitive se vor asocia. Se afişează fereastra "Dispozitive asociate", unde sunt afişate toate conexiunile Bluetooth pentru dispozitivul dvs.
- 3. Pentru a anula asocierea cu un anumit dispozitiv, faceți clic **in anumi alteapta elementului dispozitivului** și apăsați pe "Anulare asociere".

### Tethering&Hotspot mobil

Conexiunea de date a dispozitivului dvs. poate fi partajată și cu alte dispozitive. Permiteti mai întâi conexiunea de date a dis-

pozitivului dvs. Apoi, mergeți în  $\left(\cdots\right)$  Meniu aplicații >  $\left(\bigcirc\right)$  Setări și, în secțiune "Conexiuni wireless și rețele", faceți clic pe "Altele…" și apoi pe "Tethering și hotspot mobil". Se afișează mai multe opțiuni de partajare.

#### **Hotspot Wi-Fi**

- 1. Faceti clic pe acest element pentru a configura hotspot-ul Wi-Fi al dvs.
- 2. Faceti clic pe "Setări hotspot Wi-Fi". Apare fereastra.
- 3. Selectati denumirea rețelei dvs. și introduceți-o în câmpul de text "Rețele SSID".
- 4. Selectați protocolul de securizare a rețelei, sau lăsați liber acest câmp..
- 5. Dacă este necesar, introduceți parola de protecție a rețelei dvs.
- 6. Se setează un număr maxim de conexiuni (1-8).
- 7. Faceti clic pe "Salvare".
- 8. Hotspot-ul se porneste de la comutatorul din coltul drept de sus.

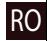

#### **Tethering prin USB**

Partajarea conexiunii de date între două dispozitive conectate printr-un cablu USB.

- 1. Conectati-vă dispozitivul la cel de al doilea dispozitiv.
- 2. În bara de stare va apare pictograma USB. În lista de avertizări se afişează "Conectat ca dispozitiv media" (sau alt mod de conectare). Acest lucru nu este important pentru tethering.

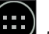

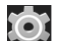

- 3. Apoi, mergeți în **Elioniului Apoliticii Altelea, în secțiune "Conexiuni wireless și rețele", faceți clic pe "Altele…" și** apoi pe "Tethering și hotspot mobil".
- 4. Bifati căsuta din dreapta elementului "Tethering prin USB".

#### **Tethering prin Bluetooth**

Partajarea conexiunii de date între două dispozitive asociate prin Bluetooth.

- 1. Permiteti Bluetooth în ambele dispozitive.
- 2. Asociati dispozitivele.
- 3. În cazul în care doriți să utilizați conexiunea de date a celui de al doilea dispozitiv, faceți clic pe în secțiunea "Dispozitive asociate" și apoi, sub profiluri, selectați "Acces la Internet".
- 4. Dacă doriti să partajati conexiunea de date a dvs. cu al doilea dispozitiv, executați pasul 3. pe al doilea dispozitiv (dacă este necesar, consultati manual de utilizare al celui de al doilea dispozitiv).

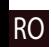

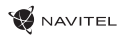

### Aparatul foto

Cu ajutorul aparatului foto puteţi realiza fotografii sau înregistra videoclipuri.

Pentru a accesa aparatul foto, faceti clic pe pictograma  $\bigcirc$  de pe Ecranul Principal sau mergeti în  $\bigcirc$  Meniu Aplicatii >

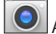

**O** Aparat foto.

Apăsând pe **comutați** între aparatul foto frontal sau cel din spate.

#### **Realizarea unei fotografii**

- 1. Orientați aparatul foto către obiectul pe care doriți să îl fotografiați.
- 2. Dacă doriți, puteți apropia sau îndepărta obiectul prin gesturi de "îndepărtare" sau "apropiere" a două degete pe ecran.

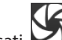

3. Apăsați **pentru a realiza fotografia. Aceasta se salvează în mod automat în galerie.** 

#### **Înregistrarea unui videoclip**

- 1. Apăsati  $\Box$  pentru a începe înregistrarea videoclipului. Pictograma își modifică culoarea în roșu și, în colțul din stânga jos, va apare un cer roşu care indică faptul că înregistrarea este curs. Cronometrul de lângă acesta arată lungimea înregistrării video.
- 2. Dacă doriți, puteți apropia sau îndepărta imaginea în timpul înregistrării prin gesturi de "îndepărtare" sau "apropiere" a două degete pe ecran.
- 3. Apăsând din nou pe  $\Box$  înregistrarea se oprește. Videoclipul este salvat în galerie.

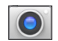

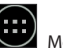

RO
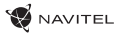

#### **Configurarea aparatului foto**

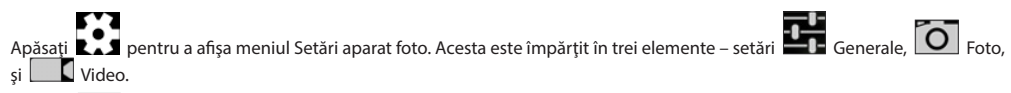

Apăsați **A** pentru a afișa alt meniu, unde veți putea configura nivelul de expunere, efectul de culoare, balansul de alb și modul de zi / de noapte.

După ce aţi modificat configurările ieşiţi din Meniul Setări apăsând oriunde pe ecran.

#### **Vizualizarea galeriei**

Apăsați pe cadrul pătrat din colțul din dreapta sus al ecranului pentru a iniția galeria care conține toate fotografiile și videoclipurile dvs.

Puteți efectua diferite operațiuni cu elementele din galerie ( cum ar fi editare, trunchiere, rotire, estompare sunet, stergere). În

acest scop, selectați elementul din galerie, apăsați **pe el și selectați operațiunea din meniu.**.

#### **Partajarea fotografiilor şi videoclipurilor**

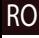

Selectați elementul din galerie, apăsați din colțul din dreapta sus al ecranului și selectați din meniu modul de partajare.

Apăsând puteți partaja fișierul prin intermediul Gmail (ca ataşament).

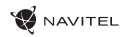

# Înregistrator de sunete

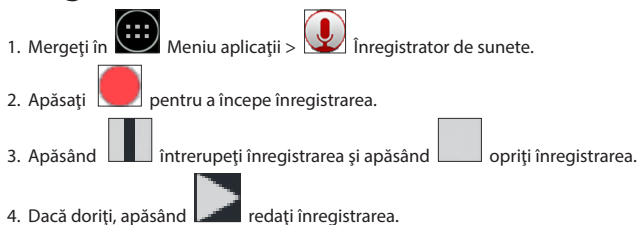

5. Dacă doriţi să salvaţi înregistrarea, apăsaţi pe "Salvare", sau ştergeţi înregistrarea apăsând pe "Ştergere".

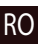

# Setări

Deschiderea meniul Setări:

- Mergeți în (...)<br>• Mergeți în Meniu aplicații > Setări.
- Faceţi clic pe bara de stare şi, în lista contextuală, apăsaţi .

Meniul Setări este împărțit în 5 secțiuni:

- 1. Reţele wireless setarea reţelelor wireless ale dispozitivului, cum ar fi WiFi, Bluetooth, reţele mobile ş.a.
- 2. Dispozitiv temă, sunet, afişare, opţiuni de stocare ş.a.
- 3. Personal locatie, securitate, limbă, salvare de rezervă.
- 4. Conturi conturi Google şi conturi de e-mail.
- 5. Sistem oră şi dată, accesibilitate, versiune software, informaţii juridice ş.a.

### Conexiuni și retele wireless

### **Administrare SIM**

Activaţi/dezactivaţi cardurile SIM cu ajutorul comutatoarelor din dreapta, sau le puteţi modifica atingând elementele respective.

#### **Wi-Fi**

RO

Permite conectarea la retelele wireless, precum și vizualizarea și modificarea setărilor conexiunilor.

#### **Bluetooth**

Permite asocierea dispozitivului cu alte dispozitive Bluetooth din apropiere.

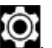

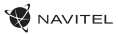

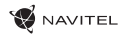

#### **Utilizarea datelor**

Permite afişarea unei statistici privind volumul de date utilizat. *(Meniurile afişate mai jos sunt accesate apăsând butonul "Următorul...".)*

#### **Mod Avion**

Dezactivează toate comunicaţiile cu dispozitivul.

#### **Aplicaţie implicită pentru SMS**

Permite setarea aplicației implicite pentru mesaje.

#### **Tethering&hotspot mobil**

Permite partajarea accesului la Internet cu alte dispozitive.

#### **VPN**

Permite configurarea unei retele virtuale private.

#### **Reţele mobile**

Activează/dezactivează conexiunea de date mobile.

# **Dispozitiv**

#### **Efecte de sunet**

Permite crearea, editarea şi utilizarea unor profiluri sonore.

### **Display**

Permite selectarea imaginii de fundal şi setarea notificărilor, a luminozităţii, a dimensiunii fontului ş.a.

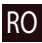

#### **Spaţiu de stocare**

Permite selectarea unității de stocare implicite și afișarea spațiului de stocare liber și ocupat de pe unitățile de stocare.

#### **Baterie**

Permite afişarea stării bateriei - nivelul actual de încărcare, timpul rămas şi consumul de energie pentru procesele individuale.

**NAVITEI** 

#### **Aplicaţii**

Permite afisarea și administrarea aplicațiilor instalate.

### Personal

#### **Locaţie**

Permite setarea serviciilor de locatie.

### **Securitate**

Permite setarea ecranului blocat, a protecţiei cartelei SIM şi a altor parametri de securitate.

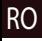

#### **Setări regionale şi text**

Permite configurarea limbii preferate şi a metodei de introducere a textului.

#### **Copie de rezervă şi restabilire**

Permite efectuarea unei copii de rezervă a datelor importante pe serverele Google sau revenirea la setările din fabrică.

### Conturi

Permite crearea, editarea şi administrarea conturilor Google şi a conturilor e-mail.

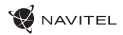

## Sistem

#### **Dată şi oră**

Permite setarea datei și a orei, a formatului datei și orei și a fusului orar.

#### **Pornire şi oprire programată.**

Permite configurarea dispozitivului astfel încât la o anumită oră să pornească sau să se oprească în mod automat.

#### **Accesibilitate**

Oferă opțiuni de accesibilitate pentru utilizatorii cu dizabilități.

#### **Imprimare**

Oferă servicii de imprimare.

#### **Opţiuni pentru dezvoltatori**

Oferă diferite opţiuni pentru dezvoltatorii sistemului Android.

#### **Despre tabletă**

Afişează actualizări, starea, numărul de model, versiunea de software etc.

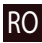

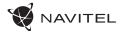

### Navitel Navigator

RO

Tableta include software-ul Navitel Navigator preinstalatși hărți din 43 de țări europene, Belarus, Kazakstan, Rusia și Ucraina. Navitel Navigator este o aplicație de navigație, cu ajutorul căreia poțic ăuta adrese și planifica rute.

Apasă iconița **pentru a rula programul. Apasă pe**  $\epsilon$  **pentru a deschide căutarea adreselor și setările.** 

### Interfaţa de utilizare a programului

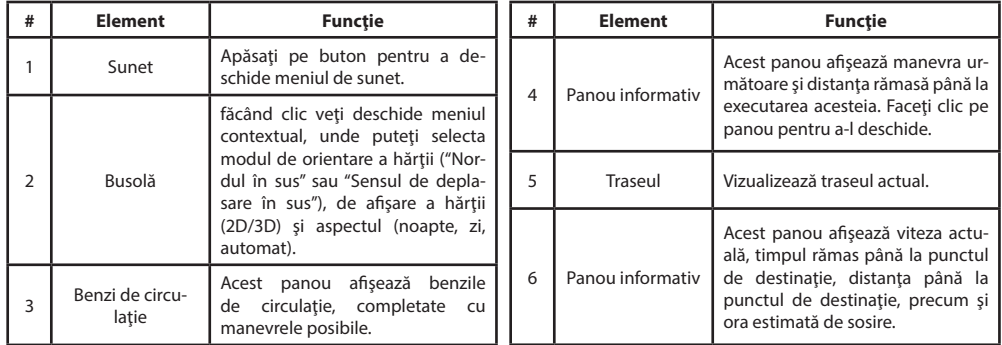

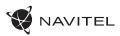

 $\overline{14}$ 

16 15 ſR.

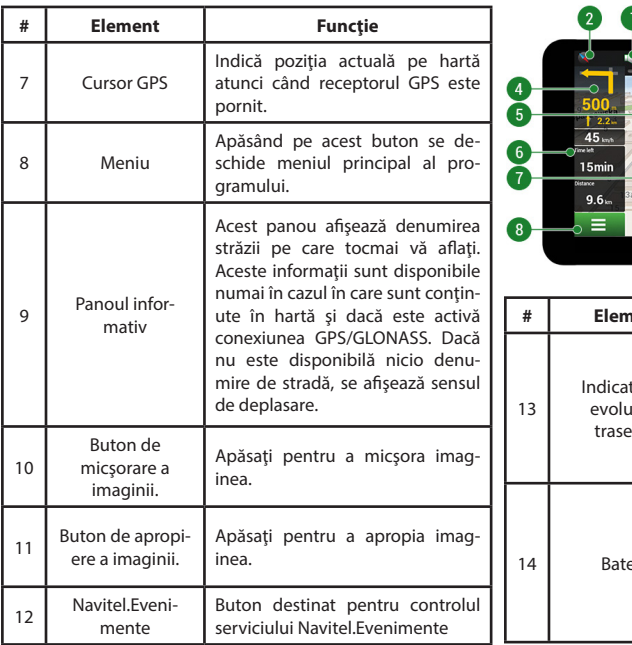

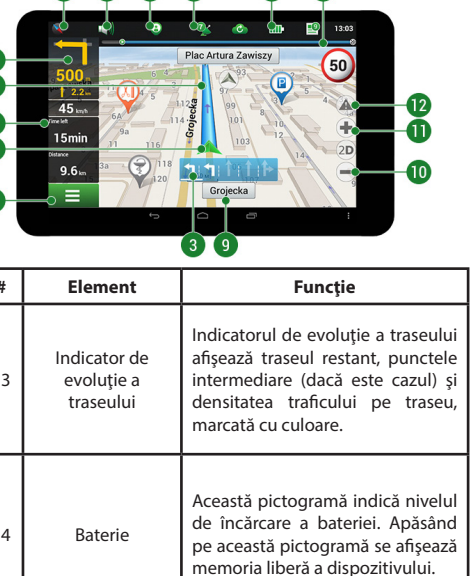

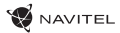

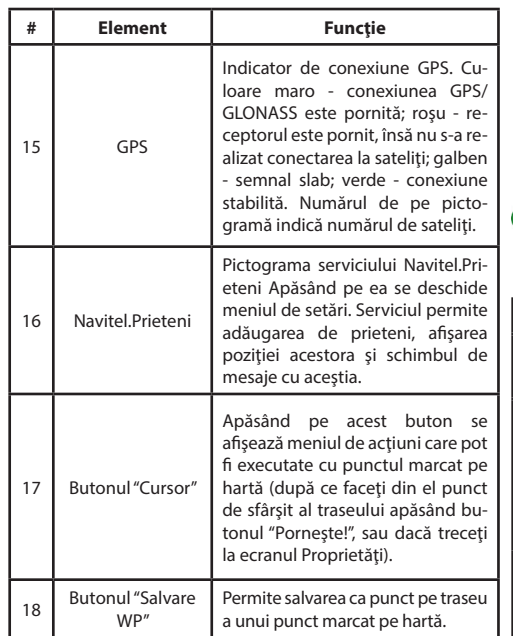

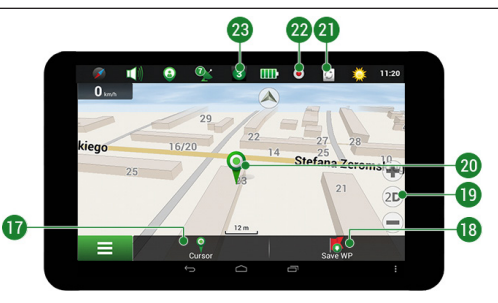

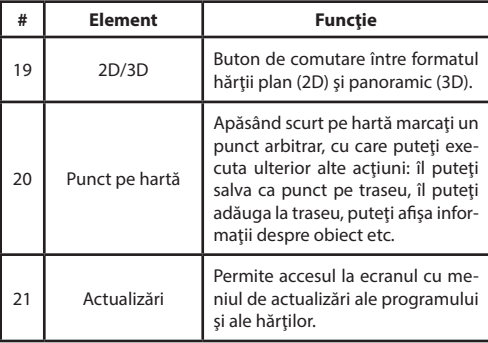

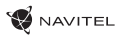

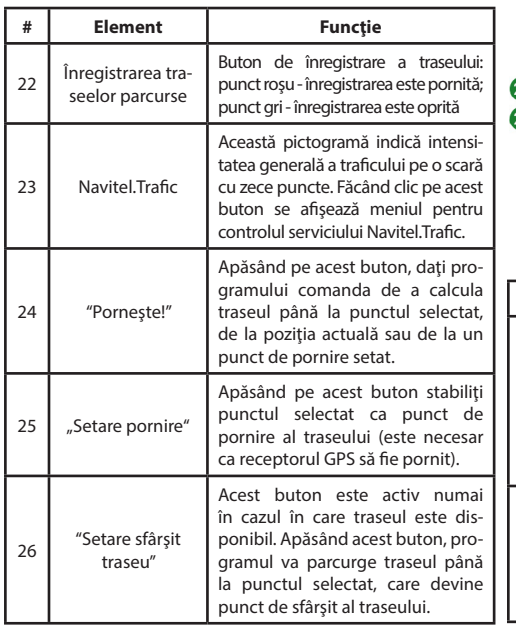

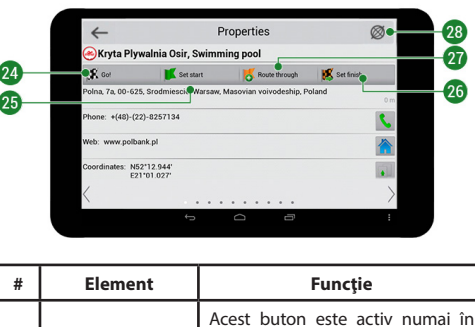

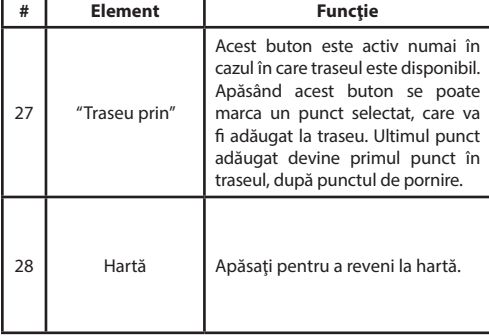

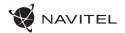

### Planificarea traseului

#### **Traseul de la un punct selectat de pe hartă**

Vă puteți planifica traseul până la un anumit punct selectat de pe hartă. Poziția actuală a dispozitivului va fi utilizată ca punct initial de traseu. Faceti clic pe hartă pentru a stabili un anume punct, selectați "Cursor" [1] și faceți clic pe opțiunea "Porniți!" [2]. Programul va oferi 3 rute alternative [3]. Selectați cuvântul corespunzător și apăsați «Porniți!».

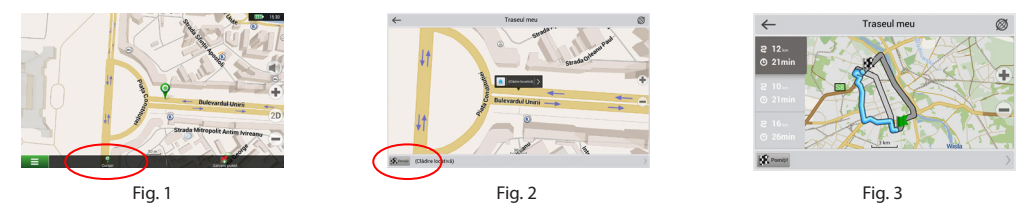

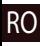

#### **Traseul până la o adresă concretă**

Dacă doriti să găsiti un traseu până la o adresă cunoscută, apăsați pe "Meniu" [1] > "Caută" [2] > "După adresă" și apoi apăsați butonul "Selectați țară" [3]. Introduceți denumirea țării [4]. Faceți clic pe pictograma din colțul dreapta sus al ecranului pentru a ascunde tastatura. Selectați tara [5]. Opțiunile "Selectați orașul", "Selectați strada" și "Selectați clădirea" se activează întotdeauna după ce aţi completat câmpurile anterioare [6]. După ce aţi completat toate informaţiile, se afişează obiectivul [7]. Faceţi clic pe "Porniți!". Programul va oferi 3 opțiuni de rutare de la o locație curentă la adresa indicată [8]. Acum puteți parcurge traseul [9].

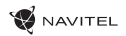

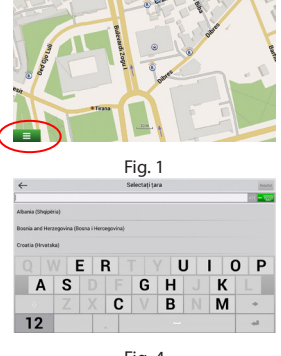

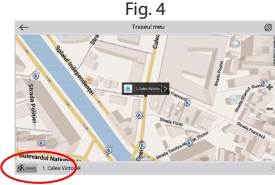

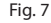

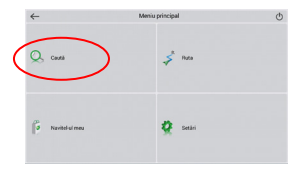

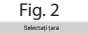

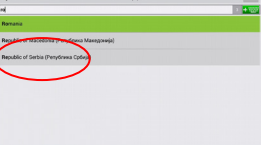

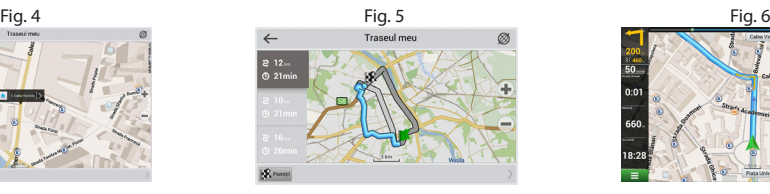

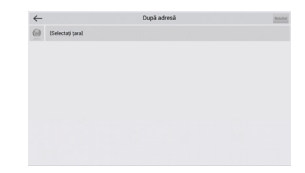

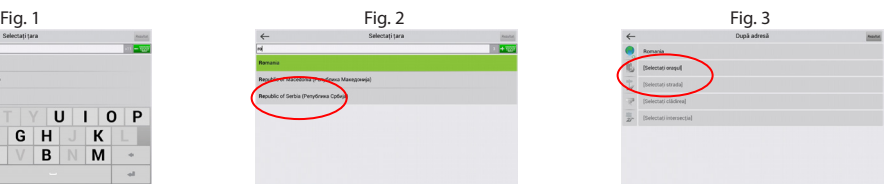

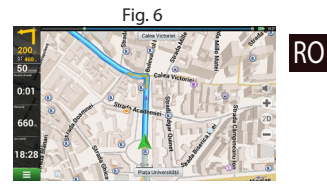

Fig. 7 Fig. 8 Fig. 9

#### **Configurarea manuală a tuturor punctelor de traseu**

În cazul în care doriți să planificați un traseu astfel încât punctul inițial și punctul de destinație să fie determinate manual, marcați mai întâi pe hartă punctul de unde doriți să începeți și, apăsând butonul "Cursor" [1], treceți la ecranul "Traseul meu". Faceți clic pe panoul informativ din partea de jos a ecranului [2]. În ecranul "Parametri" [3], apăsați butonul "Setează ca punct de pornire ". Programul vă va solicita să porniți receptorul GPS. Acest punct va fi marcat pe hartă ca punct inițial. După aceea, selectați pe hartă punctul de destinație: marcați punctul făcând clic pe hartă [4] și la urmă, pe ecranul "Traseul meu", apăsați butonul "Porniți!" [5]. Programul va oferi 3 rute alternative [6].

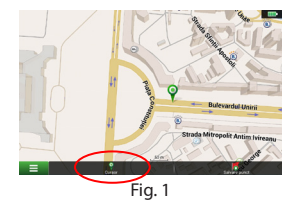

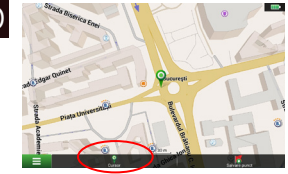

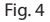

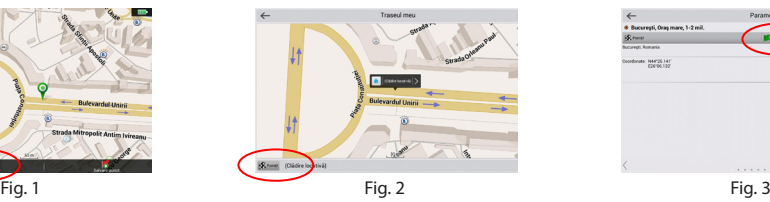

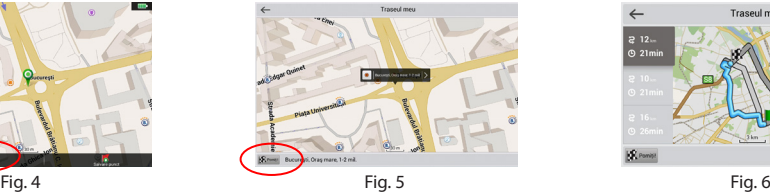

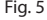

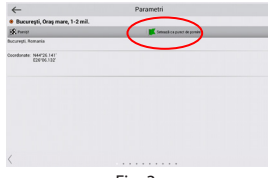

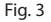

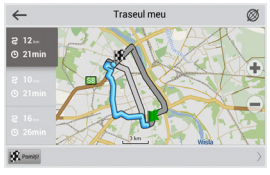

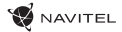

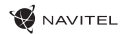

### **Начало работы**

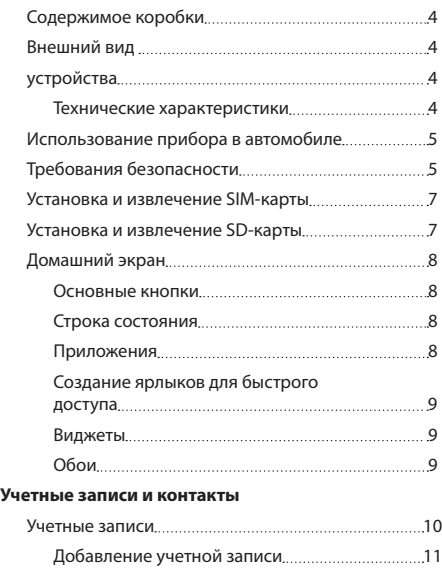

Контакты 11

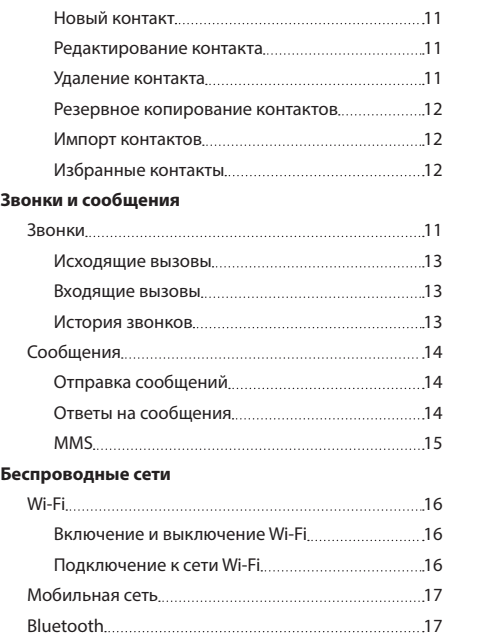

RU

РУКОВОДСТВО ПОЛЬЗОВАТЕЛЯ — T700 3G NAVI | 1

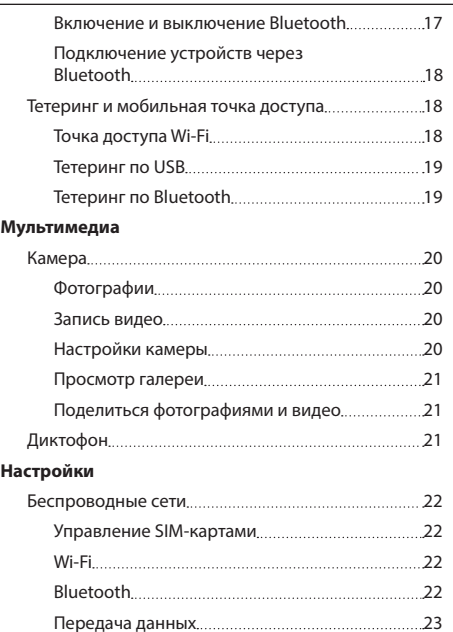

RU

 $\sim$ 

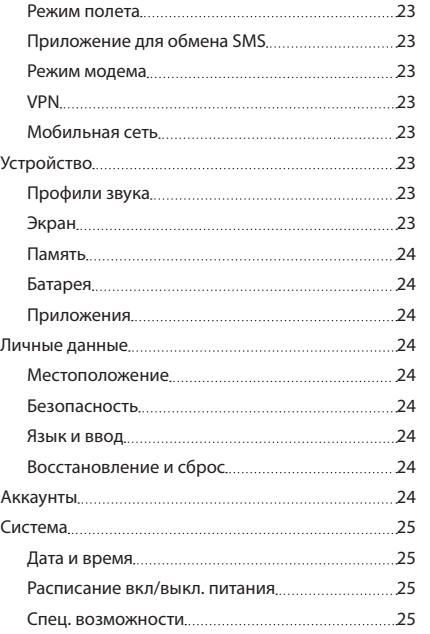

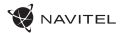

### **IHTIVA**

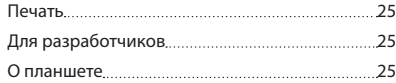

#### **Навител Навигатор**

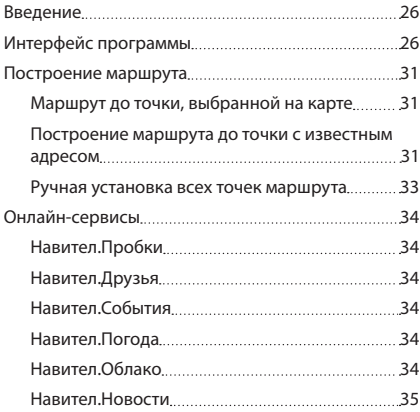

**Тип устройства**: Планшетный навигатор.

**Модель товара**: NAVITEL T700 3G NAVI.

**Изготовитель**: NAVITEL s.r.o. [НАВИТЕЛ с.р.о.].

**Адрес изготовителя**: U Habrovky 247/11, 140 00, Praha 4, Czech Republic [У Хабровки, 247/11, 140 00 Прага 4, Чешская Республика]. Тел.: +420 225 852 852 / +420 225 852 853.

**Сделано в Китае**: компанией NAVITEL s.r.o. [НАВИТЕЛ с.р.о.] на заводе Pretech International Co. [Претек Интернейшнл Ко.].

**Импортер в РФ**: ООО «Торговый Дом ЦНТ», 125190, г. Москва, Ленинградский проспект, д. 80, корп. 16, тел.: +7 495 232 31 37.

#### **Информация о назначении низковольтного**

**оборудования**: в комплекте с устройством идет адаптер питания (вход: 100-240 В~ 50/60 Гц 0,35 А)

#### **Регистрационный номер декларации о соответствии**:

ТС RU C-CZ.ЦС01.В.00409 согласно требованиям Технического регламента ТР ТС 020/2011. Выдана органом по сертификации продукции «ПРОФИСЕРТ» Общества с ограниченной ответственностью «ЦЕНТР СЕРТИФИКАЦИИ «СОБУС» сроком действия до 20.07.2022.

RU

**Дата производства**: указана в серийном номере на корпусе устройства в формате T700ГГГГММ00000.

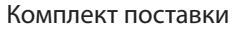

- Планшетный навигатор NAVITEL T700 3G NAVI
- Крепление на лобовое стекло
- Подставка
- Сетевой адаптер питания

2. Фронтальная камера

### Внешний вид устройства

1. Экран 3. Динамик 8. Задняя камера 9. Вспышка

• Гарантийный талон

- 10. Micro-USB USB
	- 11. Динамик 13. Крепление
- 12. Микрофон

4. Громкость 6. Сброс

RU

5. Кнопка вкл./выкл. 7. Разъем 3.5 mm

### Технические характеристики

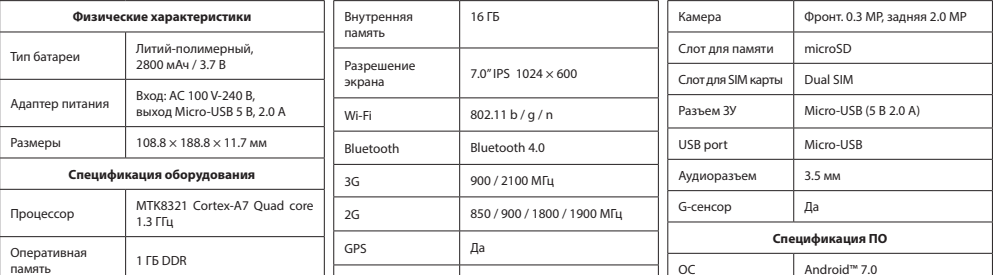

FM радио Да

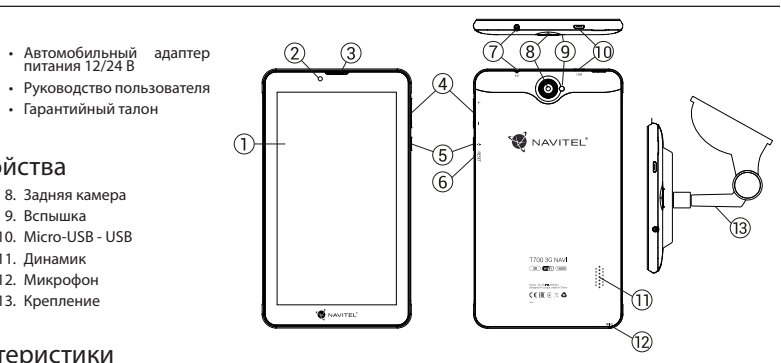

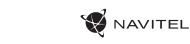

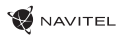

RU

### Использование прибора в автомобиле

#### **Крепление на лобовое стекло**

Тщательно выбирайте место установки крепления. Никогда не устанавливайте крепление таким образом, чтобы оно закрывало поле зрения водителя. Если лобовое стекло автомобиля содержит встроенную обогревательную сетку или защиту от ультрафиолета, то возможно ухудшение приема сигнала.

#### **Сборка крепления на лобовое стекло**

Для начала снимите защитную пленку с присоски крепления. После этого выберите подходящее место на лобовом или боковом стекле, убедитесь, что поверхность чистая, не содержит воды, пыли или грязи, после чего зафиксируйте крепление на стекле с помощью присоски. При нормальных условиях эксплуатации, крепление на присоске хорошо закрепляет прибор на лобовом стекле. Однако, если вы оставляете крепление в автомобиле на ночь, сила закрепления может ослабнуть (из-за конденсации влаги в связи с понижением температуры). По этой причине, чтобы не допустить повреждения прибора или крепления, рекомендуется на ночь снимать прибор с лобового стекла вместе с креплением.

### Требования безопасности

- Не разбирайте устройство самостоятельно. В случае неисправности обратитесь в сервисный центр.
- Допустимая температура внешней среды в режиме эксплуатации: от -10 до +40 °С. Температура хранения: от +5 до +55 °С. Относительная влажность: от 5% до 90% без конденсата (25 °С).
- Избегайте контакта с источниками огня во избежание взрыва или пожара.
- Не подвергайте устройство сильному механическому воздействию.
- Компания-изготовитель не несет ответственности в случае повреждения экрана пользователем.
- Избегайте контакта с источниками электромагнитного излучения.
- Не используйте для чистки химические вещества или моющие средства; всегда выключайте устройство перед чисткой.
- Используйте только одобренные производителем аксессуары.

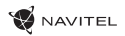

### Правила и условия монтажа, хранения, перевозки (транспортирования), реализации и утилизации:

- Устройство фиксируется на лобовом стекле автомобиля с помощью крепления (поставляется в комплекте). Инструкция по использованию крепления приведена в руководстве пользователя.
- •Хранение и транспортировка устройства должны производиться в сухом помещении.
- Устройство требует бережного обращения, следует избегать воздействия пыли, грязи, ударов, влаги, огня и т.п.
- Реализация устройства должна производиться в соответствии с действующим законодательством РФ.
- •После окончания срока службы устройство подлежит сдаче на утилизацию в соответствующий пункт приема электрического и электронного оборудования для последующей переработки и утилизации в соответствии с федеральным или местным законодательством.

### Информация о мерах, которые следует принять при обнаружении неисправности оборудования:

В случае обнаружения неисправности устройства обратитесь в Сервисный центр NAVITEL®: service@navitel.ru. Авторизованный сервисный центр в Москве: 125190, Москва, Ленинградский проспект, д. 80, корп. 16. Полный список сервисных центров доступен на сайте www.navitel.ru.

RU

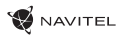

RU

### Установка и извлечение SIM-карты

Установка SIM-карты:

- 1. Выключите устройство.
- 2. Снимите верхнюю часть задней панели устройства, чтобы найти слот для SIM-карты.
- 3. Вставьте SIM-карту в слот, таким образом, чтобы золотые контакты были обращены вниз, а "отсеченный" угол смотрел в противоположно гнезду.

Извлечение SIM-карты:

- 1. Выключите устройство.
- 2. Снимите верхнюю часть задней панели устройства, чтобы найти слот для SIM-карты.
- 3. Осторожно выньте SIM-карту.

### Установка и извлечение SD-карты

Установка SD-карты:

- 1. Выключите устройство.
- 2. Снимите верхнюю часть задней панели устройства, чтобы найти слот для SD-карты.
- 3. Вставьте SD-карту в слот, так что бы золотые контакты были обращены вниз и срезанный угол был обращен в сторону гнезда. Нажмите на нее до щелчка.

Извлечение SD-карты:

- 1. Размонтируйте SD-карту, перейдя в меню Приложения > Настройки > Память > Извлечь SD-карту.
- 2. Выключите устройство.
- 3. Снимите верхнюю часть задней панели устройства, чтобы найти слот для SD-карты.
- 4. Слегка нажмите на SD-карту в слот и дайте ей выскользнуть.

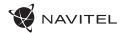

## Домашний экран

Главный экран содержит строку состояния, панель быстрой настройки, и ярлыки к различным приложениям, меню и функциям устройства.

#### **Основные кнопки**

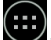

- открыть меню приложений.

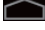

- вернуться на главный экран.

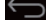

- возврат к предыдущему экрану.

- показать список недавно использованных приложений. Нажмите на значок приложения, чтобы открыть его.

#### **Строка состояния**

В строке состояния отображается набор иконок, описывающих текущее состояние устройства - например, уровень заряда батареи, уровень сигнала, Wi-Fi и Bluetooth соединения и т.д. Нажмите пальцем на левой стороне строки состояния и проведите пальцем вниз, чтобы отобразить список уведомлений; сделайте то же самое с правой стороной строки состояния, чтобы отобразить меню быстрой настройки.

#### **Приложения**

### RU

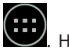

Ваши установленные приложения расположены в меню Приложения, куда можно попасть, нажав иконку приложения, чтобы открыть его.

Нажмите на иконку и перетащите ее в мусорную корзину в верхнем левом углу, чтобы удалить приложение.

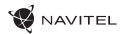

#### **Создание ярлыков для быстрого доступа**

Вы можете создавать ярлыки для наиболее часто используемых приложений и располагать их произвольным образом на главном экране. Чтобы добавить ярлык приложения на главный экран:

- 1. Откройте меню приложения.
- 2. Нажмите на иконку приложения, а затем перетащите ее на главный экран и отпустите.

Чтобы удалить ярлык, нажмите на него, а затем перетащите на крестик в верхнем левом углу.

#### **Виджеты**

Вы можете поместить виджеты на главном экране, такие как календарь, часы, уровень заряда батареи, поиск Google, и другие. Для этого:

- 1. Нажмите пальцем на главный экран, пока его изображение не уменьшится в размере. Под ним вы увидите три новые иконки.
- 2. Нажмите на иконку с надписью "Виджеты". Вы увидите список доступных виджетов.
- 3. Выберите виджет из списка, нажав на него, а затем перетащите его на главный экран.

Чтобы удалить виджет, нажмите на него и перетащите на крестик в верхнем левом углу.

#### **Обои**

Чтобы изменить обои:

- 1. Нажмите пальцем на главный экран, пока его изображение не уменьшится в размере. Под ним вы увидите три новые иконки.
- 2. Нажмите на иконку с надписью "Обои". Вы увидите доступные обои в списке изображений в нижней части экрана.
- 3. Выберите изображение из списка, или нажмите "Выбрать изображение", чтобы выбрать другое изображение, сохраненное на устройстве. Затем нажмите кнопку "Установить обои" в верхнем левом углу.

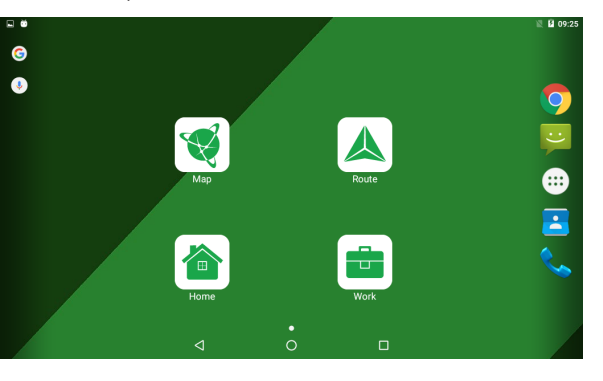

RU

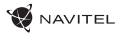

### Учетные записи

Используйте учетные записей для синхронизации данных - электронной почты, контактов, календаря и т.д.

#### **Добавление учетной записи**

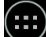

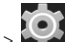

Перейдите в меню (....)<br>иностри" Пеброити институтетете и " и настройки, а затем прокрутите вниз до раздела "Учетные записи". Нажмите кнопку "Добавить учетную запись".

Вы можете добавить следующие типы учетных записей:

- Google добавить учетную запись Gmail, чтобы синхронизировать календарь, контакты, почту, а также услуги Google+.
- Корпоративная почта добавить учетную запись корпоративной электронной почты.
- IMAP электронной почты добавить личную учетную запись электронной почты (протокол IMAP).
- Электронной почты POP3 добавить личную учетную запись электронной почты (протокол POP3).

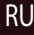

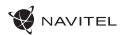

## Контакты

Вы можете сохранить контакты, номера телефонов, адреса электронной почты, а также другую информацию.

#### **Новый контакт**

Чтобы добавить новый контакт:

- 1. Перейдите в меню **Контакты > Новый контакт.**
- 2. Введите информацию о контакте.
- 3. Нажмите кнопку "Готово" (верхний левый угол), чтобы сохранить контакт.

#### **Редактирование контакта**

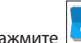

- 1. Нажмите , чтобы открыть список контактов.
- 2. Выберите контакт, который требуется отредактировать и нажмите на . После редактирования нажмите кнопку "Готово", чтобы сохранить изменения.

#### **Удаление контакта**

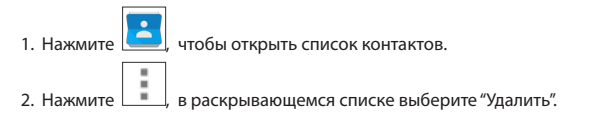

3. Отметьте контакты, которые хотите удалить, а затем нажмите кнопку "OK".

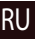

#### **Резервное копирование контактов**

Вы можете экспортировать свои контактные данные на внешнюю карту памяти.

- 1. Нажмите  $\left| \bullet \right|$ , чтобы открыть список контактов.
- ÷ 2. Нажмите  $\overline{\phantom{a}}$  > "Импорт / Экспорт".
- 3. Выберите "Экспорт в хранилище".

٠

#### **Импорт контактов**

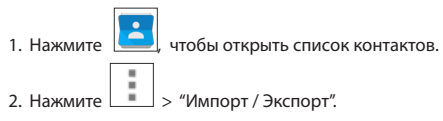

3. Выберите "Импорт из хранилища".

#### **Избранные контакты**

RU

Вы можете добавлять часто используемые или специальные контакты в категорию "Избранные", чтобы получить к ним быстрый доступ. Чтобы сделать это, выберите контакт из списка, а затем нажмите на значок звездочки рядом с его именем.

Для просмотра избранных контактов нажмите "Все контакты" (левый верхний угол), и выберите "Избранное" во всплывающем списке.

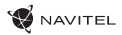

### Звонки

#### **Исходящие вызовы**

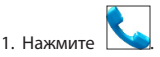

2. Выберите контакт из списка контактов или нажмите , чтобы ввести номер с помощью клавиатуры набора номера. Вы можете нажать кнопку  $\mathbf{X}$  для удаления последней введенной цифры.

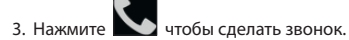

#### **Входящие вызовы**

При получении входящего вызова, возможны три варианта:

- 1. Ответить на телефонный звонок нажмите и переташите значок  $\mathbf N$ 
	-
- 2. Отклонить нажмите и перетащите значок  $\blacksquare$  на значок  $\blacksquare$ .
- 3. Повесить трубку и написать сообщение нажмите и перетащите значок

#### **История звонков**

Чтобы просмотреть историю вызовов, перейдите в меню Телефон > История. Вы можете просматривать:

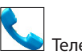

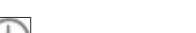

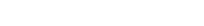

RU

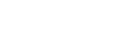

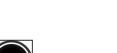

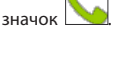

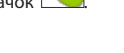

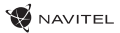

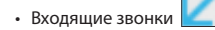

• Исходящие звонки .

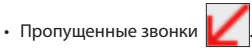

### Сообщения

#### **Отправка сообщений**

1. Перейдите к меню Сообщения > Новое сообщение.

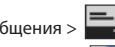

2. Введите номер получателя или нажмите **и найдите получателя в списке контактов.** 

3. Введите текст, который вы хотите отправить.

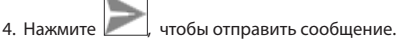

#### **Ответы на сообщения**

RU

Вы будете получать уведомления о новых сообщениях.

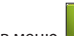

1. Перейдите в меню Рини Сообщения.

- 2. Выберите сообщение, на которое вы хотите ответить.
- 3. Введите текст, который вы хотите отправить.

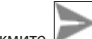

4. Нажмите , чтобы отправить сообщение.

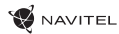

#### **MMS**

1. Перейдите к меню  $\sim$  Сообщения  $>$  Новое сообщение.

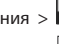

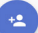

2. Введите номер получателя или нажмите **и найдите получателя в списке контактов.** 

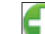

- 3. Нажмите в левом нижнем углу, а затем выберите один из следующих вариантов:
- Захват изображения сделать снимок, который будет автоматически прикреплен к сообщению.
- Захват видео захват видео, которое будет автоматически прикреплено к сообщению.
- Запись аудио записать звуковой файл, который будет автоматически прикреплен к сообщению.
- Фотографии прикрепить изображение, сохраненное на устройстве.
- Видео прикрепить видеозапись, сохраненную на устройстве.
- Аудио прикрепить звуковой файл, хранящийся на устройстве.
- Слайд-шоу создать слайд-шоу, чтобы прикрепить к сообщению.

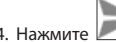

4. Нажмите , чтобы отправить сообщение..

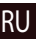

### Wi-Fi

RU

#### **Включение и выключение Wi-Fi**

Wi-Fi может быть включен на главном экране.

- 1. Нажмите  $\bigvee$ в меню быстрых настроек. Значок станет белым, когда Wi-Fi включен.
- 2. Нажмите на иконку еще раз, чтобы отключить Wi-Fi при необходимости.

В качестве альтернативы:

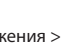

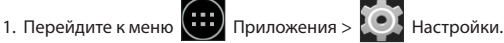

- 2. В разделе "Wireless & Networks", найдите строку "Wi-Fi".
- 3. Используйте переключатель, чтобы включить или выключить Wi-Fi.

#### **Подключение к сети Wi-Fi**

Когда Wi-Fi включен, значок уведомления **в строке состояния показывает, что имеются доступные сети Wi-Fi. Для** подключения к сети:

- 1. Поместите свой палец на левой стороне строки состояния и проведите пальцем вниз, чтобы отобразить список уведомлений.
- 2. Нажмите на "Доступные Wi-Fi сети". Вам будет показан список доступных сетей.
- 3. Выберите сеть из списка и нажмите на соответствующую запись. Если сеть защищена паролем, вам будет предложено ввести пароль.

Список сетей также можно получить, нажав на строку "Wi-Fi" в Настройках.

При подключении к новой сети, устройство "запоминает" ее и в дальнейшем подключается автоматически, когда она доступна. Для того, чтобы устройство "забыло" сеть, нажмите на имя сети, а затем выберите "Забыть сеть" из всплывающего списка.

*Примечание: «забывание» сети включает в себя «забывание» пароля, так что, если вы захотите подключиться к защищенной сети снова, вам придется повторно ввести пароль.*

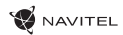

### Мобильная сеть

Чтобы включить мобильный доступ к Интернету, откройте меню быстрой настройки и нажмите . Нажмите еще раз, чтобы отключить его.

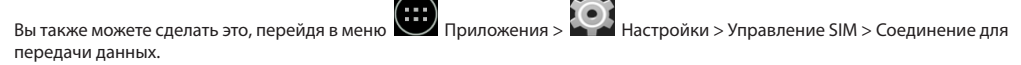

*Примечание: Вам необходимо установить SIM-карту для работы мобильного Интернета.*

### Bluetooth

#### **Включение и выключение Bluetooth**

Bluetooth может быть включен на главном экране:

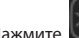

1. Нажмите **в строке состояния. Значок станет белым, когда Bluetooth включен.** 

2. Нажмите на иконку еще раз, чтобы отключить Bluetooth.

Другой способ включить Bluetooth:

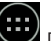

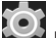

1. Перейти к меню  $\left(\begin{matrix}\cdots\\ \cdots\end{matrix}\right)$  Программы  $>$   $\left(\begin{matrix}\cdots\\ \cdots\end{matrix}\right)$  Настройки.

- 2. Найдите строку "Bluetooth".
- 3. Используйте переключатель справа для его включения/выключения.

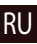

#### **Подключение устройств через Bluetooth**

- 1. Нажмите на меню Bluetooth, чтобы увидеть настройки. В меню на самом верху отображается название устройства и информация о том, видно ли оно другим Bluetooth-устройствам. Нажмите на запись, чтобы переключить видимость вашего устройства.
- 2. В разделе "Доступные устройства" ниже показаны устройства, которые вы можете в данный момент увидеть. Нажмите на строку с названием устройства для сопряжения с ним. В разделе под названием "Сопряженные устройства" будут отображены все Bluetooth соединения.
- 3. Для отмены сопряжения с устройством, нажмите на кнопку рядом с названием устройства, затем нажмите кнопку "Отменить сопряжение".

### Тетеринг и мобильная точка доступа

Вы можете разрешить совместное использование подключения для передачи данных вашего устройства. Для этого,

сначала включите мобильное подключение к Интернету. Затем перейдите в меню **NACHO Приложения > КАЛ** Настройки, и в меню "Сети и беспроводной доступ" нажмите "Подробнее ...", а затем "Тетеринг и портативная точка доступа". Вы увидите несколько вариантов раздачи Интернет-соединения.

#### **Точка доступа Wi-Fi**

RU

- 1. Нажмите на строку "Точка доступа Wi-Fi".
- 2. Нажмите кнопку "Настройка точки доступа Wi-Fi". Появится окно настроек.
- 3. Выберите имя для вашей сети и введите его в текстовом поле "Сетевой SSID".
- 4. Выберите протокол безопасности для вашей сети или оставьте ее открытой.
- 5. Введите пароль для защиты сети, если это необходимо.
- 6. Установите максимальное количество подключений (1-8).
- 7. Нажмите кнопку "Сохранить".
- 8. Используйте переключатель в правом верхнем углу, чтобы включить горячую точку.

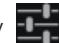

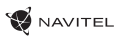

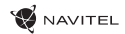

#### **Тетеринг по USB**

Совместное использование интернет-соединения между двумя устройствами с помощью кабеля USB.

- 1. Подключите устройства друг к другу посредством кабеля USB.
- 2. Значок USB появится в строке состояния. В списке уведомлений вы увидите "Подключен как мультимедийное устройство". Для тетеринга режим подключения не важен.

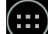

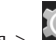

- 3. Пройдите в меню Приложения > Настройки, в разделе "Сети и беспроводной доступ" выберите "Подробнее...", а затем "Тетеринг и портативная точка доступа".
- 4. Установите флажок справа в строке "USB Тетеринг".

#### **Тетеринг по Bluetooth**

Совместное использование интернет-соединения между двумя устройствами с помощью Bluetooth.

- 1. Включите функцию Bluetooth на обоих устройствах.
- 2. Выполните сопряжение устройств.
- 3. Если вы хотите использовать подключение к Интернету другого устройства, нажмите на **выш**в разделе "Сопряженные устройства", а затем, под профилями, выберите "Доступ в Интернет".
- 4. Если вы хотите поделиться своим Интернет-соединение с другим устройством, выполните шаг (3) на том устройстве.

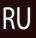

## Камера

Камера позволяет делать фотографии и записывать видео.

Для того, чтобы получить доступ к камере, нажмите на иконку  $\| \bullet \|$  на главном экране, или перейдите в меню

Приложения  $> 1$   $\bullet$  Камера.

Нажмите для переключения между передней и задней камерами.

#### **Фотографии**

- 1. Наведите камеру на объект, который вы хотите сфотографировать.
- 2. "Растяните" или "сожмите" экран пальцами для увеличения или уменьшения масштаба, если это необходимо.

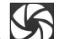

3. Нажмите  $\sum$ , чтобы сделать снимок. Он будет автоматически сохранен в галерею.

#### **Запись видео**

RU

- 1. Нажмите  $\Box$  чтобы начать запись видео. Значок станет красным, и маленький красный кружок появится в нижнем левом углу экрана, указывая, что запись в процессе. Таймер рядом с ним покажет длину записи.
- 2. При необходимости, вы можете увеличивать и уменьшать масштаб во время записи, "растягивая" или "сжимая" экран.
- 3. Нажмите  $\Box$  еще раз, чтобы остановить запись. Видео будет сохранено в галерею.

#### **Настройки камеры**

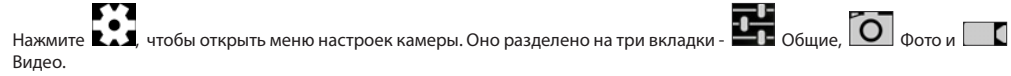

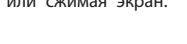

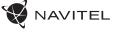

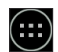

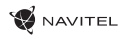

RU

н

Нажмите , чтобы открыть еще одно меню, в котором вы можете настроить уровень экспозиции, цветовой эффект, баланс белого и режима день / ночь.

После изменения настроек, нажмите в любом месте экрана, чтобы выйти из меню.

#### **Просмотр галереи**

Нажмите на квадратной рамке в правом верхнем углу экрана, чтобы перейти в галерею с вашими фотографиями и видео. Вы можете выполнять различные действия (т.е. редактирование, обрезка, поворот, отключение звука, удаление) с

фотографиями и видео в вашей галерее. Чтобы сделать это, выберите фото или видео из галереи, а затем нажмите и выберите действие из списка.

#### **Поделиться фотографиями и видео**

Выберите элемент из галереи, а затем нажмите кнопку В правом верхнем углу и выбрать способ, которым вы хотите поделиться своими фото и видео файлами. Нажмите чтобы предоставить доступ к файлу с помощью Gmail (как вложение).

### Диктофон

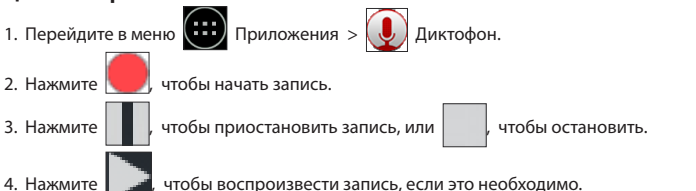

5. Нажмите кнопку "Сохранить", если вы хотите сохранить звуковой файл, или нажмите "Отменить", чтобы удалить его.

# Настройки

Чтобы попасть в меню Настройки:

• Пройдите в меню  $\boxed{11}$  Приложения >  $\boxed{12}$  Настройки.

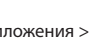

• Прведите пальцем вниз от правой части строки состояния, в появившемся меню нажмите .

Меню Настройки состоит из пяти разделов:

- 1. Беспроводные сети беспроводные соединения устройства WiFi, Bluetooth, мобильный Интернет и др.
- 2. Устройство настройки звука, экрана, хранения данных, батареи, приложений.
- 3. Личные данные местоположение, безопасность, язык, резервное копирование данных.
- 4. Аккаунты аккаунты Google и почтовые ящики.
- 5. Система время и дата, спец. возможности, версия ПО, информация легального характера и др.

### Беспроводные сети

#### **Управление SIM-картами**

Включайте/выключайте ваши SIM-карты с помощью переключателей справа, или редактируйте их свойства, нажав на соответсвующий пункт меню.

#### **Wi-Fi**

Подключайтесь к беспроводным сетям, просматривайте и редактируйте их свойства.

#### **Bluetooth**

Соединяйте ваше устройство с другими, использующими Bluetooth.

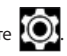

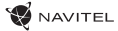

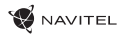

#### **Передача данных**

Статистика передачи данных через сети.

*(нажмите "Еще...", чтобы увидеть меню, перечисленные ниже)*

#### **Режим полета**

Запретите любые коммуникации с вашим устройством.

#### **Приложение для обмена SMS**

Выберите программу для обмена сообщениями.

#### **Режим модема**

Раздавайте ваше Интернет-соединение другим устройствам.

#### **VPN**

Настройки VPN.

#### **Мобильная сеть**

Настройте и используйте мобильный Интернет.

## Устройство

#### **Профили звука**

Создавайте, редактируйте и используйте профили звука для разных ситуаций.

#### **Экран**

Выберите обои, настройте оповещения, яркость, размер шрифта и др.

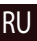
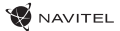

#### **Память**

Выберите основной носитель для сохранения данных, просматривайте свободное и занятое место на вашем устройстве.

#### **Батарея**

Отслеживайте состояние вашей батареи - уровень, оставшееся время, потребление энергии отдельными процессами.

#### **Приложения**

Просматривайте и управляйте вашими приложениями.

### Личные данные

#### **Местоположение**

Настройки сервисов, использующих ваше местоположение.

#### **Безопасность**

Настройте блокировку экрана, защиту SIM-карты и другие параметры безопасности.

#### **Язык и ввод**

RU

Выберите предпочтительный язык интерфейса, а также метод ввода.

#### **Восстановление и сброс**

Сохраните резервную копию ваших данных на сервере Google или выполните сброс к заводским установкам.

### Аккаунты

Создавайте, редактируйте и управляйте вашими аккаунтами Google и почтовыми ящиками.

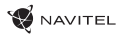

### Система

#### **Дата и время**

Настройте текущее время и дату, формат их отображения, а также часовой пояс.

#### **Расписание вкл/выкл. питания**

Настройте расписание автономного включения и выключения устройства.

#### **Спец. возможности**

Специальные возможности для людей с физическими ограничениями.

#### **Печать**

Настройки печати.

#### **Для разработчиков**

Различные функции для разработчикв на Android.

#### **О планшете**

Наличие обновлений, состояние, номер модели, версия ПО и др.

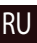

### Навител Навигатор

На устройстве предустановлено приложение Навител Навигатор с картами 43 стран Европы, Беларуси, Казахстана, России и Украины. Навител Навигатор − это навигационное приложение, используемое для поиска адресов и планирования маршрутов.

Чтобы запустить программу нажмите на иконку  $\left|\bigvee\right|$  в списке приложений вашего планшета.

RU

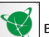

### Интерфейс программы

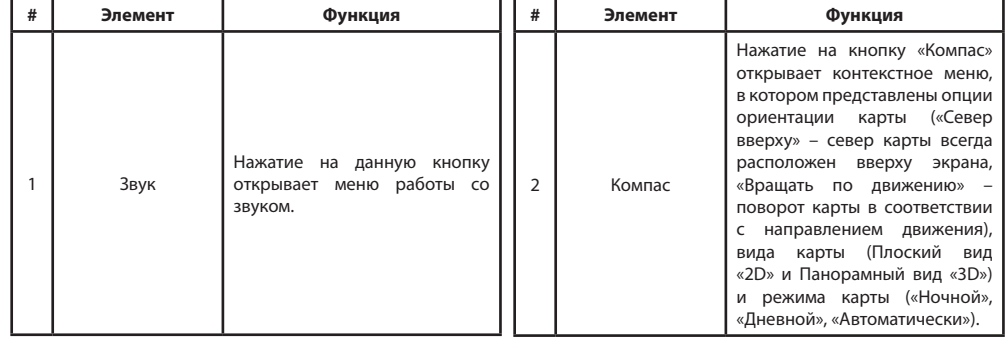

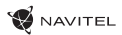

РУКОВОДСТВО ПОЛЬЗОВАТЕЛЯ — T700 3G NAVI | 27

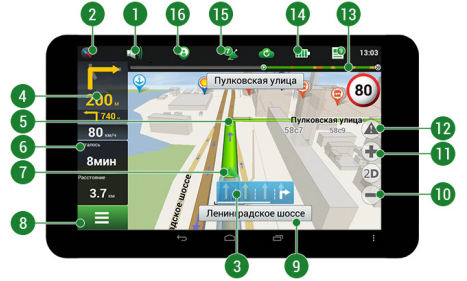

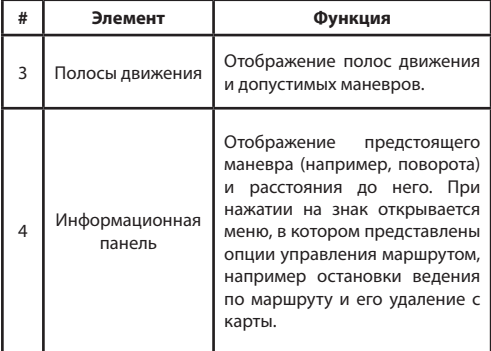

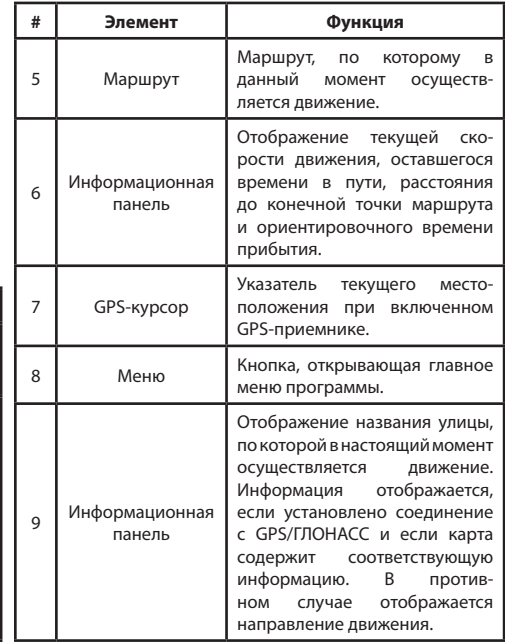

RU

#### 28 | РУКОВОДСТВО ПОЛЬЗОВАТЕЛЯ — T700 3G NAVI

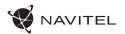

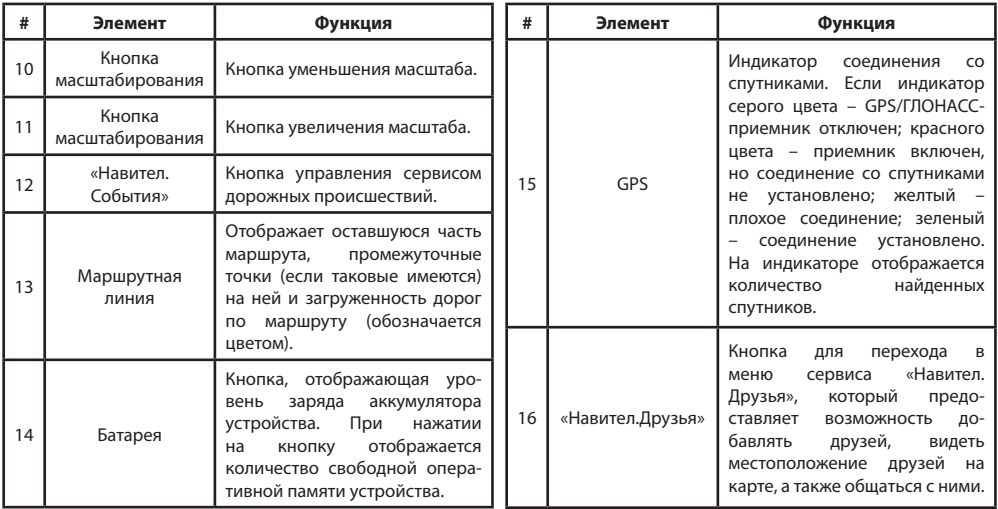

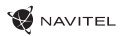

#### РУКОВОДСТВО ПОЛЬЗОВАТЕЛЯ — T700 3G NAVI | 29

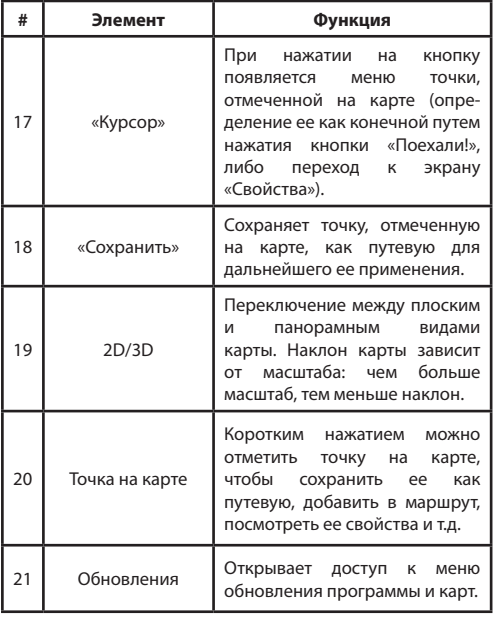

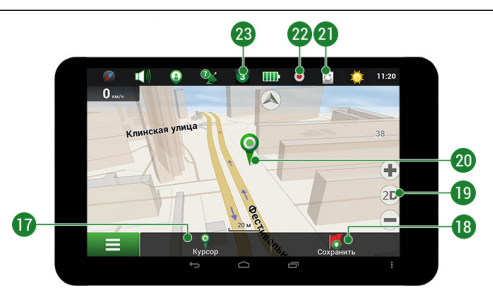

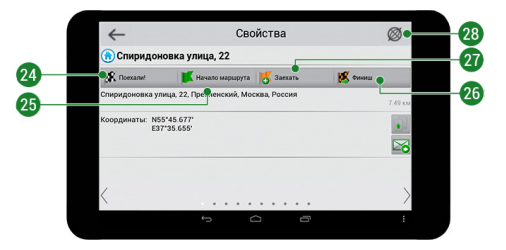

RU

#### 30 | РУКОВОДСТВО ПОЛЬЗОВАТЕЛЯ — T700 3G NAVI

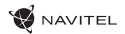

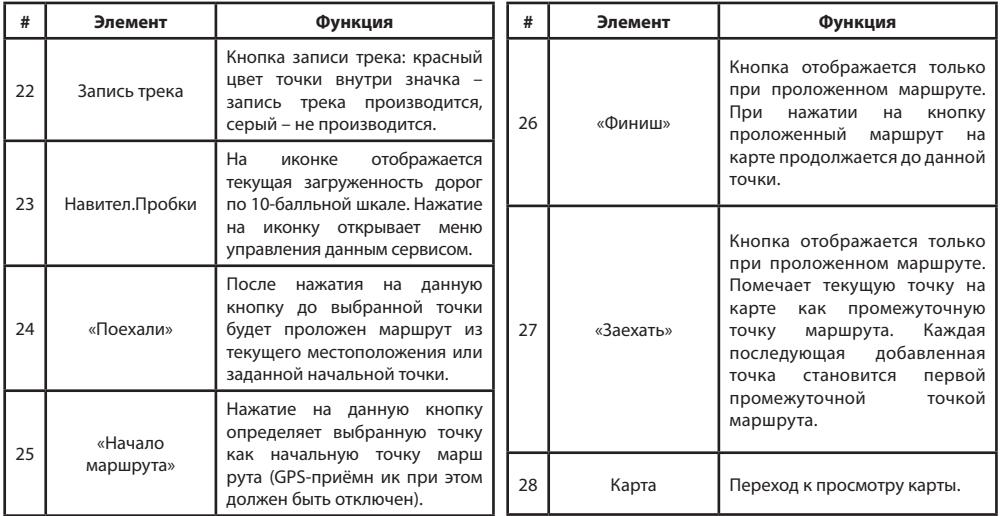

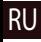

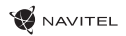

RU

### Построение маршрута

#### **Маршрут до точки, выбранной на карте**

Программа предусматривает построение маршрута до точки, которую можно найти и отметить на карте, определив ее как конечную точку маршрута. При этом начальной точкой маршрута будет текущее местоположение устройства, определяемое системой GPS/ГЛОНАСС. Для построения маршрута нажмите на карте на место предполгаемого финиша, чтобы отметить на ней точку и выберите «Курсор» [1]. Далее нажмите «Поехали!» [2]. Программа предложит 3 альтернативных варианта маршрута с примерным расстоянием и временем до финишной точки [3]. Выберите подходящий вариант и нажмите «Поехали!»

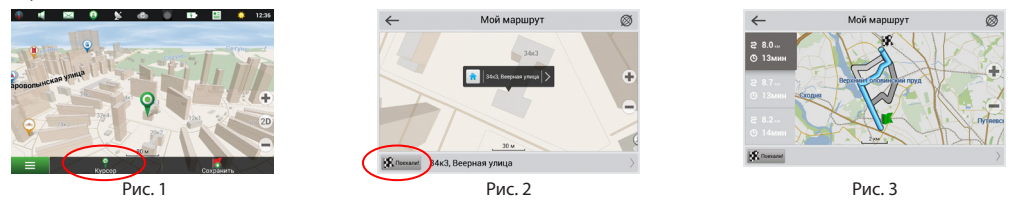

#### **Построение маршрута до точки с известным адресом**

Для того чтобы построить маршрут до точки, которую можно найти по адресу, выберите «Меню» [1] > «Найти» [2] > «По адресу». Далее нажмите «Выбрать страну» [3] и начните вводить название страны [4]. Чтобы спрятать клавиатуру, нажмите на иконку в правой верхней части экрана. Выберите страну [5]. Поля «Выбрать город», «Выбрать улицу» и «Выбрать здание» становятся активными после заполнения предыдущего поля [6]. После внесения соответствующей информации, объект будет показан на карте. Нажмите «Поехали!» [7]. Программа предложит 3 варианта маршрута из текущего местоположения [8] до указанного адреса, и вы можете начать следование по нему [9].

#### 32 | РУКОВОДСТВО ПОЛЬЗОВАТЕЛЯ — T700 3G NAVI

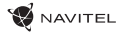

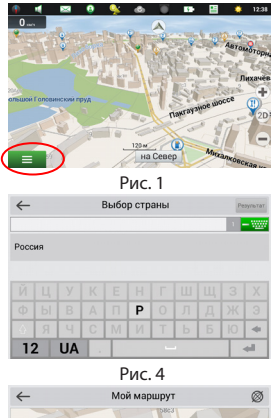

 $\overline{\phantom{a}}$  $\bullet$ 

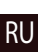

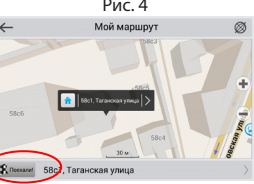

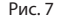

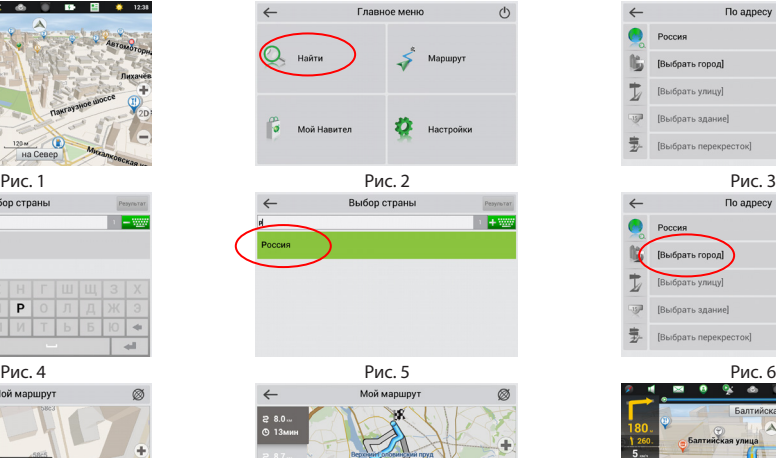

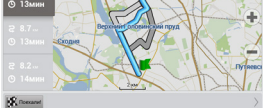

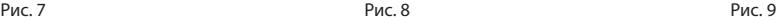

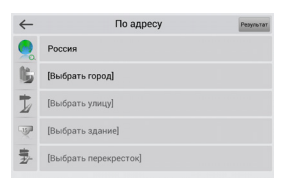

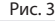

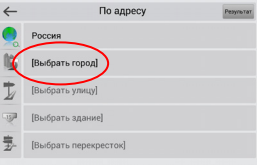

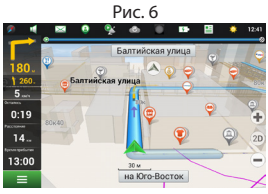

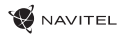

#### **Ручная установка всех точек маршрута**

Для построения маршрута, начальная и конечная точка которого определяются вручную, отметьте на карте точку, откуда вы хотите начать движение и нажмите «Курсор» [1] для перехода к экрану «Мой маршрут». Далее нажмите на информационную панель внизу экрана [2]. В открывшемся экране «Свойства» выберите «Начало маршрута» [3]. GPSприемник должен быть отключен. Точка будет отмечена на карте как начальная точка маршрута. Далее выберите на карте конечную точку маршрута. Для этого нажмите на соответствующую область карты, нажмите на кнопку «Курсор» [4] и затем «Поехали!» в разделе «Мой маршрут» [5]. Программа предложит 3 альтернативных маршрута [6]. Выберите подходящий и нажмите «Поехали!».

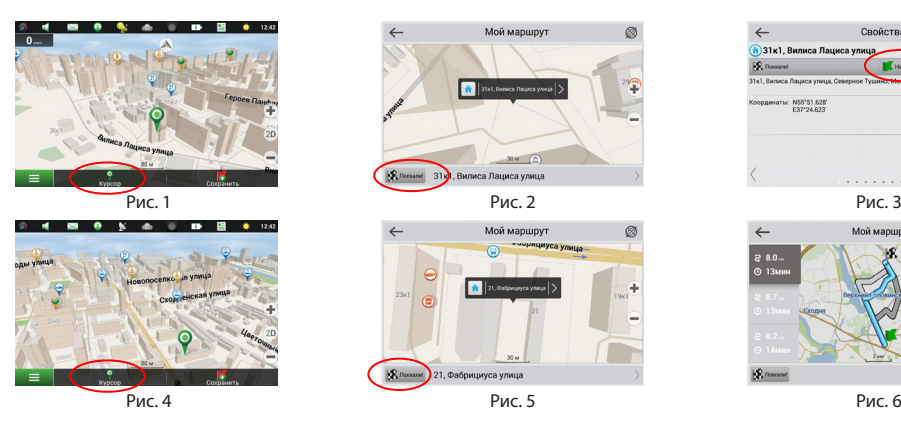

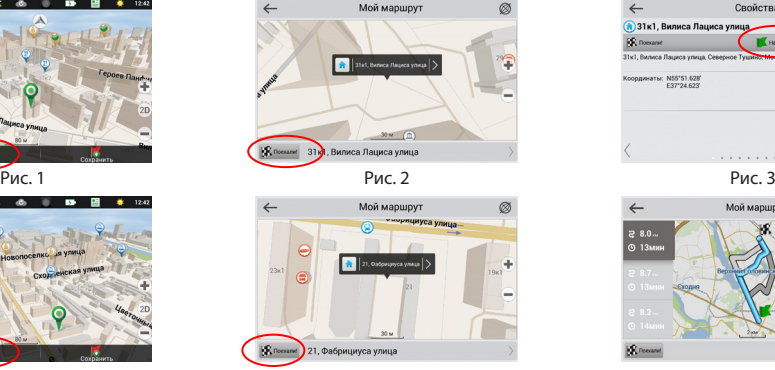

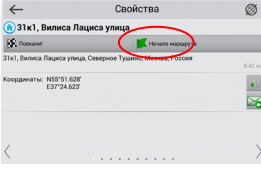

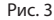

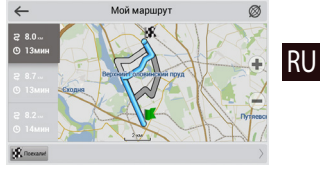

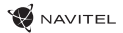

### Онлайн-сервисы

#### **Навител.Пробки**

С помощью данного сервиса пользователям предоставляется информация о плотности движения на дорогах, которая в режиме реального времени отображается на карте цветом. Если участок дороги на карте окрашен в зеленый цвет, это означает, что движение свободное, если в желтый – движение плотное, в оранжевый – движение затруднено, красный – пробка на дороге. Для настройки сервиса выберите «Меню» > «Настройки» > «Online сервисы».

#### **Навител.Друзья**

Интерактивный сервис «Навител.Друзья» позволяет в режиме реального времени видеть на карте местоположение друзей, строить маршруты с использованием координат их местоположения, обмениваться координатами других объектов и сообщениями. Для включения сервиса выберите «Меню» > «Настройки» > «Online сервисы» и переведите переключатель «Включить Навител.Друзья» в положение «On» («Вкл»).

#### **Навител.События**

Этот бесплатный интерактивный сервис позволяет пользователям отмечать и видеть на карте навигационного устройства отметки других пользователей о различных событиях

#### **Навител.Погода**

RU

Сервис Навител.Погода позволяет просматривать прогноз погоды в любой точке мира, информация о погоде доступна на четыре дня вперед.

#### **Навител.Облако**

С помощью сервиса Навител.Облако вы можете сохранить на облачном сервере ваши путевые точки, историю поиска и профили настроек. Сохраненные в облаке данные вы можете восстановить на устройстве в случае переустановки программы, а если вы используете для навигации несколько устройств с программой Навител, то путевые точки и история синхронизируются между всеми устройствами.

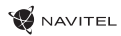

Для работы сервиса необходимо подключение к сети Интернет.

Чтобы синхронизироваться с другим устройством:

- 1. В окне карты, на панели инструментов, нажмите значок  $\bullet$
- 2. Если такого значка на панели инструментов нет, то, возможно, он не помещается из-за действующей ориентации экрана. Попробуйте изменить ориентацию экрана. Если значок не появился, выберите Меню > Настройки > Интерфейс > Кнопки на карте, затем включите отображение значка Навител.Облако.
- 3. В открывшемся диалоговом окне Навител.Облако нажмите Включить.
- 4. Введите логин и пароль от вашего личного кабинета на сайте Навител. Вы также можете войти в Навител.Облако через аккаунт VK, FB и Google Plus. Однако они должны быть предварительно синхронизированы с вашим профилем Навител.
- 5. Нажмите Настройки, затем выберите данные, которые вы хотите синхронизировать.
- 6. В диалоговом окне Навител.Облако нажмите Синхронизировать сейчас.
- 7. Используя такие же логин и пароль, повторите выполненные действия на устройстве, с которым вы хотите установить синхронизацию настроек и данных.

#### **Навител.Новости**

Через сервис Навител.Новости мы доносим до вас самые свежие новости, сообщаем об обновлениях и изменениях программы, а также информируем о появляющихся акциях и скидках.

Чтобы открыть страницу сервиса, выберите Меню > Мой Навител > Новости.

Чтобы включить или выключить получение уведомлений Навител.Новости, выберите Меню > Настройки > Online сервисы, найдите опцию «Показывать уведомления Навител.Новостей» и установите переключатель в соответствующее положение.

Вы можете поставить иконку сервиса на рабочую панель. Для этого выберите Меню > Настройки > Интерфейс > Кнопки на карте, затем включите отображение значка Навител.Новости.

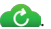

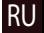

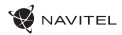

### **Začíname**

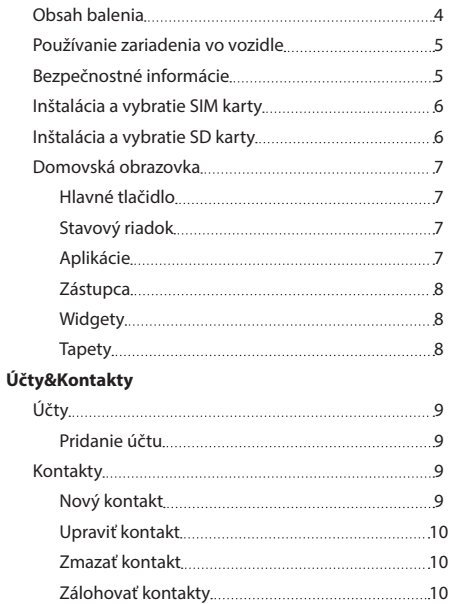

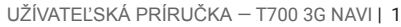

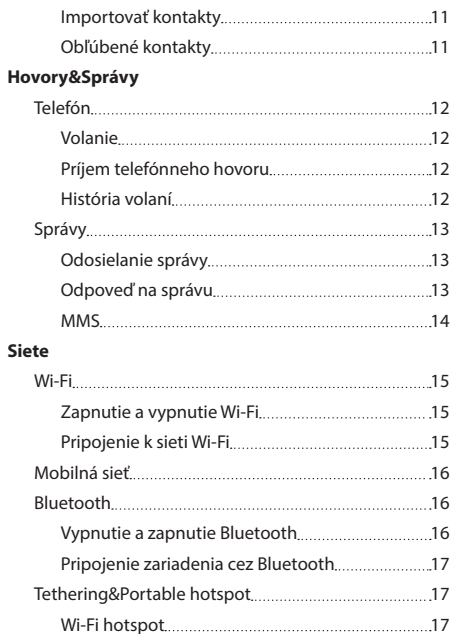

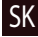

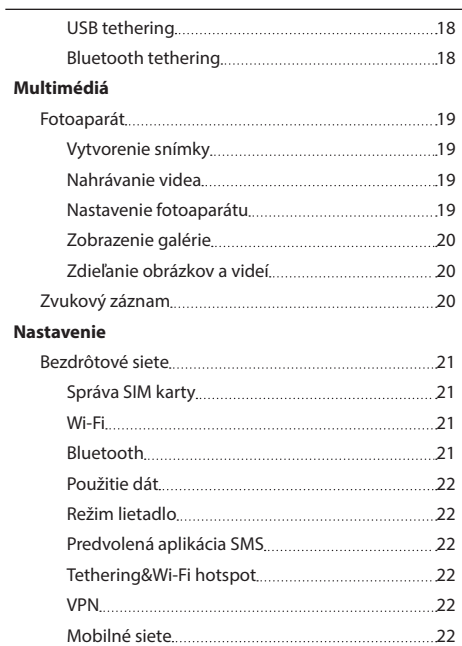

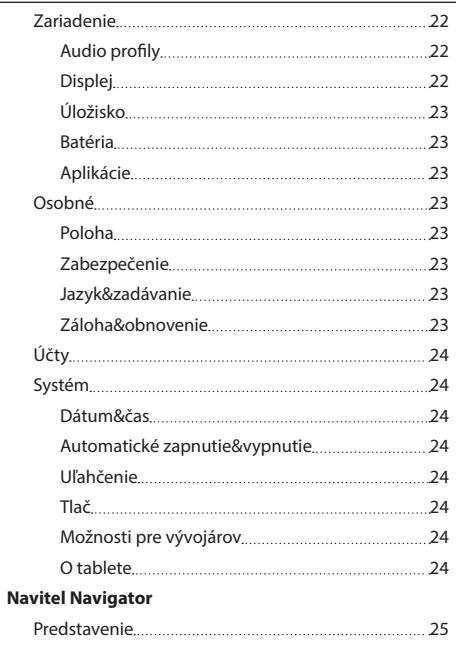

**NAVITEL** 

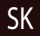

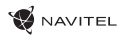

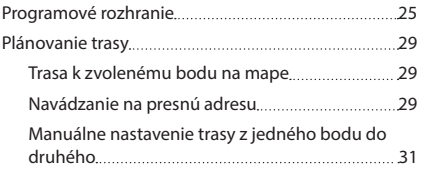

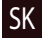

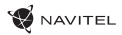

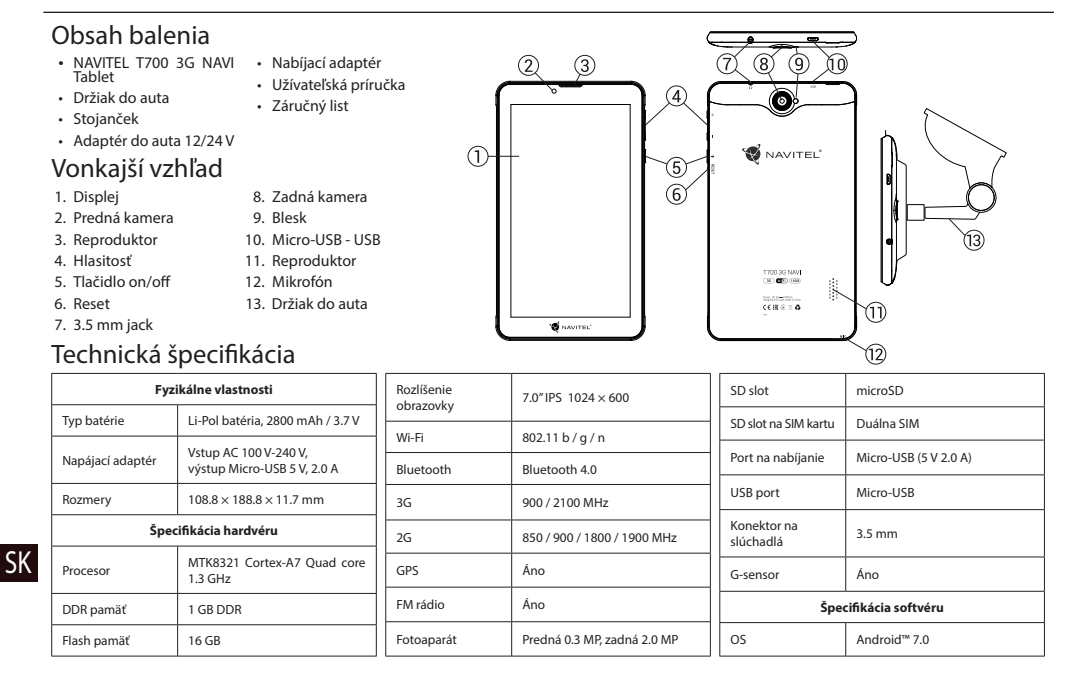

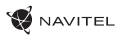

### Používanie zariadenia vo vozidle

#### **Držiak na čelné sklo**

Opatrne zvoľte, kam držiak umiestníte. Neumiestňujte držiak na čelné sklo tak, že by mohol obmedzovať výhľad vodiča. Pokiaľ má čelné sklo vozidla zabudované vyhrievanie alebo UV ochranu, môže byť kvalita príjmu signálu nižšia ako obyčajne.

#### **Nastavenie držiaka na čelné sklo**

Najskôr odstráňte ochrannú fóliu z prísavného držiaka. Potom zvoľte vhodné miesto pre uchytenie držiaka. Uistite sa, že priestor je očistený od prachu, nečistôt a vlhkosti, a potom upevnite prísavný držiak na čelné sklo. Za bežných podmienok prísavný držiak drží zariadenie bezpečne. Ak ho však necháte pripevnený cez noc, pevnosť uchytenia sa môže znížiť v dôsledku kondenzácie vlhkosti spôsobenej poklesom teploty. Z tohto dôvodu, aby sme predišli poškodeniu zariadenia a držiaka, odporúčame odstrániť zariadenie a držiak z čelného skla.

### Bezpečnostné informácie

- Nerozoberajte ani sami neopravujte zariadenie. V prípade poruchy zariadenia sa obráťte na servisné stredisko.
- Prípustná teplota okolitého prostredia v prevádzkovom režime: -10 až +40 °С. Skladovacia teplota: +5 až +55 °C. Relatívna vlhkosť: 5% až 90% bez kondenzácie (25 °C).
- Udržujte zariadenie mimo dosah ohňa, zabránite tak výbuchu či požiaru.
- Nevystavujte prístroj fyzickým nárazom.
- Výrobca nie je zodpovedný za poškodenie displeja užívateľom.
- Zabráňte kontaktu zariadenia so zdrojmi elektromagnetického žiarenia.
- Nepoužívajte na čistenie zariadenia chemikálie ani čistiace prostriedky; vždy pred čistením zariadenie vypnite.
- Používajte len príslušenstvo schválené výrobcom.

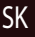

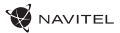

# Inštalácia a vybratie SIM karty

Inštalácia SIM karty:

- 1. Vypnite zariadenie.
- 2. Odstráňte hornú časť zadného krytu prístroja, kde je umiestnený slot pre SIM kartu.
- 3. Vložte SIM kartu do zariadenia tak, aby kovové kontakty smerovali dole a skosený roh smerom von zo slotu.

Vybratie SIM karty:

- 1. Vypnite zariadenie.
- 2. Odstráňte hornú časť zadného krytu prístroja, kde je umiestnený slot pre SIM kartu.
- 3. Opatrne vyberte SIM kartu.

### Inštalácia a vybratie SD karty

Inštalácia SD karty:

- 1. Vypnite zariadenie.
- 2. Odstráňte hornú časť zadného krytu prístroja, kde je umiestnený slot pre SD kartu.
- 3. Vložte SD kartu do zariadenia tak, aby kovové kontakty smerovali dole a skosený roh smerom do slotu. Potom SD kartu zatlačte na pozíciu SD karty, pokým nebudete počuť cvaknutie.

Vybratie SD karty:

SK

- 1. Odpojte SD kartu cez Hlavné menu > Nastavenie > Úložisko > Odpojiť SD kartu.
- 2. Vypnutie zariadenia.
- 3. Odstráňte hornú časť zadného krytu prístroja, kde je umiestnený slot pre SD kartu.
- 4. Ľahko zatlačte SD kartu dovnútra slotu a uvoľnite, karta sa vysunie.

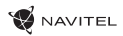

### Domovská obrazovka

Domovská obrazovka obsahuje v hornej časti stavový riadok a panel rýchleho nastavenia, ďalej potom zástupcu k sérii aplikácií a funkciám zariadenia.

#### **Hlavné tlačidlo**

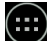

 $\left(\begin{matrix}\dots\\
\end{matrix}\right)$ <sub>- otvorenie hlavného menu.</sub>

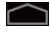

 $\bigcap$  - návrat na domovskú obrazovku.

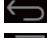

film - návrat na predchádzajúcu obrazovku.

 $\blacksquare$  - zobrazenie zoznamu naposledy používaných aplikácií. Kliknutím na ikonu aplikácie sa aplikácia spustí.

#### **Stavový riadok**

Stavový riadok zobrazuje výber ikon popisujúcich aktuálny stav zariadenia – napríklad stav batérie, sila signálu, Wi-Fi a Bluetooth pripojenie atď.

Na zobrazenie zoznamu oznámení stlačte ľavú polovicu stavového riadku a prejdite prstom dole; na zo-

brazenie menu rýchleho nastavenia stlačte pravú polovinu stavového riadku a prejdite prstom dole.

#### **Aplikácie**

Vami nainštalované aplikácie sú umiestnené v hlavnom menu, ktoré otvoríte stlačením . Kliknutím na ikonu aplikácie sa

aplikácia spustí. Na vymazanie aplikácie dlho stlačte ikonu danej aplikácie a presuňte ju do koša, ktorý sa nachádza v ľavom hornom rohu.

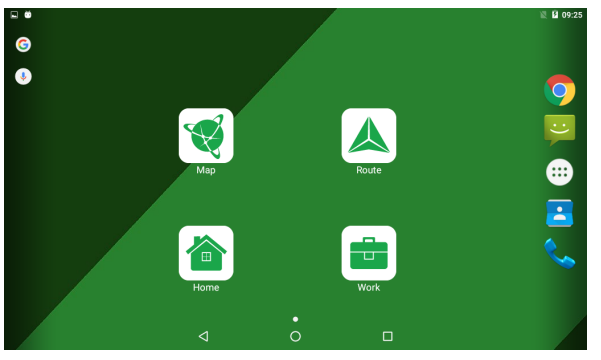

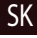

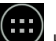

### NAVITEI

#### **Zástupca**

Pre najčastejšie používané aplikácie môžete vytvoriť zástupcu, ktoré je možné umiestniť na ľubovoľné miesto na domovskej obrazovke:

- 1. Otvorte hlavné menu.
- 2. Dlho stlačte ikonu vybranej aplikácie a pretiahnite ju prstom na domovskú obrazovku.

Ak chcete odstrániť zástupcu, dlho podržte ikonu a presuňte ju na malý krížik umiestnený v ľavom hornom rohu.

#### **Widgety**

Na domovskú obrazovku môžete umiestniť tiež widgety, napríklad kalendár, hodiny, vyhľadávač Google a ďalšie. Uskutočniť to je možné nasledujúcim spôsobom:

- 1. Dlho stlačte domovskú obrazovku pokiaľ sa nezmenší. Zobrazia sa tri nové ikony.
- 2. Kliknite na položku označenú "Widgety". Zobrazí sa vám zoznam dostupných widgetov.
- 3. Zo zoznamu si vyberte zvolený widget, dlho podržte a presuňte ho na domovskú obrazovku.

Ak chcete widget odstrániť, dlho podržte a presuňte ho na malý krížik umiestnený v ľavom hornom rohu.

#### **Tapety**

SK

Ak chcete zmeniť tapetu:

- 1. Dlho stlačte domovskú obrazovku pokiaľ sa nezmenší. Zobrazia sa tri nové ikony.
- 2. Kliknite na položku označenú "Tapety". Dostupné tapety sa zobrazia v karuseli (rotujúcom zozname) v spodnej časti obrazovky.
- 3. Vyberte si obrázok z ponuky tapiet alebo stlačte "Vybrať obrázok" (posledný obrázok vľavo v karuseli), ak chcete ako tapetu nastaviť iný obrázok uložený vo vašom zariadení. Potom stlačte "Nastaviť tapetu" v ľavom hornom rohu.

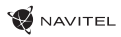

# Účty

Použite vaše účty na synchronizáciu dát – e-maily, kontakty, kalendár atď.

#### **Pridanie účtu**

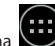

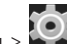

Choďte na Hlavné menu > Nastavenie, potom zrolujte dole do sekcie "Účty". Zvoľte "Pridať účet".

Váš účet môžete pridať v ktorejkoľvek z týchto štyroch kategórií:

- Google pridanie účtu Gmail na synchronizáciu kalendára, kontaktov, e-mailov, aplikačných dát, ale tiež služieb Google+.
- Firemný e-mail pridanie firemného účtu.
- IMAP e-mail pridanie osobného účtu (IMAP protokol).
- POP3 e-mail pridanie osobného účtu (POP3 protokol).

# Kontakty

Môžete ukladať kontakty, telefónne čísla, e-mailové adresy a ďalšie súvisiace informácie.

#### **Nový kontakt**

Pridanie nového kontaktu:

1. Choďte na **Nový kontakty > Nový kontakt.** 

- 2. Zadajte informácie o kontakte.
- 3. Stlačte "Hotovo" (ľavý horný roh) na uloženie kontaktu.

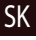

#### **Upraviť kontakt**

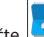

- 1. Stlačte  $\left|\bullet\right|$  na otvorenie zoznamu kontaktov.
- 2. Vyberte kontakt, ktorý chcete upraviť, potom stlačte . Po dokončení úprav stlačte "Hotovo" pre uloženie zmien.

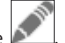

#### **Zmazať kontakt**

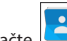

- 1. Stlačte **D** na otvorenie zoznamu kontaktov
- ٠ 2. Stlačte **, v** zozname vyberte "Zmazať".
- 3. Označte kontakty, ktoré chcete zmazať, potom stlačte "OK".

#### **Zálohovať kontakty**

Kontaktné údaje môžete exportovať na externú pamäťovú kartu.

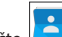

1. Stlačte na otvorenie zoznamu kontaktov.

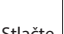

- u 2. Stlačte  $\begin{array}{|c|c|c|c|}\n\hline\n\end{array}$  > "Import/Export".
- 3. Vyberte možnosť "Exportovať na úložisko".

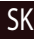

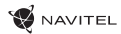

#### **Importovať kontakty**

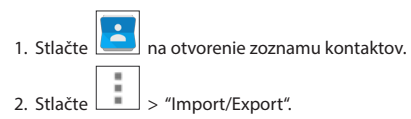

3. Vyberte možnosť "Importovať z úložiska".

#### **Obľúbené kontakty**

Špeciálne alebo často používané kontakty môžete označiť ako obľúbené pre rýchlejší prístup. Vyberte kontakt zo zoznamu vašich kontaktov, potom kliknite na ikonu hviezdičky vedľa mena kontaktu.

Na zobrazenie vašich obľúbených kontaktov stlačte "Všetky kontakty" (ľavý horný roh) a vyberte z ponuky možnosť "Obľúbené".

SK

# Telefón

#### **Volanie**

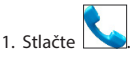

- 2. Vyberte kontakt zo zoznamu vašich kontaktov alebo stlačte na zadanie čísla pomocou číselnej klávesnice. Na vymazanie poslednej zadanej číslice stlačte .
- 3. Stlačte na uskutočnenie hovoru.

#### **Príjem telefónneho hovoru**

Pri prichádzajúcom hovore máte tri možnosti:

- 1. Prijať hovor stlačte a presuňte ikonu  $\bigotimes$  na ikonu
- 2. Neprijať hovor stlačte a presuňte ikonu  $\bigodot$  na ikonu  $\blacksquare$ .
- 3. Neprijať hovor a napísať správu stlačte a presuňte ikonu  $\bigodot$  na ikonu  $\Box$ .
- **História volaní**

SK

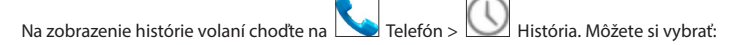

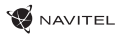

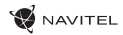

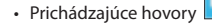

- Odchádzajúce hovory
- Zmeškané hovory

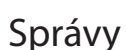

#### **Odosielanie správy**

- 1. Prejdite na  $\sim$  Správy >  $\sim$  Nová správa.
- 2. Zadajte číslo príjemcu alebo stlačte **a nájdite adresáta v zozname vašich kontaktov**.
- 3. Napíšte text, ktorý chcete poslať.
- 4. Stlačte na odoslanie správy.

#### **Odpoveď na správu**

Ak dostanete novú správu, budete na ňu upozornený.

- 1. Prejdite na Správy.
	-
- 2. Vyberte správu, na ktorú chcete odpovedať.
- 3. Napíšte text, ktorý chcete poslať.

4. Stlačte na odoslanie správy.

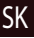

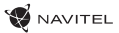

#### **MMS**

1. Prejdite na Správy > 1. Nová správa.

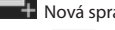

2. Zadajte číslo príjemcu alebo stlačte a nájdite adresáta v zozname vašich kontaktov.

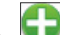

- 3. Stlačte v ľavom hornom rohu, potom vyberte jednu z nasledujúcich možností:
- Vytvoriť obrázok vytvoriť snímku, ktorá bude automaticky pripojená k správe.
- Vytvoriť video vytvoriť video, ktoré bude automaticky pripojené k správe.
- Nahrať audio nahrať zvukový súbor, ktorý bude automaticky pripojený k správe.
- Obrázky pripojiť obrázok uložený v zariadení.
- Video pripojiť video súbor uložený v zariadení.
- Audio pripojiť audio súbor uložený v zariadení.
- Prezentácia vytvoriť obrazovú prezentáciu a pripojiť ju k správe.

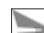

4. Stlačte na odoslanie správy.

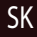

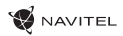

### Wi-Fi

#### **Zapnutie a vypnutie Wi-Fi**

Wi-Fi je možné zapnúť cez domovskú obrazovku.

- 1. Stlačte v menu rýchleho nastavenia. Ikona zbelie, ak je Wi-Fi zapnutá.
- 2. Ak stlačíte ikonu znovu, Wi-Fi sa vypne.
- Alternatívne:
- 1. Chodte na  $\left(\cdots\right)$  Hlavné menu >  $\sum$  Nastavenie.
- 2. V sekcii "Bezdrôtové pripojenia a siete" nájdete položku "Wi-Fi".
- 3. Použite prepínač vpravo na zapnutie/vypnutie Wi-Fi.

#### **Pripojenie k sieti Wi-Fi**

Ak je Wi-Fi zapnutá, objaví sa v stavovom riadku ikona oznamujúca, že sú k dispozícii siete Wi-Fi. Na pripojenie k sieti:

- 1. Kliknite na ľavú stranu stavového riadku a prejdite prstom dole k zobrazeniu zoznamu oznámení.
- 2. Kliknite na "Wi-Fi siete k dispozícii". Zobrazí sa zoznam dostupných sítí.
- 3. Vyberte zo zoznamu vami preferovanú sieť. Ak je sieť chránená heslom, budete vyzvaný k jeho zadaní.

Zoznam dostupných sietí je k dispozícii tiež v nastavení po stlačení "Wi-Fi".

Vždy, keď sa zariadenie pripojí k novej sieti, uloží prihlasovacie údaje a pripojí sa k sieti automaticky, ak je k dispozícii. Pokiaľ nechcete, aby si zariadenie pamätalo prihlasovacie údaje a neprihlasovalo sa automaticky k niektorej zo sietí, dlho stlačte názov tejto siete a potom zvoľte "Odstrániť záznam siete".

*Poznámka: s odstránením záznamu siete zmažte aj prihlasovacie údaje k sieti. Ak sa budete chcieť znovu pripojiť k tejto sieti, budete musieť znovu zadávať prihlasovacie údaje.*

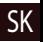

# Mobilná sieť

Ak chcete povoliť prístup k mobilnému internetu, otvorte menu rýchleho nastavenia a stlačte **. Stlačte ikonu znovu na** vypnutie mobilného internetu.

Mobilný internet môžete povoliť tiež cez (**III.)**<br>Mastavenie > Správa SIM > Dátové pripojenie.

*Poznámka: na možnosť využitia mobilného internetu musíte mať nainštalovanú SIM kartu s dátovým paušálom.*

### Bluetooth

#### **Vypnutie a zapnutie Bluetooth**

Bluetooth je možné zapnúť cez domovskú obrazovku.

- 1. Stlačte v menu rýchleho nastavenia. Ikona zbelie, ak je Bluetooth zapnutý.
- 2. Ak stlačíte ikonu znovu, Bluetooth sa vypne.

Alternatívne:

- $\left(\begin{matrix}\cdots\\
\cdots\end{matrix}\right)$  Hlavné menu  $>$   $\begin{matrix}\odot\\
\end{matrix}$  Nastavenie.
- 2. Nájdite položku "Bluetooth".
- 3. Použite prepínač vpravo na zapnutie/vypnutie Bluetooth.

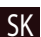

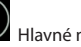

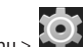

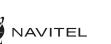

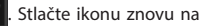

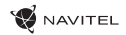

#### **Pripojenie zariadenia cez Bluetooth**

- 1. Kliknite na položku Bluetooth na vstup do nastavenia Bluetooth. V hornej časti obrazovky sa nachádza názov zariadenia a jeho viditeľnosť pre ostatné zariadenia Bluetooth. Kliknite na položku na prepnutie viditeľnosti vášho zariadenia.
- 2. V sekcii "Dostupné zariadenia" sa zobrazí zoznam zariadení, ktoré sú k dispozícii. Kliknite na názov zariadenia, s ktorým sa chcete spárovať. V ďalšej sekcii s názvom "Spárované prístroje" sa zobrazí zoznam všetkých prístrojov spárovaných s vaším zariadením.
- 3. Na zrušenie spárovania zariadenia stlačte **na prave**j strane, potom stlačte "Zrušiť párovanie".

### Tethering&Portable hotspot

Dátové pripojenie prístroja môžete zdieľať s inými zariadeniami. Najskôr zapnite mobilné pripojenie k internetu. Potom choďte na  $\blacktriangle$  Nastavenie a v sekcii "Bezdrôtové pripojenia a siete" stlačte "Viac...", potom "Tethering&Wi-Fi hotspot".

Zobrazí sa niekoľko možností zdieľania.

#### **Wi-Fi hotspot**

- 1. Kliknite na položku Wi-Fi hotspot.
- 2. Stlačte "Nastaviť Wi-Fi hotspot". Otvorí sa nové okno.
- 3. Vyberte názov pre vaše zariadenie a vložte ho do textového poľa "Sieť SSID".
- 4. Vyberte bezpečnostný protokol pre vašu sieť alebo nechajte pole prázdne.
- 5. Ak chcete, zadajte heslo na ochranu vašej siete.
- 6. Nastavte maximálny počet pripojení (1-8).
- 7. Zvoľte "Uložiť".
- 8. Použite prepínač v pravom hornom rohu na zapnutie hotspotu.

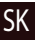

#### **USB tethering**

Zdieľanie pripojenia k internetu medzi dvomi zariadeniami pomocou USB kábla.

- 1. Pripojte vaše zariadenie k inému zariadeniu.
- 2. V stavovom riadku sa objaví ikona USB. V zozname oznámenia uvidíte "Pripojené ako mediálne zariadenie" (alebo iný spôsob pripojenia). V prípade USB tetheringu nezáleží na spôsobe pripojenia.

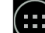

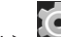

- 3. Choďte na WHavné menu > Nastavenie, pod sekciou " Bezdrôtové pripojenia a siete " vyberte možnosť "Viac...",potom zvoľte "Tethering&Wi-Fi hotspot".
- 4. Zaškrtnite políčko "USB tethering" na pravej strane.

#### **Bluetooth tethering**

Zdieľané pripojenie k internetu medzi dvomi zariadeniami spárovanými cez Bluetooth.

- 1. Zapnite Bluetooth na oboch zariadeniach.
- 2. Spáruite zariadenia.
- 3. Ak chcete používať internetové pripojenie druhého zariadenia, stlačte pri položke "Spárované prístroje", potom zvoľte "Prístup k internetu".
- 4. Ak chcete zdieľať pripojenie k internetu s druhým zariadením, uskutočnite krok 3 na tomto zariadení (v prípade nutnosti využite užívateľskú príručku druhého zariadenia).

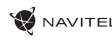

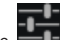

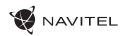

SK

### Fotoaparát

Fotoaparát vám umožňuje vytvárať snímky a nahrávať video.

Pre prístup k fotoaparátu stlačte ikonu **O**na domovskej obrazovke alebo choďte na Hlavné menu > **O**Fotoaparát.

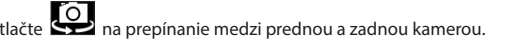

#### **Vytvorenie snímky**

- 1. Nasmerujte fotoaparát na vami zvolený objekt.
- 2. Na priblíženie uchopte obrazovku dvomi prstami a ťahajte nimi smerom od sebe. Pre oddialenie ťahajte prsty k sebe.

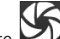

**3. Stuart na vytvorenie snímky. Snímka sa automaticky uloží do galérie.** 

#### **Nahrávanie videa**

- 1. Stlačte  $\Box$  na nahrávanie videa. Ikona sčervenie, v dolnom rohu obrazovky sa objaví červené koliesko indikujúce nahrávanie videa a časovač zobrazujúci dĺžku nahrávaného záznamu.
- 2. Na priblíženie a oddialenie v rámci nahrávaného záznamu postupujte rovnako ako v prípade vytvárania snímky.
- 3. Stlačte  $\square$ ešte raz na ukončenie nahrávania záznamu. Video se automaticky uloží do galérie.

#### **Nastavenie fotoaparátu**

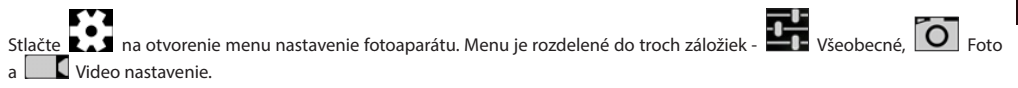

Stlačte na otvorenie ďalšieho menu, kde je možné nastaviť úroveň expozície, farebný efekt, vyváženie bielej a denný/nočný režim. Po zmene nastavení, kliknite kamkoľvek na obrazovku na opustenie menu nastavení.

#### **Zobrazenie galérie**

SK

Kliknutím na štvorce v hornom pravom rohu sa presuňte do galérie, kde sú uložené všetky vaše obrázky a videá.

Tu môžete upravovať všetky položky v galérii (napríklad orezávať, otáčať, zmazať atď.). Zvoľte položku z galérie, stlačte a vyberte zo zoznamu, čo s ňou chcete spraviť.

#### **Zdieľanie obrázkov a videí**

Zvoľte položku z galérie, stlačte v pravom hornom rohu obrazovky a zo zoznamu vyberte spôsob zdieľania. Stlačte na zdieľanie súborov prostredníctvom Gmail (ako prílohu).

### Zvukový záznam

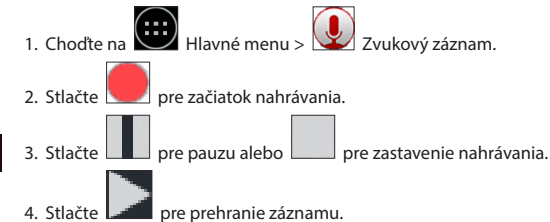

5. Stlačte "Uložiť", ak chcete záznam uložiť alebo "Zahodiť" pre zmazanie záznamu.

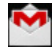

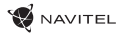

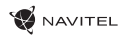

### Nastavenie

Ak chcete otvoriť menu Nastavenie:

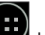

• Chodte na (:::)<br>Hlavné menu > 103

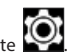

• Kliknite na stavový riadok a v novom okne stlačte .

Menu Nastavenie je rozdelené do 5 sekcií:

- 1. Bezdrôtové siete nastavenie bezdrôtových pripojení ako je WiFi, Bluetooth, mobilné siete atď.
- 2. Zariadenie motív, zvuk, displej, možnosti úložiska atď.
- 3. Osobné poloha, zabezpečenie, jazyk, zálohovanie.
- 4. Účty Google a emailové účty.
- 5. Systém dátum a čas, prístup, verzia softvéru, právne informácie atď.

### Bezdrôtové siete

#### **Správa SIM karty**

Aktivácia/deaktivácia SIM karty pomocou tlačidiel na pravej strane alebo úprava príslušných záznamov na SIM karte po poklepaní.

#### **Wi-Fi**

Pripojenie k bezdrôtovým sieťam, zobrazenie alebo úprava nastavenia pripojenia.

#### **Bluetooth**

Párovanie vášho zariadenia s inými zariadeniami Bluetooth v okolí.

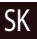

#### **Použitie dát**

Zobrazenie štatistík použitia dát.

*(stlačte "Viac..." pre prístup k nižšie uvedeným položkám)*

#### **Režim lietadlo**

Zakázanie všetkých komunikácií s inými prístrojmi.

#### **Predvolená aplikácia SMS**

Nastavenie predvolenej aplikácie na zasielanie správ.

#### **Tethering&Wi-Fi hotspot**

Zdieľanie pripojenia k internetu s inými zariadeniami.

#### **VPN**

Konfigurácia virtuálnej privátnej siete.

#### **Mobilné siete**

Povolenie/zakázanie mobilného dátového pripojenia.

### Zariadenie

#### **Audio profily**

SK

Tvorba, editácia a použitie audio profilov.

#### **Displej**

Výber tapety, upozornení, jasu, veľkosti písma atď.

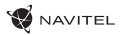

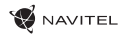

#### **Úložisko**

Výber predvoleného miesta pre zápis na disk, zobrazenie voľného a využitého miesta v pamäti.

#### **Batéria**

Zobrazenie stavu batérie – aktuálny stav, zostávajúci čas, využitie batérie procesy.

#### **Aplikácie**

Zobrazenie a správa vami nainštalovaných aplikácií.

### Osobné

#### **Poloha**

Nastavenie služby polohy.

#### **Zabezpečenie**

Nastavenie zámku obrazovky, ochrana SIM karty a ďalšie bezpečnostné parametre.

#### **Jazyk&zadávanie**

Výber preferovaného jazyka a metódy zadávania.

#### **Záloha&obnovenie**

Zálohovanie dôležitých dát na serveroch Google alebo obnovenie továrneho nastavenia na vašom zariadení.

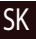

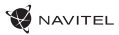

# Účty

Vytvorenie, úprava a správa účtov Google a emailových účtov.

## Systém

#### **Dátum&čas**

Nastavenie aktuálneho dátumu a času, dátumu a formátu zobrazenia času, časového pásma.

#### **Automatické zapnutie&vypnutie**

Nastavenie automatického vypnutia/zapnutia zariadenia v určitom čase.

#### **Uľahčenie**

Možnosti uľahčenia pre osoby zdravotne postihnuté.

#### **Tlač**

Služby tlače.

#### **Možnosti pre vývojárov**

Možnosti pre vývojárov Android.

#### **O tablete**

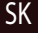

Aktualizácie, stav, číslo modelu, verzia softvéru atď.
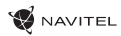

SK

# Navitel Navigator

Tablet obsahuje predinštalovaný softvérNavitelNavigator a mapy 43 európskych krajín, Bieloruska, Kazachstanu, Ruska a Ukrajiny. Navitel Navigator je navigačná aplikáciaumožňujúca adresné vyhľadávanie a plánovanie trás.

Stlačením ikony spustíte program. Stlačením tlačidla **od oborátemožnosti vyhľadávania a nastaveniaaplikácie.** 

# Programové rozhranie

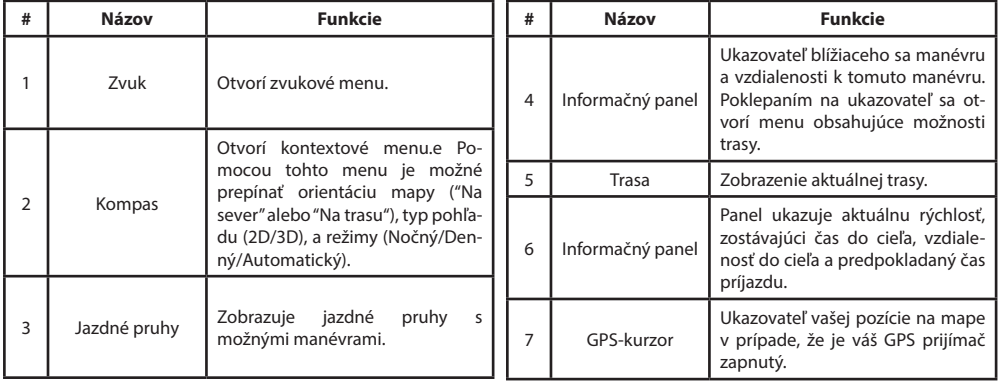

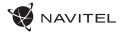

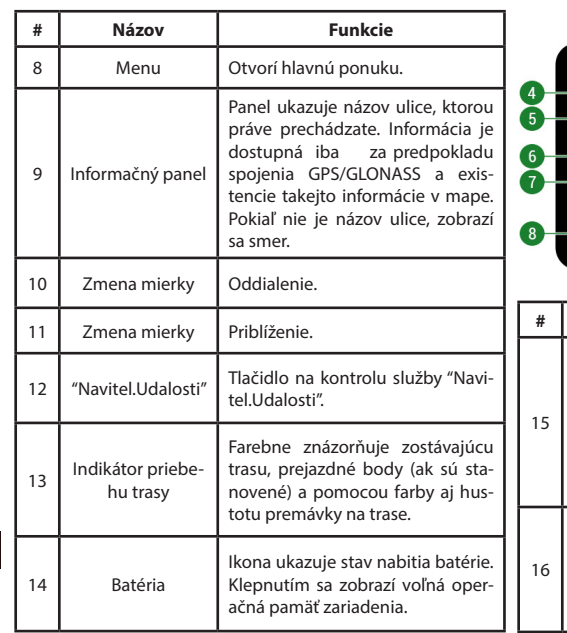

SK

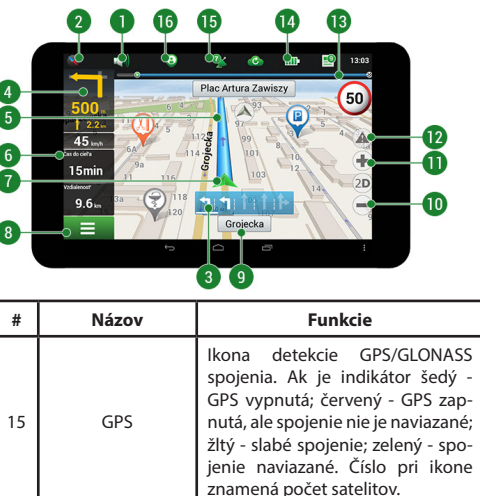

Ikona služby "Navitel.Priatelia", pri poklepaní na ikonu otvoríte menu služby. Tu si môžete pridať svojich priateľov, sú viditeľní na mape a môžete s nimi konverzovať.

"Navitel.Priatelia"

### UŽÍVATEĽSKÁ PRÍRUČKA — T700 3G NAVI | 27

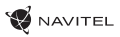

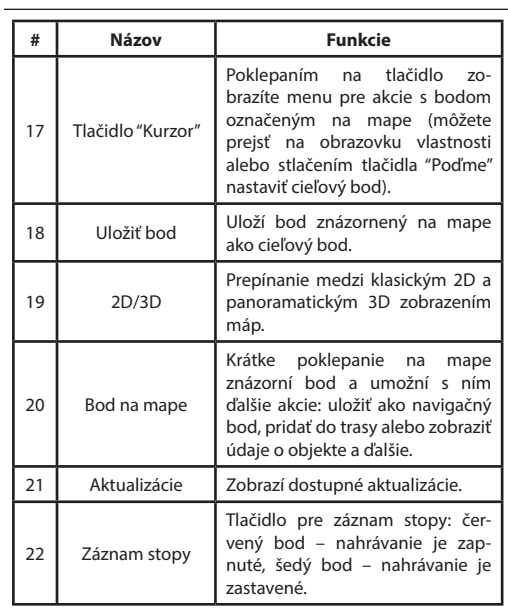

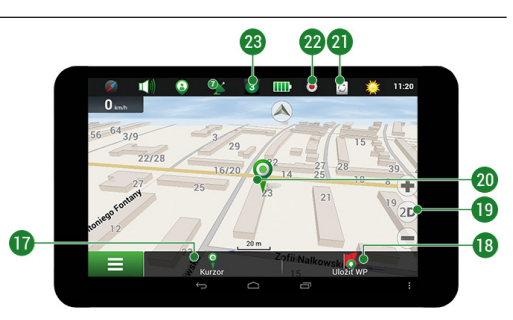

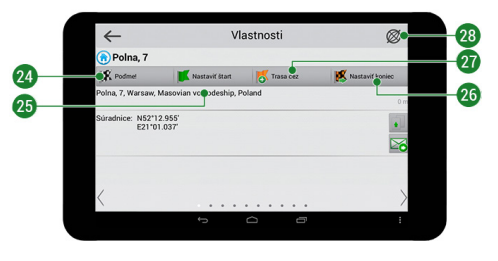

SK

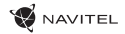

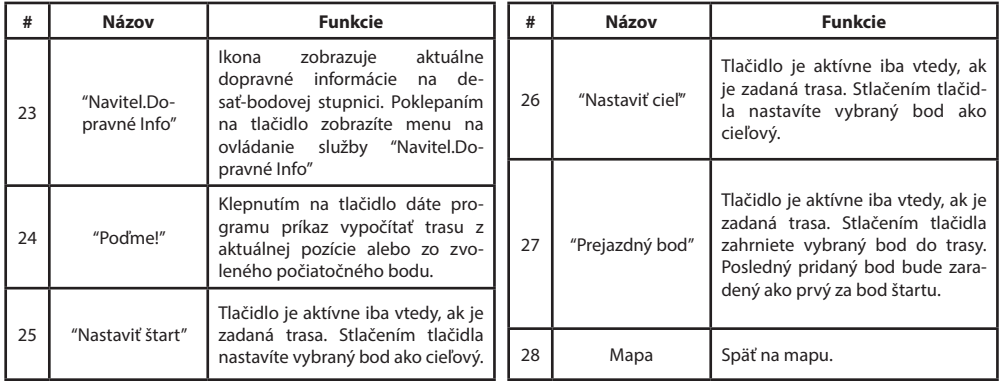

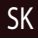

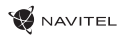

# Plánovanie trasy

### **Trasa k zvolenému bodu na mape**

Trasu môžete nastaviť do bodu, ktorý si nájdete a označíte na mape, a potom ho nastavíte ako cieľový bod s tým, že ako počiatočný bod trasy bude braná aktuálna pozícia podľa GPS. Pre vytvorenie trasy kliknite v mape pre označenie bodu a vyberte "Kurzor" [1], a potom "Poďme!" [2]. Program ponúka 3 alternatívne trasy s približnú vzdialenosť a čas do cieľa bodu [3]. Stlačením "Poďme!" a nasledovatí trasy.

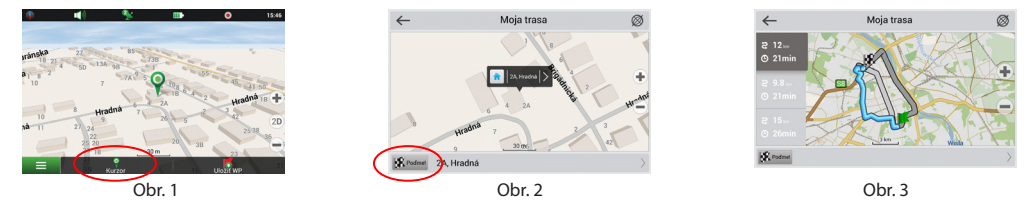

### **Navádzanie na presnú adresu**

Pre vytvorenie trasy k bodu, ktorého adresu poznáte, zvoľte "Menu" v ľavom dolnom rohu obrazovky [1] > "Nájsť" [2] > "Podľa adresy", a potom stlačte "Vyberte krajinu" [3] a vložte jej názov [4] a vyberte požadovanú krajinu [5]. Možnosti "Vyberte mesto", "Vyberte ulicu" a "Vyberte číslo budovy" sa aktivujú iba v prípade, že predchádzajúce polia boli vyplnené [6]. Po vyplnení všetkých informácií sa objekt zobrazí na mape [7]. Stlačte "Poďme!". Program ponúka 3 alternatívne trasy. Vyberte trasu a stlačte tlačidlo «Poďme!» [8]. Teraz môžete nasledovať trasu [9].

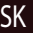

### 30 | UŽÍVATEĽSKÁ PRÍRUČKA — T700 3G NAVI

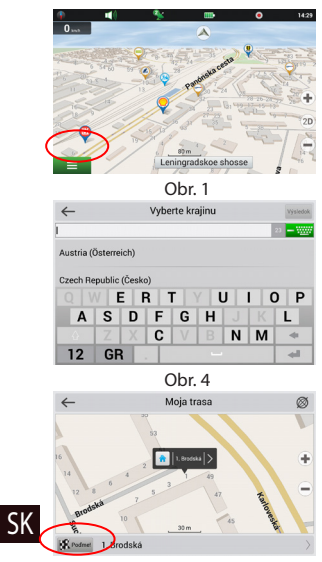

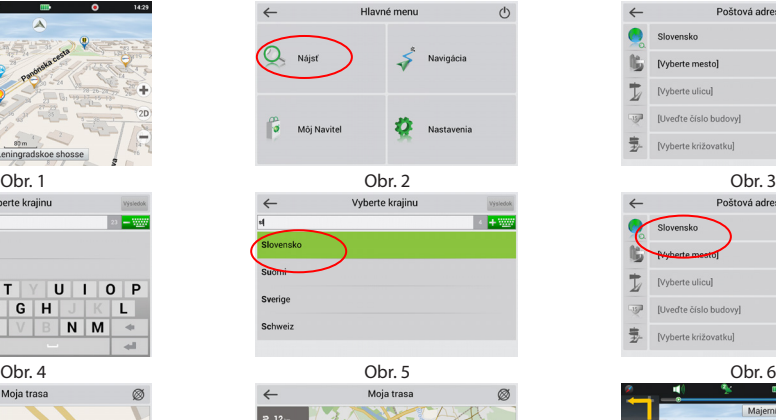

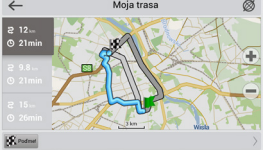

Obr. 7 Obr. 8 Obr. 9

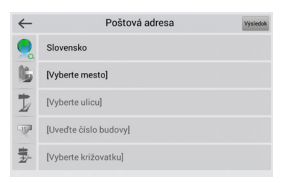

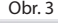

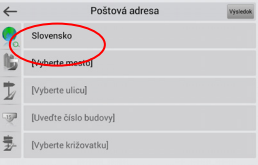

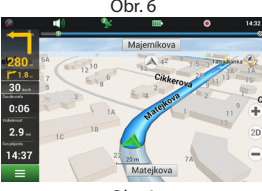

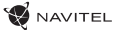

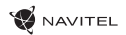

### **Manuálne nastavenie trasy z jedného bodu do druhého**

Pre plánovanie trasy, kde sú počiatočné a cieľové body nastavené manuálne, najskôr zvoľte na mape bod, ktorý má byť počiatočný a stlačte "Kurzor" [1], čím sa zobrazí obrazovka "Moja trasa". Kliknite na informačný panel v spodnej časti obrazovky [2]. Stlačte "Nastaviť štart" v obrazovke "Vlastnosti" [3]. GPS prijímač musí byť vypnutý. Bod bude označený na mape ako počiatočný bod. Zvoľte cieľový bod na mape: klepnite na mapu pre označenie bodu, stlačte "Kurzor" [4] a potom "Poďme!" na obrazovke "Moja trasa" [5]. Program ponúka 3 alternatívne trasy. Vyberte trasu a stlačte tlačidlo "Poďme!" [6].

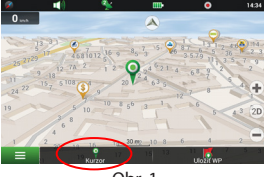

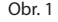

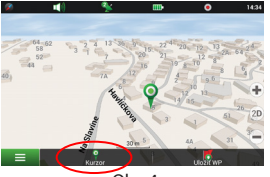

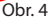

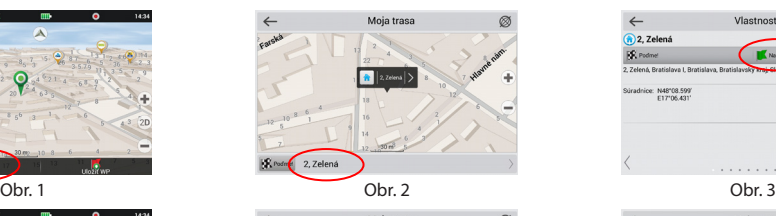

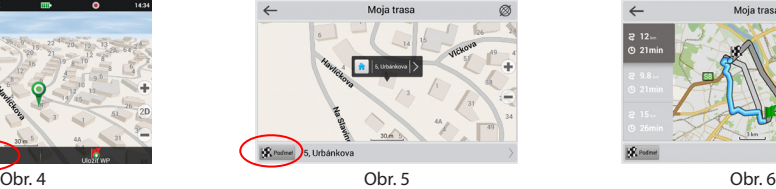

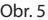

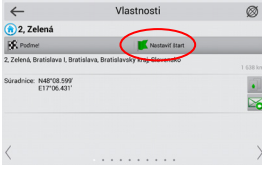

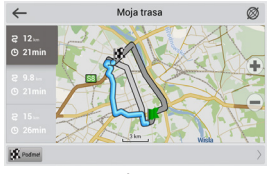

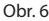

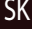

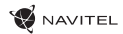

### **Початок роботи**

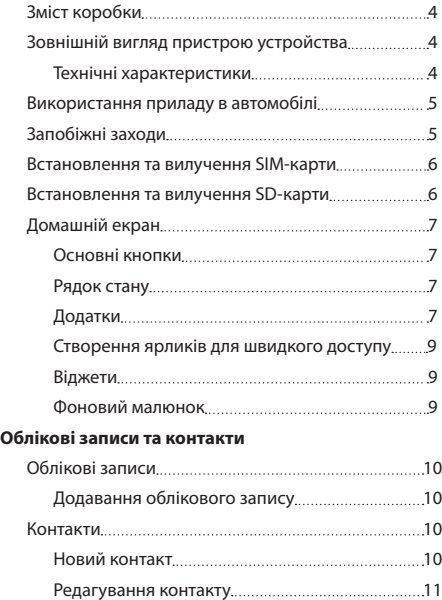

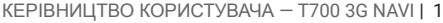

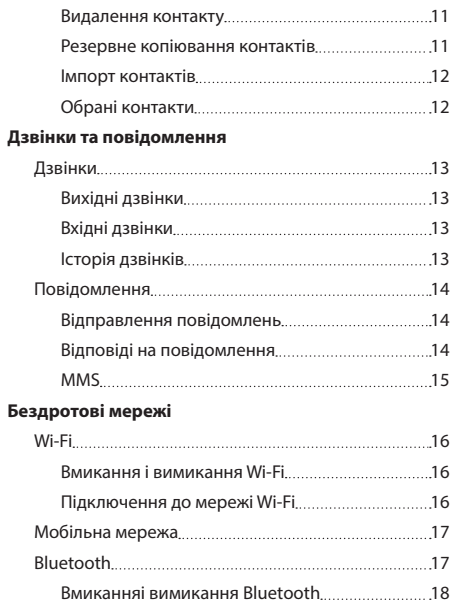

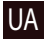

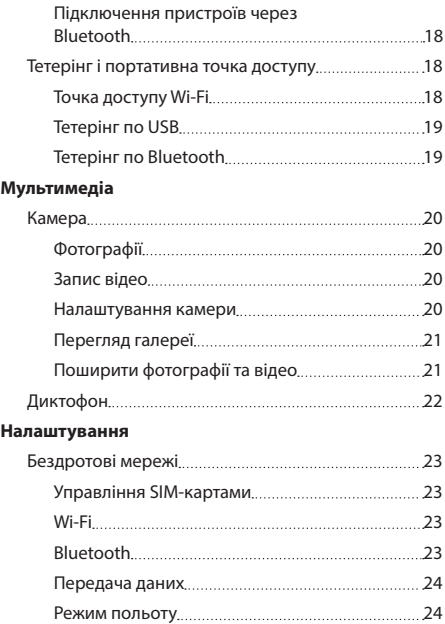

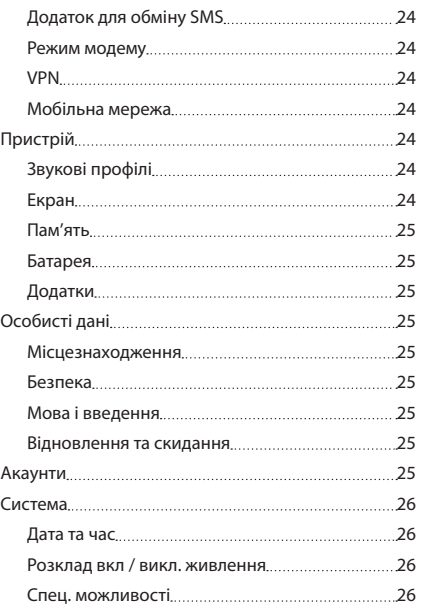

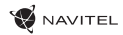

UA

### **W** NAVITEL

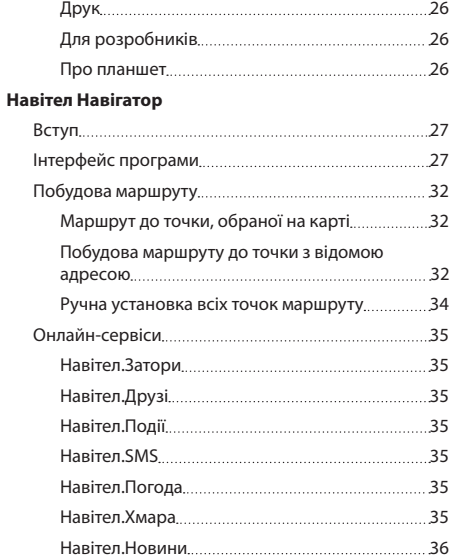

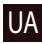

### Зміст коробки

- Планшетний навігатор NAVITEL T700 3G NAVI
- Автомобільний адаптер живлення 12/24 В
- Кріплення на лобове скло
- Підставка
- Інструкція користувача • Гарантійний талон
- Мережевий адаптер живлення

2. Фронтальна камера

### Зовнішній вигляд пристрою

1. Екран

8. Задня камера 9. Спалах 10. Micro-USB - USB 11. Динамік

13. Крiплення

- 3. Динамік
- 4. Гучність
- 5. Кнопка вкл. / вимк.
	- 12. Мікрофон
- 6. Скидання
- 7. Роз'єм 3.5 мм

### Технічні характеристики

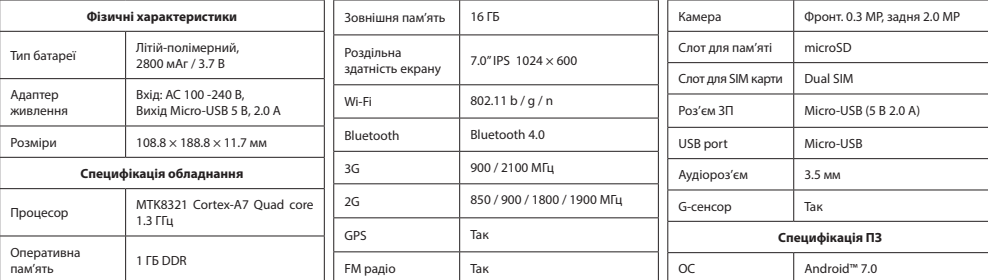

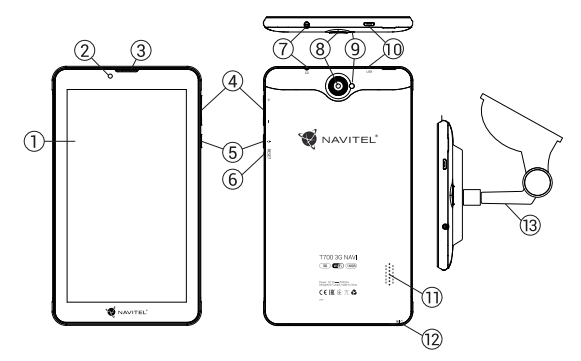

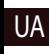

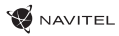

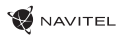

# Використання приладу в автомобілі

### **Кріплення на лобове скло**

Ретельно вибирайте місце встановлення кріплення. Ніколи не встановлюйте кріплення таким чином, щоб воно закривало поле зору водія. Якщо лобове скло автомобіля містить вбудовану обігрівальну сітку або захист від ультрафіолету, то можливе погіршення прийому сигналу.

### **Збірка кріплення на лобове скло**

Спершу зніміть захисну плівку з присоски кріплення. Після цього виберіть відповідне місце на лобовому або бічному склі, переконайтеся, що поверхня чиста, не містить води, пилу або бруду, після чого зафіксуйте кріплення на склі за допомогою присоски. При нормальних умовах експлуатації, кріплення на присосці добре закріплює прилад на лобовому склі. Однак, якщо ви залишаєте кріплення в автомобілі на ніч, сила закріплення може ослабнути (через конденсацію вологи у зв'язку з пониженням температури). З цієї причини, щоб не допустити пошкодження приладу або кріплення, рекомендується на ніч знімати прилад з лобового скла разом із кріпленням.

# Запобіжні заходи

- Не розбирайте і не ремонтуйте пристрій самостійно. У разі його несправності зверніться в сервісний центр.
- Допустима температура зовнішнього середовища в режимі експлуатації: від 0 до +35 С. Температура зберігання: від +5 до +45 С. Відносна вологість: від 5% до 90% без конденсату (25 С).
- Уникайте контакту пристрою з джерелами вогню, щоб уникнути вибуху або пожежі.
- Не піддавайте пристрій сильному механічному впливу.
- Компанія-виробник не несе відповідальності у разі пошкодження екрану користувачем.
- Уникайте контакту пристрою з джерелами електромагнітного випромінювання.
- Не використовуйте для чищення виробу хімічні речовини або мийні засоби; завжди вимикайте пристрій перед чищенням.
- використовуйте тільки рекомендовані виробником аксесуари.

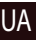

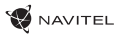

# Встановлення та вилучення SIM-карти

Встановлення SIM-карти:

- 1. Вимкніть пристрій.
- 2. Зніміть верхню частину задньої панелі пристрою, щоб знайти слот для SIM-карти.
- 3. Вставте SIM-карту у слот, таким чином, щоб золоті контакти були спрямовані внизта зрізаний кут був звернений в сторону гнізда.

Виймання SIM-карти:

- 1. Вимкніть пристрій.
- 2. Зніміть верхню частину задньої панелі пристрою, щоб знайти слот для SIM-карти.
- 3. Обережно вийміть SIM-карту.

# Встановлення та виймання SD-карти

Установка SD-карти:

- 1. Вимкніть пристрій.
- 2. Зніміть верхню частину задньої панелі пристрою, щоб знайти слот для SD-карти.
- 3. Вставте SD-карту в слот, так що б золоті контакти були спрямовані вниз та зрізаний кут був звернений в сторону гнізда. Натисніть на неї до клацання.

Виймання SD-карти:

UA

- 1. Розмонтуйте SD-карту, перейшовши в меню Програми> Установки> Пам'ять>вийняти SD-карту.
- 2. Вимкніть пристрій.
- 3. Зніміть верхню частину задньої панелі пристрою, щоб знайти слот для SD-карти.
- 4. Злегка натисніть на SD-карту в слот та дайте їй вислизнути.

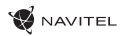

# Домашній екран

В головному вікні присутні статус бар, панель швидкого налаштування, та ярлики до різних додатків, меню та функцій пристрою.

### **Основні кнопки**

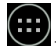

- Відкрити меню додатків.

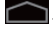

- Повернутися на головний екран.

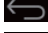

- Повернення до попереднього екрана.

- Показати перелік программ, що недавно використовувалися. Натисніть на значок програми, щоб відкрити його.

### **Статус бар**

У статус барі відображається вибір іконок, що описують поточний стан пристрою - наприклад, рівень заряду батареї, рівень сигналу, Wi-Fi та Bluetooth з'єднання та т.д. Натисніть пальцем на лівій стороні рядки стану та проведіть пальцем вниз, щоб відобразити список повідомлень; зробіть те ж саме з правою стороною статус-бару, щоб відобразити меню швидкого налаштування.

### **Додатки**

Ваші встановлені додатки розташовані в меню Додатки, які можна отримати, натиснувши . Натисніть на іконку додатка, щоб відкрити його.

Натисніть на іконку і перетягніть її в сміттєву корзину в верхньому лівому кутку, щоб видалити додаток.

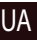

### **Створення ярликів для швидкого доступу**

Ви можете створити ярлики для найбільш часто використовуваних додатків і розташуйте їх, як вам подобається на головному екрані. Щоб додати ярлик програми на головний екран:

- 1. Відкрийте меню додатка.
- 2. Натисніть на іконку додатка, а потім перетягніть її на головний екран і відпустіть.

Щоб видалити ярлик, натисніть на нього, а потім перетягніть на хрестик у верхньому лівому кутку.

### **Віджети**

Ви можете помістити віджети на головному екрані, такі як календар, годинник, рівень заряду батареї, пошук Google, і інші. Для цього:

- 1. Натисніть пальцем на головний екран, поки його зображення не зменшиться в розмірі. Під ним ви побачите три нові іконки.
- 2. Натисніть на іконку з написом "Віджети". Ви побачите список доступних віджетів.

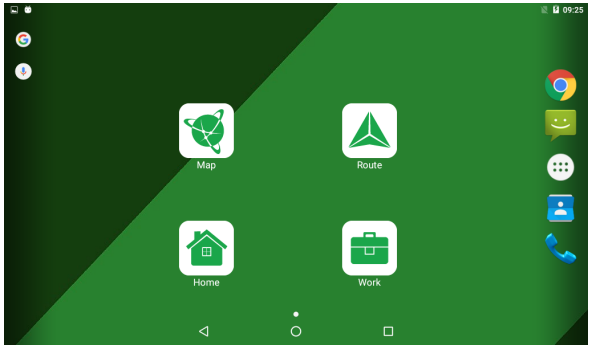

**NAVITEL** 

3. Виберіть віджет зі списку, натиснувши на нього, а потім перетягніть його на головний екран.

Щоб видалити віджет, натисніть на нього і перетягніть на хрестик у верхньому лівому кутку.

## UA

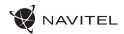

### **Фоновий малюнок**

Щоб змінити фоновий малюнок:

- 1. Натисніть пальцем на головний екран, поки його зображення не зменшиться в розмірі. Під ним ви побачите три нові іконки.
- 2. Натисніть на іконку з написом "Фоновий малюнок ". Ви побачите доступні шпалери в списку зображень в нижній частині екрана.
- 3. Виберіть зображення зі списку, або натисніть "Вибрати зображення", щоб вибрати інше зображення, збережене на пристрої. Потім натисніть кнопку "Встановити шпалери" в верхньому лівому кутку.

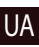

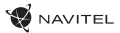

# Облікові записи

Використовуйте облікові записи для синхронізації даних - електронної пошти, контактів, календаря і т.д.

### **Додавання облікового запису**

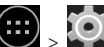

Перейдіть в меню програми  $\ket{\overbrace{\cdots}}$  Налаштування, а потім перейдіть до розділу "Облікові записи". Натисніть кнопку "Додати обліковий запис".

Ви можете додати такі типи облікових записів:

- Google додати обліковий запис Gmail, щоб синхронізувати календар, контакти, пошту, а також послуги Google+.
- Корпоративна пошта додати обліковий запис корпоративної електронної пошти.
- IMAP електронної пошти додати особистий обліковий запис електронної пошти (протокол IMAP).
- Електронної пошти POP3 додати особистий обліковий запис електронної пошти (протокол POP3).

# Контакти

Ви можете зберегти контакти, номера телефонів, адреси електронної пошти, а також іншу інформацію.

### **Новий контакт**

Щоб додати новий контакт:

1. Перейдіть в меню

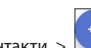

- 2. Введіть інформацію про контакт.
- UA 3. Натисніть кнопку "Готово" (верхній лівий кут), щоб зберегти контакт.

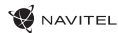

### **Редагування контакту**

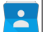

- 1. Натисніть  $\left| \bullet \right|$ , шоб відкрити список контактів.
- 2. Виберіть контакт, який потрібно відредагувати, натиснувши на . Після редагування натисніть кнопку "Готово", щоб зберегти зміни.

### **Видалення контакту**

- 1. Натисніть  $\left|\bullet\right|$ , шоб відкрити список контактів.
- ÷ 2. Натисніть  $\boxed{\blacksquare}$ , в списку виберіть "Видалити".
- 3. Позначте контакти, які хочете видалити, а потім натисніть кнопку "OK".

### **Резервне копіювання контактів**

Ви можете експортувати свої контактні дані на зовнішню карту пам'яті.

- 1. Натисніть  $\Box$ , щоб відкрити список контактів.
- ш 2. Натисніть  $\overline{\mathbb{I}}$  > "Імпорт / Експорт".
- 3. Виберіть "Експорт в сховище".

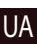

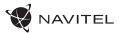

#### **Імпорт контактів**

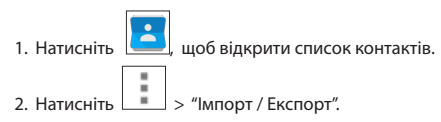

3. Виберіть "Імпорт з сховища".

### **Вибрані контакти**

Ви можете створити улюблені, часто використовувані або спеціальні контакти, щоб ними можна було швидко скористатися. Щоб зробити це, виберіть контакт зі списку, а потім натисніть на значок зірочки поруч з його ім'ям.

Для перегляду улюблених каналів натисніть "Всі контакти" (лівий верхній кут), і виберіть"Вибране" у спливаючому списку.

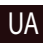

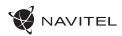

# Дзвінки

### **Вихідні дзвінки**

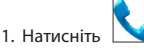

2. Виберіть контакт зі списку контактів або натисніть , щоб ввести номер за допомогою клавіатури набору номера. Ви можете натиснути кнопку  $\left\{ \mathbf{x} \right\}$  для видалення останньої введеної цифри.

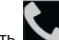

3. Натисніть Шоб зробити дзвінок.

### **Вхідні дзвінки**

При отриманні вхідного дзвінка, можливі три варіанти:

1. Дайте відповідь на телефонний дзвінок - натисніть і перетягніть значок  $\mathbf\odot$ 

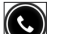

- 2. Відбій натисніть і перетягніть значок  $\bullet$  на значок  $\bullet$ .
- 3. Покласти трубку і написати повідомлення натисніть  $\bigodot$  на значок

### **Історія дзвінків**

Щоб переглянути історію викликів, перейдіть на Телефон > Історія. Ви можете переглядати:

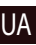

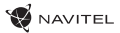

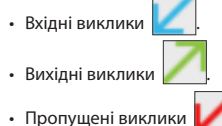

# Повідомлення

### **Відправлення повідомлень**

1. Перейдіть до меню Повідомлення > ПЕД Створити повідомлення.

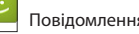

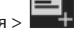

2. Введіть номер одержувача або натисніть **і дом**ізнайдіть його зі списку контактів.

3. Введіть текст, який ви хочете відправити.

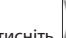

4. Натисніть , щоб відправити повідомлення.

### **Відповіді на повідомлення**

Ви отримаєте повідомлення про нове повідомлення.

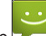

- 1. Перейдіть до меню ПА повідомлень.
- 2. Виберіть повідомлення, на яке ви хочете відповісти.
- 3. Введіть текст, який ви хочете відправити.

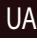

- 
- 4. Натисніть , щоб відправити повідомлення.

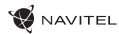

### **MMS**

1. Перейдіть до меню **Порим** Повідомлення > Створити повідомлення.

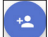

2. Введіть номер одержувача або натисніть **і знайдіть його зі списку контактів.** 

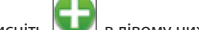

- 3. Натисніть в лівому нижньому кутку, а потім виберіть один з наступних варіантів:
- Захоплення зображення зробити знімок, який буде автоматично прикріплений до повідомлення.
- Захоплення відео захоплення відео, яке буде автоматично додається до повідомлення.
- Запис аудіо записати звуковий файл, який буде автоматично прикріплений до повідомлення.
- Фотографії прикріпити зображення, збережене на пристрої.
- Відео прикріпити відеозапис, що зберігається у пристрої.
- Аудіо прикріпити звуковий файл, що зберігається на пристрої.
- Слайд-шоу створити зображення слайд-шоу, щоб прикріпити до повідомлення.
- 4. Натисніть , щоб відправити повідомлення.

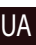

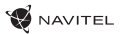

# Wi-Fi

### **Включення і вимикання Wi-Fi**

Wi-Fi може бути включений на головному екрані.

- 
- 1. Натисніть в меню швидких налаштувань. Значок стане білим, коли Wi-Fi включений.
- 2. Натисніть на іконку ще раз, щоб відключити Wi-Fi при необхідності.
- Альтернатива:
- 

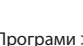

- 1. Перейдіть до меню  $\left(\cdots\right)$  Програми >  $\bigodot$  Налаштування.
- 2. У розділі "Wireless & Networks", знайдіть рядок "Wi-Fi".
- 3. Використовуйте перемикач, щоб включити або вимкнути Wi-Fi.

### **Підключення до мережі Wi-Fi**

Коли Wi-Fi включений, значок сповіщення в рядку стану показує, що є доступні мережі Wi-Fi. Для підключення до мережі:

- 1. Помістіть свій палець на лівій стороні рядку стану і проведіть пальцем вниз, щоб відобразити список повідомлень.
- 2. Натисніть на "Доступні Wi-Fi мережі". Вам буде показаний список доступних мереж.
- 3. Виберіть мережу зі списку і натисніть на відповідний запис. Якщо мережа захищена паролем, вам буде запропоновано ввести пароль.

Список мереж також можна отримати, натиснувши на рядок "Wi-Fi" у Настройках.

При підключенні до нової мережі, пристрій "запам'ятовує" її і надалі підключається автоматично, коли вона доступна. Для того, щоб пристрій "забуло" мережу, натисніть на ім'я мережі, а потім виберіть "Забути мережу" зі спливаючого списку.

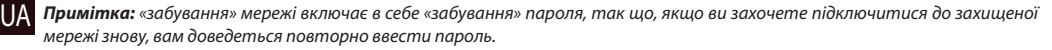

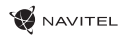

# Мобільна мережа

Щоб включити мобільний доступ до Інтернету, відкрийте меню швидкого налаштування і натисніть . Натисніть ще раз, щоб відключити його.

Ви також можете зробити це, перейшовши в меню програми > Налаштування > Управління SIM > З'єднання для передачі даних.

*Примітка: Вам необхідно встановити SIM-карту для мобільного Інтернету для роботи.*

# Bluetooth

### **Включення і вимикання Bluetooth**

Bluetooth може бути включений на головному екрані:

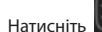

1. Натисніть В в рядку стану. Значок стане білим, коли Bluetooth включений.

2. Натисніть на іконку ще раз, щоб відключити Bluetooth.

Інший спосіб включити Bluetooth:

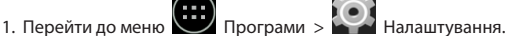

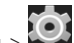

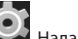

- 2. Знайдіть запис "Bluetooth".
- 3. Використовуйте перемикач праворуч, для його включення / вимикання.

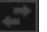

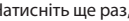

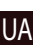

### **Підключення пристроїв через Bluetooth**

- 1. Натисніть на меню Bluetooth, щоб побачити налаштування. У меню на самому верху відображається назва пристрою та інформація про те, видно воно іншим Bluetooth-пристроїв. Натисніть на запис, щоб переключити видимість вашого пристрою.
- 2. У розділі "Доступні пристрої" нижче показані пристрої, які ви можете в даний момент побачити. Натисніть на рядок з назвою пристрою для сполучення з ним. У розділі під назвою "Парні пристрої" будуть відображені всі Bluetooth з'єднання.
- 3. Щоб скасувати утворення пари з пристроєм, натисніть на назву пристрою, а потім натисніть кнопку "Скасувати створення пари".

# Тетерінг і портативна точка доступу

Ви можете дозволити спільне використання підключення для передачі даних вашого пристрою. Для цього, включите

мобільне підключення до Інтернету. Потім перейдіть в Меню  $\left| \begin{array}{c} \bullet \bullet \bullet \\ \bullet \end{array} \right|$  Установки програми і в меню "Мережі та бездротовий доступ" натисніть "Детальніше ...", а потім "Тетерінг і портативна точка доступу". Ви побачите кілька варіантів налаштування.

### **Точка доступу Wi-Fi**

UA

- 1. Натисніть на Точка доступу Wi-Fi, щоб налаштувати точку доступу.
- 2. Натисніть кнопку "Налаштування Wi-Fi точка доступу". З'явиться вікно.
- 3. Виберіть ім'я для вашої мережі і введіть його в текстовому полі "Мережевий SSID".
- 4. Виберіть протокол безпеки для вашої мережі або залишити його відкритим.
- 5. Введіть пароль для захисту мережі, якщо це необхідно.

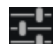

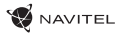

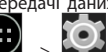

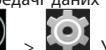

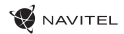

- 6. Встановіть максимальну кількість з'єднань (1-8).
- 7. Натисніть кнопку "Зберегти".
- 8. Використовуйте перемикач в правому верхньому куті, щоб включити гарячу точку.

### **USB Тетерінг**

Спільне використання інтернет-з'єднання між двома пристроями за допомогою кабелю USB.

- 1. Підключіть пристрої один до одного.
- 2. Значок USB з'явиться в рядку стану. У списку повідомлень ви побачите "Підключений як мультимедійний пристрій".

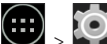

- 3. Виберіть Меню  $\sum$  > Налаштування додатку, в розділі "Мережі та бездротовий доступ" виберіть "Детальніше ...", а потім "Тетерінг і портативна точка доступу".
- 4. Встановіть прапорець праворуч в рядку "USB Тетерінг".

### **Bluetooth Тетерінг**

Спільне використання інтернет-з'єднання між двома пристроями за допомогою Bluetooth.

- 1. Увімкніть функцію Bluetooth на обох пристроях.
- 2. Виконайте сполучення пристроїв.
- 3. Якщо ви хочете використовувати підключення до Інтернету іншого пристрою, натисніть на **11**8 гозділі "Зв'язані пристрої", а потім, під профілями, виберіть "Доступ до Інтернет".

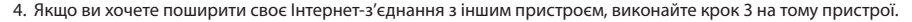

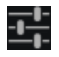

UA

# Камера

Камера дозволяє робити фотографії або відеозаписи.

Для того, щоб отримати доступ до камери, натисніть на іконку на головному екрані, або перейдіть в меню

програми  $> 1$  Камера.

Натисніть для перемикання між передньою і задньою камерами.

### **Фотографії**

- 1. Наведіть камеру на об'єкт, який ви хочете сфотографувати.
- 2. Натискайте "Розтягнути" або "Стиснути" екран для збільшення або зменшення масштабу, якщо це необхідно.

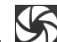

3. Натисніть  $\sum$ , шоб зробити знімок. Він буде збережений автоматично в галерею.

### **Запис відео**

- 1. Натисніть  $\Box$  щоб почати запис відео. Значок стане червоним, і маленький червоний кружок з'явиться в нижньому лівому кутку екрана, вказуючи, що запис в процесі. Таймер поруч з нею покаже довжину запису.
- 2. При необхідності, ви можете збільшувати і зменшувати час запису натискаючи на "Розтягнути" і "Стиснути" екран.
- 3. Натисніть ще раз, щоб зупинити запис. Відео буде збережено в галереї.

### **Налаштування камери**

Налаштування відео .

UA Натисніть  $\Box \bullet \Box$  щоб відкрити меню налаштувань камери. Воно розділене на три вкладки -  $\Box$  Загальні,  $\bigcirc$ 

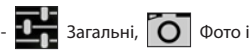

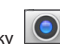

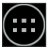

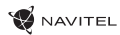

Натисніть  $\blacktriangle$  шоб відкрити ще одне меню, в якому ви можете налаштувати рівень експозиції, колірний ефект, баланс білого і режиму день / ніч.

Після зміни налаштувань, натисніть в будь-якому місці екрану, щоб вийти з меню.

### **Перегляд галереї**

Натисніть на квадратній рамці в правому верхньому куті екрану, щоб перейти в галерею з вашими фотографіями і відео. Ви можете виконувати різні дії (тобто редагування, обрізка, поворот, відключення звуку, видалення) з фотографіями і відео

у вашій галереї. Щоб зробити це, виберіть фото або відео з галереї, а потім натисніть і виберіть дію зі списку.

### **Поширити фотографії і відео**

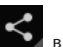

Виберіть елемент з галереї, а потім натисніть кнопку в правому верхньому кутку і вибрати спосіб, яким ви хочете

п ÷

поділитися своїми фото і відео файлами. Нажміте щоб надати доступ до файлу за допомогою Gmail (як вкладення).

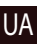

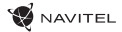

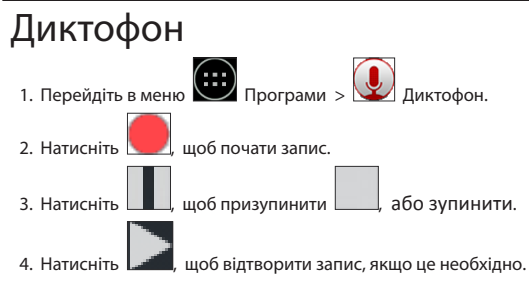

5. Натисніть кнопку "Зберегти", якщо ви хочете зберегти звуковий файл, або натисніть "Скасувати", щоб видалити його.

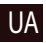

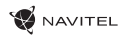

# Налаштування пристрою

Щоб потрапити в меню Налаштування:

• Пройдіть в меню  $\boxed{\dots}$  Додатки >  $\boxed{\bullet}$  Налаштування.

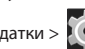

- 
- Проведіть пальцем вниз від правій частині рядка стану, в який з'явився меню натисніть

Меню Налаштування складається з п'яти розділів:

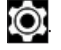

- 1. Бездротові мережі бездротові з'єднання пристрою WiFi, Bluetooth, мобільний Інтернет та ін.
- 2. Пристрій налаштування звуку, екрану, зберігання даних, батареї, додатків.
- 3. Особисті дані місце розташування, безпека, мова, резервне копіювання даних.
- 4. Акаунти акаунти Google і поштові скриньки.
- 5. Система час і дата, спец. можливості, версія ПЗ, інформація легального характеру та ін.

# Бездротові мережі

### **Управління SIM-картами**

Вмикайте / вимикайте ваші SIM-карти за допомогою перемикачів справа, або редагуйте їх властивості, натиснувши на відповідний пункт меню.

### **Wi-Fi**

Підключайтеся до бездротових мереж, переглядайте та редагуйте їх властивості.

### **Bluetooth**

З'єднуйте ваш пристрій з іншими, що використовують Bluetooth.

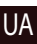

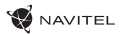

### **Передача даних**

Статистика передачі даних через мережі.

*(Натисніть "Ще ...", щоб побачити меню, перераховані нижче)*

### **Режим польоту**

Забороніть будь-які комунікації з вашим пристроєм.

### **Додаток для обміну SMS**

Виберіть програму для обміну повідомленнями.

### **Режим модему**

Роздавайте ваше Інтернет-з'єднання з іншими пристроями.

### **VPN**

Налаштування VPN.

### **Мобільна мережа**

Налаштуйте і використовуйте мобільний Інтернет.

# Пристрій

### **Профілі звуку**

Створюйте, редагуйте і використовуйте профілі звуку для різних ситуацій.

#### UA **Екран**

Виберіть фоновий малюнок, налаштуйте сповіщення, яскравість, розмір шрифту та ін.

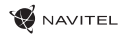

UA

### **Пам'ять**

Виберіть основний носій для збереження даних, переглядайте вільне і зайняте місце на вашому пристрої.

### **Батарея**

Відстежуйте стан вашої батареї - рівень, що залишився, рівень споживання енергії окремими процесами.

### **Додатки**

Переглядайте та керуйте вашими додатками.

# Особисті дані

### **Місцезнаходження**

Налаштування сервісів, що використовують ваше місце розташування.

### **Безпека**

Налаштуйте блокування екрана, захист SIM-карти та інші параметри безпеки.

### **Мова і введення**

Виберіть бажану мову інтерфейсу, а також метод введення.

### **Відновлення та скидання**

Створіть резервну копію ваших даних та збережіть ії на сервері Google, виконайте скидання до заводських установок.

# Акаунти

Створюйте, редагуйте і керуйте вашими акаунтами Google і поштовими скриньками.

# Система

### **Дата та час**

Налаштуйте поточний час і дату, формат їх відображення, а також часовий пояс.

#### **Розклад вмик. / вим. живлення**

Налаштуйте розклад автономного включення і відключення пристрою.

### **Спец. можливості**

Спеціальні можливості для людей з фізичними обмеженнями.

### **Друк**

Налаштування друку.

### **Для розробників**

Різні функції для розробників на Android.

### **Про планшет**

Наявність оновлень, стан, номер моделі, версія ПЗ та ін.

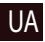

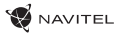

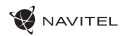

# Навітел Навігатор

На планшеті встановлено додаток Навітел Навігатор з картами 43 країн Європи, Білорусі, Казахстану, Росії та України. Навітел Навігатор - це навігаційний додаток, що використовується для пошуку адрес і планування маршрутів.

Щоб запустити програму натисніть на іконку в списку додатків вашого планшета.

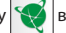

# Інтерфейс програми

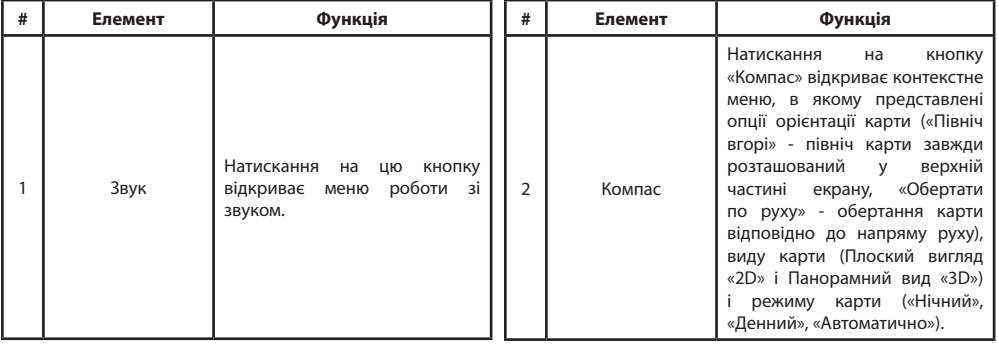

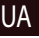

### 28 | КЕРІВНИЦТВО КОРИСТУВАЧА — T700 3G NAVI

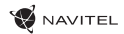

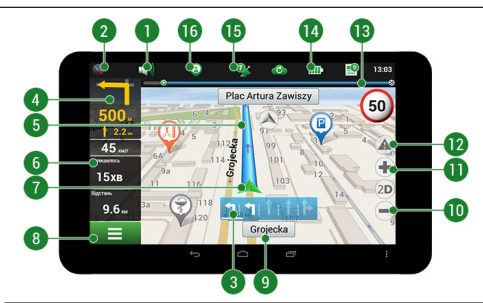

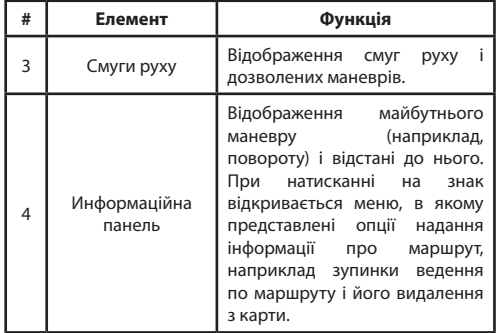

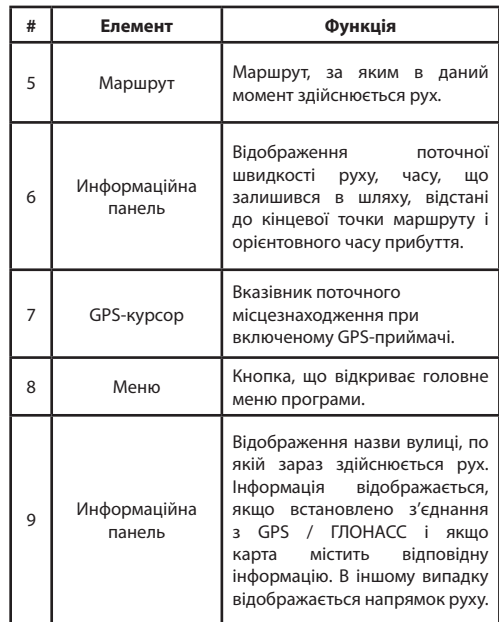

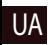

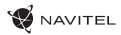

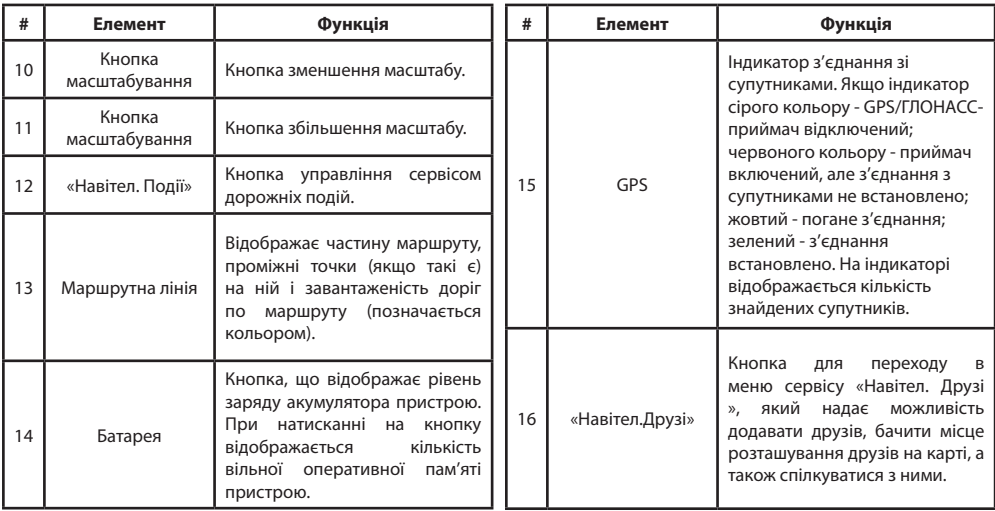
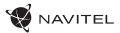

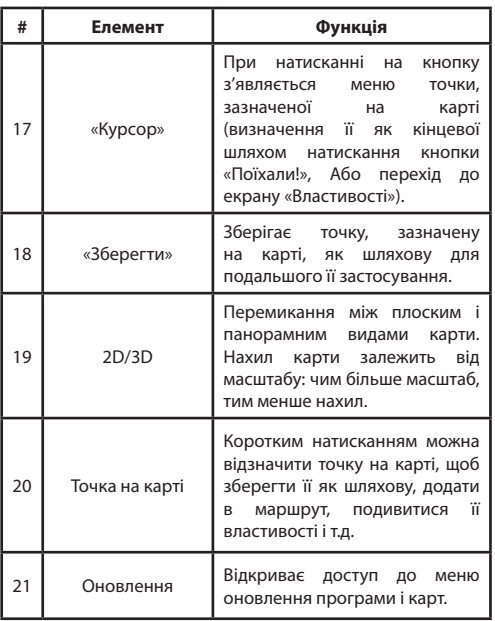

UA

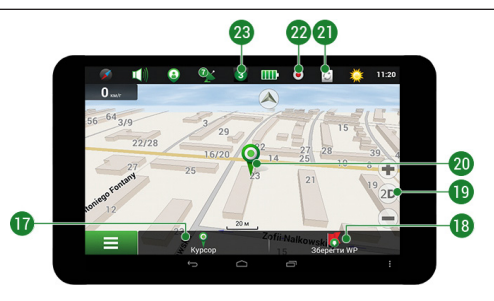

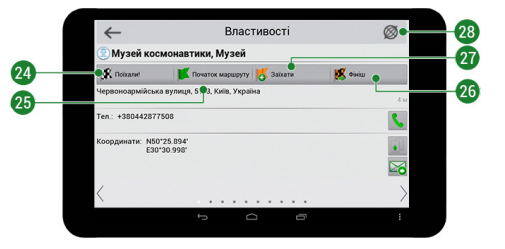

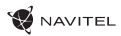

**# Елемент Функція**

Кнопка відображається тільки при прокладеному маршруті. При натисканні на кнопку прокладений маршрут на карті триває до даної точки.

Кнопка відображається тільки при прокладеному маршруті. Позначає поточну точку на карті як проміжну точку маршруту. Кожна наступна додана точка стає першою проміжною точкою маршруту. Перехід до перегляду карти.

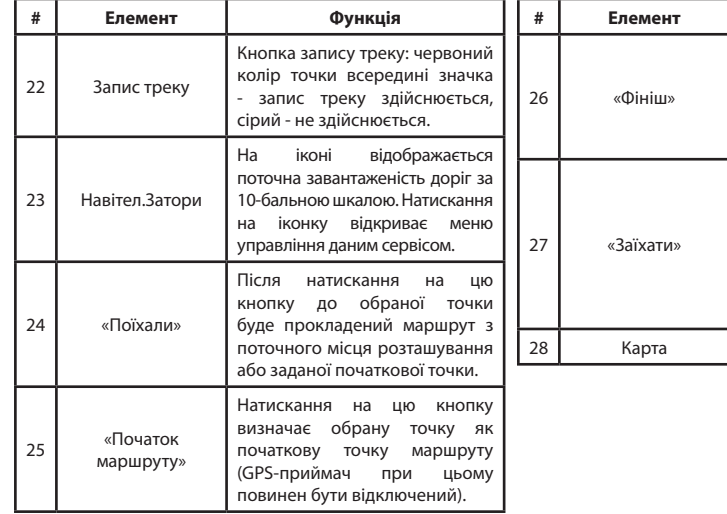

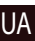

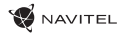

## Маршрут до точки, що обрана на карті

Програма передбачає побудову маршруту до точки, яку можна знайти і відзначити на карті, визначивши її як кінцеву точку маршруту. При цьому початковою точкою маршруту буде своє поточне місцезнаходження, яке визначається системою GPS / ГЛОНАСС. Для побудови маршруту натисніть на карті на місце передбачуваного фінішу, щоб відзначити на ній точку і виберіть «Курсор» [1]. Далі натисніть «Поїхали!» [2]. Програма запропонує 3 альтернативні варіанти маршруту з зразковим відстанню і часом до фінішної точки [3]. Виберіть підходящий варіант і натисніть «Поїхали!».

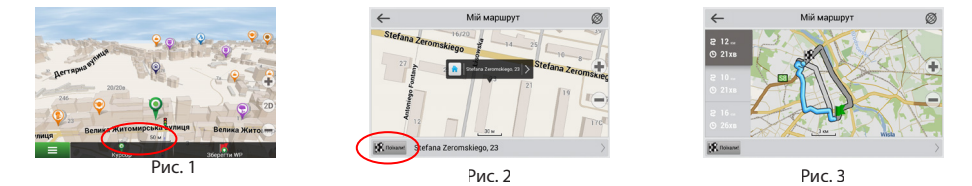

## Побудова маршруту до точки з відомою адресою

Для того щоб прокласти маршрут до точки, яку можна знайти за адресою, виберіть «Меню» [4] > «Знайти» [5] > «За адресою». Далі натисніть «Оберiть країну» [7] і почніть вводити назву країни [8]. Щоб заховати клавіатуру, натисніть на іконку в правій верхній частині екрана. Виберіть країну [9]. Поля «Оберiть місто», «Оберiть вулицю» і «Оберiть будівлю» стають активними після заповнення попереднього поля [10]. Після внесення відповідної інформації, об'єкт буде показаний на карті. Натисніть «Поїхали!» [10]. Програма запропонує 3 альтернативних маршрута до вказаної адреси [11]. Виберіть маршрут і натисніть «Поїхали!» [12].

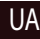

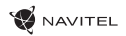

### КЕРІВНИЦТВО КОРИСТУВАЧА - Т700 3G NAVI | 33

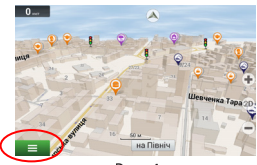

Рис. 4

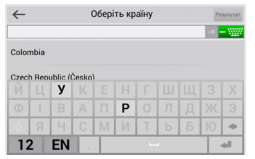

Рис. 7

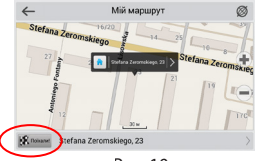

Рис. 10

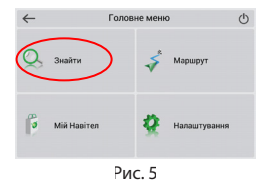

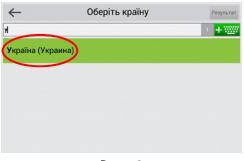

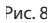

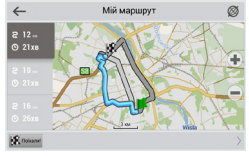

Рис. 11

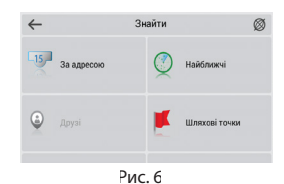

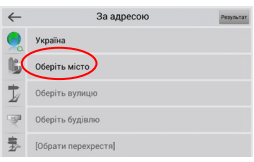

 $P$ ис. 9

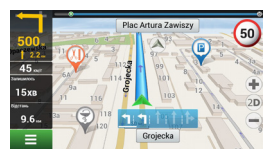

Рис. 12

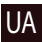

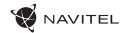

### Ручна установка всіх точок маршруту

Для побудови маршруту, початкова і кінцева точка якого визначаються вручну, відзначте на карті точку, звідки ви хочете розпочати рух і натисніть «Курсор» [1] для переходу до екрану «Мій маршрут». Далі натисніть на інформаційну панель внизу екрану [2]. На екрані «Властивості» виберіть «Початок маршруту» [3]. GPS- приймач повинен бути відключений. Точка буде відзначена на карті як початкова точка маршруту. Далі виберіть на карті кінцеву точку маршруту. Для цього натисніть на відповідну область карти, натисніть на кнопку «Курсор» [4] і потім «Поїхали!» В розділі «Мій маршрут» [5]. Програма запропонує 3 альтернативних маршруту [6]. Виберіть підходящий і натисніть «Поїхали!».

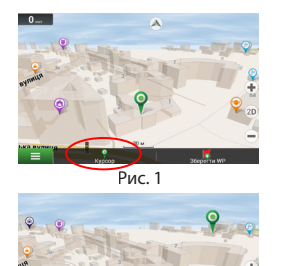

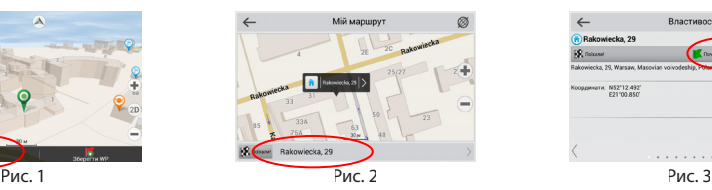

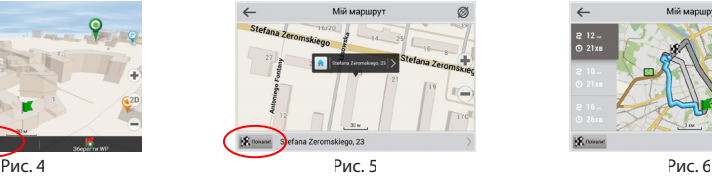

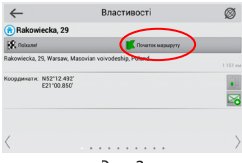

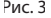

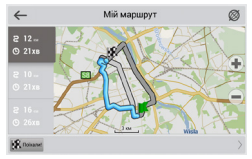

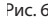

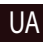

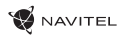

# Онлайн-сервіси

#### **Навітел.Затори**

За допомогою даного сервісу користувачам надається інформація про щільність руху на дорогах, яка в режимі реального часу відображається на карті кольором. Якщо ділянка дороги на карті забарвлена в зелений колір, це означає, що рух вільний, якщо в жовтий - рух щільне, в помаранчевий - рух утруднений, червоний - затор на дорозі. Для налаштування сервісу виберіть «Меню»> «Параметри»> «Online сервіси».

#### **Навітел. Друзі**

Інтерактивний сервіс «Навітел.Друзі» дозволяє в режимі реального часу бачити на карті місце розташування друзів, будувати маршрути з використанням координат їх розташування, обмінюватися координатами інших об'єктів і повідомленнями. Для включення сервісу виберіть «Меню»> «Параметри»> «Online сервіси» і переведіть перемикач «Включити Навітел.Друзі» в положення «On» ( «Увімкнути»).

#### **Навітел.Події**

Цей безкоштовний інтерактивний сервіс дозволяє користувачам відзначати і бачити на карті навігаційного пристрою позначки інших користувачів про різні події.

#### **Навітел.Погода**

Сервіс Навітел.Погода дозволяє переглядати прогноз погоди в будь-якомумістіу світі, інформація про погоду доступна на чотири дні вперед.

#### **Навітел.Хмара**

За допомогою сервісу Навітел.Хмара ви можете зберегти на хмарному сервері ваші шляхові точки, історію пошуку і профілі налаштувань. Збережені в хмарі дані ви можете відновити на пристрої в разі переустановлення програми, а якщо ви використовуєте для навігації кілька пристроїв з програмою Навітел, то шляхові точки і історія синхронізуються між усіма пристроями.

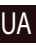

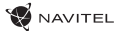

Для роботи сервісу необхідно підключення до мережі Інтернет.

Щоб синхронізуватися з іншими пристроями:

- 1. У вікні карти, на панелі інструментів, натисніть значок  $\bullet$
- 2. Якщо такого значка на панелі інструментів немає, то, можливо, він не поміщається через діючою орієнтацію екрану. Спробуйте змінити орієнтацію екрана. Якщо ярлик не з'явився, виберіть Меню> Установки> Інтерфейс> Кнопки на карті, потім включите відображення значка Навітел.Хмара.
- 3. У діалоговому вікні Навітел.Хмара натисніть Увімкнути.
- 4. Введіть логін і пароль від вашого особистого кабінету на сайті Навітел. Ви також можете увійти в Навітел.Хмара через акаунт VK, FB і Google Plus. Однак вони повинні бути попередньо синхронізовані з вашим профілем Навітел.
- 5. Натисніть Налаштування, потім виберіть дані, які потрібно синхронізувати.
- 6. У діалоговому вікні Навітел.Хмара натисніть Синхронізувати зараз.
- 7. Використовуючи такі ж логін і пароль, повторіть виконані дії на пристрої, з яким ви хочете встановити синхронізацію налаштувань і даних.

#### **Навітел.Новини**

Через сервіс Навітел.Новини ми доносимо до вас найсвіжіші новини, повідомляємо про оновлення та зміни програми, а також інформуємо про виникнення акційта знижок.

Щоб відкрити сторінку сервісу, виберіть Меню > Мій Навітел > Новини.

Для включення або виключення отримання повідомлень Навітел.Новини, виберіть Меню> Установки> Online сервіси, знайдіть опцію «Показувати повідомлення Навітел.Новини» і встановите перемикач у відповідне положення.

Ви можете поставити іконку сервісу на робочу панель. Для цього виберіть Меню > Установки > Інтерфейс > Кнопки на карті, потім включите відображення значка Навітел.Новини.

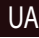

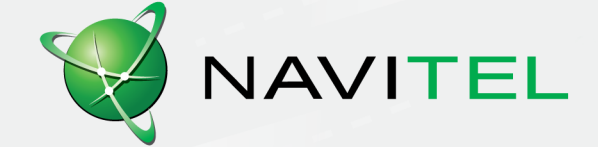